# Manual de utilizare

43PUS6452 49PUS6452 55PUS6452

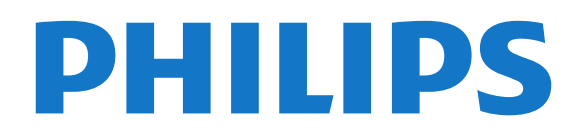

## **Cuprins**

#### [1 Noutăţi](#page-3-0)*[4](#page-3-0)*

- [1.1 Meniu sursă complet](#page-3-1)*[4](#page-3-1)*
- [1.2 Primele selecţii](#page-3-2)*[4](#page-3-2)*
- [1.3 Browser media](#page-4-0)*[5](#page-4-0)*

#### [2 Configurarea](#page-5-0)*[6](#page-5-0)*

- [2.1 Citiţi despre siguranţă](#page-5-1)*[6](#page-5-1)*
- [2.2 Suportul televizorului şi montarea pe perete](#page-5-2)*[6](#page-5-2)*
- [2.3 Sugestii de poziţionare](#page-5-3)*[6](#page-5-3)*
- [2.4 Cablul de alimentare](#page-5-4)*[6](#page-5-4)*
- [2.5 Cablul antenei](#page-6-0)*[7](#page-6-0)*
- [2.6 Antena de satelit](#page-6-1)*[7](#page-6-1)*

#### [3 Telecomandă](#page-7-0)*[8](#page-7-0)*

- [3.1 Prezentare generală a tastelor](#page-7-1)*[8](#page-7-1)*
- [3.2 Căutare vocală](#page-8-0)*[9](#page-8-0)*
- [3.3 Utilizarea telecomenzii cu tastatură](#page-8-1)*[9](#page-8-1)*
- [3.4 Senzor IR](#page-10-0)*[11](#page-10-0)*
- [3.5 Baterii](#page-10-1)*[11](#page-10-1)* [3.6 Curăţarea](#page-10-2)*[11](#page-10-2)*

### [4 Pornire şi oprire](#page-11-0)*[12](#page-11-0)*

- 
- [4.1 Pornit sau în modul standby](#page-11-1)*[12](#page-11-1)* [4.2 Butoane de pe televizor](#page-11-2)*[12](#page-11-2)*

#### [5 Canale](#page-12-0)*[13](#page-12-0)*

- [5.1 Instalare sateliţi](#page-12-1)*[13](#page-12-1)*
- 
- [5.2 Instalare antenă/cablu](#page-15-0)*[16](#page-15-0)* [5.3 Copiere listă canale](#page-17-0)*[18](#page-17-0)*
- [5.4 Despre canale](#page-17-1)

#### [6 Conectarea dispozitivelor](#page-24-0)*[25](#page-24-0)*

- [6.1 Despre conexiuni](#page-24-1)*[25](#page-24-1)*
- [6.2 Porturile HDMI](#page-24-2)*[25](#page-24-2)*
- [6.3 Y Pb Pr Componente](#page-26-0)*[27](#page-26-0)*
- [6.4 Scart](#page-26-1)*[27](#page-26-1)*
- [6.5 Ieşire audio optică](#page-26-2)*[27](#page-26-2)*
- [6.6 CAM cu Smart Card CI+](#page-26-3)*[27](#page-26-3)* [6.7 Sistem Home Theatre - HTS](#page-27-0)*[28](#page-27-0)*
- 
- [6.8 Smartphone-uri şi tablete](#page-28-0)*[29](#page-28-0)* [6.9 Player Blu-ray](#page-28-1)*[29](#page-28-1)*
- [6.10 DVD player](#page-29-0)
- [6.11 Bluetooth boxe şi gamepaduri](#page-29-1)*[30](#page-29-1)*
- [6.12 Căşti](#page-30-0)*[31](#page-30-0)*
- [6.13 Consolă de jocuri](#page-30-1)*[31](#page-30-1)*
- [6.14 Gamepad](#page-31-0)*[32](#page-31-0)*
- [6.15 Hard disk USB](#page-31-1)*[32](#page-31-1)*
- [6.16 Tastatură USB](#page-32-0)*[33](#page-32-0)* [6.17 Memorie flash USB](#page-33-0)*[34](#page-33-0)*
- [6.18 Cameră foto](#page-33-1)*[34](#page-33-1)*
- 
- [6.19 Cameră video](#page-33-2)*[34](#page-33-2)* [6.20 Calculator](#page-34-0)

#### [7 Conectarea televizorului Android](#page-36-0)*[37](#page-36-0)*

- [7.1 Reţea şi Internet](#page-36-1)*[37](#page-36-1)*
- [7.2 Cont Google](#page-39-0)
- [7.3 Galerie Philips App](#page-40-0)*[41](#page-40-0)*
- [7.4 Setări Android](#page-40-1)*[41](#page-40-1)*
- [7.5 Meniu Acasă](#page-40-2)*[41](#page-40-2)*

#### [8 Aplicaţii](#page-42-0)*[43](#page-42-0)*

- [8.1 Despre Aplicaţii](#page-42-1)*[43](#page-42-1)*
- [8.2 Google play](#page-42-2)
- [8.3 Pornirea sau oprirea unei aplicaţii](#page-43-0)*[44](#page-43-0)*
- 8.4Blocarea aplicațiilor *[44](#page-43-1)*<br>8.5 Gestionare aplicații *46*
- [8.5 Gestionare aplicaţii](#page-45-0)*[46](#page-45-0)*

#### [8.6 Stocare](#page-45-1)*[46](#page-45-1)*

#### [9 Internet](#page-46-0)*[47](#page-46-0)*

- [9.1 Pornire Internet](#page-46-1)*[47](#page-46-1)*
- [9.2 Opţiuni pe internet](#page-46-2)*[47](#page-46-2)*

#### [10 MENIUL TV](#page-47-0)*[48](#page-47-0)*

- [10.1 Despre meniul TV](#page-47-1)*[48](#page-47-1)*
- [10.2 Deschideţi meniul TV](#page-47-2)*[48](#page-47-2)*

#### [11 Surse](#page-48-0)*[49](#page-48-0)*

- [11.1 Comutarea la un dispozitiv](#page-48-1)*[49](#page-48-1)*
- [11.2 Opţiunile pentru o intrare TV](#page-48-2)*[49](#page-48-2)*
- [11.3 Numele şi tipul dispozitivului](#page-48-3)*[49](#page-48-3)*
- [11.4 Calculator](#page-48-4)

#### [12 Setări](#page-50-0)*[51](#page-50-0)*

- [12.1 Setări frecvente](#page-50-1)*[51](#page-50-1)*
- [12.2 Imagine](#page-50-2)*[51](#page-50-2)*
- [12.3 Sunet](#page-55-0)*[56](#page-55-0)*
- [12.4 Setările Ambilight](#page-57-0)*[58](#page-57-0)*
- [12.5 Setări ecologice](#page-60-0)*[61](#page-60-0)*
- [12.6 Setări generale](#page-61-0)*[62](#page-61-0)*
- [12.7 Ceas, regiune şi limbă](#page-63-0)*[64](#page-63-0)*
- [12.8 Acces universal](#page-66-0)*[67](#page-66-0)*
- [12.9 Blocare pentru copii](#page-67-0)*[68](#page-67-0)*

#### [13 Clipuri video, fotografii şi muzică](#page-68-0)*[69](#page-68-0)*

- [13.1 De pe o conexiune USB](#page-68-1)*[69](#page-68-1)*
- [13.2 De pe un calculator sau de pe un dispozitiv de](#page-68-2)
- stocareconectat la rețea [69](#page-68-2)
- [13.3 Dintr-un serviciu de stocare în cloud](#page-68-3)*[69](#page-68-3)* [13.4 Meniul Programe favorite, Cele mai populare,](#page-68-4) Ultimele redate  $69$
- [Ultimele redate](#page-68-4)
- [13.5 Redarea clipurilor video](#page-69-0)*[70](#page-69-0)*
- 
- [13.6 Vizualizarea fotografiilor](#page-69-1)*[70](#page-69-1)* [13.7 Redarea muzicii](#page-69-2)*[70](#page-69-2)*

#### [14 Ghid TV](#page-71-0)*[72](#page-71-0)*

- 14.1De ce aveti nevoie? [72](#page-71-1)
- [14.2 Datele din Ghid TV](#page-71-2)*[72](#page-71-2)*

17.1De ce aveti nevoie? [78](#page-77-1)

[18.3 Setările Ambilight](#page-78-3)*[79](#page-78-3)* [19 Primele selecţii](#page-80-0)*[81](#page-80-0)* 19.1Despre primele selectii [81](#page-80-1) [19.2 Acum pe televizorul dvs.](#page-80-2)*[81](#page-80-2)*

[14.3 Utilizarea ghidului TV](#page-71-3)*[72](#page-71-3)*

#### [15 Înregistrare şi Pauză TV](#page-73-0)*[74](#page-73-0)*

- 
- [15.1 Înregistrare](#page-73-1)*[74](#page-73-1)* [15.2 Pauză TV](#page-74-0)*[75](#page-74-0)*

#### [16 Smartphone-uri şi tablete](#page-76-0)*[77](#page-76-0)*

- [16.1 Aplicaţia Philips TV Remote](#page-76-1)*[77](#page-76-1)*
- [16.2 Google Cast](#page-76-2)
- [16.3 Airplay](#page-76-3)*[77](#page-76-3)* [16.4 MHL](#page-76-4)*[77](#page-76-4)*
- [17 Jocuri](#page-77-0)*[78](#page-77-0)*

[17.2 Redare joc](#page-77-2)*[78](#page-77-2)* [18 Ambilight](#page-78-0)*[79](#page-78-0)* [18.1 Stil Ambilight](#page-78-1)[79](#page-78-1)<br>18.2 Ambilight oprit 79 [18.2 Ambilight oprit](#page-78-2)

[19.3 TV online](#page-80-3)*[81](#page-80-3)* [19.4 Magazine video](#page-80-4)*[81](#page-80-4)*

[20 Netflix](#page-82-0)*[83](#page-82-0)*

2

#### [21 Vizualizare multiplă](#page-83-0)*[84](#page-83-0)*

- [21.1 Teletext şi TV](#page-83-1)*[84](#page-83-1)*
- [21.2 HDMI şi televizorul](#page-83-2)*[84](#page-83-2)*
- [21.3 Nettv şi TV](#page-83-3)*[84](#page-83-3)* [21.4 Nettv şi HDMI](#page-83-4)*[84](#page-83-4)*

#### [22 Software](#page-84-0)*[85](#page-84-0)*

- [22.1 Actualizare software](#page-84-1)*[85](#page-84-1)*
- [22.2 Versiune software](#page-84-2)
- [22.3 Software open source](#page-84-3)*[85](#page-84-3)*
- [22.4 Licenţa open source](#page-85-0)*[86](#page-85-0)* 22.5Anunțuri

### [23 Specificaţii](#page-113-0)*[114](#page-113-0)*

- [23.1 Protecţia mediului](#page-113-1)*[114](#page-113-1)* [23.2 Alimentare](#page-113-2) [23.3 Sistem de operare](#page-113-3)*[114](#page-113-3)* 23.4Receptie [23.5 Rezoluţie intrare ecran](#page-114-1)*[115](#page-114-1)* [23.6 Dimensiuni şi greutăţi](#page-114-2)*[115](#page-114-2)* [23.7 Conectivitate](#page-114-3) [23.8 Sunet](#page-114-4)*[115](#page-114-4)*
- [23.9 Multimedia](#page-115-0)*[116](#page-115-0)*

### [24 Ajutor şi asistenţă](#page-116-0)*[117](#page-116-0)*

[24.1 Înregistraţi televizorul](#page-116-1)*[117](#page-116-1)* [24.2 Utilizarea asistenţei](#page-116-2)*[117](#page-116-2)* [24.3 Probleme](#page-116-3) [24.4 Asistenţă online](#page-118-0)*[119](#page-118-0)* [24.5 Asistenţă şi reparaţii](#page-119-0)*[120](#page-119-0)*

#### [25 Siguranţa şi întreţinerea](#page-120-0)*[121](#page-120-0)*

- [25.1 Siguranţă](#page-120-1)*[121](#page-120-1)*
- [25.2 Întreţinerea ecranului](#page-121-0)*[122](#page-121-0)*

#### [26 Condiţii de utilizare](#page-122-0)*[123](#page-122-0)*

[26.1 Condiţii de utilizare - televizorul](#page-122-1)*[123](#page-122-1)* [26.2 Termeni de utilizare - Galeria de aplicaţii Philips](#page-122-2) *[123](#page-122-2)*

### [27 Drepturi de autor](#page-123-0)*[124](#page-123-0)*

- [27.1 MHL](#page-123-1)*[124](#page-123-1)*
- [27.2 Ultra HD](#page-123-2)*[124](#page-123-2)*
- [27.3 HDMI](#page-123-3)*[124](#page-123-3)*
- [27.4 Dolby Digital Plus](#page-123-4)*[124](#page-123-4)*
- [27.5 Microsoft](#page-123-5)*[124](#page-123-5)*
- [27.6 Wi-Fi Alliance](#page-123-6)*[124](#page-123-6)*
- [27.7 Kensington](#page-123-7)*[124](#page-123-7)*
- [27.8 Alte mărci comerciale](#page-124-0)*[125](#page-124-0)*

#### [28 Exonerare de răspundere privind serviciile](#page-125-0) [şi/sau software-ul oferite de terţe părţi](#page-125-0) *[126](#page-125-0)*

[Index](#page-126-0)*[127](#page-126-0)*

## <span id="page-3-0"></span>1 Noutăţi

### <span id="page-3-1"></span>1.1

## Meniu sursă complet

### Despre meniul sursă complet

Prima oară când apăsați **sau SOURCES**, puteți vizualiza instrucţiunile despre cum să setaţi meniul sursă.

Meniul sursă îmbunătăţit conţine meniul sursă normal, Ghidul TV usor de deschis și puteți folosi, de asemenea,  $+$  (tasta plus) pentru a seta un memento sau pentru a programa o înregistrare în Ghidul TV.

Un meniu Surse complet, un ghid TV modernizat şi un nou browser de programe simplu de utilizat.

Lista de canale favorite  $\bullet$  face acum parte din meniul Surse. De asemenea, şi listele de canale ale ambelor tunere **a** Antenă/Cablu şi **satelit**.

Noul meniu Surse va avea toate dispozitivele conectate din listă, dar şi tunerele, astfel că în meniul Surse utilizatorul va găsi toate "sursele" posibile pentru televizor.

<span id="page-3-2"></span>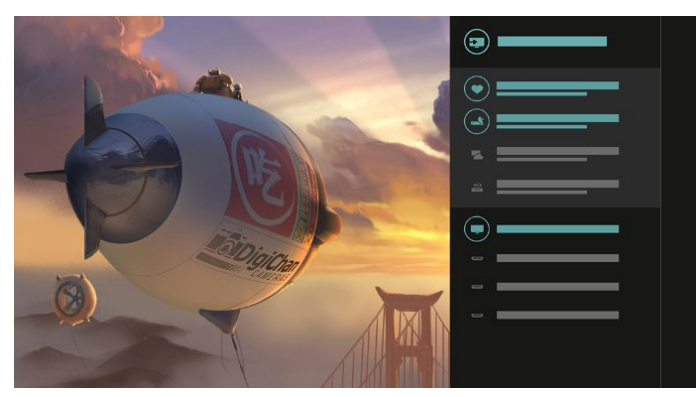

### Comutare între tuner, canal şi ghidul TV

Selectați o sursă tuner și apăsați > pentru a deschide lista de canale. Apăsați > din nou pentru a deschide  $\equiv$  ghidul TV și pentru a vedea ce este la televizor. Apăsați < pentru a reveni la lista de canale.

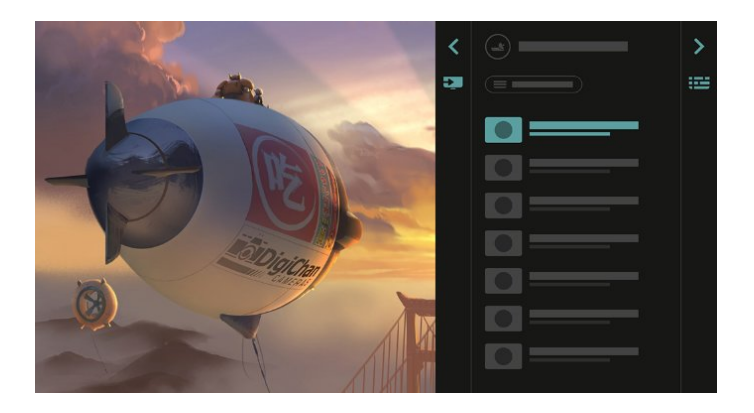

### Ghid TV îmbunătățit

Un ghid TV mai simplu şi cu un aspect mai plăcut. Selectaţi un program şi citiţi informaţiile despre program sau apăsați + pentru a seta un memento sau pentru a programa o înregistrare.

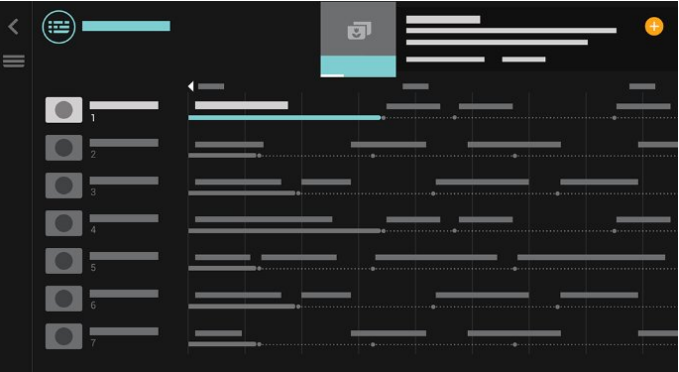

### $\overline{12}$ Primele selecţii

Cu **Ex** TOP PICKS televizorul dvs. recomandă programe TV curente, ultimele clipuri video de închiriat şi servicii Online TV de urmărit de către dvs.

**1 -** Apăsaţi TOP PICKS.

2 - Selectați un program și utilizați + (tasta plus) pentru a programa o înregistrare, a seta un memento sau a viziona un program.

**3 -** Utilizaţi tastele Săgeată/navigare pentru a selecta 3 puncte în partea dreaptă sus a ecranului, apoi apăsați OK pentru a deschide meniul OPTIONS.

Selectati o pentru a înregistra sau selectați @ pentru a seta un memento

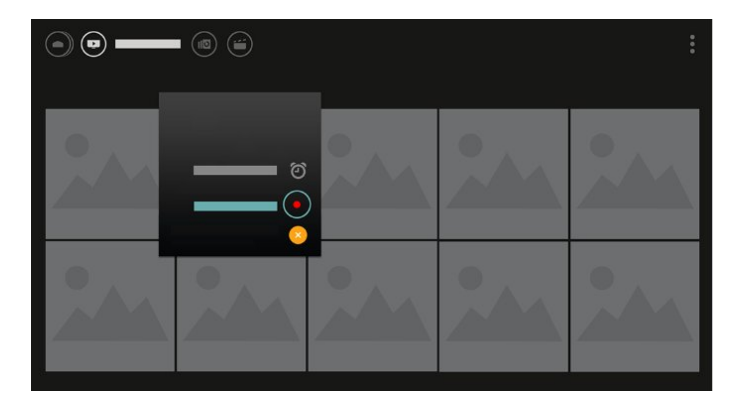

Selectați ♥ pentru a marca drept favorite

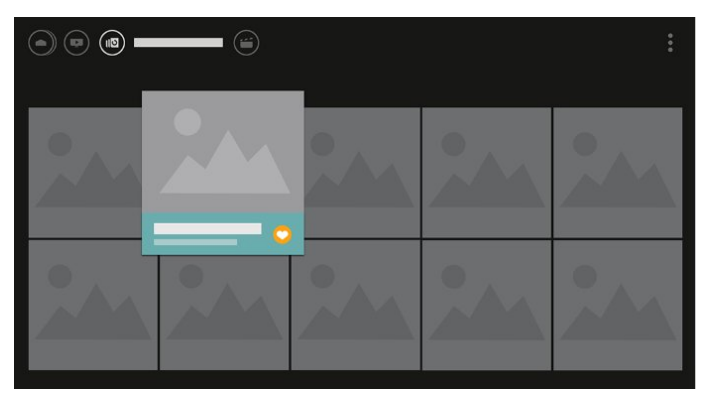

<span id="page-4-0"></span>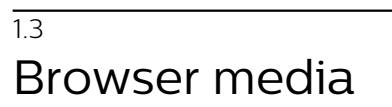

Navigaţi prin fişierele media după cum doriţi sau marcaţi cu uşurinţă orice canal, melodie sau fotografie ca favorite.

1 - Apăsați + (tasta plus) pentru a marca orice clip video, melodie sau fotografie ca favorite.

**2 -** Puteţi vizualiza clipuri video, melodii şi fotografii în vizualizarea grilă sau în vizualizarea listă.

**3 -** Utilizaţi tastele Săgeată/navigare pentru a selecta 3 puncte în partea dreaptă sus a ecranului, apoi apăsaţi OK pentru a deschide meniul OPTIONS.

Vizualizare grilă

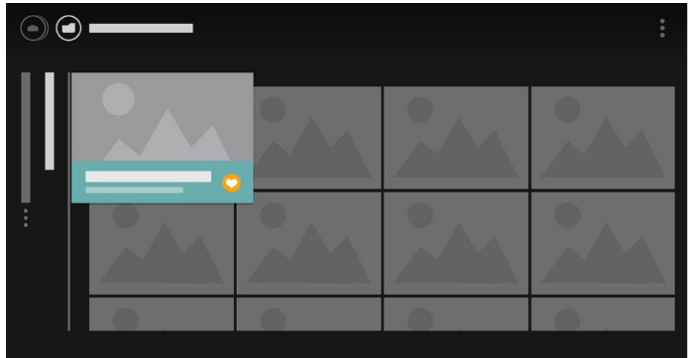

Vizualizare listă

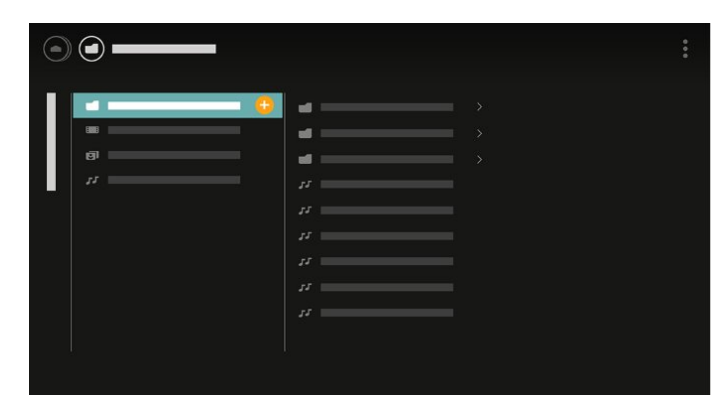

**4 -** Când rulează, există o a doua bară de control la baza ecranului; utilizați săgețile și tasta OK pentru a selecta ceea ce doriti.

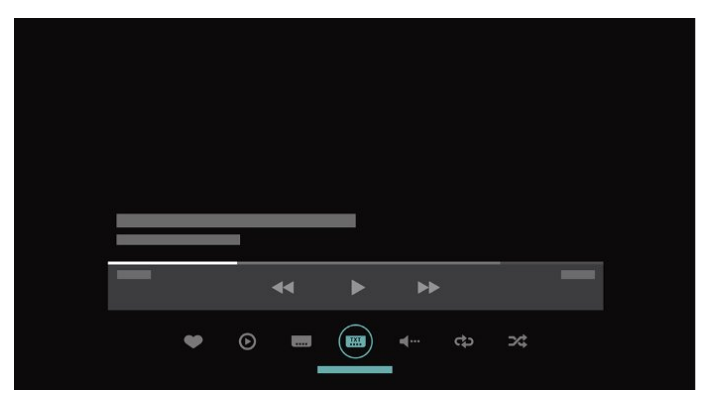

## <span id="page-5-0"></span>2 Configurarea

### <span id="page-5-1"></span> $\overline{21}$

## Citiți despre siguranță

Înainte de a folosi televizorul, cititi instructiunile de sigurantă.

Pentru mai multe informații, în meniul Asistentă. selectatiCuvinte cheie și căutați Instrucțiuni de sigurantă.

### <span id="page-5-2"></span> $\overline{22}$

## Suportul televizorului şi montarea pe perete

### Suportul televizorului

Puteţi găsi instrucţiunile de montare a standul TV în Ghidul de pornire rapidă care însoțește televizorul. În cazul pierderii acestui ghid, îl puteţi descărca de la adresa [www.philips.com](http://www.philips.com).

Utilizati numărul de model al televizorului pentru a căuta Ghidul de inițiere rapidă care trebuie descărcat.

### <span id="page-5-3"></span>Montarea pe perete

Televizorul dvs. este, de asemenea, pregătit pentru o consolă de montare pe perete compatibil VESA (vândut separat).

Folositi următorul cod VESA la achizitionarea suportului pentru montare pe perete . . .

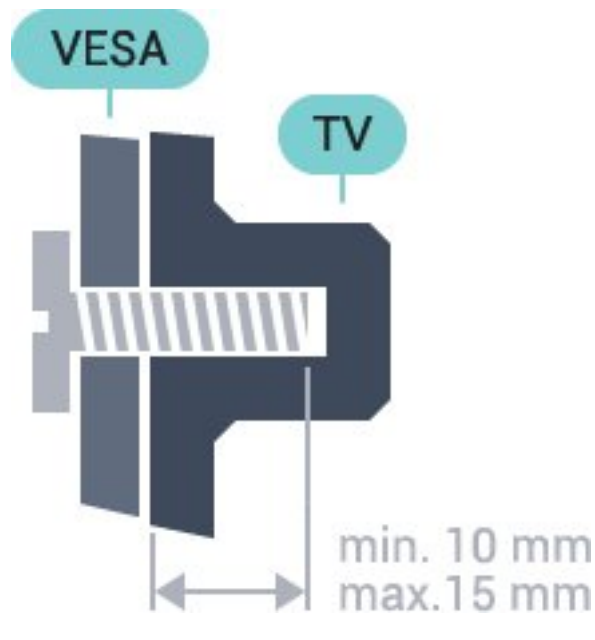

<span id="page-5-4"></span>• 32PFS6402

VESA MIS-F 100x100, M4 • 43PUS6432, 43PUS6452 VESA MIS-F 200x200, M6 • 49PUS6432, 49PUS6452 VESA MIS-F 400x200, M6 • 55PUS6432, 55PUS6452 VESA MIS-F 400x200, M6

#### Pregătirea

Mai întâi demontaţi cele 4 capace din plastic de pe buşoanele filetate situate în partea din spate a televizorului.

Verificaţi dacă şuruburile metalice, furnizate pentru montarea televizorului pe consola compatibilă VESA, intră aproximativ 10 mm în interiorul buşoanelor filetate ale televizorului.

### Atentie

Montarea pe perete a televizorului necesită o tehnică specială şi trebuie să fie efectuată numai de către personal calificat. Montarea pe perete a televizorului trebuie să respecte standardele de siguranţă aplicabile conform greutăţii televizorului. Citiţi şi precauţiile de siguranţă înainte să poziţionaţi televizorul.

TP Vision Europe B.V. nu îşi asumă nicio responsabilitate pentru montarea incorectă sau orice tip de montare care poate produce accidente sau vătămări corporale.

### $\overline{23}$

## Sugestii de poziţionare

• Pozitionati televizorul astfel încât lumina să nu cadă direct pe ecran.

• Poziţionaţi televizorul la o distanţă de până la 15 cm de perete.

• Distanţa ideală pentru vizionarea la televizor este de 3 ori dimensiunea diagonalei ecranului. Când stati jos, ochii dvs. trebuie să se afle la nivelul centrului ecranului.

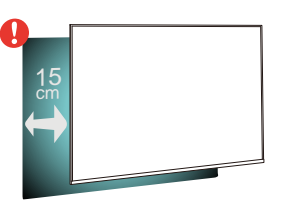

### $\overline{24}$

## Cablul de alimentare

• Introduceţi cablul de alimentare în conectorul POWER din partea posterioară a televizorului.

• Asiguraţi-vă de introducerea cablului de alimentare în conector, în condiții de siguranță.

• Asiguraţi-vă că ştecărul din priza de perete este accesibil în orice moment.

• Când deconectați cablul de alimentare, trageți întotdeauna de ştecăr, niciodată de cablu.

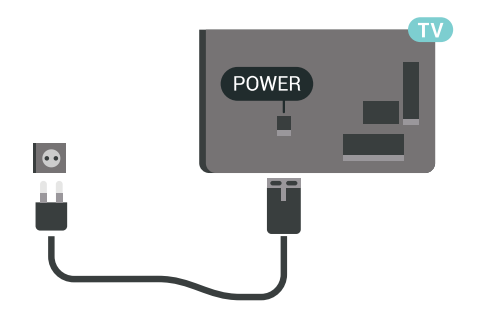

Deşi acest televizor are un consum foarte redus de energie în modul standby, pentru a economisi energia, scoateţi ştecherul din priză dacă nu utilizaţi televizorul o durată îndelungată de timp.

### <span id="page-6-0"></span> $\overline{2.5}$ Cablul antenei

Introduceti bine mufa antenei în intrarea pentru Antenă din partea posterioară a televizorului.

Puteţi conecta propria antenă sau vă puteţi conecta la un semnal de antenă de la un sistem de distributie de antenă. Utilizați un conector IEC de antenă RF coaxial de 75 ohmi.

Utilizaţi această conexiune de antenă pentru semnalele de intrare DVB-T şi DVB-C.

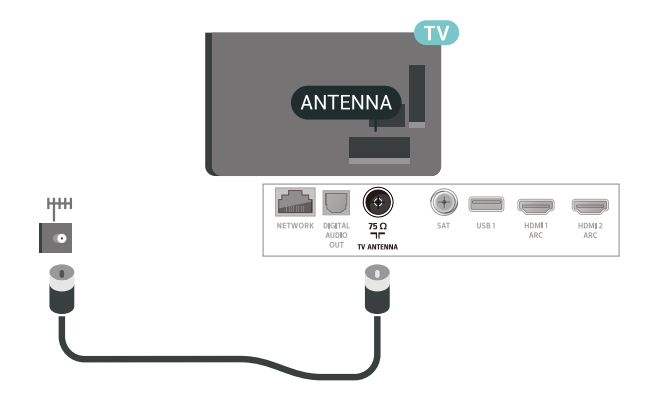

### <span id="page-6-1"></span>2.6 Antena de satelit

Ataşaţi conectorul de satelit tip F la conexiunea prin satelit SAT din partea posterioară a televizorului.

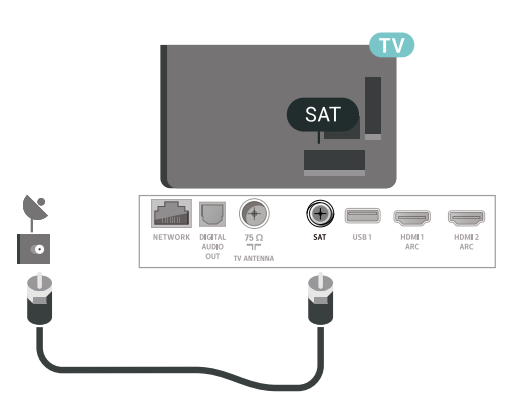

## <span id="page-7-0"></span> $\overline{3}$ Telecomandă

### <span id="page-7-1"></span> $\overline{31}$

## Prezentare generală a tastelor

### Tabel de pagini

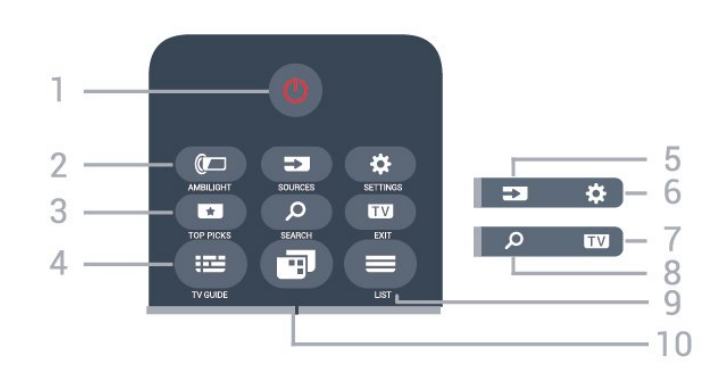

### 1 -  $\bullet$  Standby / Pornit

Pentru a comuta televizorul din standby sau înapoi în standby.

### 2 - **@** AMBILIGHT

Pentru a selecta unul dintre stilurile Ambilight.

### 3 - **EX** TOP PICKS

Pentru a deschide meniul cu programele recomandate, Video la cerere (Video de închiriat) sau TV online (Catch Up TV). Dacă este disponibil.

### 4 - TV GUIDE

Pentru a deschide sau a închide ghidul TV.

### 5 - SOURCES

Pentru a deschide sau a închide meniul Surse.

### 6 - SETTINGS

Pentru a deschide Setări frecvente.

### $7 -$ **EXIT**

Pentru a reveni la modul de vizionare. Pentru a părăsi o aplicație TV interactivă.

#### SEARCH و 8-

Pentru a deschide pagina Căutări.

### $9 - \equiv$  LIST

Pentru a deschide sau a închide lista de canale.

### 10 - **In** Meniu TV

Pentru a deschide meniul TV cu funcțiile TV tipice.

### Mijloc

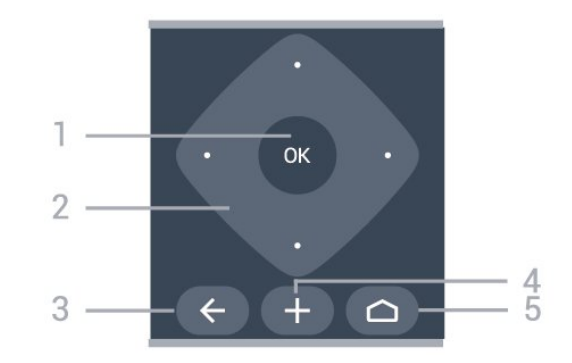

### 1 - Tasta OK

Pentru a confirma selectia sau setarea.

### 2 - Tastele cu săgeţi / de navigare

Pentru a naviga în sus, în jos, la stânga sau la dreapta.

### $3 - \leftarrow$  BACK

Pentru a reveni la canalul selectat anterior. Pentru a reveni la meniul precedent. Pentru a merge la pagina Aplicatie/Internet anterioară.

### 4 - + OPTIONS

Pentru a deschide sau a închide meniul Optiuni.

### $5 - \bigcirc$  HOME

Pentru a deschide meniul Acasă.

### Partea inferioară

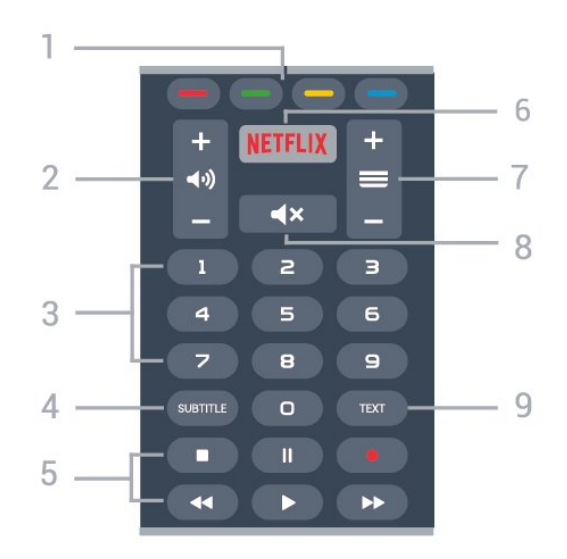

#### $1 - \bullet \bullet \bullet \bullet$  Taste colorate Selectarea directă a opţiunilor.

### 2 - (volum

Pentru a regla nivelul volumului.

### 3 - Taste numerice

Pentru selectarea directă a unui canal.

#### 4 - SUBTITLE

Pentru a activa sau a dezactiva opţiunea Subtitrări

sau pentru a activa subtitrările pe durata opririi sunetului.

5 - taste de redare şi înregistrare

- $\cdot$  Redare  $\blacktriangleright$ , pentru redare
- · Pauză II, pentru întreruperea redării
- Oprire , pentru oprirea redării
- Derulare înapoi <, pentru derulare înapoi
- Derulare înainte >>, pentru a derula rapid înainte.
- $\cdot$  Înregistrare  $\bullet$ , pentru a începe înregistrarea

#### 6 – Netflix

Pentru a deschide aplicatia Netflix direct. Cu televizorul TV pornit sau din standby.

#### $7 - \equiv$  Canal

Pentru a merge la canalul următor sau anterior din lista de canale. Pentru a deschide pagina următoare sau anterioară din Text/Teletext. Pentru a începe capitolul următor sau anterior de pe un disc.

#### 8 -  $\blacktriangleleft$  > Dezactivare sunet

Pentru a dezactiva sunetul sau a-l restabili.

#### 9 - TEXT

Pentru a închide sau a deschide Text/Teletext.

### <span id="page-8-0"></span> $\overline{32}$ Căutare vocală

### Descărcați aplicații din Google Play

Folositi smartphone-ul sau tableta Android ca telecomandă pentru televizorul Android. Comutați cu usurintă între modurile d-pad, touchpad și gamepad pentru a naviga prin conţinut şi a juca jocuri pe dispozitivul Android TV. Atingeţi microfonul pentru a începe o căutare vocală sau folosiţi tastatura pentru a introduce text pe Android TV.

Pentru a începe, conectati-vă telefonul Android sau tableta la aceeaşi reţea ca şi dispozitivul dvs. Android TV sau găsiți Android TV prin intermediul Bluetooth.

Funcționează cu toate dispozitivele Android TV.

\*Aveţi nevoie de un telefon sau de o tabletă cu Android 4.3 sau o versiune mai recentă pentru a utiliza aplicatia Telecomandă Android TV.

### Sincronizarea cu televizorul

Nu există microfon pe telecomandă; dacă doriti să folositi căutarea vocală, trebuie mai întâi să instalați aplicația Telecomandă Android TV pe smartphoneul sau tableta dvs. Android.

<span id="page-8-1"></span>**1 -** Pe smartphone-ul sau tableta Android, căutaţi "Telecomandă Android TV" în magazinul Google Play. **2 -** Descărcaţi şi instalaţi aplicaţia Telecomandă Android TV\* pe smartphone-ul sau tableta Android.

**3 -** Conectaţi smartphone-ul sau tableta Android la aceeaşi reţea ca şi dispozitivul Android TV.

4 - Selectati "PhilipsTv"\*\* pe smartphone-ul sau tableta Android, apoi televizorul Android va afişa un cod pe ecran.

**5 -** Introduceţi codul pe smartphone-ul sau tableta Android pentru a realiza sincronizarea cu televizorul Android.

\*Aveţi nevoie de un telefon sau de o tabletă cu Android 4.3 sau o versiune mai recentă pentru a utiliza aplicația Telecomandă Android TV.

\*\*Numele televizorului Android este în functie de numele pe care l-ati setat în Nume retea TV. Numele presetat este numele de model al acestui televizor.

### Utilizarea căutării vocale

.

Puteţi căuta înregistrări video, muzică sau orice altceva pe internet cu pictograma  $\bigcup$  din partea de sus a meniului Acasă. Puteţi începe utilizarea Căutării vocale în orice moment. Alternativ, puteți folosi tastatura telecomenzii pentru a introduce text.

Pentru a utiliza Căutarea vocală…

1 - Atingeți pictograma  $\bigcirc$  pe smartphone pentru a începe o căutare vocală.

2 - Pictograma  $\bigcup$  este roșie pe ecran, microfonul este activ.

**3 -** Rostiţi clar ce căutaţi. Este posibil să dureze un timp până când vor apărea rezultatele.

**4 -** În ecranul cu rezultatele căutării, puteţi selecta elementul pe cere îl doriti.

Consultati și [www.support.google.com/androidtv](http://www.support.google.com/androidtv)

### Setările pentru Căutare vocală

Puteți seta limba pe care doriți să o utilizați cu căutarea vocală.

Pentru a seta limba pentru Căutarea vocală…

- 1 Apăsați  $\bigstar$ , selectați Toate setările și apăsaţi OK.
- **2** Selectaţi Setări Android şi apăsaţi OK.
- **3** Selectaţi Preferinţe > Vorbire şi apăsați OK.

4 - Selectati limba pe care doriti să o folositi și apăsați pe OK.

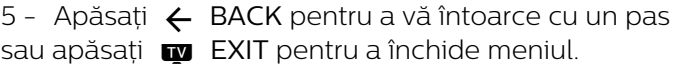

### <u>द द</u> Utilizarea telecomenzii cu tastatură

### Scrierea textului

Cu tastatura amplasată în partea din spate a telecomenzii, puteti scrie text în orice câmp de text de pe ecran.

Pentru a scrie un text…

**1 -** Selectaţi un câmp de text dacă nu este încă selectat.

**2 -** Întoarceţi tastatura telecomenzii cu faţa în sus pentru a activa tastele acesteia. Tineti telecomanda cu două mâini şi tastaţi cu ambele degete mari.

**3 -** Apăsaţi pe OK pentru a confirma textul.

### Prezentare generală – tastatură Qwerty şi Azerty

Prezentarea generală a unei tastaturi Qwerty/Azerty.\*

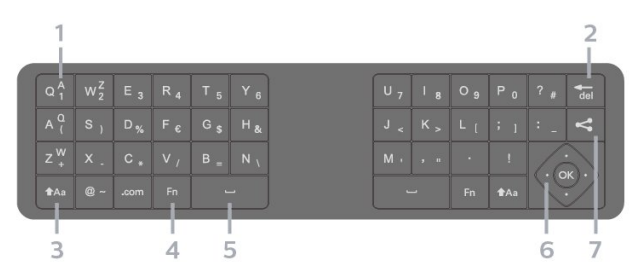

### 1 - Caracter Azerty

Poziția caracterului în cazul în care configurația tastaturii este setată la Azerty.

 $2 - \frac{1}{10}$ 

Ştergeţi un caracter.

### $3 - A$ a Comutare

Pentru a tasta cu majuscule.

• Pentru a introduce mai multe majuscule consecutiv, tineți apăsată tasta  $A$ a în timp ce tastați.

• Pentru a introduce numai maiuscule, apăsați pe tasta  $A$ a timp de 2 secunde pentru a comuta tastatura la modul majuscule.

• Pentru a părăsi modul majuscule, apăsaţi din nou pe tasta  $A$ a. Dacă nu este apăsată nicio tastă timp de 20 de secunde, modul majuscule se dezactivează automat.

### 4 - Tasta Fn

Pentru tastarea unui număr sau a unui semn de punctuaţie.

• Pentru a tasta un număr sau un semn de punctuaţie, apăsați tasta Fn chiar înainte de a tasta numărul sau semnul de punctuație de care aveți nevoie.

#### 5 - Bară de spaţiu

6 - Navigare şi OK

7 - Partajează

Pentru a partaja online ceea ce urmăriți la un moment dat.

\* Telecomanda dvs. are o tastatură Qwerty / Azerty sau o tastatură Qwerty / Chirilice, în funcție de regiunea dvs.

### Prezentare generală – tastatură Qwerty şi chirilică

Prezentarea generală a unei tastaturi Qwerty/Chirilice.\*

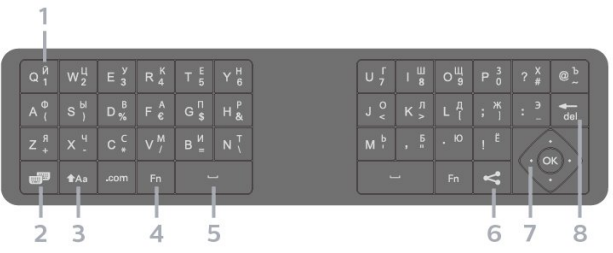

### 1 - Caractere chirilice

Caractere disponibile atunci când tastatura este setată pentru Alfabetul chirilic.

2 - Homutare la tastatura cu alfabet chirilic Pentru a seta tastatura la alfabetul chirilic sau înapoi la Qwerty.

#### $3 - A$ a Comutare

Pentru a tasta cu majuscule.

• Pentru a introduce mai multe majuscule consecutiv, tineți apăsată tasta  $A$ a în timp ce tastați.

• Pentru a introduce numai majuscule, apăsați pe tasta  $A$ a timp de 2 secunde pentru a comuta tastatura la modul majuscule.

• Pentru a părăsi modul majuscule, apăsaţi din nou pe tasta  $Aa$ . Dacă nu este apăsată nicio tastă timp de 20 de secunde, modul majuscule se dezactivează automat.

#### 4 - Tasta Fn

Pentru tastarea unui număr sau a unui semn de punctuatie.

• Pentru a tasta un număr sau un semn de punctuaţie, apăsaţi tasta Fn chiar înainte de a tasta numărul sau semnul de punctuatie de care aveti nevoie.

#### 5 - Bară de spaţiu

#### 6 - Partajează

Pentru a partaja online ceea ce urmăriți la un moment dat.

7 - Navigare şi OK

### $8 - \frac{1}{10}$

Ştergeţi un caracter.

\* Telecomanda dvs. are o tastatură Qwerty / Azerty

sau o tastatură Qwerty / Chirilice, în functie de regiunea dvs.

### <span id="page-10-0"></span>3.4 Senzor IR

Televizorul poate primi comenzi de la o telecomandă care utilizează IR (infraroşu) pentru trimiterea de comenzi. Dacă utilizați o asemenea telecomandă, asigurați-vă întotdeauna că îndreptați telecomanda spre senzorul de infraroşii situat în partea din faţă a televizorului.

### **A** Avertizare

Nu amplasaţi obiecte în faţa senzorului IR al televizorului, deoarece semnalul IR poate fi obstructionat.

### <span id="page-10-1"></span>3.5 **Baterii**

#### Înlocuirea bateriilor

Dacă televizorul nu reacţionează la apăsarea unei taste a telecomenzii, este posibil ca bateriile să se fi descărcat.

Pentru înlocuirea bateriilor, deschideti compartimentul pentru baterii situat pe partea frontală de jos a telecomenzii.

1 - Glisati capacul compartimentului în directia indicată de săgeată.

**2 -** Înlocuiţi bateriile vechi cu 2 baterii de tip AAA-LR03-1,5 V. Verificati dacă ati aliniat corect extremitățile + și - ale bateriilor.

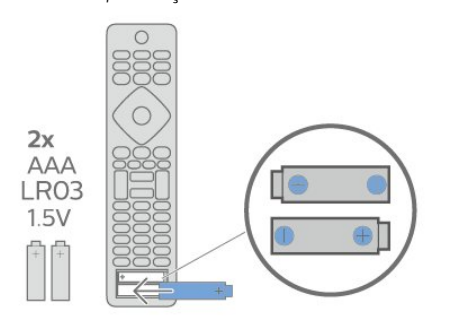

**3 -** Repoziţionaţi capacul compartimentului pentru baterii și glisati-l la loc până când se aude un clic. • Scoateţi bateriile dacă nu utilizaţi telecomanda o perioadă lungă de timp.

<span id="page-10-2"></span>• Aruncati bateriile uzate conform indicatiilor referitoare la scoaterea din uz a acestora.

### $\overline{36}$ **Curățarea**

Telecomanda este tratată cu un strat anti-zgâriere.

Pentru a curăţa telecomanda, utilizaţi o cârpă moale si umedă. Nu utilizati niciodată alcool, substante chimice sau agenti de curătare de uz casnic pentru curătarea telecomenzii.

## <span id="page-11-0"></span> $\overline{4}$ Pornire şi oprire

### <span id="page-11-1"></span> $\overline{41}$

## Pornit sau în modul standby

Verificaţi dacă televizorul este conectat la sursa de alimentare retea CA. Conectati cablul de alimentare inclus la conectorul de intrare CA din spatele televizorului. Indicatorul luminos din partea de jos a televizorului se aprinde.

#### Pornire

Apăsați butonul  $\bullet$  de pe telecomandă, pentru a porni televizorul. Alternativ, apăsați pe  $\bigcirc$  HOME De asemenea, puteţi apăsa pe mica tastă joystick din spatele televizorului, pentru a porni televizorul, în cazul în care nu găsiți telecomanda sau aceasta are bateriile descărcate.

#### Comutarea în modul standby

Pentru a trece televizorul în modul standby, apăsaţi pe butonul **(b** de pe telecomandă. De asemenea, puteţi apăsa pe mica tastă joystick din spatele televizorului.

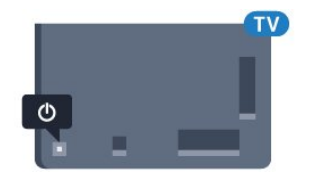

În modul standby, televizorul este conectat în continuare la reteaua de electricitate, însă consumă foarte puţin curent.

Pentru a opri televizorul complet, deconectati-l de la priza de alimentare.

La deconectarea mufei de alimentare, trageti întotdeauna de mufă, niciodată de cablu. Asigurati-vă că în orice moment aveţi acces deplin la mufa de alimentare, la cablul de alimentare şi la priză.

### <span id="page-11-2"></span> $\overline{42}$ Butoane de pe televizor

Dacă pierdeți telecomanda sau dacă bateriile sunt descărcate, încă mai puteţi efectua anumite operaţii de bază.

Pentru a deschide meniul de bază...

**1 -** Cu televizorul pornit, apăsaţi tasta joystick din partea din spate a televizorului pentru a afişa meniul de bază.

**2 -** Apăsaţi în stânga sau în dreapta pentru a selecta (v) Volum, canal sau **Ex** Surse.

Selectați **o** Demo pentru a reda un film demonstrativ.

**3 -** Apăsaţi sus sau jos pentru a regla volumul sau pentru a comuta la canalul următor sau la canalul anterior. Apăsați sus sau jos pentru a parcurge lista de surse, inclusiv selectarea tunerului. Apăsaţi tasta joystick pentru a începe clipul demonstrativ. **4 -** Meniul dispare automat.

Pentru a comuta televizorul în modul standby, selectați butonul  $\bullet$  și apăsați tasta joystick.

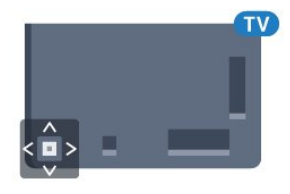

## <span id="page-12-0"></span>5 Canale

### <span id="page-12-1"></span> $\overline{51}$ Instalare sateliţi

### Despre instalarea satelitilor

### Până la 4 sateliţi

Puteţi instala până la 4 sateliţi (4 dispozitive LNB) pe acest televizor. Când începeţi instalarea, selectaţi numărul exact de sateliti pe care doriti să-i instalați. Acest lucru va accelera procesul de instalare.

### Unicable

Puteti folosi un sistem Unicable pentru a conecta antena de satelit la televizor. Puteti selecta Unicable pentru 1 sau pentru 2 sateliţi la începutul instalării.

### Începerea instalării

Înainte de a începe instalarea, verificați dacă antena de satelit este conectată corect şi este aliniată perfect.

Pentru a începe instalarea satelitilor...

1 - Apăsați **&**, selectați Toate setările și apăsați OK

2 - Selectati Canale > Instalare sateliti. Introduceti codul dvs. PIN dacă este necesar.

- **3** Selectaţi Căutare satelit.
- 4 Selectati Căutare. Televizorul va căuta sateliti.
- **5** Selectaţi Configurare. Televizorul afişează configurarea curentă a instalării sateliților.

Dacă doriti să modificați această configurare, selectați Setări.

Dacă nu doriți să modificați configurarea, selectați Căutare. Treceţi la pasul 7.

**6 -** În Sistem instalare, selectaţi numărul de sateliţi pe care doriti să îi instalați sau selectați unul dintre sistemele Unicable. Atunci când selectați Unicable, puteți alege numerele pentru opțiunea Număr de bandă utilizator şi puteţi introduce frecvenţele pentru opţiunea Frecvenţă de bandă utilizator, pentru fiecare tuner. Puteti găsi banda de utilizator în routerul Unicable. În anumite tări, puteți modifica unele dintre setările pentru experți pentru fiecare LNB în Mai multe setări.

**7 -** Televizorul va căuta sateliţii disponibili pe alinierea antenei dvs. de satelit. Această actiune poate dura câteva minute. Dacă se găseşte un satelit, numele şi puterea semnalului acestuia sunt afişate pe ecran.

8 - Când televizorul a găsit sateliții necesari, selectati Instalare.

televizorul va afisa pachetele disponibile. Selectati pachetul de care aveti nevoie.

**10 -** Pentru a memora configurarea satelitului şi canalele şi posturile radio instalate, selectați Finalizare.

### Setări instalare sateliti

Setările pentru instalarea satelitilor sunt presetate conform ţării dvs. Aceste setări determină modul cum televizorul caută și instalează sateliții și canalele sale. Puteti schimba aceste setări oricând.

Pentru a schimba setările de instalare a satelitilor...

1 - Porniti instalarea satelitilor.

**2 -** Pe ecranul pe care puteţi începe căutarea de sateliți, selectați Setări și apăsați OK.

**3 -** Selectaţi numărul de sateliţi pe care doriţi să îi instalati sau selectati unul dintre sistemele Unicable. Atunci când selectați Unicable, puteți alege numerele pentru optiunea Număr de bandă utilizator și puteți introduce frecventele pentru optiunea Frecventă de bandă utilizator, pentru fiecare tuner.

**4 -** Când aţi terminat, selectaţi Înainte şi apăsati OK.

5 - În meniul Setări, apăsați OK pentru a reveni la ecran şi a începe căutarea de sateliţi.

### Transponder de localizare şi LNB

În unele ţări, puteţi ajusta setările pentru experţi pentru transponderul de localizare şi fiecare LNB. Utilizaţi şi schimbaţi aceste setări numai atunci când o instalare normală eşuează. Dacă aveţi echipament de satelit non-standard, puteţi utiliza aceste setări pentru a suprascrie setările standard. Este posibil ca unii furnizori să vă dea un emitător-receptor sau valori LNB pe care le puteţi introduce aici.

### Module CAM pentru satelit

Dacă folositi un modul CAM – Modul de acces conditionat cu un Smart Card – pentru a viziona canale prin satelit, vă recomandăm să efectuați instalarea sateliţilor cu modulul CAM introdus în televizor.

Cele mai multe module CAM se folosesc pentru decodarea canalelor.

Noile modele de module CAM (CI+ 1.3 cu Profilul operatorului) pot instala singure canalele prin satelit pe televizorul dvs. Modulul CAM vă solicită să îi instalaţi satelitul/sateliţii şi canalele. Aceste module CAM nu realizează doar instalarea şi decodificarea canalelor, ci efectuează şi actualizarea periodică a canalelor.

**9 -** Dacă satelitul oferă Pachete de canale,

### Pachete de canale

Operatorii de sateliţi pot oferi pachete de canale care contin canale gratuite (fără restrictii) și oferă o selectie corespunzătoare unei tări. Unii sateliti oferă pachete de abonamente - o selectie de canale pentru care trebuie să plătiți.

### Configurare Unicable

### Sistemul Unicable

Puteţi folosi un sistem cu un singur cablu, MDU sau sistem Unicable, pentru a conecta antena de satelit la televizor. Sistemul cu un singur cablu utilizează un singur cablu pentru a conecta antena de satelit la toate receptoarele de satelit din sistemul său. Sistemul cu un singur cablu se foloseşte de obicei atunci când locuiti la bloc. Dacă folositi un sistem Unicable, televizorul vă va solicita să alocați un număr de bandă de utilizator și frecventa corespunzătoare, în timpul procesului de instalare. Cu sistemul Unicable, puteţi instala 1 sau 2 sateliţi pe acest televizor.

Dacă observaţi că anumite canale lipsesc după instalarea Unicable, este posibil ca o altă instalare să fi fost făcută în acelaşi moment pe sistemul Unicable. Efectuaţi instalarea din nou pentru a instala canalele lipsă.

#### Număr de bandă utilizator

Într-un sistem Unicable, fiecare tuner de satelit trebuie să fie numerotat (de exemplu: 0, 1, 2 sau 3 etc.).

Puteți găsi benzile de utilizator disponibile, precum și numerele acestora pe comutatorul Unicable. Banda de utilizator este uneori prescurtată ca UB. Există comutatoare Unicable care oferă 4 sau 8 benzi de utilizator. Dacă selectati Unicable în setări, televizorul vă va solicita să alocați fiecărui tuner de satelit încorporat numărul unic de bandă de utilizator. Un tuner de satelit nu poate avea acelaşi număr de bandă de utilizator cu un alt tuner de satelit din sistemul Unicable.

#### Frecventă de bandă utilizator

Pe lângă numărul unic de bandă de utilizator, receptorul de satelit încorporat are nevoie de frecvenţa numărului de bandă de utilizator selectat. În general, aceste frecvente sunt indicate lângă numărul de bandă de utilizator de pe comutatorul Unicable.

### Actualizarea manuală a canalelor

Puteți efectua oricând actualizarea canalelor personal.

Pentru a efectua o actualizare manuală a canalelor...

1 - Apăsați **; s**electați Toate setările și apăsați OK.

- **2** Selectaţi Canale > Instalare sateliţi.
- **3** Selectaţi Căutare canale.

4 - Selectati Actualizare canale. Televizorul va începe să se actualizeze. Actualizarea poate dura câteva minute.

5 - Urmati instructiunile de pe ecran. Actualizarea poate dura câteva minute.

**6 -** Selectaţi Finalizare şi apăsaţi pe OK.

### Adăugarea unui satelit

Puteţi adăuga un satelit suplimentar la instalarea actuală. Sateliții instalați și canalele acestora nu se vor modifica. Unii operatori de sateliţi nu permit adăugarea unui satelit.

Satelitul suplimentar ar trebui să fie perceput ca unul aditional; acesta nu reprezintă principalul dvs. abonament de satelit sau satelitul principal, al cărui pachet de canale îl utilizați. În mod normal, ați adăuga un al 4-lea satelit atunci când aveţi deja 3 sateliţi instalaţi. Dacă aveţi 4 sateliţi instalaţi, trebuie să luaţi în calcul posibilitatea eliminării unuia pentru a putea adăuga un satelit nou.

#### Configurare

Dacă în momentul de faţă aveţi numai 1 sau 2 sateliţi instalați, este posibil ca setările actuale de instalare să nu permită adăugarea unui satelit suplimentar. Dacă este necesar să modificaţi setările de instalare, trebuie să reluați întregul proces de instalare a sateliților. Nu puteti folosi optiunea Adăugare satelit dacă este necesară modificarea unei setări.

Pentru adăugarea unui satelit...

- 1 Apăsați **;** selectați Toate setările și apăsaţi OK.
- 2 Selectati Canale > Instalare sateliti.
- **3** Selectaţi Căutare satelit.

4 - Selectati Adăugare satelit. Sunt afisati satelitii curenti.

5 - Selectati Căutare. Televizorul caută sateliti noi. **6 -** Dacă televizorul a identificat unul sau mai mulţi sateliți, selectați Instalare. Televizorul instalează canalele sateliţilor găsiţi.

7 - Selectati Finalizare și apăsați pe OK pentru a memora canalele şi posturile de radio.

### Eliminarea unui satelit

Puteti elimina unul sau mai multi sateliti din instalarea dvs. curentă. Veti elimina atât satelitul, cât și canalele acestuia. Unii operatori de sateliţi nu permit eliminarea unui satelit.

Pentru eliminarea satelitilor...

1 - Apăsați **; s**electați Toate setările și apăsați OK.

- **2** Selectaţi Canale > Instalare sateliţi.
- **3** Selectaţi Căutare satelit.

4 - Selectati Eliminare satelit. Sunt afisati satelitii curenti.

**5 -** Selectaţi un satelit şi apăsaţi pe OK pentru bifare sau debifare în vederea eliminării.

**6 -** Apăsaţi (stânga) de mai multe ori, dacă este necesar, pentru a închide meniul.

### Instalare manuală

Instalarea manuală se adresează utilizatorilor experţi.

Puteți folosi funcția de Instalare manuală pentru a adăuga rapid canale noi de la un emiţător-receptor de satelit. Trebuie să știți care este frecventa și polarizarea emiţător-receptorului. Televizorul va instala toate canalele emitător-receptorului respectiv. Dacă emitător-receptorul a mai fost instalat anterior, toate canalele acestuia - cele vechi şi cele noi - vor fi mutate la sfârşitul listei de canale Toate. Nu puteți folosi funcția de Instalare manuală dacă trebuie să modificați numărul de sateliți. Dacă acest lucru este necesar, trebuie să faceti o instalare

completă cu ajutorul funcției Instalare sateliți.

Pentru instalarea unui emiţător-receptor...

- 1 Apăsați **;** selectați Toate setările și apăsati OK.
- **2** Selectaţi Canale > Instalare sateliţi.

**3 -** Selectaţi Instalare manuală şi apăsaţi

pe > (dreapta) pentru a accesa meniul.

**4 -** Dacă aveţi mai mult de 1 satelit instalat, selectaţi LNB pentru care doriti să adăugati canale.

5 - Setati Polarizarea de care aveti nevoie. Dacă setați Mod Rată simbol pe Manual, puteți introduce manual rata de simbol în Rată simbol .

6 - Apăsați săgețile  $\land$  (sus) sau  $\lor$  (jos) pentru a regla frecvența și selectați OK.

**7 -** Selectaţi Căutare şi apăsaţi OK. Puterea semnalului este afişată pe ecran.

**8 -** Dacă doriţi să memoraţi canalele unui nou emițător-receptor, selectați Memo și apăsați pe OK. **9 -** Apăsaţi (stânga) de mai multe ori, dacă este necesar, pentru a închide meniul.

### Transponder de localizare şi LNB

În unele ţări, puteţi ajusta setările pentru experţi pentru transponderul de localizare și fiecare LNB. Utilizati și schimbati aceste setări numai atunci când o instalare normală esuează. Dacă aveți echipament de satelit non-standard, puteţi utiliza aceste setări pentru a suprascrie setările standard. Este posibil ca unii furnizori să vă dea un emitător-receptor sau valori LNB pe care le puteţi introduce aici.

### Energie LNB

Setarea din fabrică pentru Energie LNB este Pornit.

Ton 22 kHz

Setarea din fabrică pentru Ton este Auto.

#### Frecventă LO joasă/Frecvenţă LO înaltă

Frecventele oscilatorului local sunt setate la valori standard. Modificaţi valorile numai în cazul echipamentelor speciale, pentru care este nevoie de valori diferite.

### Depanare

Televizorul nu poate identifica satelitii pe care îi doresc sau instalează acelaşi satelit de două ori

• Asiguraţi-vă că setaţi numărul corect de sateliţi în Setări, la începutul procesului de instalare. Puteti seta televizorul să caute Unul, Doi sau 3/4 sateliti.

#### Un dispozitiv LNB cu cap dublu nu poate găsi un al doilea satelit

• Dacă televizorul găseşte un satelit dar nu reuşeşte să găsească un al doilea, rotiti antena la câteva grade. Aliniați antena pentru a obține semnalul cel mai bun pentru primul satelit. Verificaţi indicatorul de semnal de pe ecran, pentru primul satelit. Cu primul satelit setat la semnalul cel mai puternic, selectați Repetare căutare pentru a găsi cel de-al doilea satelit. • Asigurati-vă că ati selectat Doi sateliti în setări.

### Modificarea setărilor de instalare nu a rezolvat problema

• Toate setările, sateliţii şi canalele sunt memorate doar după finalizarea procesului de instalare.

#### Toate canalele prin satelit au dispărut

• Dacă folosiţi un sistem Unicable, asiguraţi-vă că aţi alocat două numere unice de bandă utilizator pentru ambele tunere în setările Unicable. Este posibil ca un alt receptor de satelit să folosească acelaşi număr de bandă de utilizator.

Unele canale prin satelit par să fi dispărut din lista de canale

• Dacă unele canale par să fi dispărut sau să fi fost mutate, este posibil ca furnizorul să fi modificat locația emitător-receptorului pentru aceste canale. Pentru a restaura poziţia canalelor în lista de canale, puteţi încerca să actualizaţi pachetul de canale.

### Nu pot elimina un satelit

• Pachetele de abonamente nu permit eliminarea unui satelit. Pentru a elimina satelitul, trebuie să faceți din nou o instalare completă și să selectati un alt pachet.

### Uneori recepția este de slabă calitate

• Verificaţi dacă antena de satelit este fixată ferm. Vântul puternic poate mişca antena.

• Ninsoarea şi ploaia pot degrada recepţia.

### <span id="page-15-0"></span> $\overline{52}$

## Instalare antenă/cablu

### Actualizare canale

### Actualizare automată canal

Dacă recepţionaţi canale digitale, puteţi seta televizorul să actualizeze automat aceste canale.

Zilnic, la ora 6 a.m., televizorul actualizează canalele şi memorează canalele noi. Canalele noi sunt memorate în Lista de canale și sunt marcate cu  $\ast$ . Canalele fără semnal sunt eliminate. Televizorul trebuie să fie în standby pentru a putea actualiza automat canalele. Puteti dezactiva Actualizarea automată a canalelor.

Pentru dezactivarea actualizării automate...

1 - Apăsați  $\bigstar$ , selectați Toate setările și apăsaţi OK.

- **2** Selectaţi Canale > Instalare antenă/cablu.
- **3** Introduceţi codul dvs. PIN dacă este necesar.
- **4** Selectaţi Actualizare automată canal.
- **5** Selectaţi Oprit.

**6 -** Apăsaţi (stânga) pentru a vă întoarce cu un pas sau apăsați  $\leftarrow$  BACK pentru a închide meniul.

Dacă sunt găsite canale noi sau dacă se execută actualizarea sau eliminarea canalelor, se afişează un mesaj la pornirea televizorului. Pentru a nu se afişa acest mesaj, îl puteţi dezactiva.

Pentru dezactivarea mesajului...

1 - Apăsați **;** selectați Toate setările și apăsați OK.

- **2** Selectaţi Canale > Instalare antenă/cablu.
- **3** Introduceţi codul dvs. PIN dacă este necesar.
- **4** Selectaţi Mesaj actualizare canal.
- **5** Selectaţi Oprit.

**6 -** Apăsaţi (stânga) pentru a vă întoarce cu un pas sau apăsați  $\leftarrow$  BACK pentru a închide meniul.

În anumite tări, actualizarea automată a canalelor se execută în timpul vizionării unui program TV sau în orice moment în care televizorul se află în standby.

#### Actualizarea manuală a canalelor

Puteţi efectua oricând actualizarea canalelor personal.

Pentru a efectua o actualizare manuală a canalelor...

1 - Apăsați **&**, selectați Toate setările și apăsați OK.

- **2** Selectaţi Canale > Instalare antenă/cablu.
- **3** Introduceţi codul dvs. PIN dacă este necesar.
- **4** Selectaţi Căutare canale.
- **5** Selectaţi Pornire.

**6 -** Selectaţi Actualizare canale digitale şi selectati Înainte.

**7 -** Selectaţi Pornire pentru a actualiza canalele digitale. Această acţiune poate dura câteva minute. 8 - Apăsați < (stânga) pentru a reveni cu un pas înapoi sau apăsați  $\leftarrow$  BACK pentru a închide meniul.

### Reinstalarea tuturor canalelor

Puteti reinstala toate canalele și puteți lăsa la fel toate celelalte setări ale televizorului.

Dacă este setat un cod PIN, va trebui să introduceti acest cod înainte de a putea reinstala canalele.

Pentru reinstalarea canalelor...

- 1 Apăsați  $\bigstar$ , selectați Toate setările și apăsați OK.
- **2** Selectaţi Canale > Instalare antenă/cablu.
- **3** Introduceţi codul dvs. PIN dacă este necesar.
- **4** Selectaţi Căutare canale.
- **5** Selectaţi Pornire şi apăsaţi pe OK.

**6 -** Selectaţi Reinstalare canale, selectaţi Înainte şi apăsați OK.

**7 -** Selectaţi ţara în care sunteţi acum şi apăsaţi OK.

- **8** Selectaţi Înainte şi apăsaţi pe OK.
- **9** Selectaţi tipul de instalare pe care îl

doriti, Antenă (DVB-T) sau Cablu (DVB-C) și apăsati OK.

**8 -** Selectaţi Înainte şi apăsaţi pe OK.

**11 -** Selectaţi tipul de canale pe care îl doriţi, Canale digitale şi analogice sau Numai canale digitale şi apăsați OK.

8 - Selectati Înainte și apăsați pe OK.

13 - Selectati Pornire și apăsați OK pentru a actualiza canalele digitale. Această acțiune poate dura câteva minute.

14 - Apăsați < (stânga) pentru a vă întoarce cu un pas sau apăsați  $\leftarrow$  BACK pentru a închide meniul.

### DVB-T sau DVB-C

#### Setările DVB

#### Mod Frecventă re $Re$ a

Dacă intenționați să folosiți metoda Scanare rapidă din meniul Scanare frecvență pentru a căuta canale, selectați Automat. Televizorul va folosi una dintre frecvențele de rețea predefinite (sau HC homing channel) folosite de majoritatea operatorilor de cablu din tara dvs.

Dacă ați primit o anumită valoare a frecventei de reţea pentru a căuta canale, selectaţi Manual.

#### Frecvență re⊠ea

Cu Mod Frecvenţă reţea setat pe Manual, puteţi introduce aici valoarea frecventei de retea primită de la operatorul dvs. de cablu. Pentru a introduce valoarea, utilizaţi tastele numerice.

#### Scanare frecventă

Selectati metoda de căutare a canalelor. Puteti selecta metoda Scanare rapidă, care este mai rapidă, şi puteţi folosi setările predefinite folosite de majoritatea operatorilor de cablu din ţara dvs.

Dacă rezultatul scanării arată că nu există niciun canal instalat sau că anumite canale lipsesc, puteti selecta metoda extinsă Scanare integrală. Această metodă va lua mai mult timp pentru căutarea şi instalarea canalelor.

#### Dimensiune pas frecvenţă

Televizorul caută canale în paşi de frecvenţă de 8 MHz.

Dacă rezultatul este că nu există niciun canal instalat sau anumite canale lipsesc, puteţi căuta cu paşi mai mici, de 1 MHz. Folosirea pașilor de frecvență de 1 MHz va lua mai mult timp pentru căutarea şi instalarea canalelor.

#### Canale digitale

Dacă ştiţi că operatorul dvs. de cablu nu oferă canale digitale, puteți omite căutarea canalelor digitale.

#### Canale analogice

Dacă ştiţi că operatorul dvs. de cablu nu oferă canale analogice, puteți omite căutarea canalelor analogice.

#### Fără restricții/Cu restricții

Dacă aveți un abonament și un modul CAM - modul de acces condiţionat - pentru servicii Pay TV, selectați Fără restricții + cu restricții. Dacă nu sunteți abonat la canale sau servicii Pay TV, puteţi selecta Numai canale fără restricții .

#### Calitatea recepţiei

Puteţi verifica puterea semnalului şi calitatea unui canal digital. Dacă deţineţi propria dvs. antenă, o puteţi repoziţiona, pentru a încerca să îmbunătăţiţi recepţia.

Pentru verificarea calității recepției unui canal digital...

- 1 Reglati televizorul pe frecventa canalului.
- 2 Apăsați **&**, selectați Toate setările și apăsați OK.

**3 -** Selectaţi Canale > Instalare antenă/cablu. Introduceti codul dvs. PIN dacă este necesar.

- **4** Selectaţi Digital: Test de recepţie.
- **5** Selectaţi Căutare. Pentru acest tip de canal, este afişată frecvenţa digitală.
- **6** Selectaţi Căutare din nou şi apăsaţi OK pentru a verifica calitatea semnalului pe această frecvență. Rezultatul testului este afișat pe ecran. Puteți repoziționa antena sau verifica conexiunile pentru a încerca să îmbunătăţiţi recepţia.
- **7** De asemenea, puteţi schimba frecvenţa dvs. înşivă. Selectaţi numărul frecvenţei unul câte unul şi utilizați tastele  $\bigwedge$  (sus) sau  $\bigvee$  (jos) pentru a schimba valoarea. Selectați Căutare și apăsati OK pentru a testa din nou receptia. **8 -** Apăsaţi (stânga) de mai multe ori, dacă este necesar, pentru a închide meniul.

#### Instalare manuală

Canalele TV analogice pot fi instalate în mod manual, canal după canal.

Pentru instalarea manuală a canalelor analogice...

1 - Apăsați  $\bigstar$ , selectați Toate setările și apăsați OK.

**2 -** Selectaţi Canale > Instalare antenă/cablu. Introduceti codul dvs. PIN dacă este necesar.

- **3** Selectaţi Analogic: Instalare manuală.
- Sistem

Pentru a configura sistemul TV, selectați Sistem. Selectaţi ţara sau acea parte a lumii în care vă aflaţi şi apăsati OK.

#### • Căutare canal

Pentru a găsi un canal, selectați Căutare canal. Puteți introduce o frecventă dvs. însivă pentru a găsi un canal sau puteţi lăsa televizorul să caute un canal. Apăsați > (dreapta) pentru a selecta Căutare și a căuta un canal în mod automat. Canalul găsit este afișat pe ecran și dacă recepția este slabă, apăsați Căutare din nou. Dacă doriți să memorați canalul, selectați OK și apăsați pe OK.

#### • Memorare

Puteţi memora canalul pe numărul de canal curent sau pe un număr de canal nou.

Selectați Salvare canal curent sau Salvare program nou. Noul număr de canal este afişat pentru scurt timp.

Puteți reface acești pași până când găsiți toate canalele TV analogice disponibile.

### <span id="page-17-0"></span> $53$ Copiere listă canale

### Copierea unei liste de canale

Pentru a copia o listă de canale...

**1 -** Porniţi televizorul. Acesta ar trebui să aibă canale instalate.

2 - Conectati o unitate flash USB.

**3 -** Apăsaţi , selectaţi Toate setările şi apăsați OK.

**4 -** Selectaţi Canale > Copiere listă canale.

**5 -** Selectaţi Copiere pe USB. Este posibil să vi se ceară codul PIN pentru funcția Blocaj copii.

**6 -** După finalizarea copierii, deconectaţi unitatea flash USB.

**7 -** Apăsaţi (stânga) de mai multe ori, dacă este necesar, pentru a închide meniul.

Acum puteţi încărca lista de canale copiată pe alt televizor Philips.

### Versiunea listei de canale

Verificati versiunea curentă a listei de canale...

- 1 Apăsați **&**, selectați Toate setările și apăsati OK.
- **2** Selectaţi Canale şi apăsaţi
- pe > (dreapta) pentru a accesa meniul.

**3 -** Selectaţi Copiere listă canale şi

selectați Versiunea curentă, apoi apăsați OK.

<span id="page-17-1"></span>**4 -** Apăsaţi (stânga) de mai multe ori, dacă este necesar, pentru a închide meniul.

### Încărcarea unei liste de canale

Pe televizoare neinstalate

După cum televizorul este instalat sau nu, trebuie să utilizați o modalitate diferită de încărcare a unei liste de canale.

#### La un televizor care nu este încă instalat

**1 -** Conectaţi ştecărul pentru a începe instalarea şi selectaţi limba şi ţara. Puteţi omite opţiunea Căutare canale. Finalizaţi instalarea.

**2 -** Conectaţi unitatea flash USB care conţine lista de canale a celuilalt televizor.

**3 -** Pentru a începe încărcarea listei de canale,

apăsați «; selectați Toate setările și apăsați OK.

#### **4 -** Selectaţi Canale > Copiere listă

canale > Copiere pe TV. Introduceţi codul dvs. PIN dacă este necesar.

**5 -** Televizorul anunţă dacă lista de canale este copiată cu succes pe televizor. Deconectați unitatea flash USB.

#### Pe televizoare instalate

După cum televizorul este instalat sau nu, trebuie să utilizați o modalitate diferită de încărcare a unei liste de canale.

#### La un televizor deja instalat

**1 -** Verificaţi setarea de ţară a televizorului. (Pentru a verifica această setare, consultati capitolul Reinstalarea tuturor canalelor. Începeţi această procedură până când ajungeţi la setarea ţării.

Apăsați  $\leftarrow$  BACK pentru a anula instalarea.) Dacă ţara este corect specificată, continuaţi cu pasul 2.

Dacă tara este incorect specificată, trebuie să începeti o reinstalare. Consultaţi capitolul Reinstalarea tuturor canalelor și începeți instalarea. Selectați corect tara și ignorați opțiunea Căutare canale. Finalizați instalarea. Când aţi terminat, continuaţi cu pasul 2.

2 - Conectati unitatea flash USB care contine lista de canale a celuilalt televizor.

**3 -** Pentru a începe încărcarea listei de canale,

apăsați  $\bigstar$ , selectați Toate setările și apăsați OK.

**4 -** Selectaţi Canale > Copiere listă

canale > Copiere pe TV. Introduceți codul dvs. PIN dacă este necesar.

**5 -** Televizorul anunţă dacă lista de canale este copiată cu succes pe televizor. Deconectaţi unitatea flash USB.

### 5.4 Despre canale

### Liste de canale

#### Despre listele de canale

După instalarea canalelor, toate canalele apar în lista de canale. Canalele apar cu numele și logo-urile lor dacă aceste informații sunt disponibile.

Pentru fiecare tip de tuner - antenă/cablu (DVB-T/C) sau satelit (DVB-S) - există o listă de canale cu toate canalele instalate. Puteti filtra această listă pentru a afişa numai canalele TV sau numai canalele radio. Sau, atunci când aveţi instalaţi mai mulţi sateliţi, puteţi filtra canalele pentru fiecare satelit.

Cu o listă de canale selectată, apăsaţi

săgețile  $\bigwedge$  (sus) sau  $\bigvee$  (jos) pentru a selecta un canal, apoi apăsați OK to pentru a viziona canalul selectat. Reglaţi pe canalele din acea listă numai când utilizati tastele  $\equiv$  + sau  $\equiv$  -.

#### Pictograme canale

După o Actualizare automată canal din lista de canale, canalele nou găsite sunt marcate cu

 $\circ \bullet$  (stea).

Dacă blocaţi un canal, aceasta va fi marcat cu A (blocare).

Cele 3 canale cele mai populare care sunt urmărite de alte persoane în acest moment sunt marcate cu un 1, 2 sau 3.

#### Posturi radio

Dacă este disponibilă transmisia digitală, în timpul configurării se instalează posturi de radio digitale. Schimbati canalele radio exact ca și canalele TV. Instalarea unui canal prin cablu (DVB-C) plasează, în general, posturile de radio începând de la numărul de canal 1001.

Acest televizor poate receptiona continut utilizând standardul de televiziune digitală DVB. Este posibil ca televizorul să nu funcţioneze corespunzător cu unii operatori de televiziune digitală, datorită nerespectării în totalitate a cerintelor standardului.

#### Deschiderea unei liste de canale

Lângă lista cu toate canalele pentru fiecare tuner, antenă/cablu sau satelit, puteţi selecta o listă filtrată sau puteti selecta una dintre listele favorite pe care leati creat.

Pentru a deschide lista de canale curentă…

**1 -** Apăsaţi , pentru a comuta la TV.

**2 -** Apăsaţi pe LIST \* sau OK pentru a deschide lista curentă de canale.

**3 -** Apăsaţi pe BACK pentru a închide lista de canale.

Pentru a selecta una dintre listele de canale…

**1 -** Cu o listă de canale deschisă pe ecran.

**2 -** Selectaţi numele listei din vârful listei de canale şi apăsați OK pentru a deschide meniul listă.

**3 -** În meniul listă, selectaţi una dintre listele de canale disponibile și apăsați OK.

### Sugestie

Puteți comuta cu usurință între cele două tunere din meniul Surse.

Apăsați **External SOURCES** și selectați Vizionare la TV pentru a comuta la tunerul antenă/cablu. Selectati Urmărire satelit pentru a comuta la tunerul satelit.

Televizorul va deschide întotdeauna ultima listă de canale selectată pentru tunerul selectat.

 $*$  Dacă tasta  $\equiv$  LIST este disponibilă pe telecomandă

#### Filtrarea unei liste de canale

Puteți filtra o listă cu toate canalele. Puteți seta lista de canale pentru a afişa numai canalele TV sau numai posturile radio. Pentru canalele antenă/cablu puteți seta lista pentru a afişa canalele fără restricţii sau canalele cu restricții. Atunci când aveți instalați mai multi sateliti, puteti filtra lista de canale prin satelit în functie de satelit.

Pentru a seta un filtru pe o listă cu toate canalele…

1 - Apăsați **w**.

**2 -** Apăsaţi OK pentru a deschide lista de canale curentă.

**3 -** Cu o listă de canale deschisă pe ecran, selectaţi numele listei din vârful listei de canale şi

apăsați OK pentru a deschide meniul listă.

**4 -** În meniul listă, selectaţi lista pe care doriţi să o filtrati.

**5 -** Apăsaţi (stânga) pentru a vă întoarce cu un pas sau apăsați  $\leftarrow$  pentru a închide meniul.

#### Căutarea unui canal

Puteţi căuta un canal pentru a-l găsi într-o listă lungă de canale.

Televizorul poate căuta un canal în cadrul uneia dintre principalele trei liste de canale principale - listă de canale prin antenă, cablu sau satelit.

Pentru căutarea unui canal...

- **1** Apăsaţi .
- **2** Apăsaţi OK pentru a deschide lista de canale curentă.

**3 -** Selectaţi în colţul din dreapta sus şi apăsaţi OK.

4 - Selectati Căutare canal și apăsați OK pentru a deschide un câmp de text. Puteţi utiliza tastatura telecomenzii (dacă este disponibilă) sau tastatura de pe ecran pentru a introduce text.

**5 -** Introduceţi un număr, un nume sau o parte a unui nume și selectați Aplică și apăsați OK. Televizorul va căuta nume de canale care se potrivesc în lista pe care ati selectat-o.

Rezultatele căutării sunt listate ca listă de canale - a se vedea numele listei din vârf. Rezultatele căutării dispar după ce aţi selectat o altă listă de canale sau după ce închideti lista cu rezultatele căutării.

### Vizionarea canalelor

#### Comutare la un canal

Pentru vizionarea canalelor TV, apăsați pe  $\blacksquare$ . Televizorul se reglează pe frecvența canalului TV pe care l-ați vizionat ultima dată.

#### Schimbarea canalelor

Pentru a schimba canalele, apăsați  $\equiv$  + sau  $\equiv$  -Dacă știti numărul canalului, tastați numărul cu ajutorul tastelor numerice. După ce tastaţi numărul, apăsați pe OK pentru a schimba imediat canalul.

Dacă informaţiile sunt disponibile de pe Internet, televizorul afişează denumirea şi detaliile programului curent, urmate de denumirea şi detaliile programului următor.

#### Canalul anterior

Pentru a reveni la canalul acordat anterior, apăsaţi  $pe \leftarrow$  BACK.

Puteti comuta canalele și din Lista de canale.

#### Blocarea unui canal

Blocarea şi deblocarea unui canal

Pentru a bloca accesul copiilor la un canal, îl puteti bloca. Pentru a viziona un canal blocat, trebuie să introduceti mai întâi codul PIN din 4 cifre Blocaj copii. Nu puteti bloca programele de pe dispozitive conectate.

Pentru blocarea unui canal...

**1 -** Apăsaţi .

**2 -** Apăsaţi pe OK pentru a deschide Lista de canale. Dacă este necesar, modificați lista de canale.

**3 -** Selectaţi în colţul din dreapta sus şi apăsați OK.

4 - Selectati Blocare/deblocare și apăsați OK.

**5 -** Introduceţi codul dvs. PIN de 4 cifre dacă televizorul îl cere.

**6 -** Selectaţi canalul pe care doriţi să îl blocaţi şi

apăsați OK. Un canal blocat este marcat cu A (lacăt). **7 -** Apăsaţi (stânga) pentru a vă întoarce cu un pas sau apăsați  $\leftarrow$  BACK pentru a închide meniul.

Pentru a debloca un canal…

1 - Apăsați **w**.

**2 -** Apăsaţi pe OK pentru a deschide Lista de canale. Dacă este necesar, modificaţi lista de canale. 3 - Selectati : în coltul din dreapta sus și apăsați OK.

4 - Selectati Blocare/deblocare și apăsați OK. **5 -** Introduceţi codul dvs. PIN de 4 cifre dacă televizorul îl cere.

**6 -** Apăsaţi (stânga) pentru a vă întoarce cu un pas sau apăsați  $\leftarrow$  BACK pentru a închide meniul.

Dacă blocaţi sau deblocaţi canale într-o listă de canale, trebuie numai să introduceti codul PIN o singură dată până când închideţi lista de canale.

#### Control parental

Pentru a nu permite copiilor să vizioneze un program care nu este potrivit vârstei lor, puteţi folosi o blocare în functie de vârstă.

Canalele digitale pot clasifica programele în funcție de vârstă. Când vârsta alocată unui program este egală cu vârsta setată de dvs. pentru copil sau mai mare, programul se blochează. Pentru a viziona un program blocat, trebuie să introduceţi mai întâi codul pentru Control parental.

Pentru a seta o clasificare în funcție de vârstă...

1 - Apăsați  $\bigstar$ , selectați Toate setările și apăsati OK.

2 - Selectati Blocaj copii > Control parental.

**3 -** Introduceţi codul pentru Blocaj copii, alcătuit din 4 cifre. Dacă nu ati setat încă un cod,

selectati Setare cod în Blocaj copii. Introduceti un cod de blocare din 4 cifre şi confirmaţi. Acum puteţi seta o clasificare în functie de vârstă.

4 - Revenind la Control parental, selectati vârsta.

**5 -** Apăsaţi (stânga) de mai multe ori, dacă este necesar, pentru a închide meniul.

Pentru a dezactiva blocarea în funcție de vârstă. selectati Fără. Cu toate acestea, în anumite tări trebuie să setati o clasificare în functie de vârstă.

În cazul anumitor furnizori/operatori, televizorul blochează numai programele clasificate pentru o vârstă mai mare. Blocarea în functie de vârstă se setează pentru toate canelele.

Opţiuni canale

#### Deschiderea opţiunilor

În timp ce vizionaţi un canal, puteţi seta câteva optiuni.

În funcţie de tipul de canal pe care îl vizionaţi sau de setările televizorului, sunt disponibile anumite optiuni.

Pentru a deschide meniul de opțiuni...

**1 -** În timp ce vizionaţi un canal, apăsați + OPTIONS >  $\equiv$  Preferințe. 2 - Apăsați din nou pe **+ OPTIONS** pentru a închide.

#### Redenumirea unui canal

În timp ce vizionaţi un canal, puteţi să îl redenumiţi.

Pentru redenumirea unui canal...

1 - În timp ce vizionati un canal.

apăsați + OPTIONS.

2 - Selectati **=** Preferinte > Redenumire canal. **3 -** Folosiţi tastatura de pe spatele telecomenzii pentru a şterge numele curent şi a introduce un nou nume.

#### Interfaţă comună

Dacă instalaţi un CAM într-una dintre fantele interfetei comune, puteti vizualiza CAM și informațiile operatorului sau puteţi face unele setări legate de CAM.

Pentru a vizualiza informatiile CAM...

1 - Apăsați pe **SOURCES**.

**2 -** Selectaţi tipul de canal pentru care folosiţi CAM, Vizionare la TV or Urmărire satelit.

- 
- **3** Apăsaţi OPTIONS şi

selectați <sup>→</sup> Preferințe > Interfață comună. **4 -** Selectaţi fanta corespunzătoare a interfeţei comune și apăsați > (dreapta).

5 - Selectati operatorul TV al CAM și apăsați OK. Următoarele ecrane provin de la operatorul de televiziune.

#### HbbTV pe acest canal

Dacă doriți să evitați accesul la paginile HbbTV de pe un anumit canal, puteţi bloca numai paginile HbbTV pentru acest canal.

1 - Comutati la canalul ale cărui pagini HbbTV doriti să le blocati.

2 - Apăsați **+ OPTIONS**,

selectați Preferințe > HbbTV pe acest canal și apăsați > (dreapta).

- **3** Selectaţi Oprit şi apăsaţi OK.
- **4** Apăsaţi (stânga) pentru a vă întoarce cu un

pas sau apăsați  $\leftarrow$  BACK pentru a închide meniul.

Pentru a bloca HbbTV la TV complet…

1 - Apăsați  $\bigstar$ , selectați Toate setările și apăsati OK.

- **2** Selectaţi Setări generale > Avansat > HbbTV.
	- **3** Selectaţi Oprit şi apăsaţi OK.

**4 -** Apăsaţi (stânga) pentru a vă întoarce cu un

pas sau apăsați  $\leftarrow$  BACK pentru a închide meniul.

#### Informaţii despre canal

Puteti vizualiza caracteristicile tehnice ale unui anumit canal, cum ar fi digital, tipul de sunet etc.

Pentru a vizualiza informatiile tehnice pe un canal...

**1 -** Reglaţi televizorul pe frecvenţa canalului.

2 - Apăsați + OPTIONS, selectați **E** Preferințe și apăsați OK.

- **3** Selectaţi Informaţii despre canal şi apăsaţi OK.
- **4** Pentru a închide acest ecran, apăsaţi OK .

#### Informaţii program

Vizualizare detalii program

Pentru afişarea detaliilor programului selectat…

**1 -** Reglaţi televizorul pe frecvenţa canalului.

2 - Apăsați + OPTIONS, selectați **三** Preferințe și apăsați OK.

**3 -** Selectaţi Informaţii program şi apăsaţi OK pentru a vedea informaţii despre program.

4 - Apăsați  $\leftarrow$  BACK pentru a închide.

#### Mono/Stereo

Puteţi comuta sunetul unui canal analogic la Mono sau Stereo.

Pentru a comuta la Mono sau Stereo…

**1 -** Comutaţi la un canal analogic.

2 - Apăsați **+ OPTIONS** și

selectati  $\equiv$  Preferinte > Mono/Stereo si apăsați > (dreapta).

- **3** Selectați Mono sau Stereo și apăsați OK. **4 -** Apăsaţi (stânga) pentru a vă întoarce cu un
- pas sau apăsați  $\leftarrow$  BACK pentru a închide meniul.

#### Selectare video

Canalele TV digitale pot oferi semnale multi video (transmisii multiple), diferite puncte de filmare sau unghiuri ale camerei pentru acelaşi eveniment sau programe diferite pe un singur canal TV. Televizorul afişează un mesaj pentru a informa dacă sunt disponibile astfel de canale TV.

#### Dual I-II

Dacă un semnal audio conține două limbi audio, dar una dintre limbi (sau ambele) nu contine indicatii de limbă, această opţiune este disponibilă.

#### Asociere canal

Dacă nu există informații despre program, puteți efectua asocierea canalelor pentru a obtine mai multe informaţii despre program.

**1 -** Apăsaţi tasta TV GUIDE şi utilizaţi tastele de navigare pentru a selecta : în centru și apăsați OK. 2 - Selectați Ghid TV > De pe Internet și apăsati OK.

**3 -** Selectaţi unul dintre canalele din ghidul TV, apoi apăsați OK pentru a viziona canalul selectat.

- **4** În timp ce vizionaţi un canal,
- apăsați + OPTIONS.

**5 -** Selectaţi Preferinţe > Asociere canal.

- **6** Selectaţi un element din listă şi apăsaţi OK.
- **7** Selectaţi Asociere canal.

**8 -** După efectuarea operaţiei, veţi vedea informaţiile canalului asociat în cadrul programului.

#### Schimbare siglă

Dacă nu există informaţii despre program, puteţi obţine mai multe informaţii utilizând paşii de mai jos.

**1 -** Apăsaţi tasta TV GUIDE şi utilizaţi tastele de navigare pentru a selecta : în centru și apăsați OK. **2 -** Selectaţi Ghid TV > De la furnizor şi apăsați OK.

**3 -** Selectaţi unul dintre canalele din ghidul TV, apoi apăsați OK pentru a viziona canalul selectat.

**4 -** În timp ce vizionaţi un canal,

apăsați + OPTIONS.

**5 -** Selectaţi Preferinţe > Schimbare siglă.

**6 -** Selectaţi un element din listă şi apăsaţi OK.

**7 -** Selectaţi Schimbare siglă.

8 - După efectuarea operației, veți vedea informațiile canalului asociat în cadrul programului.

### Canale favorite

#### Despre canale favorite

Într-o listă de canale favorite, puteți colecta canalele pe care le dori $\mathbb N$ i.

Puteţi crea 8 liste de canale favorite pentru schimbarea uşoară a canalelor. Puteţi numi fiecare listă de preferate individual. Numai într-o listă preferate puteţi reordona canale.

Cu o listă de preferate selectată, apăsaţi săgețile  $\bigwedge$  (sus) sau  $\bigvee$  (jos) pentru a selecta un canal, apoi apăsați OK pentru a viziona canalul selectat. Reglaţi pe canalele din acea listă numai când utilizați tastele  $\equiv$  + sau  $\equiv$  -.

#### Crearea unei liste de preferate

Pentru a crea o listă de canale favorite din lista de canale...

- 1 Apăsați **III**, pentru a comuta la TV.
- **2** Apăsaţi pe LIST (dacă este disponibil) sau
- pe OK pentru a deschide lista curentă de canale.

**3 -** Selectaţi în colţul din dreapta sus şi apăsați OK.

4 - Selectati Creare listă de preferate și apăsati OK.

**5 -** În lista din partea stângă, selectaţi un canal pe care îl doriți ca preferat și apăsați + OPTIONS. Canalele vor fi în lista de pe partea dreaptă în ordinea în care le adăugaţi. Pentru a anula, selectaţi canalul din lista din partea dreaptă şi

apăsați + OPTIONS din nou. De asemenea, puteți selecta o gamă de canale apăsând  $\vee$  (jos) pentru a selecta ultimul canal din gama pe care doriți să o adăugaţi, apoi apăsaţi OK.

**6 -** Pentru a termina adăugarea canalelor, apăsați  $\leftarrow$  BACK.

**7 -** Televizorul va solicita să redenumiţi Lista de preferate. Puteţi utiliza tastatura de pe ecran sau puteți apăsa  $\leftarrow$  BACK pentru a ascunde tastatura de pe ecran şi a utiliza apoi tastatura de pe partea posterioară a telecomenzii (dacă este disponibilă) pentru a introduce un nume nou.

Alternativ, dacă lista de canale este lungă, puteţi selecta orice canal, apoi puteți apăsa + OPTIONS pentru a deschide meniul de optiuni, puteti selecta Creare listă de preferate şi apăsa OK.

Pentru a crea o listă nouă de canale favorite prin copierea listei existente de canale favorite...

- 1 Apăsați **III**, pentru a comuta la TV.
- **2** Apăsaţi pe LIST (dacă este disponibil) sau
- pe OK pentru a deschide lista curentă de canale.

**3 -** Selectaţi în colţul din dreapta sus şi apăsaţi OK.

**4 -** Selectaţi Duplicare listă de preferate şi apăsati OK.

**5 -** În lista din partea stângă, selectaţi un canal pe care îl doriți ca preferat și apăsați + OPTIONS. Canalele vor fi în lista de pe partea dreaptă în ordinea în care le adăugaţi. Pentru a anula, selectaţi canalul din lista din partea dreaptă şi

apăsați + OPTIONS din nou. De asemenea, puteți selecta o gamă de canale apăsând  $\vee$  (jos) pentru a selecta ultimul canal din gama pe care doriți să o adăugați, apoi apăsați OK.

**6 -** Pentru a termina adăugarea canalelor, apăsați  $\leftarrow$  BACK.

**7 -** Televizorul va solicita să redenumiţi Lista de preferate. Puteţi utiliza tastatura de pe ecran sau puteți apăsa  $\leftarrow$  BACK pentru a ascunde tastatura de pe ecran şi a utiliza apoi tastatura de pe partea posterioară a telecomenzii (dacă este disponibilă) pentru a introduce un nume nou.

Puteţi adăuga o gamă de canale dintr-o singură mişcare sau puteţi începe o Listă de preferate prin duplicarea listei de canale cu toate canalele şi ştergerea canalelor pe care nu le doriţi.

#### Adăugaţi o gamă de canale

Pentru a adăuga o gamă de canale consecutive la o Listă de preferate dintr-o singură mişcare, puteţi utiliza Selectare interval.

Pentru a adăuga o gamă de canale…

- 1 Apăsați pe **3 SOURCE**.
- **2** Selectaţi Programe favorite.

3 - Deschideti Lista de preferate unde doriti să adăugaţi o gamă de canale.

**4 -** Selectaţi în colţul din dreapta sus şi apăsati OK.

**5 -** Selectaţi Editare listă de preferate şi apăsați OK.

**6 -** În lista din partea stângă, selectaţi primul canal din gama pe care doriți să o adăugați și apăsați OK. 7 - Apăsați **↓** (jos) pentru a selecta ultimul canal din gama pe care doriti să o adăugați, apoi apăsaţi OK.

**8 -** Selectaţi Adăugare şi apăsaţi pe OK. Canalele sunt marcate pe partea stângă.

#### Redenumirea unei Liste de preferate

Puteți redenumi numai o Listă de preferate.

Pentru a redenumi o Listă de preferate…

- **1** Apăsaţi pe SOURCE.
- 2 Selectati Programe favorite.

**3 -** Selectaţi în colţul din dreapta sus şi apăsați OK.

**4 -** Selectaţi Redenumire listă de preferate şi apăsati OK.

**5 -** Utilizaţi tastatura de pe ecran

sau apăsați  $\leftarrow$  BACK pentru a ascunde tastatura de pe ecran, apoi utilizați tastatura de pe partea posterioară a telecomenzii (dacă este disponibilă) pentru a introduce un nume nou.

**6 -** Atunci când aţi terminat, întoarceţi telecomanda, selectați Închidere și apăsați OK.

**7 -** Apăsaţi pe BACK pentru a închide lista de canale.

#### Ştergerea unei liste de preferate

Puteți șterge numai o Listă de preferate.

Pentru a şterge o Listă de preferate…

- **1** Apăsaţi pe SOURCE.
- 2 Selectati Programe favorite.
- 3 Selectati *:* în coltul din dreapta sus și

apăsați OK.

**4 -** Selectaţi Eliminare listă de preferate şi apăsați OK.

#### Reordonarea canalelor

Numai într-o Listă de preferate puteti schimba ordinea canalelor (reordona canalele).

Pentru a schimba ordinea canalelor…

**1 -** Apăsaţi SOURCES şi selectaţi Programe favorite.

**2 -** Deschideţi Lista de preferate pe care doriţi să o reordonati.

**3 -** Selectaţi în colţul din dreapta sus şi apăsați OK.

4 - Selectati Reordonare canale și apăsați OK.

**5 -** În Lista de preferate, selectaţi canalul pe care doriţi să-l reordonaţi şi apăsaţi OK. (Canalul va fi marcat cu o casetă gri)

**6** - Cu tastele ∧ (sus) sau ∨ (jos) mutati canalul acolo unde îl doriti.

**7 -** Apăsaţi OK pentru a confirma noul loc.

**8 -** Puteţi reordona canalele cu aceeaşi metodă până când închideţi Lista de preferate cu tasta  $\leftarrow$  BACK.

### Text/Teletext

#### Pagini teletext

Pentru a deschide Text/Teletext, apăsați pe TEXT în timp ce vizionati canalele TV. Pentru a închide textul, apăsaţi TEXT din nou.

#### Selectati o pagină teletext

Pentru a selecta o pagină . . .

**1 -** Introduceţi numărul paginii, utilizând tastele numerice.

**2 -** Folosiţi tastele săgeată pentru a naviga.

**3 -** Apăsaţi o tastă color pentru a selecta unul dintre subiectele codificate prin culori din partea inferioară a ecranului.

#### Subpagini teletext

Un număr de pagină de teletext poate conţine mai multe subpagini. Numerele subpaginilor sunt afişate pe o bară de lângă numărul paginii principale. Pentru a selecta o subpagină, apăsați  $\zeta$  sau  $\lambda$ .

#### Pagini de Teletext T.O.P.

Unele televiziuni oferă teletext T.O.P. Pentru a deschide T.O.P. Din Teletext, apăsați + OPTIONS și selectați T.O.P. Prezentare generală.

### Pagini favorite

Televizorul întocmeşte o listă a ultimelor 10 Pagini teletext deschise. Acestea pot fi redeschise cu ușurință din coloana de Pagini teletext favorite.

1 - În Text, selectați ♥ (inimă) din colțul din stânga sus al ecranului pentru afişarea coloanei de pagini favorite.

2 - Apăsați  $\vee$  (jos) sau  $\wedge$  (sus) pentru a selecta numărul unei pagini şi apăsaţi OK pentru a deschide pagina.

Puteți șterge lista cu ajutorul opțiunii Stergere pagini favorite.

### Căutare teletext

Puteți selecta un cuvânt și scana Textul pentru a găsi toate secventele în care apare acest cuvânt.

1 - Deschideti o pagină teletext și apăsați pe OK.

**2 -** Selectaţi un cuvânt sau un număr cu ajutorul tastelor săgeată.

**3 -** Apăsaţi din nou pe OK pentru a trece imediat la următoarea apariție a acestui cuvânt sau număr.

**4 -** Apăsaţi din nou pe OK pentru a trece la următoarea apariție.

5 - Pentru a opri căutarea, apăsați  $\wedge$  (sus) până când nu mai este selectat nimic.

Teletext de la un dispozitiv conectat

Unele dispozitive care recepţionează canale TV pot oferi, de asemenea, functia Text.

Pentru a deschide Textul de la un dispozitiv conectat . . .

1 - Apăsați **SOURCES** selectați dispozitivul și apăsați pe OK.

2 - În timp ce vizionati un canal pe dispozitiv, apăsați + OPTIONS, selectați Afișare taste

dispozitiv și tasta  $\blacksquare$ , apoi apăsați OK.

**3 -** Apăsaţi pe BACK pentru a ascunde tastele dispozitivului.

4 - Pentru a închide functia Text, apăsați din nou  $pe \leftarrow$  BACK.

#### Text digital (numai în Marea Britanie)

Anumiti furnizori de televiziune digitală oferă Text Digital sau televiziune interactivă dedicată pe canalele digitale. Aceasta include Textul normal prin utilizarea tastelor numerice, colorate și cu săgeți pentru selectare şi navigare.

Pentru a închide functia Text digital, apăsați  $pe \leftarrow$  BACK.

### Opţiuni de teletext

În funcția Text/Teletext, apăsați pe +OPTIONS pentru a selecta următoarele…

• Îngheţare pagină

Pentru a opri rotirea automată a subpaginilor.

• Ecran dual/Ecran întreg

Pentru a afişa canalul TV şi Textul unul lângă celălalt.

• Prezentare generală T.O.P.

Pentru a deschide T.O.P. T.O.P.

• Mărire

Pentru a mări pagina de Text, pentru o lectură mai uşoară.

• Redare

Pentru a afișa informațiile de pe o pagină.

• Derulare subpagini

Pentru a trece prin subpagini, atunci când acestea sunt disponibile.

• Asc./Afişare pag. favorite

Pentru a ascunde sau afişa lista cu pagini favorite. • Ştergere pagini favorite

Pentru a şterge lista cu pagini favorite.

• Limbă

Pentru a activa grupul de caractere folosit de Text pentru o afişare corectă.

• Teletext 2.5

Pentru a activa Textul 2.5 pentru mai multe culori şi o grafică mai bună.

#### Configurare teletext

#### Limbă teletext

Unele televiziuni digitale oferă serviciul de Teletext în mai multe limbi.

Pentru setarea limbii principale şi secundare pentru Text . . .

#### 1 - Apăsați **;** selectați Toate setările și apăsati OK.

**2 -** Selectaţi Regiune şi limbă şi

apăsați > (dreapta) pentru a accesa meniul.

**3 -** Selectaţi Limbă > Teletext -

Principal sau Teletext - Secundar .

4 - Selectati limbile preferate pentru Teletext.

**5 -** Apăsaţi (stânga) de mai multe ori, dacă este necesar, pentru a închide meniul.

#### Teletext 2.5

Dacă este disponibil, Teletext 2.5 oferă mai multe culori şi grafică mai bună. Teletext 2.5 este activat ca setare standard din fabrică. Pentru a dezactiva Text 2.5…

**1 -** Apăsaţi pe TEXT.

**2 -** Având Text/Teletext deschis pe ecran, apăsaţi

pe + OPTIONS.

**3 -** Selectaţi Teletext 2.5 > Oprit şi apăsaţi OK.

**4 -** Apăsaţi (stânga) de mai multe ori, dacă este necesar, pentru a închide meniul.

## Conectarea dispozitivelor

### <span id="page-24-1"></span>6.1

<span id="page-24-0"></span> $\overline{6}$ 

## Despre conexiuni

### Ghid de conectivitate

Întotdeauna conectati la televizor dispozitivul care dispune de conexiunea cu calitatea cea mai bună. De asemenea, utilizați cabluri de calitate pentru a asigura transferul adecvat al imaginilor şi sunetului.

Când conectaţi un dispozitiv, televizorul recunoaşte tipul acestuia şi atribuie fiecărui dispozitiv un nume de tip corect. Dacă doriti, puteți modifica numele tipului. Dacă se setează un nume de tip corect, televizorul comută automat la setările TV ideale când comutați la acest dispozitiv în meniul Surse.

Dacă aveti nevoie de ajutor pentru a conecta mai multe dispozitive la televizor, puteţi vizita Ghidul de conectivitate al televizoarelor Philips. Ghidul oferă informaţii privind modul de conectare şi cablurile care trebuie utilizate.

Vizitaţi www.connectivityguide.philips.com

### Portul de antenă

Dacă dispuneti de o cutie set-top (receptor digital) sau de un recorder, conectați cablurile de antenă pentru a trece semnalul de antenă mai întâi prin cutia set-top şi/sau prin recorder înainte de a ajunge la televizor. Astfel, antena şi cutia set-top pot trimite posibile canale suplimentare la recorder, în vederea înregistrării.

<span id="page-24-2"></span>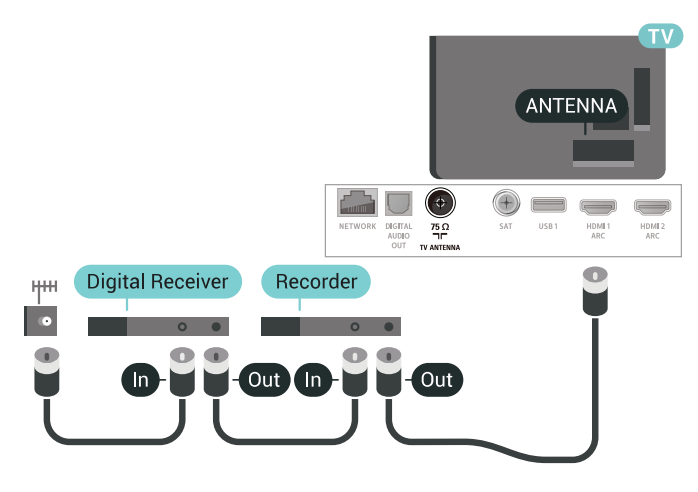

### $\overline{62}$ Porturile HDMI

### Calitate HDMI

Conexiunea de tip HDMI dispune de cea mai bună calitate a imaginii şi a sunetului. Un cablu HDMI combină semnalele audio şi video. Utilizaţi un cablu HDMI pentru semnal TV.

Pentru un transfer de cea mai bună calitate a semnalului, utilizati un cablu HDMI de mare viteză și nu folosiţi un cablu HDMI mai lung de 5 m.

Dacă un dispozitiv conectat cu HDMI nu funcționează corespunzător, verificați dacă o altă setare HDMI Ultra HD poate solutiona problema. Pentru mai multe informații, în meniul Asistență, selectati Cuvinte cheie și căutați HDMI Ultra HD.

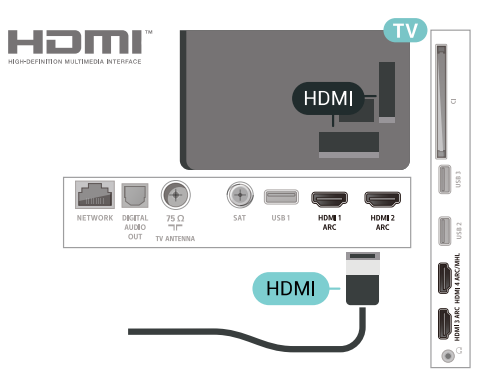

### Protectie la copiere

Cablurile HDMI acceptă HDCP 2.2 (High-bandwidth Digital Contents Protection – Protecție conținut digital pentru lăţime de bandă mare). HDCP este un semnal de protectie la copiere, care nu permite copierea conţinutului de pe un disc DVD sau Blu-ray. Se mai numeşte şi DRM (Digital Rights Management – Managementul drepturilor digitale).

### HDMI ARC

Toate conexiunile HDMI de pe televizor sunt prevăzute cu tehnologia HDMI ARC (Audio Return Channel).

Dacă dispozitivul, de obicei un Home Theatre (HTS), dispune şi de conexiunea HDMI ARC, conectaţi-l la oricare dintre mufele HDMI ale acestui televizor. Datorită conexiunii HDMI ARC, nu este necesară conectarea cablului audio suplimentar care trimite la HTS sunetul aferent imaginii de la televizor. Conexiunea HDMI combină ambele semnale.

Puteți utiliza orice conexiune HDMI de la acest

televizor pentru a conecta sistemul HTS, dar conexiunea ARC este disponibilă numai pentru 1 dispozitiv/conexiune la un moment dat.

### HDMI MHL

Prin HDMI MHL, puteți trimite ceea ce vedeți pe smartphone-ul sau tableta Android pe un ecran TV.

Conexiunea HDMI 4 de pe acest televizor încorporează MHL 2,0 (Mobile High-Definition Link - legătură mobilă de înaltă definitie).

Această conexiune prin cablu oferă o stabilitate şi o lățime de bandă mari, latență redusă, lipsa interferentei wireless și o reproducere a sunetului de bună calitate. Pe lângă aceasta, conexiunea MHL va încărca bateria smartphone-ului sau tabletei dvs. Deşi conectat, dispozitivul dvs. mobil nu se va încărca atunci când televizorul este în standby.

Informaţi-vă în privinţa a ce tip de cablu MHL pasiv care este potrivit pentru dispozitivul dvs. mobil. În particular, cu conectorul HDMI pentru TV pe o parte, tipul de conector de care aveti nevoie pentru a vă conecta la smartphone sau tabletă.

MHL, Mobile High-Definition Link şi sigla MHL sunt mărci comerciale sau mărci înregistrate ale MHL, LLC.

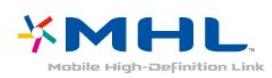

### HDMI CEC - EasyLink

Conexiunea de tip HDMI dispune de cea mai bună calitate a imaginii şi a sunetului. Un cablu HDMI combină semnalele audio şi video. Utilizaţi un cablu HDMI pentru a obţine semnale TV de înaltă definiţie (HD). Pentru un transfer de cea mai bună calitate a semnalului, utilizaţi un cablu HDMI de mare viteză şi nu folositi un cablu HDMI mai lung de 5 m.

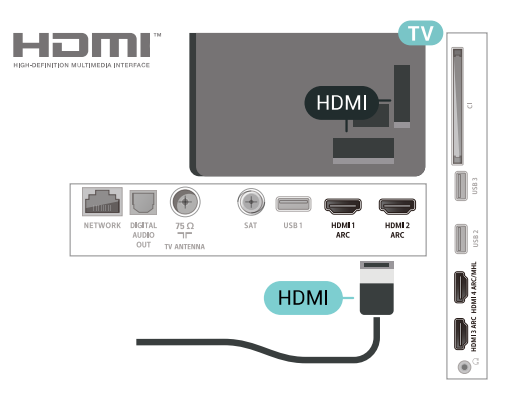

#### EasyLink HDMI CEC

Dacă dispozitivele dvs. sunt conectate cu HDMI şi sunt prevăzute cu tehnologie EasyLink, le puteti controla cu ajutorul telecomenzii. Este necesar ca EasyLink HDMI CEC să fie pornit pe televizor şi pe dispozitivul conectat.

Cu tehnologia EasyLink, puteti controla un dispozitiv conectat cu ajutorul telecomenzii televizorului. EasyLink utilizează HDMI CEC (Consumer Electronics Control) pentru a comunica cu dispozitivele conectate. Dispozitivele trebuie să fie compatibile HDMI CEC şi trebuie să fie conectate prin intermediul unei conexiuni HDMI.

#### Configurare EasyLink

Televizorul este livrat cu funcția EasyLink activată. Asiguraţi-vă că toate setările HDMI CEC sunt configurate corect la dispozitivele EasyLink conectate. Este posibil ca EasyLink să nu funcționeze cu dispozitive de alte mărci.

#### HDMI CEC pe alte mărci

Functionalitatea HDMI CEC are diferite nume, în funcție de marcă. Unele exemple sunt: Anynet, Aquos Link, Bravia Theatre Sync, Kuro Link, Simplink şi Viera Link. Nu toate mărcile sunt complet compatibile cu EasyLink.

Numele de mărci HDMI CEC indicate ca exemple reprezintă proprietatea deţinătorilor respectivi.

### DVI la HDMI

Dacă aveti un dispozitiv care dispune numai de conexiune DVI, îl puteţi conecta la oricare dintre conexiunile HDMI utilizând un adaptor DVI-HDMI.

Utilizati un adaptor DVI la HDMI dacă dispozitivul dvs. are numai o conexiune DVI. Utilizati una dintre conexiunile HDMI şi adăugaţi un cablu Audio S/D (mini-jack de 3,5 mm) la Audio IN pentru sunet, în partea din spate a televizorului.

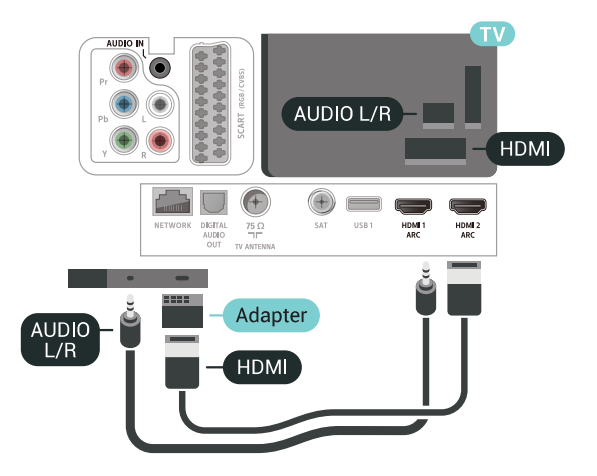

### Protecția la copiere

Cablurile DVI şi HDMI acceptă HDCP (Highbandwidth Digital Contents Protection – Protecţie conţinut digital pentru lăţime de bandă mare). HDCP este un semnal de protectie la copiere, care nu permite copierea continutului de pe un disc DVD sau Blu-ray. Se mai numeşte şi DRM (Digital Rights Management – Managementul drepturilor digitale).

### <span id="page-26-2"></span><span id="page-26-0"></span>6.3 Y Pb Pr - Componente

Semnalul video pe componente - YPbPr este o conexiune de calitate superioară.

Conexiunea YPbPr se poate folosi pentru semnale TV de înaltă definiţie (HD). Lângă semnalul Y, semnalele Pb şi Pr adaugă semnalele de sunet Audio stânga, respectiv Audio dreapta.

Potriviţi culorile conectorului YPbPr (verde, albastru, roșu) cu fișele de cablu atunci când conectați. Folositi un cablu cinch audio S/D dacă dispozitivul are şi ieşire de sunet.

<span id="page-26-3"></span><span id="page-26-1"></span>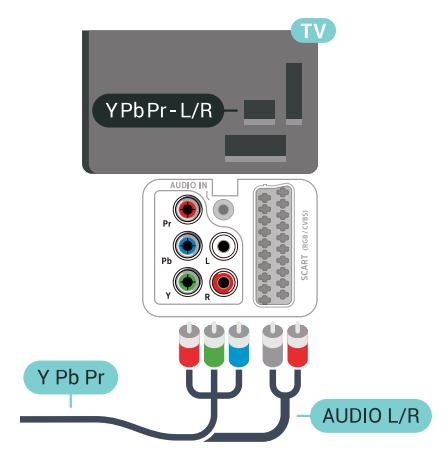

### $\overline{64}$ **Scart**

SCART este o conexiune de bună calitate.

Conexiunea SCART se poate utiliza pentru semnalele video CVBS şi RGB, dar nu şi pentru semnalele TV de înaltă definitie (High Definition – HD). Conexiunea SCART combină semnalele video şi audio. Conexiunea SCART acceptă şi redare NTSC.

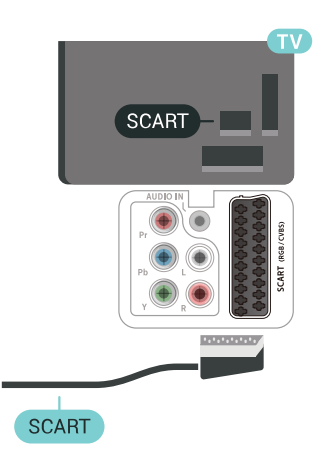

### 6.5

## Ieşire audio - optică

Ieşirea audio - optică este o conexiune pentru sunet de calitate superioară.

Această conexiune optică poate suporta 5.1 canale audio. Dacă dispozitivul dvs., de obicei un sistem Home Theatre (HTS), nu este prevăzut cu conexiune HDMI ARC, puteţi utiliza această conexiune cu conexiunea Intrare audio - optică de pe HTS. Conexiunea Ieşire audio - optică trimite sunetul de la televizor către HTS.

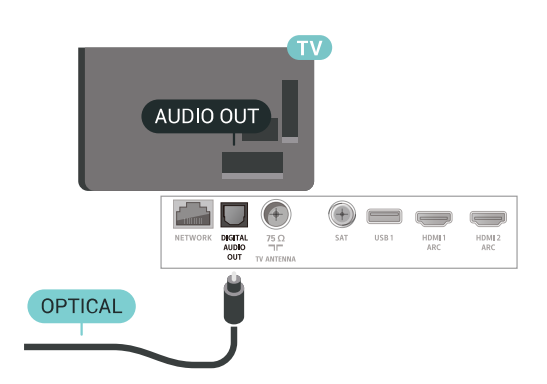

### $66$ CAM cu Smart Card - CI+

### Despre CI+

Notă: Nu este acceptat pentru ţările din Asia, Pacific, Orientul Mijlociu şi Africa.

### $Cl<sup>+</sup>$

Acest televizor este compatibil cu accesul conditionat CI+.

Cu ajutorul CI+ puteţi urmări programe HD premium, de exemplu filme şi emisiuni sportive, oferite de operatorii de televiziune digitală din regiunea dvs. Aceste programe sunt codate de operatorul de televiziune, fiind ulterior decodate de un modul CI+ preplătit.

Operatorii de televiziune digitală oferă un modul CI+ (modul de acces condiţionat - CAM) şi un Smart Card atunci când vă abonaţi la programele premium ale acestora. Programele sunt prevăzute cu un grad ridicat de protectie la copiere.

Contactati un operator de televiziune digitală pentru mai multe informaţii despre termeni şi condiţii.

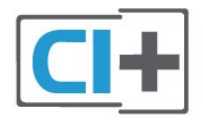

### Smart Card

Operatorii de televiziune digitală oferă un modul CI+ (modul de acces conditionat - CAM) și un Smart Card atunci când vă abonați la programele premium ale acestora.

Introduceti cardul Smart Card în modulul CAM. Consultaţi instrucţiunile primite de la operatorul de televiziune.

<span id="page-27-0"></span>Pentru a introduce modulul CAM în televizor...

**1 -** Uitaţi-vă atent la CAM pentru a vă da seama de metoda de introducere corectă. Introducerea incorectă poate deteriora modulul CAM şi televizorul. **2 -** Privind spre partea din spate a televizorului, cu partea din față a modulului CAM îndreptată către dvs., introduceti usor modulul CAM în slotul COMMON INTERFACE.

**3 -** Împingeţi cardul CAM cât de mult este posibil. Lăsaţi-l în fantă în permanenţă.

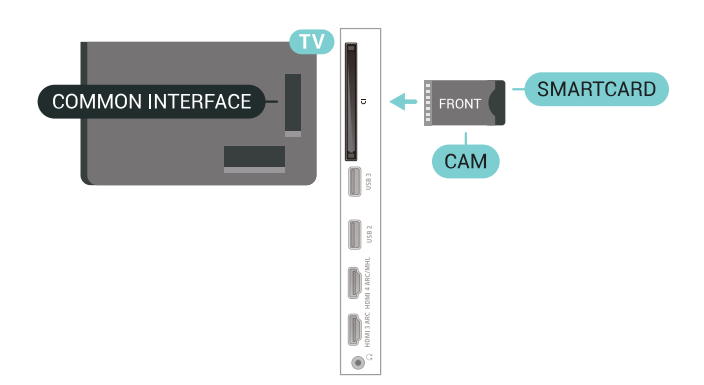

Când porniți televizorul, pot trece câteva minute înainte ca modulul CAM să se activeze. Dacă se introduce un modul CAM şi au fost achitate tarifele de abonament (este posibil ca metodele de abonare să difere), puteți viziona canalele codate acceptate de cardul Smart Card al modulului CAM.

Modulul CAM şi cardul Smart Card sunt concepute exclusiv pentru televizorul dvs. Dacă scoateţi modulul, nu veţi mai putea viziona canalele codate acceptate de acesta.

### Parole și coduri PIN

Pentru anumite module CAM, trebuie să introduceți un cod PIN pentru a putea viziona canalele. Când setati codul PIN pentru CAM, vă recomandăm să folosiţi acelaşi cod pe care îl folosiţi pentru a debloca televizorul.

Pentru a seta codul PIN pentru CAM...

**1 -** Apăsaţi pe SOURCES .

**2 -** Selectaţi tipul de canal pentru care utilizaţi modulul CAM Vizionare la TV.

**3 -** Apăsaţi OPTIONS şi selectaţi Interfaţă comună.

**4 -** Selectaţi operatorul TV al modulului CAM. Următoarele ecrane provin de la operatorul de televiziune. Urmati instructiunile de pe ecran pentru a căuta setarea pentru Cod PIN.

 $\overline{67}$ 

## Sistem Home Theatre - HTS

### Conectare cu HDMI ARC

Utilizati un cablu HDMI pentru conectarea unui sistem Home Theatre (HTS) la televizor. Puteţi conecta un sistem Philips SoundBar sau HTS cu player de discuri încorporat.

HDMI ARC

Dacă Sistemul Home Theatre dispune de o conexiune HDMI, puteţi utiliza orice conexiune HDMI de la televizor pentru a vă conecta. Cu HDMI ARC nu trebuie să conectati cablul audio suplimentar. Conexiunea HDMI combină ambele semnale. Toate conexiunile HDMI de la televizor pot asigura semnal Audio Return Channel (ARC). Însă, odată ce conectati Sistemul Home Theatre, televizorul nu poate trimite semnalul ARC decât acestei conexiuni HDMI.

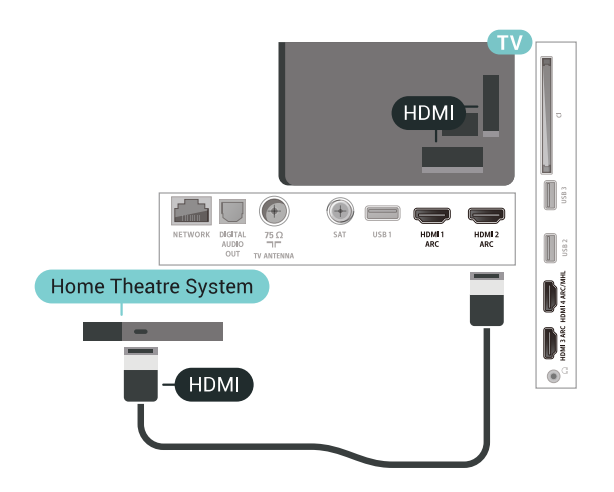

#### Sincronizarea semnalului audio cu semnalul video

Dacă sunetul nu se sincronizează cu imaginea de pe ecran, puteti seta o întârziere la majoritatea Sistemelor Home Theatre cu un player, pentru a sincroniza sunetul cu imaginea.

### <span id="page-28-0"></span>Conectare cu HDMI

Utilizaţi un cablu HDMI pentru conectarea unui sistem Home Theatre (HTS) la televizor. Puteti conecta un sistem Philips SoundBar sau HTS cu player de discuri încorporat.

Dacă sistemul Home Theatre nu dispune de o conexiune HDMI ARC, adăugați un cablu audio optic (Toslink) pentru a trimite sunetul aferent imaginii TV la Sistemul Home Theatre.

<span id="page-28-1"></span>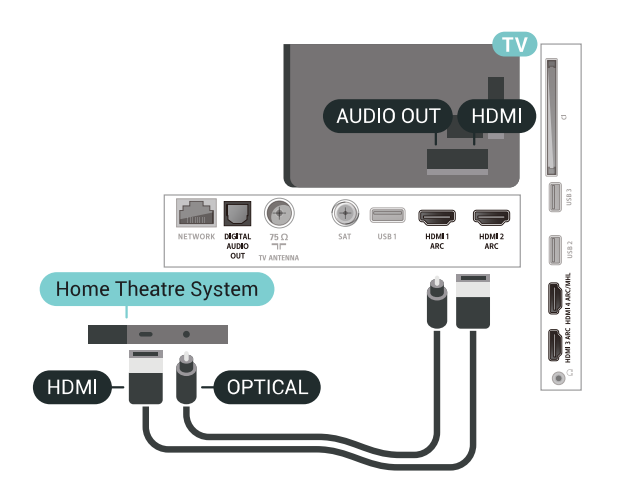

#### Sincronizarea semnalului audio cu semnalul video

Dacă sunetul nu se sincronizează cu imaginea de pe ecran, puteți seta o întârziere la majoritatea sistemelor Home Theatre cu un player, pentru a sincroniza sunetul cu imaginea.

### Probleme cu sunetul din HTS

#### Sunet cu zgomot puternic

Dacă urmăriţi un clip video de pe o unitate flash USB conectată sau de pe un calculator conectat, sunetul sistemului Home Theatre poate fi distorsionat. Acest zgomot se aude când fişierul audio sau video dispune de sunet DTS, dar sistemul Home Theatre nu are procesare de sunet DTS. Puteti rezolva acest lucru setând optiunea Format ieșire audio a televizorului la Stereo (necomprimat).

Apăsați pe  $\bigstar$  pentru Toate setările > Sunet > Avansat > Format ieşire audio.

#### Fără sunet

Dacă nu se aude sunetul de la televizor pe sistemul Home Theatre, verificati dacă ati conectat cablul HDMI la o conexiune HDMI ARC de pe sistemul Home Theatre. Toate conexiunile HDMI ale televizorului sunt conexiuni HDMI ARC.

### 6.8

## Smartphone-uri şi tablete

Pentru a conecta un smartphone sau tabletă la televizor, puteţi utiliza o conexiune wireless sau cu cablu.

#### Wireless

Pentru o conexiune wireless, pe smartphone-ul sau tableta dvs., descărcați Philips TV Remote App din magazinul dvs. de aplicaţii favorit.

#### Cu cablu

Pentru o conexiune cu cablu, folositi conexiunea HDMI 4 MHL din spatele televizorului. Pentru mai multe informaţii, în meniul Asistenţă, selectați Cuvinte cheie și căutați HDMI MHL pentru mai multe informatii.

### $\overline{69}$ Player Blu-ray

Utilizati un cablu HDMI de mare viteză pentru conectarea playerului de discuri Blu-ray la televizor.

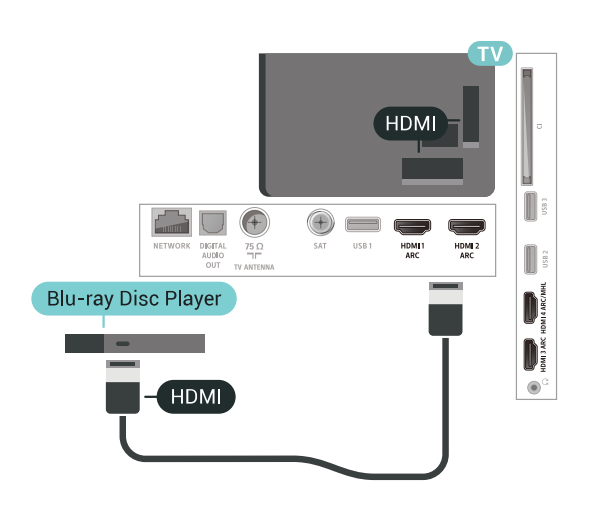

Dacă playerul Blu-ray dispune de tehnologie EasyLink HDMI CEC, îl puteti controla prin intermediul telecomenzii televizorului.

### <span id="page-29-0"></span> $6.10$ DVD player

Utilizati un cablu HDMI pentru a conecta DVD playerul la televizor.

Alternativ, puteţi utiliza un cablu SCART dacă dispozitivul nu dispune de conexiune HDMI.

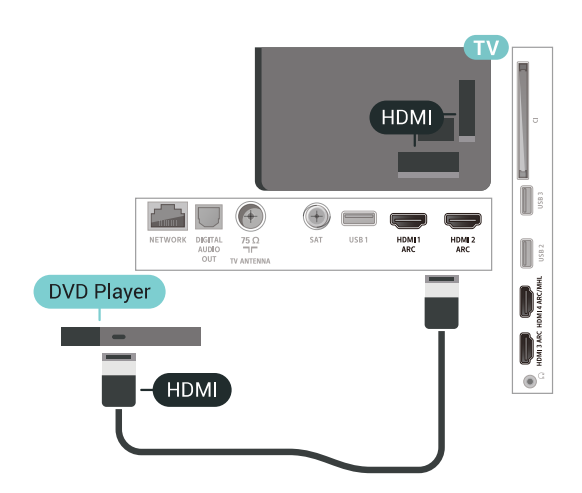

<span id="page-29-1"></span>Dacă playerul DVD este conectat la HDMI şi dispune de tehnologia EasyLink CEC, îl puteţi controla prin intermediul telecomenzii televizorului.

### $\frac{1}{6}$  11 Bluetooth - boxe şi gamepaduri

### De ce aveti nevoie?

Puteţi conecta un dispozitiv wireless cu Bluetooth® la acest televizor – o boxă wireless, un subwoofer, o bară de sunet sau căşti. De asemenea, puteţi conecta un gamepad wireless cu Bluetooth LE.

Pentru a reda sunetul televizorului pe o boxă wireless, este necesar să sincronizați boxa wireless cu televizorul. Puteti sincroniza câteva boxe wireless și maximum 4 dispozitive Bluetooth LE (low energy consum de energie scăzut). Televizorul poate reda sunetul pe o singură boxă la un moment dat. Când conectaţi un subwoofer, sunetul este redat atât pe televizor, cât și pe subwoofer. Când conectați o bară de sunet, sunetul este redat numai pe bara de sunet.

### Atentie - Sincronizarea semnalului audio cu semnalul video

Multe sisteme de boxe cu Bluetooth au o aşa numită "latență" mare. Latența mare înseamnă că semnalul audio rămâne în urma semnalului video, cauzând nesincronizare. Înainte de a cumpăra un sistem de boxe wireless Bluetooth, informați-vă despre cele mai noi modele și căutați un dispozitiv cu o latență mică. Cereţi recomandări dealerului dvs.

### Sincronizarea unui dispozitiv

Poziţionaţi boxa wireless la o distanţă de 5 metri faţă de televizor. Pentru informații detaliate despre sincronizare și raza de actiune a funcției wireless, consultati manualul de utilizare al dispozitivului. Asiguraţi-vă că setarea Bluetooth de pe televizor este activată.

După ce un gamepad wireless este sincronizat, îl puteti folosi. Când o boxă wireless este sincronizată, o puteti selecta pentru a reda sunetul de pe televizor. Când un dispozitiv este sincronizat, nu trebuie să-l sincronizaţi din nou dacă nu îndepărtaţi dispozitivul.

Pentru a sincroniza un difuzor wireless cu televizorul:

**1 -** Porniţi boxa wireless şi aşezaţi-o în raza televizorului.

2 - Apăsați  $\bigstar$ , selectați Toate setările și apăsati OK.

**3 -** Selectaţi Wireless şi reţele şi apăsaţi

pe > (dreapta) pentru a accesa meniul.

**4 -** Selectaţi Bluetooth > Căutare dispozitiv **Bluetooth** 

**5 -** Selectaţi Pornire şi apăsaţi pe OK. Urmaţi instrucţiunile de pe ecran. Veţi sincroniza dispozitivul cu televizorul şi televizorul va memora conexiunea.

Dacă a fost atins numărul maxim de dispozitive sincronizate, va trebui să desincronizaţi mai întâi un dispozitiv sincronizat.

**6 -** Selectaţi tipul de dispozitiv (căşti, subwoofer…). **7 -** Apăsaţi (stânga) de mai multe ori, dacă este necesar, pentru a închide meniul.

### Selectaţi un dispozitiv

După ce o boxă Bluetooth este sincronizată, o puteţi selecta pentru a reda sunetul TV.

Pentru a selecta un difuzor pentru a reda sunetul televizorului...

- 1 Apăsați **S**electare difuzoare și apăsați OK.
- 2 Selectati sistemul de difuzoare dorit.

**3 -** Apăsaţi (stânga) de mai multe ori, dacă este necesar, pentru a închide meniul.

### Eliminaţi un dispozitiv

Puteţi conecta sau deconecta un dispozitiv Bluetooth wireless. Când un dispozitiv Bluetooth este conectat, puteti folosi gamepadul sau auzi sunetul televizorului prin boxa wireless. De asemenea, puteţi elimina un dispozitiv Bluetooth wireless. Dacă eliminati un dispozitiv Bluetooth, dispozitivul va fi nesincronizat.

Pentru a elimina sau deconecta un dispozitiv wireless…

<span id="page-30-1"></span>1 - Apăsați **&**, selectați Toate setările și apăsati OK.

- **2** Selectaţi Wireless şi reţele.
- **3** Selectaţi Bluetooth > Eliminaţi un dispozitiv.
- **4** Selectaţi dispozitivul wireless din listă.
- **5** Selectaţi Deconectare sau Eliminare.
- **6** Selectaţi OK.

**7 -** Apăsaţi (stânga) de mai multe ori, dacă este necesar, pentru a închide meniul.

### Bluetooth pornit sau oprit

Pentru a conecta dispozitive Bluetooth wireless, asiguraţi-vă că Bluetooth este pornit.

Pentru a porni Bluetooth…

1 - Apăsați  $\bigstar$ , selectați Toate setările și apăsați OK.

2 - Selectati Wireless și retele.

**3 -** Selectaţi Bluetooth > Activare/Dezactivare Bluetooth.

**4 -** Selectaţi Pornit sau Oprit.

<span id="page-30-0"></span>**5 -** Apăsaţi (stânga) de mai multe ori, dacă este necesar, pentru a închide meniul.

### $6.12$ Căşti

Puteţi conecta un set de căşti la

conexiunea  $\Omega$  situată în partea din spate a televizorului. Conexiunea este asigurată printr-un mini jack de 3,5 mm. Puteti regla volumul căștilor separat.

Pentru reglarea volumului...

1 - Apăsați **\*** și selectați Volum căști.

2 - Apăsați săgețile < (sus) sau  $\vee$  (jos) pentru a regla valoarea.

**3 -** Apăsaţi (stânga) de mai multe ori, dacă este necesar, pentru a închide meniul.

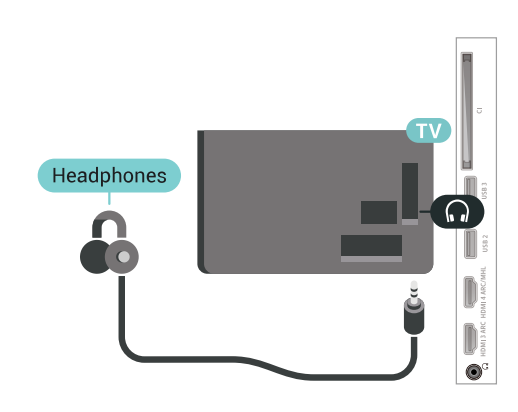

### 6.13 Consolă de jocuri

### HDMI

Pentru calitate optimă, conectaţi consola de jocuri la televizor cu ajutorul unui cablu HDMI de mare viteză.

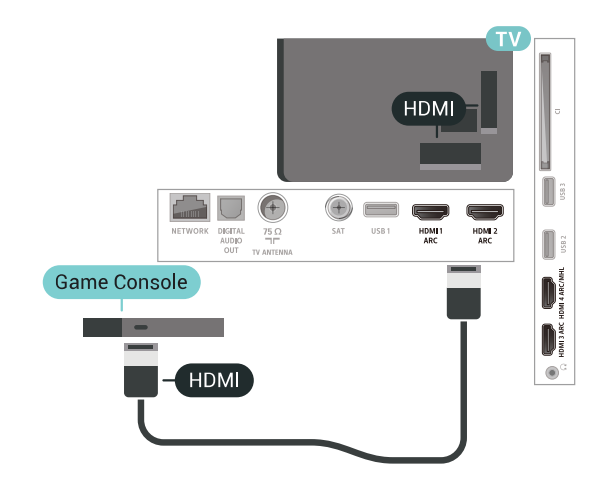

### Y Ph Pr

Conectaţi consola de jocuri la televizor cu un cablu video pe componente (Y Pb Pr) şi unul audio S/D.

<span id="page-31-0"></span>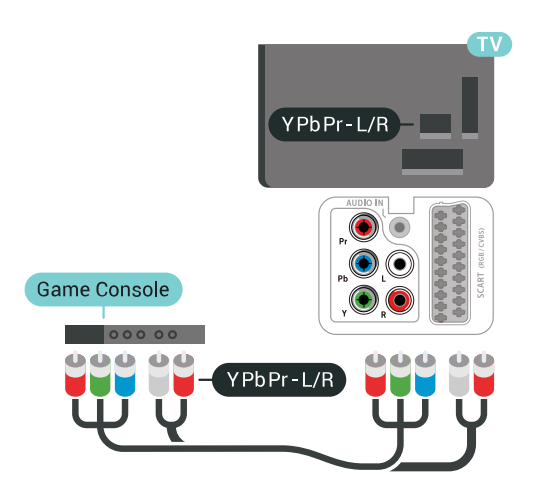

### Scart

Conectati consola de jocuri la televizor cu un cablu compozit (CVBS) şi cu un cablu audio S/D la televizor.

În cazul în care consola dvs. de jocuri are numai ieşire video (CVBS) şi audio S/D, utilizaţi un adaptor videoaudio S/D la SCART (se comercializează separat) pentru a efectua conexiunea SCART.

<span id="page-31-1"></span>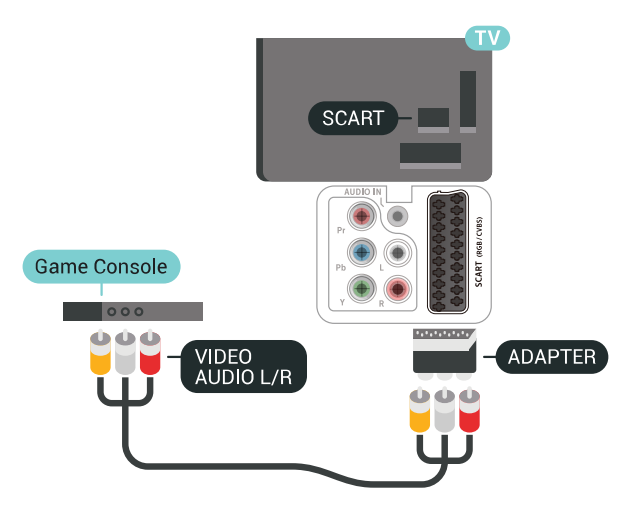

### Setarea cea mai bună

Înainte de a începe să jucaţi un joc de la o consolă de jocuri conectată, vă recomandăm să setaţi televizorul la setarea ideală Joc.

Pentru configurarea televizorului la setarea ideală...

1 - Apăsați **&**, selectați Toate setările și apăsati OK.

2 - Selectați Imagine și apăsați pe > (dreapta) pentru a accesa meniul.

3 - Selectati Stil imagine > Joc.

**4 -** Apăsaţi (stânga) de mai multe ori, dacă este necesar, pentru a închide meniul.

### 6.14 Gamepad

### Conectarea unui gamepad

Pentru a juca jocuri online pe acest televizor, puteţi selecta o serie de gamepaduri wireless. Puteţi folosi gamepaduri cu un nanoreceptor USB sau gamepaduri cu Bluetooth.

Pentru a conecta un gamepad cu un nanoreceptor USB …

1 - Conectati nanoreceptorul la unul dintre porturile USB din partea laterală a televizorului. Nanoreceptorul wireless este livrat împreună cu gamepadul.

**2 -** Dacă gamepadul este pornit, îl puteţi folosi.

Puteţi conecta un al doilea gamepad la al doilea port USB de la partea laterală a televizorului.

### Depanare

Pentru a rezolva posibilele probleme cauzate de interferenta cu alte dispozitive wireless conectate la televizor.

 $\cdot$  Folositi un prelungitor USB și mutati nanoreceptorul la o distanţă de aproximativ 1 metru faţă de televizor. • Alternativ, puteti folosi un hub USB cu alimentare conectat la televizor și puteți introduce nanoreceptoarele în hubul USB.

### 6.15 Hard disk USB

### De ce aveti nevoie?

În cazul în care conectaţi un hard disk USB, puteţi întrerupe sau înregistra transmisii TV digitale (transmisii DVB sau similare).

### Spatiu minim pe hard disk

• Pentru a întrerupe

Pentru a întrerupe o transmisie, aveți nevoie de un hard disk compatibil USB 2.0 cu minim 4 GB de spatiu pe disc.

• Pentru a înregistra

Pentru a întrerupe şi a înregistra o transmisie, aveţi nevoie de un spaţiu pe disc de minimum 250 GB.

### Instalare

Pentru a putea întrerupe sau înregistra o transmisie, trebuie să conectați și să formatați un hard disk USB. Prin formatare se elimină toate fişierele de pe hard disk-ul USB conectat.

1 - Conectati hard diskul USB la una dintre conexiunile USB ale televizorului. Nu conectati un alt dispozitiv USB la celelalte porturi USB în timp ce formataţi.

**2 -** Porniţi hard diskul USB şi televizorul.

**3 -** Când televizorul este acordat pe un canal TV digital, apăsați pe  $\parallel$  (Pauză). Încercarea de a pune pauză inițiază formatarea.

Urmați instrucțiunile de pe ecran.

În timpul formatării hard disk-ului USB, lăsaţi-l conectat în permanență.

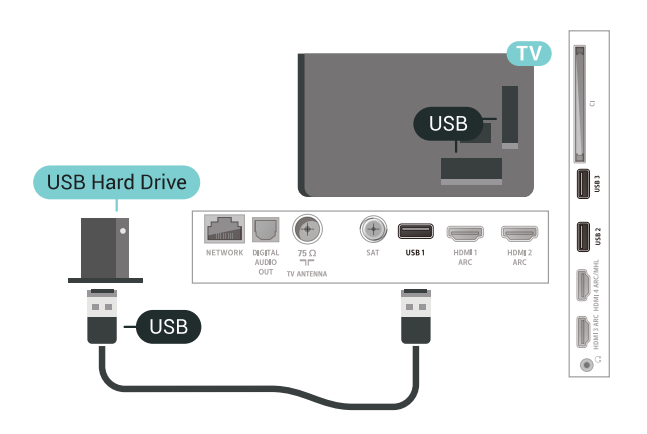

### Avertisment

Hard disk-ul USB este formatat exclusiv pentru acest televizor; nu puteţi utiliza înregistrările stocate pe alt televizor sau pe PC. Nu copiați și nu modificați fişierele cu înregistrări de pe Hard disk-ul USB cu nicio aplicatie de pe PC. Aceasta vă va distruge înregistrările. Atunci când formataţi un alt Hard disk USB, continutul de pe hard disk-ul anterior se va pierde. Un Hard disk USB instalat la televizor va necesita reformatare pentru a putea fi utilizat la un calculator.

### <span id="page-32-0"></span>Formatarea

Pentru a putea întrerupe sau înregistra o emisiune sau stoca aplicații, trebuie să conectați și să formatați un hard disk USB. Prin formatare se elimină toate fisierele de pe hard disk-ul USB conectat. Dacă doriti să înregistrați emisiuni cu date din ghidul TV preluate de pe Internet, trebuie să configurați mai întâi conexiunea la Internet, înainte de a instala hard diskul USB.

#### Avertisment

Hard disk-ul USB este formatat exclusiv pentru acest televizor; nu puteţi utiliza înregistrările stocate pe alt televizor sau pe PC. Nu copiați și nu modificați fişierele cu înregistrări de pe Hard disk-ul USB cu nicio aplicație de pe PC. Aceasta vă va distruge înregistrările. Atunci când formataţi un alt Hard disk USB, continutul de pe hard disk-ul anterior se va pierde. Un Hard disk USB instalat la televizor va necesita reformatare pentru a putea fi utilizat la un calculator.

Pentru a formata un hard disk USB…

**1 -** Conectaţi hard diskul USB la una dintre conexiunile USB ale televizorului. Nu conectati un alt dispozitiv USB la celelalte porturi USB în timp ce formataţi.

**2 -** Porniţi hard diskul USB şi televizorul.

**3 -** Când televizorul este acordat pe un canal TV digital, apăsați pe  $\parallel$  (Pauză). Încercarea de a pune pauză inițiază formatarea. Urmați instrucțiunile de pe ecran.

**4 -** Televizorul va întreba dacă doriţi să utilizaţi hard disk-ul USB pentru a stoca aplicații: răspundeți afirmativ la întrebare, dacă doriti.

**5 -** În timpul formatării hard disk-ului USB, lăsaţi-l conectat în permanență.

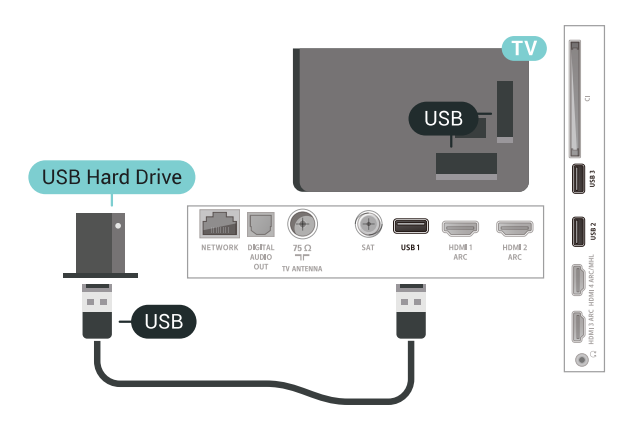

### $6.16$ Tastatură USB

### Conectare

Conectaţi o tastatură USB (de tip USB-HID) pentru a introduce text la televizor.

Folosiţi una dintre conexiunile USB pentru a realiza conexiunea.

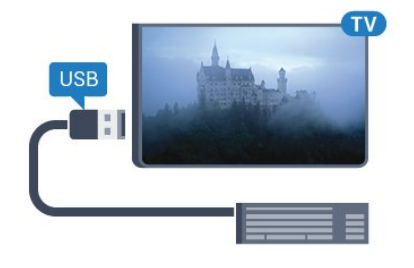

### Configurare

#### Instalarea tastaturii

Pentru a instala tastatura USB, porniți televizorul și conectati tastatura USB la una dintre conexiunile USB ale televizorului. Când televizorul detectează tastatura pentru prima dată, puteți selecta aspectul dorit al tastaturii și puteți testa selectia. Dacă selectați mai întâi o configurație cu caractere chirilice sau greceşti, puteţi selecta o a doua configuraţie cu caractere latine.

Pentru a schimba configurația tastaturii când este selectată deja o configurație...

1 - Apăsați **;** selectați Toate setările și apăsati OK.

2 - Selectati Setări generale și apăsați

pe > (dreapta) pentru a accesa meniul.

**3 -** Selectaţi Setări tastatură USB pentru a începe configurarea tastaturii.

### Taste speciale

Taste pentru introducerea textului

• Tasta Enter = OK

• Backspace = ştergeţi caracterul aflat înaintea cursorului

<span id="page-33-1"></span>• Tastele săgeată = navigaţi într-un câmp de text

• Pentru a comuta între selectările tastaturii, dacă s-a setat o a doua selectare, apăsați simultan tastele Ctrl + Bara de spatiu.

- Chei pentru aplicaţii şi pagini de internet
- Tab şi Shift + Tab = următorul şi anteriorul
- Home = derulaţi până la partea de sus a paginii
- End = derulaţi până la partea de jos a paginii
- Page Up = deplasaţi-vă cu o pagină în sus
- Page Down = deplasaţi-vă cu o pagină în jos
- $\cdot$  + = mărire cu un pas
- $\cdot$  = micsorare cu un pas
- <span id="page-33-2"></span><span id="page-33-0"></span>• \* = încadraţi pagina Web pe lăţimea ecranului

### $6.17$ Memorie flash USB

Puteti să vizualizati fotografii sau să redați muzică și clipuri video de pe o unitate flash USB conectată.

Introduceti o unitate flash USB într-una din conexiunile USB din televizor când televizorul este pornit.

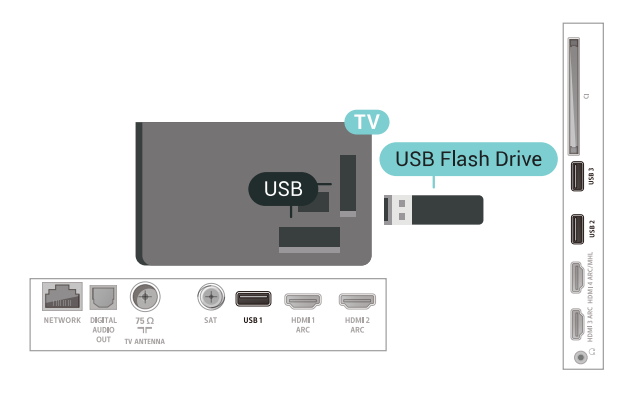

Televizorul detectează unitatea flash şi deschide o listă care îi afişează conţinutul.

Dacă lista de conţinut nu apare automat, apăsaţi pe **SOURCES** și selectați USB.

Pentru a opri urmărirea continutului unității flash USB, apăsați pe **EXIT** sau selectați o altă activitate. Pentru deconectarea unității flash USB, o puteți extrage în orice moment.

Pentru mai multe informatii despre vizionarea sau despre redarea continutului de pe o unitate flash USB, în meniul Asistentă, selectați Cuvinte cheie și căutați Fotografii, clipuri video și muzică.

### $\overline{6.18}$ Cameră foto

Pentru vizualizarea fotografiilor conectate la camera foto digitală, puteţi conecta camera direct la televizor.

Utilizați una dintre conexiunile USB ale televizorului pentru a vă conecta. Porniţi camera după ce aţi realizat conexiunea.

Dacă lista de conţinut nu apare automat, apăsaţi pe **SOURCES** și selectați USB. Este posibil să fie necesară setarea camerei pentru transferul conţinutului cu ajutorul PTP (Picture Transfer Protocol - Protocol de transfer imagini). Citiţi manualul de utilizare al camerei foto digitale.

Pentru mai multe informatii despre vizualizarea fotografiilor, în meniul Asistență, selectați Cuvinte cheie şi căutaţi Fotografii, clipuri video şi muzică.

### $6.19$ Cameră video

### HDMI

Pentru o calitate optimă, utilizați un cablu HDMI pentru conectarea camerei video la televizor.

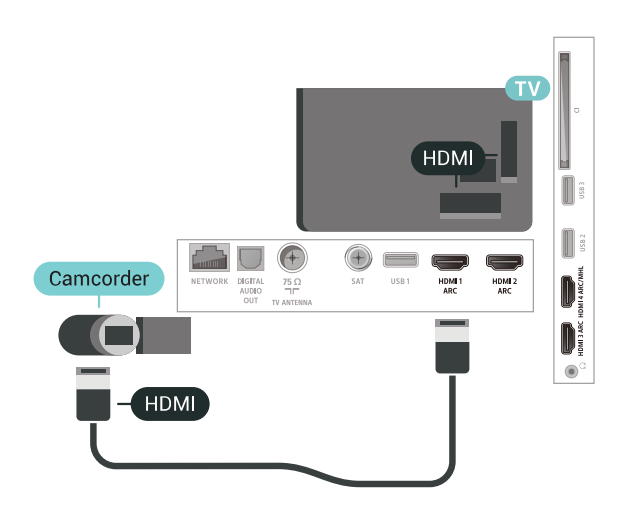

### Audio Video SD / Scart

Puteti utiliza o conexiune HDMI, YPbPr sau SCART, pentru a vă conecta camera video. În cazul în care camera video dispune numai de ieşiri Video (CVBS) şi Audio S/D, utilizaţi un adaptor Video Audio S/D la SCART (se comercializează separat) pentru cuplarea la conexiunea SCART.

<span id="page-34-0"></span>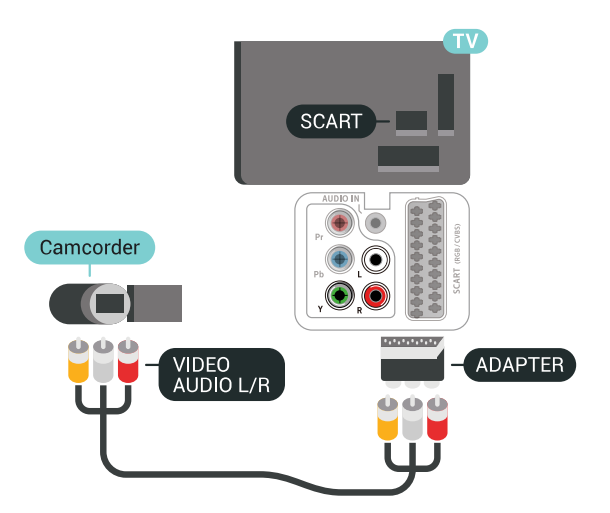

### $6.20$ **Calculator**

### Conectare

Vă puteţi conecta calculatorul la televizor şi utiliza televizorul ca monitor PC.

### Cu HDMI

Utilizaţi un cablu HDMI pentru a conecta calculatorul la televizor.

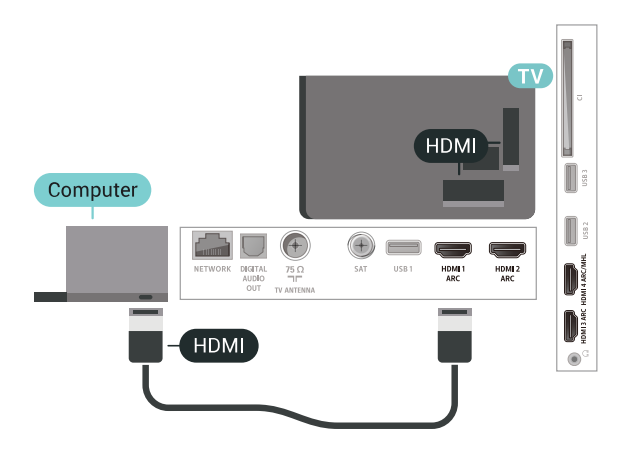

### Cu DVI la HDMI

Alternativ, puteţi utiliza un adaptor DVI la HDMI (se comercializează separat) pentru conectarea calculatorului la intrarea HDMI, respectiv un cablu audio S/D (mini jack 3,5 mm) pentru conectarea la intrarea AUDIO IN L/R din partea din spate a televizorului.

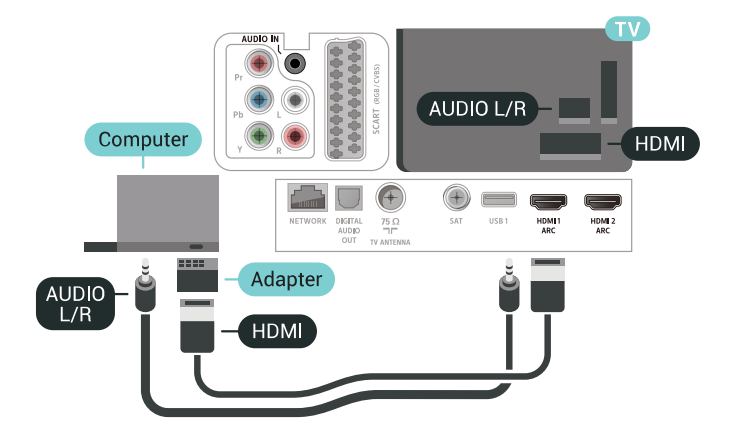

### Setarea ideală

Dacă conectaţi un calculator, vă recomandăm să daţi conexiunii la care este conectat calculatorul numele corect al tipului de dispozitiv din meniul Sursă. Dacă apoi comutați la Calculator în meniul Sursă, televizorul este configurat automat la setarea ideală a calculatorului.

Pentru configurarea televizorului la setarea ideală...

1 - Apăsați **;** selectați Toate setările și apăsati OK.

2 - Selectați Imagine și apăsați pe > (dreapta) pentru a accesa meniul.

**3 -** Selectaţi Setări avansate > Calculator.

**4 -** Selectaţi Pornit sau Oprit.

**5 -** Apăsaţi (stânga) de mai multe ori, dacă este necesar, pentru a închide meniul.
# 7 Conectarea televizorului Android

### 71

# Reţea şi Internet

# Retea la domiciliu

Pentru a vă bucura de toate capacitățile televizorului dvs. Philips Android, televizorul dvs. trebuie conectat la Internet.

Conectati televizorul la o retea de domiciliu cu o conexiune la internet de mare viteză. Puteţi conecta televizorul dvs. wireless sau prin cablu de conectare la routerul de retea.

# Conectare la retea

Conexiune wireless

#### De ce aveți nevoie?

Pentru a conecta televizorul la Internet fără a folosi un cablu, aveti nevoie de un router Wi-Fi cu conexiune la Internet.

Utilizați un router cu o conexiune de mare viteză (bandă largă) la Internet.

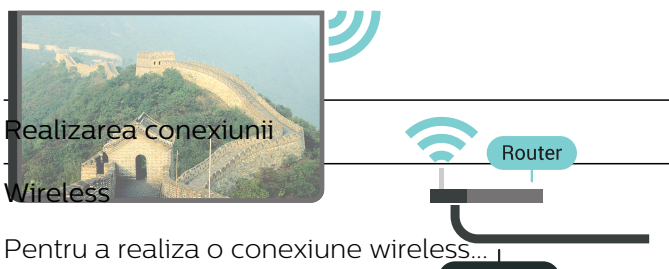

**INTERNET** 

1 - Apăsați  $\bigstar$ , selectați Toate setările apăsați OK.

2 - Selectati Wireless și retele și apăsați

pe > (dreapta) pentru a accesa meniul.

- **3** Selectaţi Cu cablu sau Wi-Fi > Conectare la retea.
- 4 Selectati Wireless.

5 - În lista cu retelele găsite, selectati reteaua dvs. wireless. Dacă reţeaua dvs. nu este în listă deoarece numele retelei este ascuns (ati oprit difuzarea SSID la router), selectati Adăugarea unei retele noi pentru a introduce personal numele reţelei.

**6 -** În funcţie de tipul routerului, puteţi să introduceţi cheia de criptare (WEP, WPA sau WPA2). Dacă aţi introdus anterior cheia de criptare pentru această retea, puteti face clic pe OK pentru a realiza imediat conexiunea.

**7 -** Se va afişa un mesaj la stabilirea cu succes a conexiunii.

Activare/Dezactivare Wi-Fi

Asiguraţi-vă că Wi-Fi-ul este activat înainte de a încerca să realizaţi conexiunea...

1 - Apăsați **&** selectați Toate setările și apăsați OK.

**2 -** Selectaţi Wireless şi reţele şi apăsati > (dreapta).

**3 -** Selectaţi Cu cablu sau

Wi-Fi > Activare/Dezactivare Wi-Fi.

4 - Dacă acesta este dezactivat, selectati Pornit și apăsați OK.

### WPS

Dacă routerul este prevăzut cu WPS, puteţi conecta routerul direct, fără a efectua scanarea pentru căutarea retelelor. Dacă în rețeaua dvs. wireless există dispozitive care utilizează sistemul de criptare de securitate WEP, utilizarea WPS nu este posibilă.

1 - Apăsați  $\bigstar$ , selectați Toate setările și apăsaţi OK.

**2 -** Selectaţi Wireless şi reţele şi apăsaţi

pe > (dreapta) pentru a accesa meniul.

**3 -** Selectaţi Cu cablu sau Wi-Fi > Conectare la retea.

**4 -** Selectaţi WPS.

**5 -** Accesaţi routerul, apăsaţi pe butonul WPS şi reveniti la televizor în 2 minute.

**6 -** Faceţi clic pe Conectare pentru a realiza conexiunea.

**7 -** Se va afişa un mesaj la stabilirea cu succes a conexiunii.

### WPS cu cod PIN

Dacă routerul este prevăzut cu WPS cu cod PIN, puteti conecta routerul direct, fără a efectua scanarea pentru căutarea retelelor. Dacă în reteaua dvs. wireless există dispozitive care utilizează sistemul de criptare de securitate WEP, utilizarea WPS nu este posibilă.

1 - Apăsați **&**, selectați Toate setările și apăsați OK.

**2 -** Selectaţi Wireless şi reţele şi apăsaţi

pe > (dreapta) pentru a accesa meniul.

**3 -** Selectaţi Cu cablu sau Wi-Fi > Conectare la retea

#### **4 -** Selectaţi WPS cu cod PIN.

**5 -** Notaţi-vă codul PIN de 8 cifre afişat şi introduceţil în software-ul routerului, de la calculator. Consultati manualul routerului cu privire la modul de introducere a codului PIN în software-ul routerului.

**6 -** Faceţi clic pe Conectare pentru a realiza conexiunea.

**7 -** Se va afişa un mesaj la stabilirea cu succes a conexiunii.

#### Depanare

## Reteaua wireless nu este găsită sau este

#### distorsionată.

• Cuptoarele cu microunde, telefoanele DECT sau alte dispozitive Wi-Fi 802.11b/g/n din imediata apropiere pot perturba reţeaua fără fir.

• Asiguraţi-vă că firewall-urile din reţeaua dvs. permit accesul la conexiunea TV fără fir.

• Dacă rețeaua fără fir nu funcționează corect la domiciliul dvs., încercaţi instalarea reţelei cu fir.

#### Internetul nu functionează

• În cazul în care conexiunea la router este în bune conditii, verificati conexiunea routerului la Internet.

#### PC-ul şi conexiunea la Internet sunt lente

• Consultaţi manualul de utilizare al routerului fără fir pentru informaţii privind raza de acţiune în interior, rata de transfer și alți factori de calitate a semnalului.

• Aveţi nevoie de o conexiune de Internet de mare viteză (de bandă largă) pentru routerul dvs.

#### DHCP

• În cazul în care conectarea eşuează, puteţi verifica setarea DHCP (Dynamic Host Configuration Protocol - protocolul de configurare dinamică a gazdei) a routerului. DHCP trebuie să fie setat la Pornit.

#### Conexiune cu cablu

#### De ce aveti nevoie?

Pentru a conecta televizorul la Internet aveti nevoie de un router de retea cu conexiune la Internet. Utilizati un router cu o conexiune de mare viteză (bandă largă) la Internet.

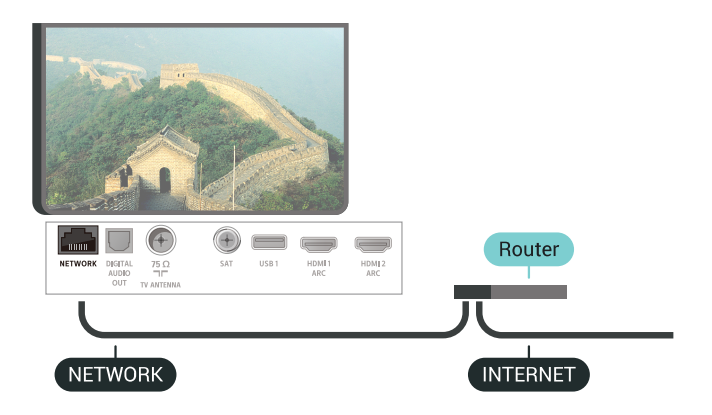

#### Realizarea conexiunii

Pentru a realiza o conexiune prin cablu...

- **1** Conectaţi routerul la televizor cu ajutorul unui cablu de reţea (cablu Ethernet\*\*).
- **2** Asiguraţi-vă că routerul este pornit.

3 - Apăsați **&** selectați Toate setările și apăsați OK.

- **4** Selectaţi Wireless şi reţele şi apăsaţi
- pe > (dreapta) pentru a accesa meniul.
- **5** Selectaţi Cu cablu sau Wi-Fi > Conectare la retea.

**6 -** Selectaţi LAN. Televizorul caută constant conexiunea la retea.

**7 -** Se va afişa un mesaj la stabilirea cu succes a conexiunii.

În cazul în care conectarea eșuează, puteți verifica setarea DHCP a routerului. DHCP trebuie să fie setat la Pornit.

\*\*Pentru a respecta reglementările CEM, utilizaţi un cablu Ethernet FTP Cat. 5E ecranat.

# Setări retea

### Vizualizati setările retelei

Aici puteţi vizualiza toate setările curente ale reţelei. Adresele IP şi MAC, puterea semnalului, viteza, metoda de criptare etc.

Pentru a vizualiza setările curente ale reţelei...

- 1 Apăsați **;** selectați Toate setările și apăsați OK.
- 2 Selectati Wireless și retele și apăsați
- pe > (dreapta) pentru a accesa meniul.
- **3** Selectaţi Cu cablu sau Wi-Fi > Vizualizare setări de retea.

**4 -** Apăsaţi (stânga) de mai multe ori, dacă este necesar, pentru a închide meniul.

#### Configurare reţea

Dacă sunteți un utilizator cu experiență și doriți să instalaţi reţeaua cu adresă IP statică, setaţi televizorul la IP static.

Pentru a seta televizorul la IP static...

- 1 Apăsați **&**, selectați Toate setările și apăsați OK.
- **2** Selectaţi Wireless şi reţele şi apăsaţi
- pe > (dreapta) pentru a accesa meniul.
- **3** Selectaţi Cu cablu sau Wi-Fi > Configurare retea și apăsați pe OK.
- **4** Selectaţi IP static şi apăsaţi pe OK pentru a activa Config. IP static.
- **5** Selectaţi Config. IP static şi configuraţi conexiunea.
- **6** Puteţi seta numărul pentru Adresă IP, Mască net, Poartă, DNS 1, or DNS 2.

**7 -** Apăsaţi (stânga) de mai multe ori, dacă este necesar, pentru a închide meniul.

#### Pornire cu Wi-Fi (WoWLAN)

Puteţi porni acest televizor cu smartphone-ul sau cu tableta dacă televizorul este în standby.

Setarea Pornire cu Wi-Fi (WoWLAN) trebuie să fie setată la Pornit.

Pentru a porni WoWLAN…

- 1 Apăsați **;** selectați Toate setările și apăsați OK.
- **2** Selectaţi Wireless şi reţele şi apăsaţi
- pe > (dreapta) pentru a accesa meniul.
- **3** Selectaţi Cu cablu sau Wi-Fi > Pornire cu Wi-Fi (WoWLAN).
- **4** Selectaţi Pornit.
- **5** Apăsaţi (stânga) de mai multe ori, dacă este necesar, pentru a închide meniul.

### Activarea conexiunii Wi-Fi

Puteţi să activaţi sau să dezactivaţi conexiunea Wi-Fi pe televizorul dvs.

Pentru a porni Wi-Fi…

1 - Apăsați  $\bigstar$ , selectați Toate setările și apăsați OK.

- 2 Selectati Wireless și retele și apăsați
- pe > (dreapta) pentru a accesa meniul.
- **3** Selectaţi Cu cablu sau
- Wi-Fi > Activare/Dezactivare Wi-Fi.
- **4** Selectaţi Pornit.

**5 -** Apăsaţi (stânga) de mai multe ori, dacă este necesar, pentru a închide meniul.

### DMR - Digital Media Renderer

Dacă fişierele media nu sunt redate pe televizor, asigurați-vă că funcția Digital Media Renderer este activată. Ca setare din fabrică, funcția DMR este activată.

Pentru a porni DMR…

1 - Apăsați **;** selectați Toate setările și apăsaţi OK.

- **2** Selectaţi Wireless şi reţele şi apăsaţi
- pe > (dreapta) pentru a accesa meniul.
- **3** Selectaţi Cu cablu sau Wi-Fi > Digital Media Renderer - DMR.
- 4 Selectati Pornit.

**5 -** Apăsaţi (stânga) de mai multe ori, dacă este necesar, pentru a închide meniul.

#### Wi-Fi Smart Screen

Pentru a viziona canale TV digitale pe smartphone sau pe tabletă cu ajutorul Aplicaţiei Philips TV Remote, trebuie să activați Wi-Fi Smart Screen. Este posibil ca anumite canale codate să nu poată fi vizionate pe dispozitivul mobil.

Pentru a activa Wi-Fi Smart Screen…

- **1** Apăsaţi , selectaţi Toate setările şi apăsati OK.
- **2** Selectaţi Wireless şi reţele şi apăsaţi
- pe > (dreapta) pentru a accesa meniul.
- **3** Selectaţi Cu cablu sau Wi-Fi > Wi-Fi Smart Screen.
- **4** Selectaţi Pornit.
- 5 Apăsati < (stânga) de mai multe ori, dacă este necesar, pentru a închide meniul.

#### Nume reţea TV

Dacă aveţi mai multe televizoare în reţeaua de la domiciliu, puteti aloca televizorului un nume unic.

Pentru a schimba numele televizorului...

- 1 Apăsați **;** selectați Toate setările și apăsați OK.
- 2 Selectati Wireless și retele și apăsați
- pe > (dreapta) pentru a accesa meniul.
- **3** Selectaţi Cu cablu sau Wi-Fi > Nume reţea TV.

**4 -** Introduceţi denumirea cu ajutorul telecomenzii cu tastatură.

5 - Pentru a încheia, selectați  $\checkmark$ .

**6 -** Apăsaţi (stânga) de mai multe ori, dacă este necesar, pentru a închide meniul.

### Ştergere memorie Internet

Cu opţiunea Ştergere memorie Internet puteţi şterge datele de înregistrare de pe serverul Philips şi setările de control parental, datele de conectare la aplicatia magazin video, toate aplicaţiile preferate Galeria Philips App, semnele pentru paginile de Internet şi istoriul de navigare pe Internet. Aplicațiile MHEG interactive pot, de asemenea, salva aşa-numite fişiere "cookie" pe televizor. Şi aceste fişiere se şterg.

Pentru a şterge memoria Internet…

1 - Apăsați **;** selectați Toate setările și apăsati OK.

- **2** Selectaţi Wireless şi reţele şi apăsaţi
- pe > (dreapta) pentru a accesa meniul.
- 3 Selectati Cu cablu sau Wi-Fi > Stergere memorie Internet.
- **4** Selectaţi OK pentru a confirma.

**5 -** Apăsaţi (stânga) de mai multe ori, dacă este necesar, pentru a închide meniul.

# Transfer de fişiere

Televizorul se poate conecta la alte dispozitive din reteaua wireless, cum ar fi calculatorul sau smartphone-ul. Puteţi folosi un calculator cu Microsoft Windows sau Apple OS X.

Pe acest televizor, puteți deschide fotografii, melodii si clipuri video stocate pe calculator. Utilizati un software de server media DLNA certificat.

# $\overline{72}$

# Cont Google

# Conectare

Pentru a vă bucura de toate capacitățile televizorului dvs. Philips Android, vă puteți conecta la Google cu contul dvs. Google.

Conectându-vă, veți putea să jucați jocurile dvs. preferate pe telefon, tabletă şi TV. De asemenea, veţi primi recomandări personalizate de clipuri video şi muzică pe ecranul Acasă al televizorului dvs., ca şi acces la YouTube, Google Play şi alte aplicaţii.

#### Conectare

Folosiți-vă contul Google existent pentru a vă conecta la Google pe televizor. Un cont Google constă dintr-o adresă de e-mail şi o parolă. Dacă încă nu aveţi un cont Google, folosiţi-vă calculatorul sau tableta pentru a crea unul (accounts.google.com). Pentru a juca jocuri cu Google Play, aveți nevoie de un profil Google+. Dacă nu v-aţi conectat la prima instalare a televizorului, vă puteţi conecta ulterior, oricând.

Pentru a vă conecta după ce ati făcut instalarea televizorului…

1 - Apăsați **&** selectați Toate setările și apăsati OK.

**2 -** Selectaţi Setări Android şi apăsaţi OK.

3 - Apăsați **v** (jos) și

selectati Personal > Adăugare cont și apăsați OK. **4 -** Apăsaţi OK la CONECTARE.

5 - De la tastatura telecomenzii, introduceti adresa dvs. de e-mail și apăsați tasta mică OK din partea dreaptă a tastaturii.

**6 -** Introduceţi-vă parola şi apăsaţi aceeaşi mică tastă OK pentru a vă conecta.

**7 -** Apăsaţi (stânga) de mai multe ori, dacă este necesar, pentru a închide meniul.

Dacă doriţi să vă conectaţi cu un alt cont Google, mai întâi deconectați-vă și conectați-vă cu celălalt cont.

## Setări Android

Puteți seta sau vizualiza mai multe setări sau informații specifice Android. Puteți găsi lista aplicaţiilor instalate pe televizorul dvs. şi spaţiul de stocare de care au nevoie. Puteţi seta limba pe care doriţi să o utilizaţi cu căutarea vocală. Puteţi configura tastatura de pe ecran sau permite aplicatiilor să vă utilizeze locația. Explorați diferitele setări Android. Puteți

accesa www.support.google.com/androidty pentru mai multe informaţii despre aceste setări.

Pentru a deschide aceste setări…

1 - Apăsați **&** selectați Toate setările și apăsați OK.

- 2 Selectati Setări Android.
- **3** Exploraţi diferitele setări Android.

**4 -** Apăsaţi pe BACK dacă este necesar, pentru a închide meniul.

# 7.3 Galerie Philips App

# Aplicaţii Philips

Conectaţi televizorul la Internet pentru a vă bucura de aplicațiile selectate de Philips. Aplicațiile din Galeria de aplicatii Philips sunt create special pentru televizor. Descărcarea și instalarea aplicațiilor din galeria de aplicaţii este gratuită.

Colecția de aplicații a galeriei Philips App poate varia în funcţie de ţară sau regiune.

Unele aplicaţii ale galeriei de aplicaţii sunt preinstalate pe televizorul dvs. Pentru a instala alte aplicatii din galeria de aplicatii, vi se va cere să fiti de acord cu Termenii de utilizare. Puteti configura Setările de confidențialitate conform preferințelor dvs.

Pentru a instala o aplicatie din galeria de aplicatii...

- 1 Apăsați △ HOME.
- 2 Derulați în jos și selectați **de** Colecție Philips >
- Galerie de aplicatii și apăsați OK.
- **3** Selectaţi o pictogramă de aplicaţie şi apăsaţi OK.
- **4** Selectaţi Instalare şi apăsaţi pe OK.

# Conditii de utilizare

Pentru a instala şi utiliza aplicaţiile galeriei Philips App, trebuie să fiţi de acord cu Termenii de utilizare. Dacă nu ati fost de acord cu acești termeni la prima instalare a televizorului, puteţi fi de acord oricând mai târziu. În momentul în care sunteti de acord cu Termenii de utilizare, unele aplicatii vor fi disponibile imediat, iar dvs. puteţi răsfoi galeria Philips App pentru a instala alte aplicaţii.

Pentru a fi de acord cu Termenii de utilizare după ce ati făcut instalarea televizorului...

1 - Apăsați **1 HOME** și selectați Colecția Philips > Galeria de aplicatii și apăsați OK pentru a deschide galeria de aplicaţii.

2 - Puteti selecta Cond. de utilizare, apoi apăsați OK pentru a citi.

**3 -** Selectaţi Acceptare şi apăsaţi pe OK. Nu puteţi anula această aprobare.

**4 -** Apăsaţi pe BACK pentru a închide meniul.

# Setări de confidențialitate

Puteţi configura unele setări de confidenţialitate pentru aplicatiile galeriei Philips App.

• Puteti permite trimiterea statisticilor tehnice către Philips.

- Puteţi permite recomandări personale.
- Puteti permite module cookie.

• Puteti comuta la Blocaj copii pentru aplicatiile din categoria 18+.

Pentru a configura setările de confidentialitate ale galeriei Philips App…

1 - Apăsați **1 HOME** și selectați Colecția Philips > Galeria de aplicații și apăsați OK pentru a deschide galeria de aplicatii.

**2 -** Puteţi selecta Politica de confidenţialitate, apoi apăsați OK.

**3 -** Selectaţi fiecare setare şi apăsaţi OK pentru a o activa sau dezactiva. Puteţi citi detalii despre fiecare setare.

**4 -** Apăsaţi pe BACK pentru a închide meniul.

# $\overline{74}$ Setări Android

Puteţi seta sau vizualiza mai multe setări sau informaţii specifice Android. Puteţi găsi lista aplicaţiilor instalate pe televizorul dvs. şi spaţiul de stocare de care au nevoie. Puteti seta limba pe care doriţi să o utilizaţi cu căutarea vocală. Puteţi configura tastatura de pe ecran sau permite aplicaţiilor să vă utilizeze locaţia. Exploraţi diferitele setări Android. Puteţi

accesa www.support.google.com/androidty pentru mai multe informatii despre aceste setări.

Pentru a deschide aceste setări…

1 - Apăsați **&**, selectați Toate setările și apăsați OK.

- **2** Selectaţi Setări Android.
- **3** Exploraţi diferitele setări Android.

4 - Apăsați pe  $\leftarrow$  BACK dacă este necesar, pentru a închide meniul.

# 7.5 Meniu Acasă

## Despre meniul Acasă

Pentru a vă bucura de beneficiile televizorului dvs. cu Android, conectati televizorul la Internet.

La fel ca în cazul smartphone-ului sau al tabletei cu Android, meniul Acasă reprezintă centrul televizorului. Din meniul Acasă puteţi deschide orice aplicaţie,

puteti schimba canalul, puteti închiria un film, puteti deschide un site web sau puteţi comuta la un dispozitiv conectat. În functie de configurația televizorului şi de ţara în care vă aflaţi, este posibil ca meniul Acasă să conţină alte elemente.

Meniul Acasă este organizat pe rânduri.

#### Recomandări

Primul rând conține sugestii pentru clipuri video populare, clipuri video cu muzică sau hituri de pe Internet. Puteti stabili setările de confidențialitate din Conditiile de utilizare pentru a permite sugestii bazate pe obiceiurile dvs. de vizionare.

#### **E** Colectie Philips

Acest rând conține sugestii de la Aplicații.

### **i** Aplicații

Rândul Aplicaţii conţine toate aplicaţiile care preinstalate pe televizor şi aplicaţiile pe care le descărcaţi personal din magazinul Google Play. În acest rând veţi mai găsi aplicaţiile pentru televizor, precum Vizionare la TV, Surse, Suport digital şi altele. Aplicatiile lansate recent vor apărea la începutul rândului.

#### **Dea** Jocuri

De aici, puteţi porni un joc pe televizor. Dacă descărcați un joc, va apărea pe acest rând.

#### Setări

De aici, puteţi deschide o selecţie de setări. Totuşi, pentru a găsi toate setările, apăsați  $\bigstar$ și selectați Toate setările. De asemenea, aici puteți deschide Asistentă

Consultaţi şi www.support.google.com/androidtv

## Deschiderea meniului Acasă

Pentru a deschide meniul Acasă şi a deschide un element…

1 - Apăsați **△ HOME**.

**2 -** Selectaţi un element şi apăsaţi pe OK pentru a-l deschide sau porni.

**3 -** Apăsaţi BACK pentru a închide meniul Acasă fără a porni nimic.

# Căutare şi Căutare vocală

Puteți căuta clipuri video, muzică și orice altceva pe internet cu pictograma  $\bigcup$  din meniul Home. Puteți folosi căutarea vocală sau să tastați ceea ce căutați.

# Profil restricţionat

Puteţi restricţiona utilizarea anumitor aplicaţii comutând televizorul pe un profil restrictionat. Acest profil restrictionat va permite numai utilizarea aplicatiilor pe care le-ati selectat. Puteti să ieșiti din acest profil numai cu un cod PIN.

Cu televizorul comutat pe un profil restrictionat, nu puteti...

- Găsi sau deschide aplicaţii care sunt marcate drept Nepermise
- Accesa magazinul Google Play
- Face cumpărături prin Google Play Movies & TV sau Google Play Games

• Utiliza aplicaţii ale unor terţe părţi care nu folosesc conectarea la Google

Cu televizorul comutat la un profil restricţionat puteţi…

- Viziona conţinut deja închiriat sau cumpărat de la Google Play Movies & TV
- Juca jocuri deja cumpărate şi instalate de la Google Play Games
- Accesa următoarele setări: reţeaua Wi-Fi, vorbire şi accesibilitate
- Adăuga accesorii Bluetooth

Contul Google de pe televizor va rămâne conectat. Folosirea unui profil restricţionat nu schimbă contul Google.

# $\overline{8}$ **Aplicații**

# $\overline{81}$

# Despre Aplicaţii

Puteți găsi toate aplicațiile instalate în "secțiunea Aplicatii din meniul Home.

La fel ca aplicaţiile de pe smartphone sau de pe tabletă, cele de pe televizor contin funcții speciale care fac ca vizionarea la televizor să fie o experienţă şi mai plăcută. Aplicații precum YouTube, jocuri, magazine video sau prognoze meteo (etc.). Puteţi folosi aplicația Internet pentru a naviga pe internet.

Aplicațiile pot fi furnizate de galeria Philips App sau de magazinul Google Play™. Pentru a vă ajuta, câteva aplicatii practice sunt preinstalate pe televizor.

Pentru a instala Aplicații din galeria Philips App sau din magazinul Google Play, televizorul trebuie să fie conectat la Internet. Trebuie să fiţi de acord cu Termenii de utilizare pentru a utiliza aplicatii din galeria de aplicaţii. Trebuie să vă conectaţi la un cont Google pentru a folosi aplicaţiile Google Play şi magazinul Google Play.

# $\overline{82}$ Google play

# Filme şi TV

Cu Google Play Movies & TV, puteţi închiria sau cumpăra filme şi emisiuni TV pentru a le viziona pe televizor.

### De ce aveti nevoie?

• Televizorul trebuie să fie conectat la internet

• trebuie să vă conectati la contul Google pe televizor • adăugaţi un card de credit la contul dvs. Google pentru a cumpăra filme şi emisiuni TV

Pentru a închiria sau cumpăra un film sau o emisiune TV…

### 1 - Apăsați △ HOME.

2 - Derulați în jos și selectați<sup>i</sup> Aplicații > Google Play Movies & TV şi apăsaţi OK.

- **3** Selectaţi un film sau o emisiune TV şi apăsaţi OK.
- 4 Selectati ceea ce doriti să cumpărați și apăsați OK. Veti fi ghidat prin procedura de cumpărare.

Pentru a vizualiza un film sau o emisiune TV închiriate sau cumpărată…

## 1 - Apăsati **△ HOME**.

2 - Derulați în jos și selectați<sup>i</sup> Aplicații > Google Play Movies & TV și apăsați OK.

**3 -** Selectaţi filmul sau serialul TV din biblioteca

aflată în cadrul aplicatiei, selectati titlul și apăsați OK. **4 -** Puteţi folosi

tastele  $(stop)$ ,  $(pauză)$ ,  $\rightarrow$  (derulare rapidă înapoi) sau  $\rightarrow$  (derulare rapidă înainte) de pe telecomandă.

**5 -** Pentru a opri aplicaţia Movies &

TV, apăsați  $\leftarrow$  BACK de mai multe ori sau apăsați **m** EXIT.

Unele produse şi caracteristici Google Play nu sunt disponibile în toate ţările.

Găsiti mai multe informatii pe support.google.com/androidtv

# Muzică

Cu Google Play Music, puteţi să redaţi pe televizor muzica dvs. preferată.

Cu Google Play Music puteţi cumpăra muzică nouă pe calculator sau pe dispozitivul dvs. mobil. Sau, pe televizorul dvs., vă puteţi conecta la All Access, abonamentul Google Play Music. Alternativ, puteţi reda muzica pe care deja o deţineţi, memorată pe calculatorul dvs.

### De ce aveti nevoie?

- Televizorul trebuie să fie conectat la internet
- trebuie să vă conectaţi la contul Google pe televizor
- să adăugaţi un card de credit la contul dvs. Google pentru a obţine un abonament la muzică

Pentru a porni Google Play Music…

1 - Apăsați △ HOME.

2 - Derulați în jos și selectați<sup>i</sup> Aplicații > Google Play Music şi apăsaţi OK.

**3 -** Selectaţi muzica dorită şi apăsaţi OK.

4 - Pentru a opri aplicația Music, apăsați  $\leftarrow$  BACK de mai multe ori sau apăsați **EXIT**.

Unele produse şi caracteristici Google Play nu sunt disponibile în toate tările.

Găsiti mai multe informatii pe support.google.com/androidtv

# Jocuri

Cu Google Play Games, puteţi juca jocuri pe televizor. Online sau deconectat.

Puteţi vedea ce joacă prietenii dvs. în acel moment sau puteți să vă alăturați jocului și să concurați. Vă puteţi urmări realizările sau puteţi începe de oriunde ati rămas.

### De ce aveți nevoie?

- Televizorul trebuie să fie conectat la internet
- trebuie să vă conectaţi la contul Google pe

#### televizor

• adăugaţi un card de credit la contul Google pentru a cumpăra jocuri noi

Porniți aplicația Google Play Games pentru a selecta si instala noi aplicatii de jocuri pe televizorul dvs. Unele jocuri sunt gratuite. Apare un mesaj dacă pentru un anumit joc este nevoie de un gamepad pentru a fi jucat.

Pentru a porni sau opri un joc Google Play…

#### 1 - Apăsati △ HOME.

2 - Derulați în jos și selectați<sup>i</sup> Aplicații > Google Play Games și apăsați OK.

**3 -** Selectaţi un joc pentru a-l juca sau selectaţi un joc nou pentru a-l instala și apăsați OK.

4 - Când ați terminat, apăsați < BACK de mai multe ori sau apăsați **m** EXIT sau opriți aplicația cu butonul său de ieşire/oprire dedicat.

Jocurile pe care le instalaţi vor apărea de asemenea în rândul de **pa Jocuri** din meniul Acasă

Unele produse şi caracteristici Google Play nu sunt disponibile în toate ţările.

Găsiţi mai multe informaţii pe support.google.com/androidtv

# Magazinul Google Play

Din magazinul Google Play puteți descărca și instala aplicații noi. Unele aplicații sunt gratuite.

#### De ce aveti nevoie?

- Televizorul trebuie să fie conectat la internet
- trebuie să vă conectaţi la contul Google pe televizor
- adăugaţi un card de credit la contul dvs. Google pentru a cumpăra aplicaţii noi

Pentru a instala o aplicaţie nouă…

1 - Apăsati △ HOME.

**2 -** Derulaţi în jos şi selectaţi Aplicaţii > magazinul Google Play şi apăsaţi OK.

**3 -** Selectaţi elementul pe care doriţi să îl vizualizaţi şi apăsați OK.

**4 -** Pentru a închide magazinul Google,

apăsați < BACK de mai multe ori sau

apăsaţi EXIT.

#### Control parental

În magazinul Google Play, puteţi ascunde aplicaţii conform maturităţii utilizatorilor/cumpărătorilor. Trebuie să introduceți un cod PIN pentru a selecta sau modifica un nivel de maturitate.

Pentru a seta controlul parental …

1 - Apăsați **n** HOME.

**2 -** Derulaţi în jos şi

selectați **i** Aplicații > magazinul Google Play și apăsaţi OK.

**3 -** Selectaţi Setări > Control parental.

- 4 Selectati nivelul de maturitate dorit.
- **5** La cerere, introduceţi codul PIN.
- **6** Pentru a închide magazinul Google,
- apăsați < BACK de mai multe ori sau apăsaţi EXIT.

Unele produse şi caracteristici Google Play nu sunt disponibile în toate ţările.

Găsiți mai multe informații pe support.google.com/androidtv

## Plăti

Pentru a face o plată pe Google Play pe televizor, trebuie să adăugaţi o formă de plată - un card de credit (din afara Statelor Unite) - la contul dvs. Google. Atunci când cumpăraţi un film sau o emisiune TV, vi se va opri costul de pe acest card de credit.

Pentru a adăuga un card de credit …

**1 -** Pe calculator, mergeţi la accounts.google.com şi conectaţi-vă cu contul Google pe care îl veţi utiliza cu Google Play pe televizor.

**2 -** Accesaţi wallet.google.com pentru a adăuga un card la contul dvs. Google.

**3 -** Introduceţi datele de pe card şi acceptaţi termenii şi condiţiile.

#### $\overline{R}$

# Pornirea sau oprirea unei aplicaţii

Puteţi porni o aplicaţie din meniul Acasă.

Pentru pornirea unei aplicaţii...

1 - Apăsați △ HOME.

2 - Derulati în jos la **"** Aplicatii și selectați aplicația pe care o doriti și apăsați OK.

3 - Pentru a opri o aplicație, apăsați **< BACK** sau

apăsați**m** EXIT sau opriți aplicația cu butonul său de ieşire/oprire dedicat.

#### $\overline{84}$

# Blocarea aplicaţiilor

# Despre blocările aplicaţiilor

Puteţi bloca aplicaţiile care nu sunt potrivite pentru copii. Puteţi bloca aplicaţiile din categoria 18+ din galeria de aplicatii sau puteti seta un profil restrictionat în meniul Acasă.

 $18+$ 

Blocarea aplicaţiilor 18+ va solicita un cod PIN atunci

când încercati să porniti o aplicație din categoria 18+. Această blocare este valabilă numai pentru aplicaţiile din categoria 18+ din galeria de aplicatii Philips.

#### Profil restrictionat

Puteţi seta un profil restricţionat pentru meniul Acasă unde sunt valabile numai aplicatiile pe care le permiteţi. Trebuie să introduceţi un cod PIN pentru a configura și activa profilul restrictionat.

#### Magazinul Google Play - maturitate

În magazinul Google Play, puteți ascunde aplicații conform maturităţii utilizatorilor/cumpărătorilor. Trebuie să introduceti un cod PIN pentru a selecta sau modifica un nivel de maturitate. Nivelul de maturitate va determina aplicaţiile care sunt disponibile pentru instalare.

Pentru mai multe informatii, în meniul Asistentă, selectați Cuvinte cheie și căutați Magazin Google Play pentru mai multe informații.

# Blocarea aplicatiilor din categoria 18+

Puteți bloca aplicațiile din categoria 18+ din galeria de aplicatii Philips. Această setare controlează setarea 18+ din setările de confidenţialitate ale galeriei de aplicatii Philips.

Pentru a bloca aplicaţiile din categoria 18+…

- 1 Apăsați **;** selectați Toate setările și apăsați OK.
- **2** Selectaţi Blocaj copii şi Blocare aplicaţie.
- **3** Selectaţi Pornit.

**4 -** Apăsaţi (stânga) de mai multe ori, dacă este necesar, pentru a închide meniul.

## Profil restricţionat

#### Despre profilul restrictionat

Puteti restrictiona utilizarea anumitor aplicatii comutând televizorul pe un profil restrictionat. Meniul Acasă va afişa numai aplicaţiile pe care le-aţi permis. Aveți nevoie de un cod PIN pentru a ieși din profilul restrictionat.

Cu televizorul comutat pe un profil restricţionat, nu puteti...

• Găsi sau deschide aplicaţii care sunt marcate drept Nepermise

• Accesa magazinul Google Play

• Face cumpărături prin Google Play Movies & TV sau Google Play Games

• Utiliza aplicaţii ale unor terţe părţi care nu folosesc conectarea la Google

Cu televizorul comutat la un profil restricţionat puteţi…

• Viziona conţinut deja închiriat sau cumpărat de la Google Play Movies & TV

• Juca jocuri deja cumpărate şi instalate de la Google Play Games

• Accesa următoarele setări: reţeaua Wi-Fi, vorbire şi accesibilitate

• Adăuga accesorii Bluetooth

Contul Google de pe televizor va rămâne conectat. Folosirea unui profil restrictionat nu schimbă contul Google.

#### **Configurare**

Pentru a configura profilul restrictionat...

- 1 Apăsați **&**, selectați Toate setările și apăsați OK.
- **2** Selectaţi Setări Android şi apăsaţi OK.
- 3 Apăsați **↓** (jos) și

selectați Personal > Securitate și restricții și apăsati OK.

- 4 Selectati Profil restrictionat și apăsați OK.
- 5 Selectati Setări și apăsați OK.
- **6** Introduceţi un cod PIN cu telecomanda.
- **7** Selectaţi Aplicaţii permise şi apăsaţi pe OK.

**8 -** În lista de aplicaţii disponibile, selectaţi o aplicaţie şi apăsaţi OK pentru a permite sau a nu permite această aplicatie.

9 - Apăsați < BACK pentru a vă întoarce cu un pas sau apăsați **EXIT** pentru a închide meniul.

Acum puteţi intra în profilul restricţionat.

Cu codul PIN, puteţi schimba oricând codul PIN sau edita lista de aplicaţii permise sau nepermise.

#### Enter

Pentru a accesa (comuta la) profilul restrictionat...

- 1 Apăsați **;** selectați Toate setările și apăsați OK
- 2 Selectati Setări Android și apăsați OK.
- 3 Apăsați **↓** (jos) și

selectați Personal > Securitate și restricții și apăsati OK.

- **4** Selectaţi Enter profil restricţionat şi apăsaţi OK.
- **5** Introduceţi un cod PIN cu telecomanda.
- **6** Apăsaţi BACK pentru a vă întoarce cu un pas sau apăsați **EXIT** pentru a închide meniul.

Puteți vedea când se intră într-un profil restricționat dacă apare o pictogramă în ecranul Acasă. Derulați în jos până la  $\bigstar$  Setări și derulați complet la dreapta.

#### Ieşire

Pentru a ieşi din profilul restricţionat…

1 - Apăsați **△ HOME**, derulați în jos până la **↑** Setări și derulați complet la dreapta.

2 - Selectati Profil restrictionat și apăsați OK.

**3 -** Selectaţi Ieşire profil restricţionat şi apăsaţi OK.

**4 -** Introduceţi codul PIN. Televizorul va ieşi din profilul restricţionat.

# $\overline{8.5}$

# Gestionare aplicații

Dacă opriţi o aplicaţie şi vă întoarceţi la meniul Acasă, aplicația nu se oprește de fapt. Aplicația încă funcționează în fundal pentru a fi imediat disponibilă atunci când o veti porni din nou. Pentru a functiona fluent, cele mai multe aplicații trebuie să salveze unele date în memoria cache a televizorului. Poate fi bine să opriți o aplicație complet sau să stergeți datele cache ale unei anumite aplicații pentru a optimiza functionarea generală a aplicațiilor și pentru a păstra utilizarea memoriei la un nivel scăzut pe televizorul dvs. Android. De asemenea, este cel mai bine să dezinstalaţi aplicaţiile pe care nu le mai folositi.

Pentru a deschide lista de aplicaţii descărcate şi de sistem…

1 - Apăsați  $\bigstar$ , selectați Toate setările și apăsati OK.

- **2** Selectaţi Setări Android, şi apăsaţi OK.
- **3** Selectaţi Dispozitiv > Aplicaţii şi apăsaţi pe OK.

4 - Selectati o aplicatie și apăsați pe OK. Dacă aplicația încă mai rulează, o puteți forța să se oprească sau puteți șterge datele cache. Puteți dezinstala aplicaţiile pe care le-aţi descărcat. 5 - Apăsați  $\leftarrow$  BACK pentru a vă întoarce cu un pas sau apăsați **EXIT** pentru a închide meniul.

Dacă folosiți un hard disk USB pentru a stoca aplicații, puteti muta aplicatia de pe hard disk-ul USB în memoria televizorului sau invers.

# 8.6

# Stocare

Puteți vedea cât spațiu de stocare - memorie internă a televizorului - folositi pentru aplicații, clipuri video, muzică etc. Puteti vedea cât spatiu liber mai aveti disponibil pentru a instala noi aplicații. Verificați-vă spațiul de stocare dacă aplicațiile încep să funcţioneze încet sau în cazul în care aveţi probleme cu aplicaţiile.

Pentru a vedea cât spatiu de stocare utilizați...

1 - Apăsați **&**, selectați Toate setările și

#### apăsati OK.

**2 -** Selectaţi Setări Android şi apăsaţi OK.

**3 -** Selectaţi Dispozitiv > Stocare şi resetare şi apăsați pe OK.

**4 -** Vizualizaţi utilizarea spaţiului de stocare al memoriei TV.

5 - Apăsați  $\leftarrow$  BACK pentru a vă întoarce cu un pas sau apăsați **m** EXIT pentru a închide meniul. Hard disk USB

Dacă conectaţi un hard disk USB, puteţi utiliza unitatea pentru a extinde memoria televizorului pentru a stoca mai multe aplicații. Televizorul va încerca să stocheze noi aplicaţii mai întâi pe hard diskul USB. Unele aplicaţii nu permit stocarea pe un hard disk USB.

# $\overline{9}$ Internet

### $\overline{91}$

# Pornire Internet

Puteţi naviga pe internet pe televizorul dvs. La televizorul dvs., puteti vizualiza orice site Web din Internet, dar majoritatea nu sunt adaptate pentru ecranele televizoarelor.

• Unele plug-in-uri (de ex. pentru vizualizarea paginilor sau a clipurilor video) nu sunt disponibile la televizorul dvs.

• Nu puteţi trimite sau descărca fişiere.

• Paginile de internet sunt afişate pe rând, în format de ecran complet.

Pentru a porni browserul de internet…

1 - Apăsați △ HOME.

**2 -** Derulaţi în jos şi

selectați Aplicații > (i) Internet și apăsați OK. 3 - Introduceți o adresă de internet și selectați  $\vee$ , apăsati OK. **4 -** Pentru a închide internetul,

apăsați △ HOME sau **m** EXIT.

# $\overline{92}$ Opţiuni pe internet

Sunt disponibile unele suplimente pentru internet.

Pentru a deschide suplimentele…

- 1 Cu site-ul web deschis, apăsați + OPTIONS.
- 2 Selectati unul dintre elemente și apăsați OK.

**3 -** Apăsaţi (stânga) de mai multe ori, dacă este

necesar, pentru a închide meniul.

### Introduceti adresa

Pentru a introduce o nouă adresă de internet.

### Afişare Favorite

Pentru a vizualiza paginile pe care le-aţi marcat drept favorite.

### Reîncărcare pagină

Pentru a încărca din nou pagina de internet.

### Mărirea/micşorarea paginii

Utilizaţi bara de glisor pentru a seta procentul de zoom.

### Informatii de securitate

Pentru a vizualiza nivelul de securitate al paginii curente.

## Marcare ca favorit

Pentru a marca pagina curentă drept favorită.

### Subtitrări

Pentru a selecta subtitlurile dacă sunt disponibile.

# $\overline{10}$ MENIUL TV

## $10.1$

# Despre meniul TV

Dacă televizorul nu poate fi conectat la internet, puteţi folosi meniul TV ca meniu Acasă.

În meniul TV, veți găsi toate funcțiile televizorului.

# $\overline{10.2}$ Deschideţi meniul TV

Pentru a deschide meniul TV şi a deschide un element…

**1 -** Apăsaţi pentru a deschide meniul TV.

**2 -** Selectaţi un element şi apăsaţi pe OK pentru a-l deschide sau porni.

**3 -** Apăsaţi BACK pentru a închide meniul TV fără a porni nimic.

# 11 Surse

#### $\frac{1}{11.1}$

# Comutarea la un dispozitiv

Din lista de Surse, puteti comuta la oricare dintre dispozitivele conectate. Puteți comuta la un tuner pentru a vă uita la televizor, deschide conţinutul unei unități flash USB sau vedea înregistrările pe care le-ați făcut pe un Hard disk USB conectat. Puteţi comuta la dispozitivele dvs. conectate pentru a viziona programul acestora, la un receptor digital sau la un Player Disc Blu-ray.

Pentru a comuta la un dispozitiv conectat...

1 - Apăsați pe **SOURCES** pentru a deschide meniul Surse.

**2 -** Selectaţi unul dintre elementele din lista surselor si apăsați OK. Televizorul va reda programul sau continutul de pe dispozitiv.

**3 -** Apăsaţi SOURCES din nou pentru a închide meniul.

#### Redare la atingere

Cu televizorul în standby, puteţi porni un player de discuri cu ajutorul telecomenzii televizorului. Pentru pornirea atât a playerului de discuri, cât şi a televizorului din modul standby şi pentru începerea imediată a redării discului, apăsați pe butonul > (redare) de pe telecomanda

televizorului. Dispozitivul trebuie să fie conectat prin intermediul unui cablu HDMI, iar funcția HDMI CEC trebuie să fie activată atât la televizor, cât şi la dispozitiv.

# $\overline{112}$

# Opţiunile pentru o intrare TV

Unele dispozitive de intrare TV oferă setări specifice.

Pentru a seta opţiunile pentru o anume intrare TV …

- 1 Apăsați pe **SOURCES**.
- 2 Selectati intrarea TV din listă și apăsați OK.

**3 -** Apăsaţi OPTIONS. Puteţi seta opţiunile pentru intrarea TV selectată aici.

4 - Apăsați + OPTIONS din nou pentru a închide meniul Opţiuni.

### Optiuni posibile...

### Comenzi

Cu această opţiune puteţi controla dispozitivul conectat cu telecomanda TV. Dispozitivul trebuie să fie conectat prin intermediul unui cablu HDMI, iar funcția HDMI CEC trebuie să fie activată atât la televizor, cât şi la dispozitiv.

## Informaţii dispozitiv

Deschideţi această opţiune pentru a vizualiza informatii pe dispozitivul conectat.

# $\overline{11.3}$ Numele şi tipul dispozitivului

Atunci când conectati un nou dispozitiv la televizor și televizorul detectează dispozitivul, puteţi atribui o pictogramă care se potriveşte tipului dispozitivului. Dacă conectaţi un dispozitiv cu un cablu HDMI şi HDMI CEC, televizorul detectează automat tipul de dispozitiv şi dispozitivul primeşte o pictogramă corespunzătoare.

Tipul dispozitivului determină stilurile de imagine şi de sunet, valorile rezolutiei, setările specifice sau pozitia din cadrul meniului Surse. Nu trebuie să vă faceţi griji privind setările ideale.

### Redenumirea sau modificarea tipului

Puteți oricând să schimbați numele sau să schimbați tipul unui dispozitiv conectat. Căutați pictograma  $\div$  în dreapta numelui dispozitivului în meniul Surse. Unele surse de intrare TV nu permit o schimbare de nume.

### Pentru a schimba tipul dispozitivului…

**1 -** Selectaţi dispozitivul în meniul Surse.

2 - Apăsați **+ OPTIONS**.

**3 -** Apăsaţi BACK pentru a ascunde tastatura de pe ecran.

**4 -** Apăsaţi (jos) pentru a găsi toate tipurile de dispozitive disponibile. Selectați tipul dorit și apăsați OK.

**5 -** Dacă doriţi să resetaţi tipul dispozitivului la tipul original de conector, selectați Resetare și apăsați OK.

**6 -** Selectaţi Închidere şi apăsaţi pe OK pentru a închide acest meniu.

### Pentru a schimba numele dispozitivului...

- **1** Selectaţi dispozitivul în meniul Surse.
- 2 Apăsati **+ OPTIONS**.

**3 -** Apăsaţi BACK pentru a ascunde tastatura de pe ecran.

**4 -** Folosiţi tastatura de pe spatele telecomenzii pentru a şterge numele curent şi a introduce unul nou.

5 - Dacă doriti să resetati numele dispozitivului la numele original al conectorului, selectați Resetare și apăsati OK.

**6 -** Selectaţi Închidere şi apăsaţi pe OK pentru a închide acest meniu.

# $\frac{11.4}{11.4}$ Calculator

Dacă conectaţi un calculator, vă recomandăm să daţi conexiunii la care este conectat calculatorul numele corect al tipului de dispozitiv din meniul Sursă. Dacă apoi comutați la Calculator în meniul Sursă, televizorul este configurat automat la setarea ideală a calculatorului.

Pentru configurarea televizorului la setarea ideală...

1 - Apăsați **; s**electați Toate setările și apăsați OK.

2 - Selectați Imagine și apăsați pe > (dreapta) pentru a accesa meniul.

- **3** Selectaţi Setări avansate > Calculator.
- **4** Selectaţi Pornit sau Oprit.

**5 -** Apăsaţi (stânga) de mai multe ori, dacă este necesar, pentru a închide meniul.

# $\overline{12}$ Setări

### $\overline{121}$

# Setări frecvente

Setările utilizate cel mai frecvent sunt grupate în meniul Setări frecvente.

Pentru a deschide meniul...

#### 1 - Apăsați **ö**.

**2 -** Selectaţi setarea pe care doriţi să o ajustaţi şi apăsaţi OK.

3 - Apăsați < BACK dacă nu vreți să schimbati nimic.

# $\overline{122}$ Imagine

## Stil imagine

#### Selectarea unui stil

Pentru reglarea uşoară a imaginilor, puteţi selecta un Stil de imagine presetat.

1 - În timp ce vizionați un canal, apăsați pe  $\bullet$ .

**2 -** Selectaţi Stil imagine şi selectaţi unul dintre stilurile de pe listă.

**3 -** Apăsaţi (stânga) de mai multe ori, dacă este necesar, pentru a închide meniul.

Stilurile disponibile sunt...

• Personal - Preferinţele de imagine setate la prima pornire.

- Intens Ideal pentru vizionare în timpul zilei
- Natural Setări pentru imagine naturală

• Standard - Setare care realizează cel mai mare consum de energie - Setare din fabrică

- Film Ideal pentru a viziona filme
- Fotografie Ideal pentru a viziona fotografii
- Joc Ideal pentru jocuri
- ISF Zi Pentru calibrare ISF
- ISF Noapte Pentru calibrare ISF

Stilurile pentru continut HDR sunt...

- HDR Personal
- HDR Viu
- HDR Natural
- HDR Standard
- Film HDR
- Foto HDR
- ISF Zi
- ISF Noapte
- Joc HDR

#### Personalizarea unui stil

Orice setare de imagine pe care o ajustaţi, cum ar fi Culoare sau Contrast, este memorată în Picture Style selectat curent. Acest lucru vă permite să personalizaţi fiecare stil. Numai stilul Personal își poate salva setările pentru

fiecare sursă din meniul Surse.

#### Resetarea unui stil

Având selectat un Stil imagine, puteți regla orice setare a imaginii în Toate setările > Imagine...

Stilul selectat memorează modificările pe care le efectuati. Vă recomandăm să reglati setările imaginii numai în cazul stilului Personal. Cu setarea Stil imagine - Personal, setările imaginii pot fi salvate pentru fiecare sursă individuală din meniul Surse.

Pentru a reseta stilul la setarea initială...

1 - În timp ce vizionați un canal, apăsați pe  $\Delta$ . **2 -** Selectaţi Stil imagine şi selectaţi stilul de imagine pe care doriți să îl restabiliți.

**3 -** Selectaţi Restabilire stil şi apăsaţi pe OK. Stilul este resetat.

**4 -** Apăsaţi (stânga) de mai multe ori, dacă este necesar, pentru a închide meniul.

#### Acasă sau Magazin

Dacă optiunea Stil imagine este readusă la Vivid la fiecare pornire a televizorului, locatia acestuia este setată la Magazin. O setare creată pentru promovare în magazine.

Pentru a seta televizorul în vederea utilizării Acasă...

1 - Apăsați **;** selectați Toate setările și apăsati OK.

2 - SelectațiSetări generaleși apăsați pe > (dreapta) pentru a accesa meniul.

**3 -** Selectaţi Locaţie > Acasă.

**4 -** Apăsaţi (stânga) de mai multe ori, dacă este necesar, pentru a închide meniul.

#### Setări de imagine

#### Culoare

Cu ajutorul funcţiei Culoare, puteţi regla nivelul de saturație a culorilor imaginii.

Pentru reglarea culorii...

1 - Apăsați **&**, selectați Toate setările și apăsați OK.

2 - Selectati Imagine și apăsați pe > (dreapta) pentru a accesa meniul.

3 - Selectați Culoare și apăsați pe > (dreapta).

4 - Apăsați săgețile ∧ (sus) sau ∨ (jos) pentru a regla valoarea.

**5 -** Apăsaţi (stânga) de mai multe ori, dacă este necesar, pentru a închide meniul.

#### Contrast

Cu ajutorul funcției Contrast, puteți regla contrastul imaginii.

Pentru reglarea contrastului...

**1 -** Apăsaţi , selectaţi Toate setările şi apăsați OK.

2 - Selectați Imagine și apăsați pe > (dreapta) pentru a accesa meniul.

3 - Selectați Contrast și apăsați pe > (dreapta).

4 - Apăsați săgețile ∧ (sus) sau ∨ (jos) pentru a regla valoarea.

**5 -** Apăsaţi (stânga) de mai multe ori, dacă este necesar, pentru a închide meniul.

#### Definiție

Cu ajutorul funcţiei Claritate, puteţi regla nivelul de claritate al imaginii, în detalii fine.

Pentru reglarea clarităţii...

1 - Apăsați  $\bigstar$ , selectați Toate setările și apăsati OK.

2 - Selectați Imagine și apăsați pe > (dreapta) pentru a accesa meniul.

3 - Selectați Claritate și apăsați pe > (dreapta).

4 - Apăsați săgețile ∧ (sus) sau ∨ (jos) pentru a regla valoarea.

**5 -** Apăsaţi (stânga) de mai multe ori, dacă este necesar, pentru a închide meniul.

#### Luminozitate

Cu funcţia Luminozitate puteţi seta nivelul de luminozitate al semnalului imaginii.

Pentru reglarea clarităţii...

1 - Apăsați  $\bigstar$ , selectați Toate setările și apăsati OK.

2 - Selectați Imagine și apăsați pe > (dreapta) pentru a accesa meniul.

3 - Selectați Luminozitate și apăsați > (dreapta).

4 - Apăsați săgețile ∧ (sus) sau √ (jos) pentru a regla valoarea.

**5 -** Apăsaţi (stânga) de mai multe ori, dacă este necesar, pentru a închide meniul.

## Setări de imagine avansate

#### Calculator

Dacă conectați un calculator, vă recomandăm să dați conexiunii la care este conectat calculatorul numele corect al tipului de dispozitiv din meniul Sursă. Dacă apoi comutati la Calculator în meniul Sursă, televizorul este configurat automat la setarea ideală a calculatorului.

Pentru configurarea televizorului la setarea ideală...

1 - Apăsați  $\bigstar$ , selectați Toate setările și apăsați OK.

2 - Selectati Imagine și apăsați pe > (dreapta) pentru a accesa meniul.

- **3** Selectaţi Setări avansate > Calculator.
- **4** Selectaţi Pornit sau Oprit.

5 - Apăsati < (stânga) de mai multe ori, dacă este necesar, pentru a închide meniul.

#### Setări de culoare

#### Accentuare culoare

Cu optiunea Accentuare culoare, puteti îmbunătăți intensitatea culorii şi detaliile din culorile luminoase.

Pentru reglarea nivelului...

1 - Apăsați **&**, selectați Toate setările și apăsati OK.

2 - Selectați Imagine și apăsați pe > (dreapta) pentru a accesa meniul.

**3 -** Selectaţi Setări

avansate > Culoare > Accentuare culoare.

4 - Selectati Maxim, Mediu, Minim sau Oprit.

**5 -** Apăsaţi (stânga) de mai multe ori, dacă este necesar, pentru a închide meniul.

#### Temperatură culoare

Cu funcția Temperatură culoare, puteți seta imaginea la o temperatură presetată a culorii sau puteţi selecta opțiunea Personalizare pentru a seta personal temperatura dorită cu ajutorul funcției Temperatură culoare personalizată. Setările Temperatură culoare şi Temperatură culoare personalizată se adresează utilizatorilor experţi.

Pentru selectarea unei presetări...

1 - Apăsați  $\clubsuit$ , selectați Toate setările și apăsati OK. 2 - Selectați Imagine și apăsați pe > (dreapta) pentru a accesa meniul. **3 -** Selectaţi Setări avansate > Culoare > Temperatură culoare. **4 -** Selectaţi Normal, Cald sau Rece. Sau selectați Personalizare dacă doriți să setați personal

#### o temperatură a culorii.

**5 -** Apăsaţi (stânga) de mai multe ori, dacă este necesar, pentru a închide meniul.

#### Temperatură culoare personalizată

Cu Temperatură culoare personalizată puteţi seta manual temperatura culorii. Pentru a seta o temperatură personalizată, selectați Personalizare în meniul Temperatură culoare. Temperatură culoare personalizată este o setare care se adresează utilizatorilor experti

Pentru setarea unei temperaturi personalizate...

1 - Apăsați **;** selectați Toate setările și apăsați OK.

2 - Selectați Imagine și apăsați pe > (dreapta) pentru a accesa meniul.

**3 -** Selectaţi Setări

avansate > Culoare > Temperatură culoare personalizată.

4 - Apăsați săgețile ∧ (sus) sau ∨ (jos) pentru a regla valoarea. WP reprezintă punctul alb, iar BL reprezintă nivelul de negru. De asemenea, puteți selecta una dintre presetările disponibile în acest meniu.

**5 -** Apăsaţi (stânga) de mai multe ori, dacă este necesar, pentru a închide meniul.

#### Setări de control al culorilor

#### Controlul culorilor ISF

Cu funcția Control culori ISF, un expert ISF poate calibra redarea culorilor pe televizor. Control culori este o setare pentru expertul ISF.

Cu ajutorul opţiunii Calibrare ISF®, puteţi beneficia la maximum de afişajul televizorului. Solicitaţi unui expert în calibrare ISF să se deplaseze la domiciliul dvs. şi să seteze televizorul la setarea de imagine optimă. În plus, expertul poate seta o calibrare ISF pentru Ambilight.

Solicitati-i distribuitorului o calibrare ISF.

Beneficiile calibrării sunt...

- o mai mare claritate şi claritate a imaginii
- detalii mai fine în părţile strălucitoare şi întunecate
- culori închise mai profunde şi mai intense
- puritate şi calitate ale culorilor mai bune
- consum de energie redus

Expertul în calibrare ISF stochează şi blochează setările ISF ca 2 stiluri de imagine. După efectuarea calibrării ISF, apăsați pe  $\star$ si selectați Stil imagine și selectați ISF Zi sau ISF Noapte. Selectaţi ISF Zi pentru a viziona la televizor în conditii de lumină strălucitoare, respectiv ISF Noapte dacă este întuneric.

#### Nuanţă

Pentru reglarea valorii Nuanţă …

1 - Apăsați **&** selectați Toate setările și apăsaţi OK.

2 - Selectati Imagine și apăsați pe > (dreapta) pentru a accesa meniul.

**3 -** Selectaţi Setări avansate > Culoare > Control culori.

4 - Selectați Nuanță și apăsați pe > (dreapta).

5 - Apăsați săgețile  $\lambda$  (sus) sau  $\lambda$  (jos) pentru a regla valoarea.

**6 -** Apăsaţi (stânga) de mai multe ori, dacă este necesar, pentru a închide meniul.

#### Saturatie

Pentru a regla valoarea Saturație ...

1 - Apăsați  $\bigstar$ , selectați Toate setările și apăsaţi OK.

2 - Selectați Imagine și apăsați pe > (dreapta) pentru a accesa meniul.

**3 -** Selectaţi Setări avansate > Culoare > Control culori.

4 - Selectați Saturație și apăsați pe > (dreapta).

5 - Apăsați săgețile < (sus) sau  $\vee$  (jos) pentru a regla valoarea.

**6 -** Apăsaţi (stânga) de mai multe ori, dacă este necesar, pentru a închide meniul.

#### Reset. toate

Cu funcția Reset. toate puteți reseta toate valorile la setările implicite.

Pentru resetarea tuturor valorilor din meniul Control culori …

1 - Apăsați  $\bigstar$ , selectați Toate setările și apăsati OK.

2 - Selectați Imagine și apăsați pe > (dreapta) pentru a accesa meniul.

**3 -** Selectaţi Setări avansate > Culoare > Control culori.

**4 -** Selectaţi Reset. toate.

**5 -** Apăsaţi (stânga) de mai multe ori, dacă este necesar, pentru a închide meniul.

#### ISF Numai modul RGB

Mod Numai RGB este o setare expert ISF pentru comutare numai în culori RGB. Pentru a ajusta valorile în meniul Mod numai RGB, setaţi mai întâi ISF Zi sau ISF Noapte în meniul Stil imagine.

Pentru reglarea valorii Mod Numai RGB …

1 - Apăsați  $\bigstar$ , selectați Toate setările și

#### apăsati OK.

2 - Selectați Imagine și apăsați pe > (dreapta) pentru a accesa meniul.

**3 -** Selectaţi Setări avansate > Culoare > Mod Numai RGB.

**4 -** Selectaţi Roşu, Verde, Albastru sau Oprit pentru a dezactiva modul RGB. 5 - Apăsati < (stânga) de mai multe ori, dacă este necesar, pentru a închide meniul.

#### Setări de contrast

#### Moduri de contrast

Cu Mod Contrast, puteţi seta nivelul la care consumul de energie poate fi redus prin diminuarea intensității luminoase a ecranului. Optați pentru un consum optim de energie sau pentru imaginea cu cea mai bună intensitate luminoasă.

Pentru reglarea nivelului...

1 - Apăsați **;** selectați Toate setările și apăsaţi OK.

2 - Selectați Imagine și apăsați pe > (dreapta) pentru a accesa meniul.

**3 -** Selectaţi Setări avansate > Contrast > Mod **Contrast** 

**4 -** Selectaţi Standard, Cel mai mic consum de energie, Cea mai bună imagine sau Oprit.

**5 -** Apăsaţi (stânga) de mai multe ori, dacă este necesar, pentru a închide meniul.

#### Contrast dinamic

Cu Contrast dinamic puteti seta nivelul la care televizorul îmbunătăţeşte automat detaliile în zonele întunecate, de mijloc şi luminoase ale imaginii.

Pentru reglarea nivelului...

1 - Apăsați **; s**electați Toate setările și apăsaţi OK.

2 - Selectați Imagine și apăsați pe > (dreapta) pentru a accesa meniul.

**3 -** Selectaţi Setări

avansate > Contrast > Contrast dinamic.

4 - Selectati Maxim, Mediu, Minim sau Oprit.

**5 -** Apăsaţi (stânga) de mai multe ori, dacă este necesar, pentru a închide meniul.

#### Contrast video

Cu funcția Contrast video, puteți micșora gama contrastului video.

Pentru reglarea nivelului...

1 - Apăsați **;** selectați Toate setările și apăsati OK.

2 - Selectati Imagine și apăsați pe > (dreapta) pentru a accesa meniul.

**3 -** Selectaţi Setări

avansate > Contrast > Contrast video.

4 - Apăsați săgețile ∧ (sus) sau ∨ (jos) pentru a regla valoarea.

**5 -** Apăsaţi (stânga) de mai multe ori, dacă este necesar, pentru a închide meniul.

#### Gamma

Cu Gama, puteţi stabili o setare non-liniară pentru iluminarea şi contrastul imaginii. Gama este o setare care se adresează utilizatorilor experţi.

Pentru reglarea nivelului...

1 - Apăsați **&**, selectați Toate setările și apăsati OK. 2 - Selectați Imagine și apăsați pe > (dreapta) pentru a accesa meniul.

**3 -** Selectaţi Setări

avansate > Contrast > Gamma.

4 - Apăsați săgețile ∧ (sus) sau ∨ (jos) pentru a regla valoarea.

**5 -** Apăsaţi (stânga) de mai multe ori, dacă este necesar, pentru a închide meniul.

#### Setări de claritate

#### Ultra Resolution

Cu funcția Ultra rezoluție, treceți la o claritate superioară a marginilor şi contururilor liniilor.

Pentru activare sau dezactivare...

**1 -** Apăsaţi , selectaţi Toate setările şi apăsați OK.

2 - Selectati Imagine și apăsați pe > (dreapta) pentru a accesa meniul.

**3 -** Selectaţi Setări avansate > Claritate > Ultra Resolution.

**4 -** Selectaţi Pornit sau Oprit.

**5 -** Apăsaţi (stânga) de mai multe ori, dacă este necesar, pentru a închide meniul.

#### Reducerea zgomotului

Cu funcția Reducere zgomot, puteți filtra și reduce nivelul de zgomot al imaginilor.

Pentru reglarea reducerii zgomotului...

**1 -** Apăsaţi , selectaţi Toate setările şi apăsați OK. 2 - Selectați Imagine și apăsați pe > (dreapta) pentru a accesa meniul. **3 -** Selectaţi Setări avansate > Claritate > Reducere zgomot.

4 - Selectati Maxim, Mediu, Minim sau Oprit.

**5 -** Apăsaţi (stânga) de mai multe ori, dacă este necesar, pentru a închide meniul.

#### Claritate, reducerea artefactelor MPEG

Cu funcția Reducere artefact MPEG, puteți fluidiza tranzițiile digitale din imagine. Artefactele MPEG sunt în mare parte vizibile sub forma unor blocuri mici sau a unor margini zimtate ale imaginilor.

Pentru reducerea artefactelor MPEG...

1 - Apăsați  $\bigstar$ , selectați Toate setările și apăsați OK.

2 - Selectați Imagine și apăsați pe > (dreapta) pentru a accesa meniul.

**3 -** Selectaţi Setări

avansate > Claritate > Reducere artefact MPEG. 4 - Selectati Maxim, Mediu, Minim sau Oprit.

**5 -** Apăsaţi (stânga) de mai multe ori, dacă este necesar, pentru a închide meniul.

#### Setări de mişcare

#### Natural Motion

Cu funcția Natural Motion, puteți reduce tremuratul imaginii, vizibil la filmele de la televizor. Natural Motion uniformizează şi fluidizează orice mişcare.

Pentru reglarea tremuratului imaginii...

1 - Apăsați  $\bigstar$ , selectați Toate setările și apăsați OK.

2 - Selectați Imagine și apăsați pe > (dreapta) pentru a accesa meniul.

**3 -** Selectaţi Setări avansate > Mişcare > Natural Motion.

4 - Selectati Maxim, Mediu, Minim sau Oprit.

**5 -** Apăsaţi (stânga) de mai multe ori, dacă este necesar, pentru a închide meniul.

### Format imagine

#### Functii de bază

Dacă imaginea nu acoperă tot ecranul, dacă apar benzi negre sus sau jos sau pe margini, puteţi regla imaginea astfel încât să umple ecranul.

Pentru a selecta una dintre setările de bază pentru umplerea ecranului...

1 - În timp ce vizionați un canal TV, apăsați **in** (dacă este disponibil pe telecomandă) sau apăsați  $\bigstar$ . **2 -** Selectaţi Format imagine > Umplere ecran, Ajustare la ecran sau Ecran lat. **3 -** Apăsaţi (stânga) de mai multe ori, dacă este necesar, pentru a închide meniul.

• Umplere ecran – măreşte automat imaginea astfel încât să umple ecranul. Distorsiunea imaginii este minimă, subtitrările rămân vizibile. Nu este o setare adecvată pentru imagini provenite de la calculator. Unele formate de imagine extreme pot prezenta, în continuare, benzi negre.

• Ajustare la ecran – măreşte automat imaginea, pentru a umple cât mai mult ecranul, fără distorsiuni. Pot fi vizibile benzi negre. Nu este o setare adecvată pentru imagini provenite de la calculator.

• Ecran lat – măreşte automat imaginea până la ecran lat.

#### Avansat

Dacă cele două setări de bază nu sunt compatibile cu formatul de imagine dorit, puteţi folosi setările avansate. Cu setările avansate puteți stabili manual formatul imaginii de pe ecran.

Puteți micșora/mări, întinde și deplasa imaginea până când arată așa cum doriți - de exemplu, subtitrări care nu se văd sau bannere cu text de derulat. Dacă stabiliţi un format al imaginii pentru o anumită Sursă cum ar fi o consolă de jocuri - puteţi reveni la această setare data viitoare când folositi consola de jocuri. Televizorul memorează ultima setare pe care ați efectuat-o pentru fiecare conexiune.

Pentru stabilirea manuală a formatului imaginii...

1 - În timp ce vizionati un canal TV, apăsați **El** (dacă este disponibil pe telecomandă) sau apăsați \*

- **2** SelectaţiSetări avansate şi apăsaţi OK.
- **3** Utilizaţi Comutare, Zoom, Extindere
- sau Original pentru a ajusta imaginea.
- **4** Alternativ, selectaţi Ultima setare şi apăsaţi
- pe OK pentru a comuta la formatul stocat anterior.
- **5** Sau selectaţi Anulare pentru a reveni la setarea pe care a avut-o imaginea când aţi deschis Format imagine.

• Comutare – Selectaţi săgeţile pentru a deplasa imaginea. O puteți deplasa numai când este mărită.

- Zoom Selectaţi săgeţile pentru a mări imaginea.
- Extindere Selectaţi săgeţile pentru a extinde imaginea pe verticală sau pe orizontală.
- $\cdot$  Anulare Selectați pentru a reveni la formatul de imagine cu care aţi început.

• Original – Afişează formatul original al imaginii recepţionate. Acesta este un format 1:1. Modul expert pentru imagini HD şi provenit de la calculator.

# Setare rapidă imagine

La prima instalare, aţi efectuat câteva setări de imagine printr-o succesiune de pași simpli. Puteti reface aceşti paşi cu opţiunea Setare rapidă imagine. Pentru a-i efectua, verificați dacă televizorul poate fi comutat la un canal sau dacă poate afişa un program redat de pe un dispozitiv conectat.

Pentru setarea imaginii în câtiva pași simpli...

1 - Apăsați **&**, selectați Toate setările și apăsați OK.

2 - Selectați Imagine și apăsați pe > (dreapta) pentru a accesa meniul.

**3 -** Selectaţi Setare rapidă imagine.

**4 -** Selectaţi Pornire. Utilizaţi tastele de navigaţie pentru a selecta optiunea dorită.

**5 -** În final, selectaţi Finalizare.

**6 -** Apăsaţi (stânga) de mai multe ori, dacă este necesar, pentru a închide meniul.

# 12.3 Sunet

### Stil sunet

#### Selectarea unui stil

Pentru reglarea uşoară a sunetului, puteţi selecta o setare presetată utilizând opțiunea Stil sunet.

1 - În timp ce vizionați un canal, apăsați pe  $\bullet$ . 2 - Selectati Sunet și apăsați pe > (dreapta) pentru a accesa meniul.

**3 -** Selectaţi Stil sunet şi selectaţi unul dintre stilurile din listă.

**4 -** Apăsaţi (stânga) de mai multe ori, dacă este necesar, pentru a închide meniul.

Stilurile disponibile sunt...

• Personal - Preferinţele de sunet setate la prima pornire.

- Original Setare neutră a sunetului
- Film Ideal pentru a viziona filme
- Muzică Ideal pentru a asculta muzică
- Joc Ideal pentru jocuri
- Ştiri Ideal pentru vorbire

#### Resetarea unui stil

Având selectat un Stil sunet, puteţi regla orice setare a sunetului în Configurare > Sunet…

Stilul selectat memorează modificările pe care le efectuați. Vă recomandăm să reglați setările de sunet numai în cazul stilului Personal. Cu setarea Stil sunet - Personal, setările sunetului pot fi salvate pentru

fiecare sursă individuală din meniul Surse.

Pentru a reseta stilul la setarea initială.

1 - În timp ce vizionați un canal, apăsați pe  $\bullet$ .

2 - Selectați Sunet și apăsați pe > (dreapta) pentru a accesa meniul.

**3 -** Selectaţi Stil sunet şi selectaţi stilul de sunet pe care doriți să îl restaurați.

**4 -** Selectaţi Restabilire stil. Stilul este resetat.

**5 -** Apăsaţi (stânga) de mai multe ori, dacă este necesar, pentru a închide meniul.

### Setări de sunet

#### Sunete joase

Cu funcția Sunete joase puteți regla nivelul frecvențelor joase ale sunetului.

Pentru reglarea nivelului...

1 - Apăsați **&**, selectați Toate setările și apăsati OK.

2 - Selectați Sunet și apăsați pe > (dreapta) pentru a accesa meniul.

- **3** Selectaţi Sunete joase şi apăsaţi
- $pe \;$  (dreapta).

4 - Apăsați săgețile ∧ (sus) sau ∨ (jos) pentru a regla valoarea.

**5 -** Apăsaţi (stânga) de mai multe ori, dacă este necesar, pentru a închide meniul.

#### Sunete înalte

Cu functia Sunete înalte puteti regla nivelul frecvenţelor înalte ale sunetului.

Pentru reglarea nivelului...

1 - Apăsați **&**, selectați Toate setările și apăsaţi OK.

2 - Selectați Sunet și apăsați pe > (dreapta) pentru a accesa meniul.

- **3** Selectaţi Sunete înalte şi apăsaţi
- $pe$   $\lambda$  (dreapta).

4 - Apăsați săgețile ∧ (sus) sau ∨ (jos) pentru a regla valoarea.

**5 -** Apăsaţi (stânga) de mai multe ori, dacă este necesar, pentru a închide meniul.

#### Volum căşti

Cu funcţia Volum căşti, puteţi seta în mod separat volumul unor căşti conectate.

Pentru reglarea volumului...

1 - Apăsați  $\bigstar$ , selectați Toate setările și apăsați OK

2 - Selectați Sunet și apăsați pe > (dreapta)

pentru a accesa meniul.

**3 -** Selectaţi Volum căşti.

4 - Apăsați săgețile ∧ (sus) sau ∨ (jos) pentru a regla valoarea.

**5 -** Apăsaţi (stânga) de mai multe ori, dacă este necesar, pentru a închide meniul.

#### Volumul subwooferului

Când conectati un subwoofer Bluetooth wireless. puteţi reduce sau creşte volumul acestuia.

Pentru reglarea volumului...

**1 -** Apăsaţi , selectaţi Toate setările şi apăsați OK.

2 - Selectati Sunet și apăsați pe > (dreapta) pentru a accesa meniul.

**3 -** Selectaţi Volum subwoofer.

4 - Apăsați pe ∧ (sus) sau ∨ (jos) pentru a regla valoarea.

5 - Apăsati < (stânga) de mai multe ori, dacă este necesar, pentru a închide meniul.

#### Mod surround

Cu funcția Mod surround puteți seta efectul de sunet al boxelor televizorului.

Pentru setarea modului surround...

1 - Apăsați **&**, selectați Toate setările și apăsati OK.

2 - Selectați Sunet și apăsați pe > (dreapta) pentru a accesa meniul.

**3 -** Selectaţi Mod surround.

**4 -** Selectaţi Stereo sau Incredible Surround.

**5 -** Apăsaţi (stânga) de mai multe ori, dacă este necesar, pentru a închide meniul.

#### Pozitionare TV

Ca parte din prima instalare, această setare este reglată la Pe un suport TV sau la Pe perete. Dacă ati schimbat locul televizorului între timp, modificati această setare în consecintă, astfel încât să obțineți reproducerea optimă a sunetului.

**1 -** Apăsaţi , selectaţi Toate setările şi apăsati OK.

2 - Selectați Sunet și apăsați pe > (dreapta) pentru a accesa meniul.

**3 -** Selectaţi Poziţionare TV.

**4 -** Selectaţi Pe un suport TV sau Pe perete.

**5 -** Apăsaţi (stânga) de mai multe ori, dacă este necesar, pentru a închide meniul.

## Setări avansate de sunet

#### Echilibrare automată volum

Cu funcția Echilibrare automată volum puteți seta televizorul să elimine în mod automat diferentele bruşte de volum. Acestea apar în special la începutul reclamelor sau când comutați de la un canal la altul.

Pentru activare sau dezactivare...

1 - Apăsați **;** selectați Toate setările și apăsați OK.

2 - Selectați Sunet și apăsați pe > (dreapta) pentru a accesa meniul.

- 3 Selectati Setări avansate și apăsați
- pe > (dreapta) pentru a accesa meniul.
- **4** Selectaţi Echilibrare automată volum şi apăsaţi
- pe > (dreapta) pentru a accesa meniul.
- **5** Selectaţi Pornit sau Oprit.

**6 -** Apăsaţi (stânga) de mai multe ori, dacă este necesar, pentru a închide meniul.

#### Sunet clar

Cu functia Clear Sound îmbunătățiți calitatea sunetului pentru voce. Ideal pentru programele de ştiri. Puteţi activa sau dezactiva funcţia de îmbunătățire a vocii.

Pentru activare sau dezactivare...

1 - Apăsați  $\clubsuit$ , selectați Toate setările și apăsați OK.

2 - Selectați Sunet și apăsați pe > (dreapta) pentru a accesa meniul.

- **3** Selectaţi Setări avansate > Clear Sound.
- **4** Selectaţi Pornit sau Oprit.

**5 -** Apăsaţi (stânga) de mai multe ori, dacă este necesar, pentru a închide meniul.

#### Format ieşire audio

Dacă dispuneţi de un Sistem Home Theatre (HTS) cu capacități de procesare a

sunetelor multicanal precum Dolby Digital, DTS® sau similar, setaţi formatul de Ieşire audio la Multicanal. Cu ajutorul functiei Multicanal, televizorul poate transmite semnalul de sunet multicanal comprimat de la un canal TV sau de la un player conectat la Sistemul Home Theatre. Dacă dispuneţi de un Sistem Home Theatre fără procesare a sunetelor multicanal, selectați Stereo.

Pentru a seta optiunea Format ieșire audio...

1 - Apăsați **&**, selectați Toate setările și apăsați OK.

2 - Selectati Sunet și apăsați pe > (dreapta) pentru a accesa meniul.

**3 -** Selectaţi Setări avansate > Format ieşire audio.

#### 4 - Selectati Multicanal sau Stereo.

**5 -** Apăsaţi (stânga) de mai multe ori, dacă este necesar, pentru a închide meniul.

#### Uniformizarea ieşirii audio

Utilizaţi setarea Uniformizarea ieşirii audio pentru a echilibra volumul (sunetul) televizorului şi al sistemului Home Theatre la comutarea de la un echipament la celălalt. Diferentele de volum pot fi cauzate de diferenţele dintre modurile de procesare a sunetelor.

Pentru uniformizarea diferenţelor de volum...

1 - Apăsați **;** selectați Toate setările și apăsați OK.

2 - Selectati Sunet și apăsați pe > (dreapta) pentru a accesa meniul.

**3 -** Selectaţi Setări avansate > Uniformizarea ieşirii audio.

**4 -** Dacă diferenţa dintre volume este semnificativă, selectați Mai mult. Dacă diferența dintre volume este mică, selectați Mai puțin.

**5 -** Apăsaţi (stânga) de mai multe ori, dacă este necesar, pentru a închide meniul.

Setarea de uniformizare a ieşirii audio afectează atât semnalul de ieşire audio optică, cât şi semnalul de sunet HDMI ARC.

#### Întârziere ieşire audio

Dacă setați o întârziere a sincronizării audio la sistemul Home Theatre, pentru a putea sincroniza sunetul cu imaginea, trebuie să dezactivati opţiunea Întârziere ieşire audio de la televizor.

Pentru oprirea optiunii Întârziere ieșire audio...

1 - Apăsați **;** selectați Toate setările și apăsați OK.

2 - Selectați Sunet și apăsați pe > (dreapta) pentru a accesa meniul.

**3 -** Selectaţi Setări avansate > Întârziere ieşire audio.

**4 -** Selectaţi Oprit.

**5 -** Apăsaţi (stânga) de mai multe ori, dacă este necesar, pentru a închide meniul.

#### Decalaj ieşire audio

Dacă nu puteți seta o întârziere la sistemul Home Theatre, puteţi seta o întârziere la televizor cu opțiunea Decalaj ieșire audio.

Pentru sincronizarea sunetului la televizor...

1 - Apăsați **;** selectați Toate setările și apăsați OK.

2 - Selectați Sunet și apăsați pe > (dreapta)

pentru a accesa meniul.

**3 -** Selectaţi Setări avansate > Decalaj ieşire audio.

**4 -** Utilizaţi bara cursorului pentru a seta decalajul sunetului.

**5 -** Apăsaţi (stânga) de mai multe ori, dacă este necesar, pentru a închide meniul.

#### Boxe

#### Selectarea boxelor

În acest meniu puteţi porni sau opri boxele televizorului. În cazul în care conectați un sistem Home Theatre sau o boxă Bluetooth wireless, puteţi selecta de pe ce dispozitiv va fi redat sunetul televizorului. Toate sistemele de difuzoare disponibile sunt prezentate în această listă.

Dacă utilizaţi o conexiune HDMI CEC pentru un dispozitiv audio (precum un sistem Home Theatre), puteți selecta Pornire autom. EasyLink. Televizorul va porni dispozitivul audio, va transmite sunetul către dispozitiv şi îşi va dezactiva boxele.

Pentru setarea boxelor televizorului...

1 - Apăsați  $\bigstar$ , selectați Toate setările și apăsati OK.

2 - Selectați Sunet și apăsați pe > (dreapta) pentru a accesa meniul.

- **3** Selectaţi Setări avansate şi apăsaţi
- pe > (dreapta) pentru a accesa meniul.
- **4** Selectaţi Boxe şi apăsaţi
- pe > (dreapta) pentru a accesa meniul.
- **5** Selectaţi Pornit, Oprit sau Pornire autom. EasyLink.

**6 -** Apăsaţi (stânga) de mai multe ori, dacă este necesar, pentru a închide meniul.

12.4

# Setările Ambilight

## Stil Ambilight

Pentru mai multe informații, în meniul Asistență, selectați Cuvinte cheie și căutați Stil Ambilight.

## Setările Ambilight

#### Luminozitate Ambilight

Cu funcţia Luminozitate Ambilight, puteţi seta nivelul de luminozitate pentru Ambilight.

Pentru reglarea nivelului...

1 - Apăsați **;** selectați Toate setările și apăsaţi OK.

**2 -** Selectaţi Ambilight şi apăsaţi

- pe > (dreapta) pentru a accesa meniul.
- **3** Selectaţi Luminozitate.

4 - Apăsați săgețile ∧ (sus) sau ∨ (jos) pentru a regla valoarea.

**5 -** Apăsaţi (stânga) de mai multe ori, dacă este necesar, pentru a închide meniul.

#### Saturaţie Ambilight

Cu Saturaţie Ambilight , puteţi seta nivelul de saturație al culorii Ambilight.

Pentru reglarea nivelului...

- **1** Apăsaţi , selectaţi Toate setările şi apăsați OK.
- 2 Selectati Ambilight și apăsați
- pe > (dreapta) pentru a accesa meniul.
- 3 Selectati Saturatie.
- 4 Apăsați săgețile ∧ (sus) sau ∨ (jos) pentru a regla valoarea.
- **5** Apăsaţi (stânga) de mai multe ori, dacă este necesar, pentru a închide meniul.

## Setări Ambilight avansate

#### Culoare perete

Cu optiunea Culoare perete puteti neutraliza influenta unui perete colorat asupra culorilor Ambilight. Selectati culoarea peretelui din spatele televizorului, iar televizorul va adapta culorile Ambilight pentru ca acestea să se vadă în mod corespunzător.

Pentru selectarea culorii peretelui . . .

1 - Apăsați **; s**electați Toate setările și apăsaţi OK.

**2 -** Selectaţi Ambilight şi apăsaţi

pe > (dreapta) pentru a accesa meniul.

**3 -** Selectaţi Setări avansate > Culoare perete.

**4 -** În paleta de culori, selectaţi culoarea care se potriveşte culorii peretelui din spatele televizorului. **5 -** Apăsaţi (stânga) de mai multe ori, dacă este necesar, pentru a închide meniul.

#### Oprire televizor

Cu funcția Oprire televizor puteți să setați Ambilight să se oprească imediat sau să se întrerupă treptat, atunci când opriți televizorul. Estomparea lentă vă acordă timpul necesar pentru a aprinde lumina normală din camera de zi.

Pentru selectarea modului în care se opreşte Ambilight...

1 - Apăsați **;** selectați Toate setările și apăsaţi OK.

- 2 Selectati Ambilight și apăsați
- pe > (dreapta) pentru a accesa meniul.
- **3** Selectaţi Setări avansate > Oprire televizor.
- **4** Selectaţi Estompare sau Oprire imediată.

**5 -** Apăsaţi (stânga) de mai multe ori, dacă este necesar, pentru a închide meniul.

#### Reglare ISF

Când expertul ISF calibrează televizorul, poate fi calibrată o culoare Ambilight statică. Puteţi selecta orice culoare pe care doriți să o calibrați. Odată efectuată calibrarea ISF, puteţi selecta culoarea ISF statică.

Pentru a selecta culoarea ISF statică…

Apăsați (C (Ambilight) și selectați ISF, apoi apăsati OK.

#### Pentru a ajusta reglarea ISF…

1 - Apăsați **; s**electați Toate setările și apăsati OK.

- 2 Selectati Ambilight și apăsați
- pe > (dreapta) pentru a accesa meniul.
- **3** Selectaţi Setări avansate > Reglare ISF.

**4 -** Apăsaţi (stânga) de mai multe ori, dacă este necesar, pentru a închide meniul.

#### Pentru a reseta reglarea ISF…

- 1 Apăsați **&**, selectați Toate setările și apăsaţi OK.
- **2** Selectaţi Ambilight şi apăsaţi
- pe > (dreapta) pentru a accesa meniul.
- **3** Selectaţi Setări avansate > Resetare setări ISF.
- **4** Apăsaţi (stânga) de mai multe ori, dacă este necesar, pentru a închide meniul.

## Ambilight + hue

#### Configurare

#### Pasul 1 - Reţea

În cadrul acestui prim pas, trebuie să pregătiţi televizorul pentru a găsi consola Philips Hue Bridge. Televizorul şi consola Philips hue trebuie să folosească aceeași retea.

Configurarea…

**1 -** Conectaţi Philips Hue Bridge la priză.

**2 -** Conectaţi Philips Hue Bridge la acelaşi router cu cel utilizat pentru televizor, utilizând un cablul Ethernet.

**3 -** Aprindeţi becurile hue.

Pentru a începe configurarea...

1 - Apăsați **&** selectați Toate setările și apăsați OK.

- 2 Selectati Ambilight > Ambilight+hue.
- **3** Selectaţi Configurare.

**4 -** Selectaţi Pornire şi apăsaţi pe OK. Televizorul va căuta Philips Hue Bridge. Dacă televizorul nu este conectat încă la reţea, începe mai întâi să configureze reteaua. Dacă Philips Hue Bridge apare în listă ...

treceți la pasul 2 - Hue Bridge.

Pentru mai multe informatii despre conectarea televizorului la reteaua de acasă, în meniul Asistentă, selectați Cuvinte cheie și căutați Rețea, wireless.

#### Pasul 2 - Hue Bridge

În cadrul următorului pas, conectați televizorul la Philips Hue Bridge.

Televizorul nu se poate conecta decât la o consolă hue.

Pentru a conecta consola hue...

1 - Cu televizorul conectat la reteaua de domiciliu, acesta afişează dispozitivele hue Bridge disponibile. Dacă televizorul nu a găsit consola Hue Bridge, selectați Rescanare și apăsați pe OK.

Dacă televizorul a găsit singura consolă Hue Bridge existentă, selectați numele acesteia și apăsați pe OK. Dacă aveţi mai multe console Hue Bridge disponibile, selectati-o pe cea pe care doriti să o utilizați și apăsați pe OK.

**2 -** Selectaţi Pornire şi apăsaţi pe OK.

**3 -** Mergeţi la dispozitivul Philips Hue Bridge şi apăsaţi butonul de conectare din mijlocul dispozitivului. Această acțiune conectează consola hue Bridge cu televizorul. Faceti acest lucru în maximum 30 de secunde. Televizorul confirmă dacă o consolă hue Bridge este conectată la televizor. **4 -** Selectaţi OK şi apăsaţi OK.

Cu puntea Philips Hue conectată la televizor, mergeţi la pagina Becuri Hue.

#### Pasul 3 - Becuri Hue

În cadrul următorului pas, selectați becurile Philips Hue care trebuie să urmeze setarea Ambilight. Puteti selecta maximum 9 becuri Philips hue pentru Ambilight+hue.

Pentru a selecta becurile pentru Ambilight+hue…

**1 -** În listă, marcaţi becurile care trebuie să urmeze setarea Ambilight. Pentru a marca un bec, selectaţi numele acestuia şi apăsaţi pe OK. Când marcaţi un bec, acesta se va aprinde scurt.

2 - Când terminati, selectati OK și apăsați OK.

#### Pasul 4 - Configurare bec

În cadrul pasului următor, configurați fiecare bec Philips Hue.

Pentru a configura fiecare bec hue...

1 - Selectati becul de configurat și

apăsați OK. Becul selectat luminează intermitent. 2 - Selectati Pornire și apăsați pe OK.

**3 -** Mai întâi indicaţi unde aţi plasat becul în raport cu televizorul. Setarea corectă a opțiunii

pentru Unghi transmite culoarea Ambilight corectă către bec. Selectați bara cursorului pentru a regla pozitia.

**4 -** Apoi, indicaţi Distanţa dintre bec şi televizor. Cu cât se află mai departe de televizor, cu atât intensitatea culorii Ambilight este mai mică. Selectaţi bara cursorului pentru a regla distanţa.

**5 -** În sfârşit, setaţi Luminozitatea becului. Selectaţi bara cursorului pentru a regla luminozitatea.

**6 -** Pentru a opri configurarea acestui bec, selectati OK și apăsați OK.

**7 -** În meniul Configurare Ambilight+hue, puteţi proceda la fel pentru fiecare bec.

**8 -** După ce configuraţi toate becurile Ambilight+hue, selectați Finalizare și apăsați OK.

Ambilight+hue se poate utiliza.

#### Oprire

Pentru a opri Ambilight+hue...

- **1** Apăsaţi , selectaţi Toate setările şi apăsati OK.
- **2** Selectaţi Ambilight şi apăsaţi
- pe (dreapta) pentru a accesa meniul.
- 3 Selectati Ambilight+hue.
- 4 Selectati Oprit sau Pornit.

**5 -** Apăsaţi (stânga) de mai multe ori, dacă este necesar, pentru a închide meniul.

#### Imersiune

Cu Imersiune, puteti ajusta precizia cu care becurile Hue se adaptează la Ambilight.

Pentru a ajusta imersiunea Ambilight+hue...

#### 1 - Apăsați  $\bigstar$ , selectați Toate setările și apăsați OK.

- 2 Selectati Ambilight și apăsați
- pe > (dreapta) pentru a accesa meniul.
- **3** Selectaţi Ambilight+hue > Imersiune.

4 - Apăsați săgețile ∧ (sus) sau ∨ (jos) pentru a regla valoarea.

**5 -** Apăsaţi (stânga) de mai multe ori, dacă este necesar, pentru a închide meniul.

#### Lounge Light+hue

Dacă aţi instalat Ambilight+hue, puteţi lăsa becurile hue să urmeze setarea Lounge Light din cadrul Ambilight. Becurile Philips hue răspândesc efectul de lumină Lounge Light în întreaga cameră. Becurile hue sunt aprinse și setate automat pentru a urma lumina Lounge Light când configurati Ambilight+hue. Dacă nu doriţi ca becurile Hue să urmeze lumina Lounge Light, le puteți stinge.

Pentru stingerea becurilor hue...

1 - Apăsați  $\bigstar$ , selectați Toate setările și apăsați OK.

2 - Selectati Ambilight și apăsați

pe > (dreapta) pentru a accesa meniul.

- **3** Selectaţi Ambilight+hue > Lounge Light+hue.
- **4** Selectaţi Oprit.

**5 -** Apăsaţi (stânga) de mai multe ori, dacă este necesar, pentru a închide meniul.

#### Vizualizare configurare

Cu Vizualizare configurare, puteti vizualiza configurarea curentă a Ambilight+hue, a reţelei, a punții și a becurilor.

Pentru a vizualiza configurarea Ambilight+hue...

1 - Apăsați **&** selectați Toate setările și apăsaţi OK.

**2 -** Selectaţi Ambilight şi apăsaţi

pe > (dreapta) pentru a accesa meniul.

**3 -** Selectaţi Ambilight+hue > Vizualizare configurare.

**4 -** Apăsaţi (stânga) de mai multe ori, dacă este necesar, pentru a închide meniul.

#### Resetarea configurării

Pentru a reseta Ambilight+hue...

1 - Apăsați **&**, selectați Toate setările și apăsaţi OK.

**2 -** Selectaţi Ambilight şi apăsaţi

pe > (dreapta) pentru a accesa meniul.

**3 -** Selectaţi Ambilight+hue > Resetare

configurație. Configurația este resetată.

**4 -** Apăsaţi (stânga) de mai multe ori, dacă este necesar, pentru a închide meniul

### $12.5$

# Setări ecologice

### Economie de energie

Setările ecologice **sunt acele setări care ajută la** protejarea mediului înconjurător.

#### Economie de energie

Dacă selectaţi Economie de energie, televizorul comută automat la Stil imagine - Standard, cea mai economică setare pentru imagine.

Pentru setarea televizorului la modul de economisire a energiei...

1 - Apăsați **&**, selectați Toate setările și apăsaţi OK.

**2 -** Selectaţi Setări ecologice şi apăsaţi

pe > (dreapta) pentru a accesa meniul.

**3 -** Selectaţi Economie de energie; opţiunea Stil imagine este setat automat la Standard.

**4 -** Apăsaţi (stânga) de mai multe ori, dacă este necesar, pentru a închide meniul.

### Dezactivare ecran

Dacă doar ascultați muzică, puteți dezactiva ecranul televizorului pentru a economisi energie.

Pentru a dezactiva numai ecranul televizorului...

1 - Apăsați  $\bigstar$ , selectați Toate setările și apăsați OK.

- 2 Selectati Setări ecologice și apăsați
- pe > (dreapta) pentru a accesa meniul.

3 - Selectati Dezactivare ecran. Ecranul va fi dezactivat.

**4 -** Apăsaţi (stânga) de mai multe ori, dacă este necesar, pentru a închide meniul.

Pentru a reactiva ecranul, apăsaţi orice tastă de pe telecomandă.

## Oprire automată

Dacă televizorul recepţionează semnal, dar nu apăsaţi nicio tastă de pe telecomandă timp de 4 ore, acesta se opreşte automat, pentru a economisi energie. De asemenea, dacă televizorul nu receptionează semnal şi nici nu primeşte comenzi de la telecomandă timp de 10 minute, se opreşte automat.

Dacă utilizaţi televizorul ca monitor sau dacă utilizaţi un receptor digital pentru a viziona la televizor (un dispozitiv set-top box - STB) şi nu utilizaţi telecomanda televizorului, dezactivati oprirea automată.

Pentru dezactivarea optiunii Oprire automată ...

1 - Apăsați **&** selectați Toate setările și apăsați OK.

2 - Selectați Setări ecologice și apăsați

pe > (dreapta) pentru a accesa meniul.

**3 -** Selectaţi Oprire automată.

4 - Apăsați săgețile ∧ (sus) sau ∨ (jos) pentru a regla valoarea. Valoarea 0 dezactivează oprirea automată.

**5 -** Apăsaţi (stânga) de mai multe ori, dacă este necesar, pentru a închide meniul.

#### 12.6

# Setări generale

# Hard disk USB

Pentru a configura şi formata un hard disk USB....

1 - Apăsați **;** selectați Toate setările și apăsati OK.

- **2** Selectaţi Setări generale şi apăsaţi
- pe > (dreapta) pentru a accesa meniul.
- **3** Selectaţi Hard disk USB.

**4 -** Selectaţi Pornire, apoi urmaţi instrucţiunile de pe ecran.

**5 -** Apăsaţi (stânga) de mai multe ori, dacă este necesar, pentru a închide meniul.

Pentru mai multe informatii despre modul de instalare a hard diskului USB, în meniul Asistentă,

selectați Cuvinte cheie și căutați Hard disk USB, instalare sau Instalare, hard disk USB .

## Setări tastatură USB

Pentru a instala tastatura USB, porniti televizorul și conectati tastatura USB la una dintre conexiunile USB ale televizorului. Când televizorul detectează tastatura pentru prima dată, puteți selecta aspectul dorit al tastaturii și puteți testa selecția. Dacă selectați mai întâi o configurație cu caractere chirilice sau grecești, puteți selecta o a doua configuratie cu caractere latine.

Pentru a schimba configurația tastaturii când este selectată deja o configurație...

1 - Apăsați  $\bigstar$ , selectați Toate setările și apăsati OK.

**2 -** Selectaţi Setări generale şi apăsaţi

pe  $\lambda$ (dreapta) pentru a accesa meniul.

**3 -** Selectaţi Setări tastatură USB pentru a începe configurarea tastaturii.

# Luminozitate logo Philips

Puteţi stinge sau regla luminozitatea siglei Philips din partea din fată a televizorului.

Pentru a regla sau a dezactiva...

1 - Apăsați **; s**electați Toate setările și apăsati OK.

**2 -** Selectaţi Setări generale şi apăsaţi

- pe > (dreapta) pentru a accesa meniul.
- **3** Selectaţi Luminozitate logo Philips şi apăsaţi

pe  $\lambda$ (dreapta) pentru a accesa meniul.

**4**

- Selectati Minim, Mediu, Maxim sau Oprit pentru a dezactiva luminozitatea logo-ului.

**5 -** Apăsaţi (stânga) de mai multe ori, dacă este necesar, pentru a închide meniul.

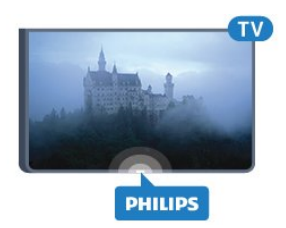

# Acasă sau Magazin

Dacă televizorul se află într-un magazin, îl puteţi seta să afişeze un banner promoţional intern. Opţiunea Stil imagine este setată automat la Vivid. Temporizatorul de oprire este dezactivat.

Pentru a seta televizorul ca având locaţia Magazin...

- 1 Apăsați **&**, selectați Toate setările și apăsati OK.
- **2** Selectaţi Setări generale şi apăsaţi
- pe > (dreapta) pentru a accesa meniul.
- 3 Selectati Locatie > Magazin.

**4 -** Apăsaţi (stânga) de mai multe ori, dacă este necesar, pentru a închide meniul.

Dacă folosiţi televizorul acasă, setaţi televizorul ca având locația Acasă.

## Configuratie pentru magazin

Dacă televizorul este setat la Magazin, puteți seta disponibilitatea unei anumite demonstraţii care să se deruleze în magazin.

- 1 Apăsați **&**, selectați Toate setările și apăsati OK.
- **2** Selectaţi Setări generale şi apăsaţi
- pe > (dreapta) pentru a accesa meniul.
- **3** Selectaţi Configuraţie pentru magazin şi apăsaţi
- pe > (dreapta) pentru a accesa meniul.
- **4** Schimbaţi setările în funcţie de preferinţe.

5 - Apăsati < (stânga) de mai multe ori, dacă este necesar, pentru a închide meniul.

## EasyLink

#### EasyLink

Pentru a dezactiva complet EasyLink...

1 - Apăsați  $\bigstar$ , selectați Toate setările și apăsați OK.

2 - Selectati Setări generale și apăsați

pe > (dreapta) pentru a accesa meniul.

**3 -** Selectaţi EasyLink, apăsaţi pe (dreapta) şi selectați EasyLink cu un pas mai mult.

**4 -** Selectaţi Oprit.

**5 -** Apăsaţi (stânga) de mai multe ori, dacă este necesar, pentru a închide meniul.

Telecomanda EasyLink

Pentru deconectarea telecomenzii cu EasyLink…

1 - Apăsați **;** selectați Toate setările și apăsaţi OK.

**2 -** Selectaţi Setări generale şi apăsaţi

pe > (dreapta) pentru a accesa meniul.

**3 -** Selectaţi EasyLink > Telecomandă cu EasyLink. **4 -** Selectaţi Oprit.

**5 -** Apăsaţi (stânga) de mai multe ori, dacă este necesar, pentru a închide meniul.

# HDMI Ultra HD

Acest televizor poate afişa semnale Ultra HD. Unele dispozitive - conectate cu HDMI - nu recunosc un televizor cu Ultra HD și este posibil să nu funcționeze corect sau să afişeze imagini sau sunet distorsionate. Pentru a evita functionarea defectuoasă a unui astfel de dispozitiv, puteţi seta calitatea semnalului la un nivel pe care dispozitivul îl poate procesa. Dacă dispozitivul nu utilizează semnale Ultra HD, puteţi opri Ultra HD pentru această conexiune HDMI.

Setarea UHD 4:4:4/4:2:2 permite semnale UHD YCbCr 4:4:4 / 4:2:2. Setarea UHD 4:2:0 permite semnale UHD YCbCr 4:2:0.

Pentru a seta calitatea semnalului…

1 - Apăsați **&**, selectați Toate setările și apăsați OK.

**2 -** Selectaţi Setări generale şi apăsaţi

pe  $\lambda$ (dreapta) pentru a accesa meniul.

**3 -** Selectaţi HDMI Ultra HD.

**4 -** Selectaţi UHD 4:4:4/4:2:2, UHD

4:2:0 sau UHD oprit .

**5 -** Apăsaţi (stânga) de mai multe ori, dacă este necesar, pentru a închide meniul.

Dacă imaginea şi sunetul unui dispozitiv conectat la HDMI 1 sau la HDMI 2 sunt distorsionate. conectati dispozitivul la HDMI 3 sau la HDMI 4 pe acest televizor.

Pentru mai multe informatii, în meniul Asistentă, selectati Cuvinte cheie și căutați Probleme, HDMI sau Probleme, conexiune HDMI .

## Setări avansate

#### Ghid TV

Ghid TV primeşte informaţii (date) de la furnizori sau de pe Internet. În unele regiuni şi pentru unele canale, este posibil ca informatiile pentru Ghidul TV să nu fie disponibile. Televizorul poate colecta informaţii pentru Ghidul TV pentru canalele instalate pe televizor. Televizorul nu poate colecta informatii pentru Ghidul TV de la canale vizionate de la un receptor digital sau de la un decodor.

Televizorul este livrat cu informațiile setate la De la furnizor.

Dacă informatiile din Ghidul TV provin de pe Internet. Ghidul TV poate lista şi canale analogice alături de canalele digitale. Meniul Ghidului TV mai afişează şi un ecran mic în care se poate observa canalul curent.

#### De pe Internet

Dacă televizorul este conectat la Internet, puteti seta televizorul să primească informatii de pe Internet pentru Ghidul TV.

Pentru setarea informațiilor pentru Ghidul TV...

1 - Apăsați **&**, selectați Toate setările și apăsaţi OK.

**2 -** Selectaţi Setări generale şi apăsaţi

pe > (dreapta) pentru a accesa meniul.

**3 -** Selectaţi Setări avansate > Ghid TV > De pe Internet.

**4 -** Apăsaţi (stânga) de mai multe ori, dacă este necesar, pentru a închide meniul.

#### Logo-uri canale

În unele ţări, televizorul poate afişa logo-urile canalelor.

Dacă nu doriţi ca aceste logo-uri să fie afişate, le puteți dezactiva.

Pentru dezactivarea logo-urilor...

1 - Apăsați  $\bigstar$ , selectați Toate setările și apăsaţi OK.

**2 -** Selectaţi Setări generale şi apăsaţi

pe > (dreapta) pentru a accesa meniul.

**3 -** Selectaţi Setări avansate > Logouri canale şi apăsați pe > (dreapta) pentru a accesa meniul.

#### **4 -** Selectaţi Oprit.

**5 -** Apăsaţi (stânga) de mai multe ori, dacă este necesar, pentru a închide meniul.

#### HbbTV

În cazul în care canalul TV oferă pagini HbbTV, trebuie mai întâi să activați HbbTV în setările televizorului pentru a vizualiza paginile.

1 - Apăsați  $\bigstar$ , selectați Toate setările și apăsați OK.

- **2** Selectaţi Setări generale şi apăsaţi
- pe > (dreapta) pentru a accesa meniul.
- **3** Selectaţi Setări avansate > HbbTV.
- 4 Selectati Activ sau Oprit.

**5 -** Apăsaţi (stânga) de mai multe ori, dacă este necesar, pentru a închide meniul.

Dacă doriti să evitați accesul la paginile HbbTV de pe un anumit canal, puteţi bloca numai paginile HbbTV pentru acest canal.

**1 -** Comutaţi la canalul ale cărui pagini HbbTV doriţi să le blocaţi.

**2 -** Apăsaţi

+ OPTIONS, selectați Preferințe > HbbTV pe acest canal.

**3 -** Selectaţi Oprit.

## Setări fabrică

Puteţi readuce televizorul la setările iniţiale (setările din fabrică).

Pentru a reveni la setările inițiale

1 - Apăsați **;** selectați Toate setările și apăsati OK.

**2 -** Selectaţi Setări generale şi apăsaţi pe (dreapta) pentru a accesa meniul.

- **3** Selectaţi Setări fabrică.
- **4** Selectaţi OK.

**5 -** Apăsaţi (stânga) de mai multe ori, dacă este necesar, pentru a închide meniul.

## Instalare TV

Puteţi efectua o reinstalare completă a televizorului. Televizorul este reinstalat complet.

Pentru a efectua o reinstalare completă a televizorului...

1 - Apăsați **&**, selectați Toate setările și apăsaţi OK.

**2 -** Selectaţi Setări generale şi selectaţi Reinstalare televizor.

**3 -** Urmaţi instrucţiunile de pe ecran. Instalarea poate dura câteva minute.

#### $\frac{1}{12.7}$

# Ceas, regiune şi limbă

# Limbă meniu

Pentru a schimba limba meniurilor şi a mesajelor de pe televizor...

1 - Apăsați **;** selectați Toate setările și apăsati OK.

**2 -** Selectaţi Regiune şi limbă şi

apăsați > (dreapta) pentru a accesa meniul.

- **3** Selectaţi Limbă > Limbă meniu.
- 4 Selectati limba dorită și apăsați OK.

**5 -** Apăsaţi (stânga) de mai multe ori, dacă este necesar, pentru a închide meniul.

## Preferinţe de limbă

#### Setări de limbă audio

Canalele TV digitale pot transmite un program care conține și alte limbi vorbite, în afara limbii originale. Puteți seta o limbă audio preferată principală și una secundară. Dacă sunetul este disponibil într-una dintre aceste limbi, televizorul va comuta la acest tip de audio.

Dacă niciuna dintre limbile audio preferate nu este disponibilă, puteți selecta o altă limbă audio care este disponibilă.

Pentru setarea limbii audio principale sau secundare...

1 - Apăsați **&**, selectați Toate setările și apăsați OK.

**2 -** Selectaţi Regiune şi limbă şi

apăsați > (dreapta) pentru a accesa meniul.

**3 -** Selectaţi Limbi > Audio - Principal sau Audio - Secundar.

**4 -** Selectaţi limba care vă trebuie.

**5 -** Apăsaţi (stânga) de mai multe ori, dacă este necesar, pentru a închide meniul.

#### **Subtitrări**

#### Pornire

Pentru a porni subtitrarea, apăsați pe SUBTITLE.

Opțiunile pe care le puteți alege pentru subtitrări sunt Pornit, Oprit sau Activ fără sonor. Pentru a afişa automat subtitrările când programul difuzat este în altă limbă - decât cea setată pentru televizor - selectati Automat. De asemenea, cu această setare subtitrările sunt afişate automat când dezactivati sonorul.

#### Setări de limbă pentru subtitrări

Canalele digitale pot oferi subtitrări în mai multe limbi pentru un program. Puteti seta o limbă principală și una secundară pentru subtitrări. Dacă sunt disponibile subtitrări într-una din aceste limbi, televizorul le afişează.

Dacă niciuna dintre limbile de subtitluri preferate nu este disponibilă, puteţi selecta o altă limbă de subtitluri.

Pentru setarea limbii principale şi a limbii secundare a subtitrărilor...

#### **1 -** Apăsaţi , selectaţi Toate setările şi apăsați OK.

**2 -** Selectaţi Regiune şi limbă şi

apăsați > (dreapta) pentru a accesa meniul.

**3 -** Selectaţi Limbi > Subtitrări -

Principal sau Subtitrări - Secundar.

**4 -** Selectaţi limba care vă trebuie.

5 - Apăsati < (stânga) de mai multe ori, dacă este necesar, pentru a închide meniul.

#### Subtitrări de la serviciile Text

Când comutați la un canal analogic, trebuie să activați subtitrările manual pentru fiecare canal.

1 - Comutati la un canal și apăsați pe TEXT pentru a deschide paginile de Text.

**2 -** Introduceţi numărul de pagină pentru subtitrare, de regulă 888.

**3 -** Apăsaţi din nou TEXT, pentru a închide pagina Text.

Dacă selectați Pornit în meniul Subtitrări când vizionați acest canal analogic, se afișează subtitrările, dacă sunt disponibile.

#### Limbi pentru text/teletext

#### Pagini teletext

Pentru a deschide Text/Teletext, apăsați pe TEXT în timp ce vizionati canalele TV.

Pentru a închide textul, apăsați TEXT din nou.

#### Selectaţi o pagină teletext

Pentru a selecta o pagină . . .

**1 -** Introduceţi numărul paginii, utilizând tastele numerice.

**2 -** Folosiţi tastele săgeată pentru a naviga.

**3 -** Apăsaţi o tastă color pentru a selecta unul dintre subiectele codificate prin culori din partea inferioară a ecranului.

#### Subpagini teletext

Un număr de pagină de teletext poate conține mai

multe subpagini. Numerele subpaginilor sunt afişate pe o bară de lângă numărul paginii principale. Pentru a selecta o subpagină, apăsați  $\zeta$  sau  $\zeta$ .

#### Pagini de Teletext T.O.P.

Unele televiziuni oferă teletext T.O.P. Pentru a deschide T.O.P. Pagini teletext din Teletext, apăsați + OPTIONS și selectați Prezentare generală T.O.P..

#### Pagini favorite

Televizorul întocmeşte o listă a ultimelor 10 Pagini teletext deschise. Acestea pot fi redeschise cu uşurinţă din coloana de Pagini teletext favorite.

**1 -** În Text, selectaţi steluţa din colţul din stânga sus al ecranului pentru afişarea coloanei de pagini favorite.

2 - Apăsați  $\vee$  (jos) sau  $\wedge$  (sus) pentru a selecta numărul unei pagini şi apăsaţi OK pentru a deschide pagina.

Puteți șterge lista cu ajutorul opțiunii Stergere pagini favorite.

#### Căutare teletext

Puteţi selecta un cuvânt şi scana Textul pentru a găsi toate secvenţele în care apare acest cuvânt.

**1 -** Deschideţi o pagină teletext şi apăsaţi pe OK. **2 -** Selectaţi un cuvânt sau un număr cu ajutorul tastelor săgeată.

**3 -** Apăsaţi din nou pe OK pentru a trece imediat la următoarea apariție a acestui cuvânt sau număr.

**4 -** Apăsaţi din nou pe OK pentru a trece la următoarea apariţie.

5 - Pentru a opri căutarea, apăsați <a>
Gus) până când nu mai este selectat nimic.

#### Teletext de la un dispozitiv conectat

Unele dispozitive care recepţionează canale TV pot oferi, de asemenea, funcția Text.

Pentru a deschide Textul de la un dispozitiv conectat . . .

1 - Apăsați **selectați dispozitivul și apăsați OK. 2 -** În timp ce vizionaţi un canal pe dispozitiv,

apăsați + OPTIONS, selectați Afișare taste dispozitiv și selectați tasta  $\equiv$  și apăsați OK.

**3 -** Apăsaţi pe BACK pentru a ascunde tastele dispozitivului.

**4 -** Pentru a închide funcţia Text, apăsaţi din nou  $pe \leftarrow$  BACK.

#### Text digital (numai în Marea Britanie)

Anumiti furnizori de televiziune digitală oferă Text Digital sau televiziune interactivă dedicată pe canalele digitale. Aceasta include Textul normal prin utilizarea tastelor numerice, colorate şi cu săgeţi pentru selectare şi navigare.

Pentru a închide functia Text digital, apăsați  $pe \leftarrow$  BACK.

#### Opţiuni de teletext

În funcția Text/Teletext, apăsați pe +OPTIONS pentru a selecta următoarele…

#### • Îngheţare pagină

Pentru a opri rotirea automată a subpaginilor.

- Ecran dual/Ecran întreg
- Pentru a afişa canalul TV şi Textul unul lângă celălalt.
- Prezentare generală T.O.P.
- Pentru a deschide T.O.P. T.O.P.

#### • Mărire

Pentru a mări pagina de Text, pentru o lectură mai uşoară.

#### • Redare

Pentru a afișa informațiile de pe o pagină.

#### • Derulare subpagini

Pentru a trece prin subpagini, atunci când acestea sunt disponibile.

#### • Limbă

Pentru a activa grupul de caractere folosit de Text pentru o afişare corectă.

• Teletext 2.5

Pentru a activa Textul 2.5 pentru mai multe culori şi o grafică mai bună.

### Configurare teletext

#### Limbă teletext

Unele televiziuni digitale oferă serviciul de Teletext în mai multe limbi.

Pentru setarea limbii principale şi secundare pentru Text . . .

**1 -** Apăsaţi , selectaţi Toate setările şi apăsați OK.

**2 -** Selectaţi Regiune şi limbă şi

apăsati > (dreapta) pentru a accesa meniul.

**3 -** Selectaţi Limbă > Teletext -

Principal sau Teletext - Secundar .

4 - Selectati limbile preferate pentru Teletext. **5 -** Apăsaţi (stânga) de mai multe ori, dacă este necesar, pentru a închide meniul.

#### Teletext 2.5

Dacă este disponibil, Teletext 2.5 oferă mai multe culori şi grafică mai bună. Teletext 2.5 este activat ca setare standard din fabrică. Pentru a dezactiva Text 2.5…

- **1** Apăsaţi pe TEXT.
- **2** Având Text/Teletext deschis pe ecran, apăsaţi
- pe + OPTIONS.
- 3 Selectati Teletext 2.5 > Oprit.

**4 -** Apăsaţi (stânga) de mai multe ori, dacă este necesar, pentru a închide meniul.

### Ceas

Data şi ora

#### Automat

Setarea standard pentru ceasul televizorului este Automat. Informațiile despre oră provin din informaţiile UTC (Timp universal coordonat) transmise.

Dacă ora nu este corectă, puteți seta ceasul televizorului la În functie de tară. Pentru unele tări, puteti selecta un anumit fus orar sau seta un decalaj pentru oră. În anumite ţări, în cazul unor furnizori de retea, setarea Ceas este ascunsă, pentru a evita reglarea greşită a acestuia.

Pentru setarea ceasului televizorului...

1 - Apăsați  $\bigstar$ , selectați Toate setările și apăsaţi OK. **2 -** Selectaţi Regiune şi limbă şi selectati Ceas > Mod automat ceas. 3 - Selectati Automat sau În functie de tară. **4 -** Apăsaţi (stânga) pentru a vă întoarce cu un pas.

### Manual

Dacă niciuna dintre setările automate nu afişează corect ora, o puteti seta manual.

Totuși, dacă programați înregistrări din Ghidul TV, vă recomandăm să nu schimbaţi ora şi data manual. În anumite tări, în cazul unor furnizori de retea, setarea Ceas este ascunsă, pentru a evita reglarea greşită a acestuia.

Pentru a seta manual ceasul televizorului (dacă se poate)...

1 - Apăsați  $\bigstar$ , selectați Toate setările și apăsați OK.

**2 -** Selectaţi Regiune şi limbă şi

selectați Ceas > Mod automat ceas și apăsați OK. 3 - Selectati Manual și apăsati OK.

**4 -** Apăsaţi (stânga) şi selectaţi Dată sau Timp. 5 - Apăsați pe  $\bigwedge$  (sus) sau  $\bigvee$  (jos) pentru a regla valoarea.

**6 -** Apăsaţi (stânga) pentru a vă întoarce cu un pas.

#### Fus orar

Pentru unele ţări, puteţi selecta un anumit fus orar sau seta corect ceasul televizorului.

Pentru a seta fusul orar (dacă se poate)…

1 - Apăsați **;** selectați Toate setările și apăsaţi OK.

#### **2 -** Selectaţi Regiune şi limbă şi

apăsați > (dreapta) pentru a accesa meniul. **3 -** Selectaţi Ceas > Fus orar.

**4 -** În funcţie de ţara dvs., puteţi selecta un fus orar sau seta un decalaj de timp pentru a corecta ceasul televizorului.

**5 -** Apăsaţi (stânga) de mai multe ori, dacă este necesar, pentru a închide meniul.

#### Temporizator de standby

Cu funcția Temporizare standby, puteți seta televizorul să intre automat în modul standby după o perioadă de timp presetată.

Pentru setarea opţiunii Temporizare standby...

1 - Apăsați **&**, selectați Toate setările și apăsati OK.

**2 -** Selectaţi Regiune şi limbă şi

apăsați > (dreapta) pentru a accesa meniul.

3 - Selectati Ceas > Temporizator standby.

4 - Cu ajutorul barei cursorului puteti seta o durată de până la 180 de minute, în trepte de câte 5 minute. Dacă setați durata la 0 minute, opțiunea Temporizare standby este dezactivată. Puteți opri oricând televizorul mai devreme sau puteti reseta durata în timpul numărătorii inverse.

**5 -** Apăsaţi (stânga) de mai multe ori, dacă este necesar, pentru a închide meniul.

### $\overline{128}$

# Acces universal

### Pornire

Cu optiunea Acces universal activată, televizorul poate fi folosit pentru persoane fără auz, cu deficiențe de auz, fără vedere sau cu deficiențe de vedere.

#### Pornire

Dacă nu ati comutat pe Acces universal la instalare, puteți să activați această opțiune din meniul Acces universal.

Pentru activarea accesibilității...

1 - Apăsați **;** selectați Toate setările și apăsați OK.

- 2 Selectati Acces universal și apăsați
- pe > (dreapta) pentru a accesa meniul.
- **3** Selectaţi Access universal cu un pas mai mult.
- **4** Selectaţi Pornit.

**5 -** Apăsaţi (stânga) de mai multe ori, dacă este necesar, pentru a închide meniul.

# Deficienţe de auz

Unele canale TV digitale transmit semnal audio special şi subtitrări adaptate pentru persoane cu deficiente de auz. Cu optiunea Pentru pers. cu deficiente de auz activată, televizorul comută automat la sunetul şi la subtitrările adaptate, dacă sunt disponibile. Înainte de a activa opțiunea Pentru pers. cu deficienţe de auz, trebuie să activaţi Acces universal.

Pentru activarea optiunii Pentru pers. cu deficiente de auz...

1 - Apăsați **;** selectați Toate setările și apăsati OK.

- **2** Selectaţi Acces universal şi apăsaţi
- pe > (dreapta) pentru a accesa meniul.

**3 -** Selectaţi Pentru pers. cu deficienţe de auz şi apăsați pe (dreapta) pentru a accesa meniul.

4 - Selectati Pornit.

**5 -** Apăsaţi (stânga) de mai multe ori, dacă este necesar, pentru a închide meniul.

### Descrierea audio

#### Pornire

Canalele TV digitale pot transmite comentarii audio speciale prin care se descrie ce se întâmplă pe ecran.

Pentru a putea seta sunetul şi efectele pentru persoane cu deficienţe de vedere, mai întâi trebuie să activati Descriere audio.

De asemenea, înainte de a activa Descriere audio, trebuie să activati Acces universal în meniul de configurare.

Cu optiunea Descriere audio, semnalul audio normal este completat de comentariul unui narator. Pentru activarea comentariului (dacă este disponibil)...

Pentru a activa Descriere audio…

1 - Apăsați **; s**electați Toate setările și apăsați OK.

- **2** Selectaţi Acces universal şi apăsaţi
- pe > (dreapta) pentru a accesa meniul.
- **3** Selectaţi Descriere audio şi apăsaţi
- pe > (dreapta) pentru a accesa meniul.
- **4** Selectaţi Descriere audio cu un pas mai mult.
- **5** Selectaţi Pornit.

**6 -** Apăsaţi (stânga) de mai multe ori, dacă este necesar, pentru a închide meniul.

#### Volum mixt

Puteti mixa volumul semnalului audio normal cu cel al comentariului audio.

Pentru a mixa volumul...

1 - Apăsați **&**, selectați Toate setările și apăsati OK.

**2 -** Selectaţi Acces universal şi apăsaţi

pe > (dreapta) pentru a accesa meniul.

**3 -** Selectaţi Descriere audio > Volum mixt.

4 - Apăsați săgețile ∧ (sus) sau ∨ (jos) pentru a regla valoarea.

**5 -** Apăsaţi (stânga) de mai multe ori, dacă este necesar, pentru a închide meniul.

#### Efect audio

Unele comentarii audio pot contine efecte audio suplimentare, precum stereo sau sunete care se estompează treptat.

Pentru a activa Efecte audio (dacă sunt disponibile)…

1 - Apăsați **;** selectați Toate setările și apăsati OK.

- **2** Selectaţi Acces universal şi apăsaţi
- pe  $\lambda$ (dreapta) pentru a accesa meniul.
- **3** Selectaţi Descriere audio > Efecte audio.
- 4 Selectati Pornit.

**5 -** Apăsaţi (stânga) de mai multe ori, dacă este necesar, pentru a închide meniul.

#### Vorbire

Comentariul audio poate conţine, de asemenea, subtitrări pentru cuvintele rostite.

Pentru activarea acestor subtitluri (dacă sunt disponibile) . . .

1 - Apăsați **;** selectați Toate setările și apăsați OK.

**2 -** Selectaţi Acces universal şi apăsaţi

pe  $\lambda$ (dreapta) pentru a accesa meniul.

**3 -** Selectaţi Descriere audio > Vorbire.

**4 -** Selectaţi Descriere sau Subtitrare.

**5 -** Apăsaţi (stânga) de mai multe ori, dacă este necesar, pentru a închide meniul.

# $\overline{129}$ Blocare pentru copii

# Control parental

Pentru a seta o vârstă minimă pentru urmărirea programelor cu limită de vârstă...

1 - Apăsați **;** selectați Toate setările și apăsati OK.

**2 -** Selectaţi Blocaj copii şi apăsaţi

pe > (dreapta) pentru a accesa meniul.

3 - Selectati Control parental și selectați una dintre vârstele de pe listă.

**4 -** Apăsaţi (stânga) de mai multe ori, dacă este necesar, pentru a închide meniul.

### Blocare aplicatie

Pentru mai multe informații, în meniul Asistență, selectati Cuvinte cheie și căutați Blocare aplicație pentru mai multe informații.

## Instalare cod/Schimbare cod

Codul PIN pentru functia Blocaj copii se foloseste pentru blocarea sau deblocarea canalelor sau a programelor.

Pentru setarea codului de blocare sau pentru schimbarea codului curent...

1 - Apăsați **&**, selectați Toate setările și apăsati OK.

- **2** Selectaţi Blocaj copii şi apăsaţi
- pe > (dreapta) pentru a accesa meniul.
- **3** Selectaţi Instalare cod sau Schimbare cod .

**4 -** Introduceţi orice cod din 4 cifre. Dacă este setat deja un cod, introduceţi codul curent de blocare pentru copii, apoi introduceţi codul nou de două ori. **5 -** Apăsaţi (stânga) de mai multe ori, dacă este necesar, pentru a închide meniul.

Noul cod este setat.

Ati uitat codul PIN pentru functia Blocaj copii?

Dacă aţi uitat codul PIN, puteţi suprascrie codul curent și puteți introduce un cod nou.

1 - Apăsați **&**, selectați Toate setările și apăsați OK.

- **2** Selectaţi Blocaj copii şi apăsaţi
- pe > (dreapta) pentru a accesa meniul.
- **3** Selectaţi Schimbare cod.
- 4 Introduceti codul de suprascriere 8888.
- **5** Acum introduceţi un cod PIN nou pentru funcţia

Blocaj copii și reintroduceti-l pentru a-l confirma.

**6 -** Apăsaţi (stânga) de mai multe ori, dacă este necesar, pentru a închide meniul.

Noul cod este setat.

# Clipuri video, fotografii şi muzică

## 13.1

# De pe o conexiune USB

Puteţi să vizualizaţi fotografii sau să redaţi muzică şi clipuri video de pe o unitate flash USB sau de pe un hard disk USB conectat.

Cu televizorul pornit, conectati o unitate flash USB sau un hard disk USB la unul dintre porturile USB. Televizorul detectează dispozitivul şi afişează fişierele media.

Dacă lista fişierelor nu apare automat…

1 - Apăsați **Exil SOURCES**, selectați **exil USB** și apăsați OK.

2 - Selectati **■** Dispozitive USB și

apăsați > (dreapta) pentru a răsfoi fișierele din structura de foldere pe care ați organizat-o pe unitate.

**3 -** Pentru a opri redarea clipurilor video, a fotografiilor și a muzicii, apăsați **EXIT**.

#### Avertisment

Dacă încercați să întrerupeți sau să înregistrați un program cu un hard disk USB conectat, vi se va solicita să formatati hard disk-ul USB. Prin formatare se vor sterge toate fisierele curente de pe hard disk-ul USB.

### $13.2$

# De pe un calculator sau de pe un dispozitiv de stocare conectat la reţea

Puteti vizualiza fotografiile sau puteti reda muzica și clipurile video de pe un calculator sau de pe un dispozitiv NAS (Network Attached Storage dispozitiv de stocare atasat la retea) din reteaua de domiciliu.

Televizorul şi calculatorul sau dispozitivul de stocare conectat la retea trebuie să fie în aceeași retea de domiciliu. Pe calculator sau pe dispozitivul de stocare conectat la reţea trebuie să instalaţi un software pentru servere media, cum ar fi Twonky™. Serverul media trebuie să fie setat să permită vizualizarea fişierelor şi de pe televizor. Televizorul afişează fişierele şi folderele aşa cum sunt organizate de serverul media sau aşa cum sunt structurate pe calculator sau pe dispozitivul de stocare conectat la reţea.

Televizorul nu acceptă subtitrare pe fluxuri video de la un calculator sau NAS.

Dacă serverul media acceptă căutare de fişiere, este disponibil un câmp de căutare.

Pentru a răsfoi şi reda fişierele pe computerul dvs…

1 - Apăsați **SOURCES**, selectați **ex** Rețea și apăsati OK.

2 - Selectați **e Dispozitive SimplyShare** și apăsați > (dreapta) pentru a selecta dispozitivul de care aveti nevoie.

**3 -** Puteţi răsfoi şi reda fişierele dvs.

**4 -** Pentru a opri redarea clipurilor video, a fotografiilor și a muzicii, apăsați **EXIT**.

### 13.3

# Dintr-un serviciu de stocare în cloud

Puteţi vizualiza fotografii sau reda muzica şi clipurile video pe care le-aţi încărcat într-un serviciu de stocare în cloud online\*.

Cu apaplicatia Cloud Explorer vă puteți conecta la servicii de găzduire în cloud. Vă puteţi folosi numele de utilizator și parola pentru conectare.

1 - Apăsați **△ HOME**.

2 - Derulați în jos și selectați **i** Aplicații > Cloud Explorer și apăsați OK.

3 - Selectati serviciul de găzduire de care aveti nevoie.

**4 -** Conectaţi-vă la serviciul de găzduire cu numele de utilizator și parola.

**5 -** Selectaţi fotografia sau clipul video pe care doriţi să-l redați și apăsați pe OK.

**6 -** Apăsaţi (stânga) pentru a vă întoarce cu un pas sau apăsați  $\leftarrow$  BACK pentru a închide meniul.

\* Un serviciu de stocare precum Dropbox™.

### 13.4

# Meniul Programe favorite, Cele mai populare, Ultimele redate

Vizualizarea fişierelor favorite

1 - Apăsați **SOURCES**, selectați **e** USB și apăsați OK.

2 - Selectati **■** Dispozitive USB și selectati ● Programe favorite.

**3 -** Puteţi vizualiza toate fişierele favorite din listă.

Vizualizarea fişierelor celor mai populare 1 - Apăsați **SOURCES**, selectați **e** USB și apăsați OK.

2 - Selectati **■** Dispozitive USB și selectati → Cele mai populare.

**3 -** Apăsaţi OK pentru a vizualiza fişierele din listă sau apăsați + OPTIONS pentru a șterge lista cu cele mai populare fişiere.

Vizualizarea ultimelor fişiere redate

1 - Apăsați **SOURCES**, selectați **e** USB și apăsați OK

2 - Selectați **■** Dispozitive USB și selectați **>** Ultimele redate.

**3 -** Apăsaţi OK pentru a vizualiza fişierele din listă sau apăsați + OPTIONS pentru a șterge lista ultimelor fişiere redate.

13.5

# Redarea clipurilor video

### Bara de control

Pentru a afişa sau a ascunde bara de control în timpul redării unui clip video, apăsați **n** INFO<sup>\*</sup> sau OK.

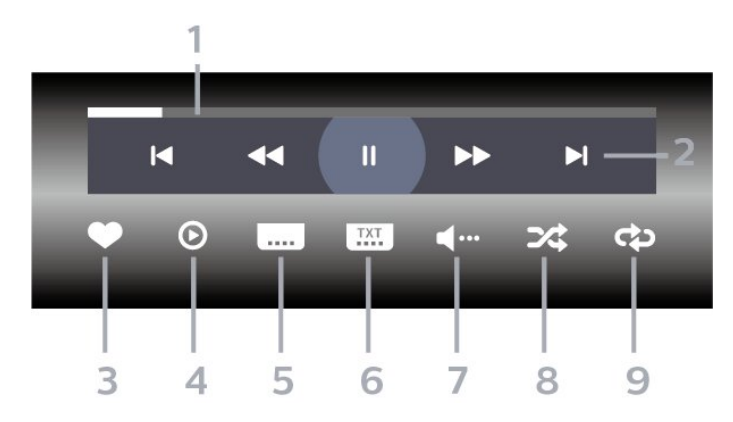

- **1** Bara de progres
- **2** Bara de control al redării
- **E** : accesati clipul video anterior dintr-un folder
- : accesaţi clipul video următor dintr-un folder
	- : derulaţi înapoi
	- $\rightarrow$  : derulati rapid înainte
	- : întrerupeţi redarea
- **3** Marcare ca favorite
- **4** Redaţi toate clipurile video

5 - Subtitrare: comutati între optiunile Subtitrare pornită, Subtitrare oprită sau Activ fără sonor.

**6 -** Limbă subtitrări: selectaţi o limbă pentru subtitrări

**7 -** Limbă audio: selectaţi o limbă audio

**8 -** Redare aleatorie: redaţi fişierele în ordine aleatorie

**9 -** Repetare: redă toate clipurile video din acest folder o dată sau continuu

\* Dacă tasta INFO este disponibilă pe telecomandă

### 13.6

# Vizualizarea fotografiilor

#### Bara de control

Pentru a afişa sau a ascunde bara de control în timpul redării unei diaporame, apăsați **n** INFO\* sau OK.

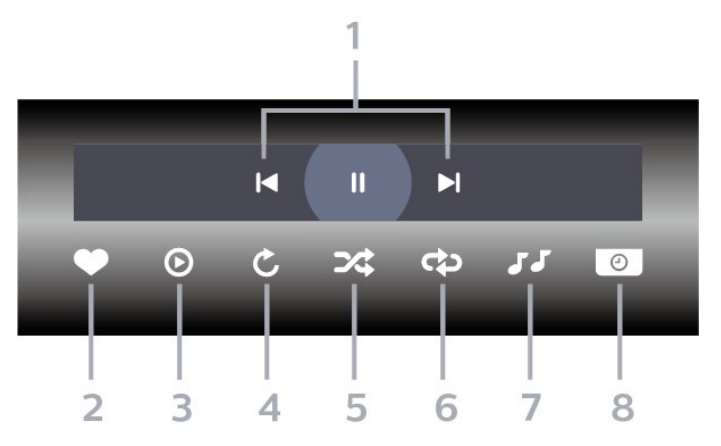

- **1** Bara de control al redării
- $\blacktriangleleft$  : accesați fotografia anterioară dintr-un folder
- $\rightarrow$ : accesați fotografia următoare dintr-un folder - : întrerupeţi redarea diaporamei
- **2** Marcare ca favorite
- **3** Începeţi o diaporamă
- **4** Rotiţi fotografia
- **5** Redare aleatorie: redaţi fişierele în ordine aleatorie

**6 -** Repetare: redă toate fotografiile din acest folder o dată sau continuu

- **7** Opriţi muzica redată în fundal
- **8** Setaţi viteza de redare a diaporamei

\* Dacă tasta INFO este disponibilă pe telecomandă

# $13.7$ Redarea muzicii

### Bara de control

Pentru a afişa sau a ascunde bara de control în timpul redării unei melodii, apăsați **n** INFO sau OK.

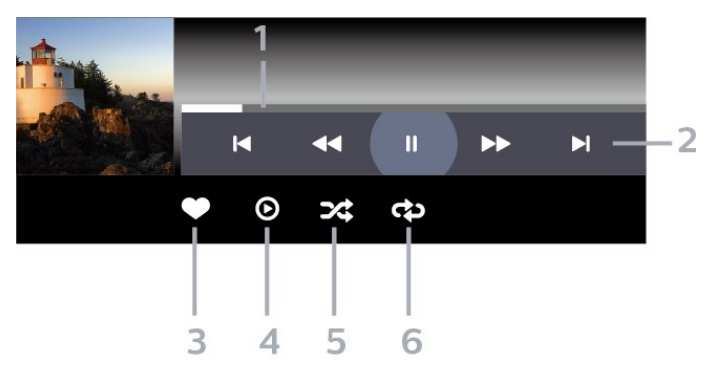

- **1** Bara de progres
- **2** Bara de control al redării
- : accesaţi melodia anterioară dintr-un folder
- $\blacktriangleright$  : accesați melodia următoare dintr-un folder
	- : derulaţi înapoi
	- $\rightarrow$  : derulați rapid înainte
	- : întrerupeţi redarea
- **3** Marcare ca favorite
- **4** Redaţi toate melodiile
- **5** Redare aleatorie: redaţi fişierele în ordine
- aleatorie
- **6** Repetare: redaţi toate melodiile din acest folder o dată sau continuu
- \* Dacă tasta INFO este disponibilă pe telecomandă

# $\overline{14}$ Ghid TV

#### $\frac{1}{41}$

# De ce aveți nevoie?

Cu ajutorul Ghidului TV, puteti vizualiza o listă a programelor TV curente şi a celor programate de pe canalele dvs. În funcție de proveniența informațiilor (datelor) din Ghidul TV, sunt afişate canalele analogice şi cele digitale sau numai canalele digitale. Nu toate canalele oferă informaţii pentru Ghidul TV.

Televizorul poate colecta informatii pentru Ghidul TV pentru canalele instalate pe televizor. Televizorul nu poate colecta informaţii pentru Ghidul TV pentru canale vizionate de la un receptor digital sau de la un decodor.

# $\overline{14.2}$ Datele din Ghid TV

Ghid TV primeste informatii (date) de la furnizori sau de pe Internet. În unele regiuni şi pentru unele canale, este posibil ca informațiile pentru Ghidul TV să nu fie disponibile. Televizorul poate colecta informaţii pentru Ghidul TV pentru canalele instalate pe televizor. Televizorul nu poate colecta informaţii pentru Ghidul TV de la canale vizionate de la un receptor digital sau de la un decodor.

Televizorul este livrat cu informatiile setate la De la furnizor.

Dacă informatiile din Ghidul TV provin de pe Internet, Ghidul TV poate lista şi canale analogice alături de canalele digitale. Meniul Ghidului TV mai afişează şi un ecran mic în care se poate observa canalul curent.

#### De pe Internet

Dacă televizorul este conectat la Internet, puteti seta televizorul să primească informatii de pe Internet pentru Ghidul TV.

Pentru setarea informațiilor pentru Ghidul TV...

1 - Apăsați **;** selectați Toate setările și apăsaţi OK.

- **2** Selectaţi Setări generale şi apăsaţi
- pe  $\lambda$ (dreapta) pentru a accesa meniul.

**3 -** Selectaţi Setări avansate > Ghid TV > De pe Internet şi apăsaţi OK.

**4 -** Apăsaţi (stânga) de mai multe ori, dacă este necesar, pentru a închide meniul.

#### Înregistrări lipsă

Este posibil ca atunci când unele înregistrări par să fi dispărut din lista de înregistrări, informaţiile (datele) din Ghidul TV să se fi modificat. Înregistrările

efectuate cu ajutorul setării De la furnizor devin invizibile în listă dacă modificaţi setarea şi alegeţi optiunea De pe Internet sau invers. Este posibil ca televizorul să fi trecut în mod automat la setarea De pe Internet.

Pentru a efectua înregistrări care să fie disponibile în lista de înregistrări, treceţi la setarea care era selectată atunci când au fost efectuate înregistrările.

# $\frac{1}{4}$ Utilizarea ghidului TV

# Deschiderea ghidului TV

Pentru a deschide Ghidul TV, apăsați pe  $\equiv$ TV GUIDE. Ghidul TV afişează canalele tunerului selectat.

Apăsați : TV GUIDE din nou pentru a închide.

Prima dată când deschideti Ghidul TV, televizorul scanează toate canalele TV pentru a găsi informaţii despre programe. Aceasta poate dura câteva minute. Datele Ghidului TV sunt memorate în televizor.

## Reglarea unui program

Din Ghidul TV, puteti comuta la un program curent.

Pentru a comuta la program (canal), selectaţi programul şi apăsaţi pe OK.

Vizualizare detalii program

Pentru afişarea detaliilor programului selectat…

- **1** Apăsaţi OPTIONS, şi selectaţi Preferinţe.
- **2** Selectaţi Informaţii despre canal şi apăsaţi OK.
- 3 Apăsati  $\leftarrow$  BACK pentru a închide.

## Schimbare zi

Ghidul TV poate afişa programele planificate pentru zilele următoare (cu maximum 8 zile în avans).

- 1 Apăsati pe **:= TV GUIDE**.
- 2 Selectati Acum și apăsați OK.
- 3 Selectati ziua de care aveti nevoie.

## Setarea unui memento

Puteţi seta un memento pentru un program. La începutul programului, veţi fi anunţat printr-un mesaj. Puteţi comuta pe acest canal imediat.

În Ghidul TV, un program cu un memento este marcat cu un  $\circ$  (ceas).

Pentru a seta un memento…
1 - Apăsați **: TV GUIDE** și selectați un program ce urmează să fie difuzat.

- 2 Apăsați **+ OPTIONS**.
- **3** Selectaţi Setare memento şi apăsaţi OK.
- **4** Apăsaţi pe BACK pentru a închide meniul.

Pentru a şterge un memento…

**1 -** Apăsaţi TV GUIDE şi selectaţi un program cu memento.

- 2 Apăsați **+ OPTIONS**.
- **3** Selectaţi Ştergere memento şi apăsaţi OK.
- **4** Apăsaţi pe BACK pentru a închide meniul.

### Căutare după gen

Dacă aceste informaţii sunt disponibile, puteţi căuta programele planificate după gen, precum filme, emisiuni sportive etc.

Pentru a căuta programele după gen...

1 - Apăsați pe **: E** TV GUIDE.

**2 -** Utilizaţi tastele de navigare pentru a selecta în centru şi apăsaţi OK.

**3 -** Selectaţi Căutare după gen şi apăsaţi OK.

**4 -** Selectaţi genul dorit şi apăsaţi OK. Va apărea o listă cu programele găsite.

5 - Apăsați pe  $\leftarrow$  BACK pentru a închide meniul.

### Setarea unei înregistrări

Puteti seta o înregistrare în Ghidul TV\*.

În Ghidul TV, un program setat pentru a fi înregistrat este marcat cu @.

Pentru a înregistra un program…

1 - Apăsați pe **: E** TV GUIDE și selectați un program viitor sau care este în desfăşurare.

**2 -** Apăsaţi OPTIONS, selectaţi Înregistrare.

**3 -** Apăsaţi pe BACK pentru a închide meniul.

\* Consultaţi capitolul Pause TV şi înregistrări pentru mai multe informatii.

## $\overline{15}$ Înregistrare şi Pauză TV

### 15.1 Înregistrare

### De ce aveți nevoie?

Puteţi înregistra o transmisie TV digitală şi o puteţi viziona mai târziu.

Pentru înregistrarea unui program TV trebuie...

• conectati un hard disk USB formatat pe acest televizor

• să aveţi canale TV digitale instalate pe acest televizor

• să primiţi informaţii despre canal pentru Ghidul TV de pe ecran

• să setaţi corect ora televizorului. Dacă resetaţi manual ceasul televizorului, este posibil ca înregistrările să nu se realizeze.

Nu puteti înregistra atunci când folositi Pauză TV.

Din punctul de vedere al aplicării legislaţiei privind drepturile de autor, unii furnizori DVB pot să aplice diferite restricţii prin intermediul tehnologiei DRM (Digital Right Management - Gestionarea drepturilor digitale). În cazul difuzării canalelor protejate, înregistrarea, validitatea înregistrării sau numărul de vizionări pot fi restricţionate. Înregistrarea poate fi complet interzisă. În cazul în care încercați să înregistraţi o transmisie protejată sau să redaţi o înregistrare expirată, poate apărea un mesaj de eroare.

### Înregistrarea unui program

### Înregistraţi acum

Pentru a înregistra un program pe care îl vizionaţi chiar în acel moment, apăsaţi pe (Înregistrare) de pe telecomandă. Înregistrarea începe imediat.

Pentru a opri înregistrarea, apăsați pe ■ (Oprire).

Când sunt disponibile datele pentru Ghidul TV, programul pe care îl urmăriţi va fi înregistrat din momentul în care apăsați tasta de înregistrare, până când programul se încheie. Dacă nu sunt disponibile date pentru Ghidul TV, înregistrarea durează numai 30 de minute. Puteti modifica ora de încheiere a înregistrării în lista de Înregistrări.

### Programare înregistrare

Puteţi programa înregistrarea unui program ce urmează să fie difuzat în ziua curentă sau la câteva zile după ziua curentă (într-un interval maxim de 8 zile). Televizorul va utiliza date din Ghidul TV pentru a începe şi încheia înregistrarea.

Pentru a înregistra un program…

1 - Apăsati pe **:= TV GUIDE**.

**2 -** Utilizaţi tastele de navigare pentru a selecta Acum și apăsați OK.

**3 -** Selectaţi Acum, Mai târziu, Mâine sau ziua de care aveţi nevoie şi

apăsați OK sau  $\leftarrow$  BACK pentru a închide meniul. **4 -** Selectaţi programul pe care doriţi să-l înregistraţi, apăsați + OPTIONS, selectați • Înregistrare și apăsați OK. Programul este programat pentru înregistrare. Când se programează înregistrări suprapuse, se afişează automat un avertisment. Dacă intenţionaţi să înregistraţi un program în absenţa dvs., amintiti-vă să lăsați televizorul în standby și hard diskul USB pornit.

5 - Apăsați pe  $\leftarrow$  BACK pentru a închide meniul.

### Conflicte de înregistrări

Când două înregistrări programate se suprapun în timp, există un conflict de înregistrări. Pentru a rezolva un conflict de înregistrări, puteţi ajusta timpul de pornire şi ora finală ale uneia sau al ambelor înregistrări programate.

Pentru a ajusta timpul de pornire sau ora finală ale unei înregistrări programate…

**1 -** Apăsaţi SOURCES şi selectaţi Înregistrări.

**2 -** În partea de sus a ecranului,

selectati **O** Programat și apăsați OK.

**3 -** În lista înregistrărilor şi a memento-urilor

programate, selectaţi Înregistrări şi

apăsaţi OK pentru a vizualiza numai înregistrările programate.

**4 -** Selectaţi înregistrarea programată care este în conflict cu o altă înregistrare programată şi apăsați + OPTIONS.

**5 -** Selectaţi Reglare oră şi apăsaţi OK.

**6 -** Selectaţi timpul de pornire sau ora finală şi modificați timpul cu tastele  $\bigwedge$  (sus) sau  $\bigvee$  (jos). Selectați Aplică și apăsați pe OK.

**7 -** Apăsaţi pe BACK pentru a închide meniul.

#### Marjă de final automată

Puteţi seta marja de timp pe care televizorul o va adăuga automat la finalul fiecărei înregistrări programate.

Pentru a seta marja de final automată…

1 - Apăsați **SOURCES** și selectați **de Înregistrări.** 2 - Utilizați tastele de navigare pentru a selecta *:* în coltul din dreapta sus și apăsați OK.

**3 -** Selectaţi Marjă de final automată şi apăsaţi OK. **4 -** Apăsaţi (sus) sau (jos) şi

apăsați OK pentru a seta marja de timp adăugată automat la o înregistrare. Puteţi adăuga până la 45 de minute la o înregistrare.

5 - Apăsați pe  $\leftarrow$  BACK pentru a închide meniul.

#### Înregistrare manuală

Puteţi programa o înregistrare care nu este legată de un program TV. Setaţi tipul de tuner, canalul şi timpul de început şi de sfârşit dvs. înşivă.

Pentru a programa o înregistrare manual…

1 - Apăsați **Ext** SOURCES și selectați **·** Înregistrări. **2 -** În partea de sus a ecranului,

selectați @ Programat .

- 3 Utilizați tastele de navigare pentru a selecta : în coltul din dreapta sus și apăsați OK.
- 4 Selectati Programare și apăsați pe OK.

5 - Selectati tunerul de unde doriti să înregistrati și apăsați OK.

**6 -** Selectaţi canalul de unde înregistraţi şi apăsaţi OK.

**7 -** Selectaţi ziua înregistrării şi apăsaţi OK.

**8 -** Setaţi timpul de pornire şi ora finală a înregistrării. Selectati un buton și utilizați tastele  $\bigwedge$  (sus)

sau  $\vee$  (jos) pentru a seta orele și minutele.

9 - Selectati Programare și apăsați OK pentru a programa înregistrarea manuală.

Înregistrarea va apărea în lista înregistrărilor şi a memento-urilor programate.

### Vizionarea unei înregistrări

Pentru vizionarea unei înregistrări...

1 - Apăsați **Ext** SOURCES și selectați **d** Înregistrări. **2 -** În lista înregistrărilor, selectaţi înregistrarea de care aveţi nevoie şi apăsaţi OK pentru a începe vizionarea.

**3 -** Puteţi utiliza

tastele **II** (pauză), (redare), 4 (derulare rapidă înapoi),  $\rightarrow$  (derulare rapidă înainte) sau  $\equiv$  (oprire). **4 -** Pentru a comuta înapoi la vizionare TV, apăsaţi IEŞIRE.

 $15.2$ 

### Pauză TV

### De ce aveti nevoie?

Puteţi întrerupe o transmisie TV digitală pentru a relua vizionarea putin mai târziu.

Pentru întreruperea unui program TV trebuie...

• conectati un hard disk USB formatat pe acest televizor

• să aveţi canale TV digitale instalate pe acest televizor

• să primiţi informaţii despre canal pentru Ghidul TV de pe ecran

Cu hard disk-ul USB conectat şi formatat, televizorul memorează continuu transmisia TV la care vă uitaţi. Când schimbati canalul, transmisia ultimului canal se sterge. Transmisia se sterge și atunci când treceți televizorul în standby.

Nu puteți folosi Pauză TV în timp ce înregistrați.

Pentru mai multe informatii, în meniul Asistentă, selectati Cuvinte cheie și căutați Hard disk USB, instalare sau Instalare, hard disk USB .

### Întreruperea unui program

Pentru a întrerupe sau a relua o transmisie...

- Pentru a întrerupe o transmisie, apăsaţi pe (Pauză). Apare pentru scurt timp o bară de progres în partea de jos a ecranului.
- Pentru a afişa bara de progres, apăsaţi din nou pe (Pauză) .
- Pentru a relua vizionarea, apăsați pe (Redare).

Având bara de progres pe ecran, apăsaţi pe « (Derulare înapoi) sau apăsați pe » (Derulare înainte) pentru a selecta punctul din care doriți să începeţi vizionarea transmisiei întrerupte. Apăsaţi aceste taste de mai multe ori, pentru a schimba viteza.

Puteti întrerupe o transmisie pentru un interval maxim de 90 de minute.

Pentru a reveni la transmisia TV live, apăsați pe (Oprire).

### Reluare

Pentru că televizorul memorează transmisia la care vă uitaţi, puteţi reda din nou transmisia pentru câteva secunde.

Pentru repetarea redării transmisiei curente...

**1 -** Apăsaţi pe (Pauză)

**2 -** Apăsaţi (Derulare rapidă înapoi). Puteţi apăsa de mai multe ori pentru a selecta momentul de unde doriți să începeți vizualizarea transmisiunii întrerupte. Apăsaţi aceste taste de mai multe ori, pentru a schimba viteza. La un moment dat veţi ajunge la începutul stocării transmisiunii sau la intervalul de timp maxim.

**3 -** Apăsaţi (Redare) pentru a viziona transmisiunea din nou.

**4 -** Apăsaţi (Oprire) pentru a viziona transmisiunea live.

### $\overline{16}$

# Smartphone-uri şi tablete

### 16.1

## Aplicaţia Philips TV Remote

Noua Philips TV Remote App de pe smartphone-ul sau tableta dvs. este noul dvs. prieten TV.

Cu TV Remote App, stăpâniţi mediile de stocare din jurul dvs. Trimiteti fotografii, melodii sau clipuri video pe ecranul mare al televizorului sau vizionati orice canal TV în direct pe tabletă sau pe telefon. Căutaţi ceea ce doriţi să vizionaţi în Ghidul TV şi vizionaţi pe telefon sau televizor. Cu TV Remote App vă puteţi folosi telefonul ca telecomandă.

Descărcați acum Aplicația Philips TV Remote din magazinul de aplicaţii preferat.

Philips TV Remote App este disponibilă pentru iOS şi Android şi este gratuită.

### 16.2 Google Cast

### De ce aveți nevoie?

Dacă o aplicație de pe dispozitivul dvs. mobil are Google Cast, puteţi transfera aplicaţia pe acest televizor. Pe aplicaţia mobilă, căutaţi pictograma Google Cast. Vă puteţi folosi dispozitivul mobil pentru a controla ce este la televizor. Google Cast funcționează cu Android și iOS.

Dispozitivul dvs. mobil trebuie să fie conectat la aceeasi retea Wi-Fi de domiciliu ca și televizorul dvs.

### Aplicaţii cu Google Cast

Noi aplicaţii Google Cast devin disponibile în fiecare zi. O puteți deja încerca cu YouTube, Chrome, Netflix, Photowall … sau Big Web Quiz pentru Chromecast. Consultati și google.com/cast

Unele produse şi caracteristici Google Play nu sunt disponibile în toate ţările.

Găsiti mai multe informatii pe support.google.com/androidtv

### Transfer pe televizor

Pentru a transfera o aplicație pe ecranul televizorului...

- **1** Pe smartphone-ul sau tableta dvs., deschideţi o aplicaţie care acceptă Google Cast.
- **2** Atingeţi pictograma Google Cast.
- **3** Selectaţi televizorul pe care doriţi să transferaţi.

**4 -** Apăsaţi butonul de redare pe smartphone sau tabletă. Ceea ce ati selectat trebuie să înceapă să fie redat pe televizor.

### $16.3$ Airplay

Pentru a adăuga funcţionalitatea AirPlay televizorului dvs. Android, puteti descărca și instala una dintre cele câteva aplicaţii Android care fac exact acest lucru. Puteți găsi mai multe dintre aceste aplicații în magazinul Google Play.

### 16.4 MHL

Acest televizor este compatibil cu MHL™.

Dacă şi dispozitivul dvs. mobil este compatibil cu MHL, vă puteţi conecta dispozitivul mobil cu un cablu MHL la TV. Cu cablul MHL conectat, puteți partaja continutul dispozitivului dvs. mobil pe ecranul televizorului. În acelaşi timp, dispozitivul dvs. mobil îşi încarcă bateria. Conexiunea MHL este ideală pentru a viziona filme sau a juca jocuri de pe dispozitivul dvs. mobil pe televizor pentru o perioadă mai lungă de timp.

### Încărcare

Cu cablul MHL conectat, dispozitivul dvs. se va încărca în timp ce televizorul este pornit (nu în standby).

### Cablul MHL

Aveţi nevoie de un cablu MHL pasiv (HDMI la Micro USB) pentru a vă conecta dispozitivul mobil la televizor. Este posibil să aveti nevoie de un adaptor suplimentar pentru a vă conecta la dispozitivul dvs. mobil. Pentru a conecta cablul MHL la televizor, utilizati conexiunea HDMI 4 MHL.

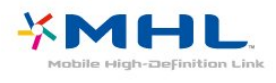

MHL, Mobile High-Definition Link şi sigla MHL sunt mărci comerciale sau mărci înregistrate ale MHL, LLC.

## 17 Jocuri

 $\frac{1}{17.1}$ 

## De ce aveți nevoie?

Pe acest televizor, puteţi juca jocuri…

- din galeria de aplicaţii din meniul Acasă
- din magazinul Google Play din meniul Acasă
- de pe o consolă de jocuri conectată

Jocurile din galeria de aplicaţii sau din magazinul Google Play trebuie descărcate şi instalate pe televizor înainte de a le putea juca. Unele jocuri necesită un gamepad pentru a fi jucate.

Pentru a instala aplicaţii de jocuri din galeria Philips App sau din magazinul Google Play, televizorul trebuie să fie conectat la Internet. Trebuie să fiti de acord cu Termenii de utilizare pentru a utiliza aplicaţii din galeria de aplicatii. Trebuie să vă conectati la un cont Google pentru a folosi aplicaţiile Google Play şi magazinul Google Play.

### 17.2 Redare joc

### Din meniul Acasă

Pentru a începe un joc din meniul Acasă…

1 - Apăsati △ HOME.

**2 -** Derulaţi în jos până la Jocuri , selectaţi un joc şi apăsaţi OK.

**3 -** Apăsaţi BACK de mai multe ori sau apăsați **EXIT** sau opriți aplicația cu butonul său de ieşire/oprire dedicat.

### De pe o Consolă de jocuri

Pentru a începe un joc de pe o consolă de jocuri…

**1 -** Porniţi consola de jocuri.

2 - Apăsați **Externatularea** SOURCES și selectați o consolă de

- jocuri sau numele conexiunii.
- **3** Începeţi jocul.

**4 -** Apăsaţi BACK de mai multe ori sau

apăsați **EXIT** sau opriți aplicația cu butonul său de ieşire/oprire dedicat.

Pentru mai multe informații, în meniul Asistență, selectați Cuvinte cheie și căutați Consolă de jocuri, conectare.

## $\overline{18}$ Ambilight

 $\overline{18.1}$ 

# Stil Ambilight

### Urmaţi Video

Puteţi seta Ambilight să urmeze dinamica video sau audio a unui program TV. Alternativ, puteţi seta Ambilight să afişeze un stil de culori presetat sau puteți să dezactivați Ambilight.

Dacă selectaţiUrmaţi Video, puteţi selecta unul dintre stilurile care urmează dinamica imaginii pe ecranul dvs. TV.

Pentru setarea stilului Ambilight...

- 1 Apăsați **@** AMBILIGHT.
- 2 Selectati Urmati Video.
- **3** Selectaţi stilul dorit.

**4 -** Apăsaţi (stânga) pentru a reveni cu un pas înapoi sau apăsați  $\leftarrow$  BACK pentru a închide meniul.

Stilurile Follow Video disponibile sunt…

- Standard Ideal pentru vizionarea la televizor zi de zi
- Natural Urmează imaginea sau sunetul cu maximum de fidelitate
- $\cdot$  Captivant Ideal pentru filmele de actiune
- Intens Ideal pentru vizionare în timpul zilei

• Joc - Ideal pentru jocuri

- Confort Ideal pentru o seară liniştită
- Relaxare Ideal pentru o senzaţie de relaxare

### Urmati Audio

Puteţi seta Ambilight să urmeze dinamica video sau audio a unui program TV. Alternativ, puteți seta Ambilight să afişeze un stil de culori presetat sau puteți să dezactivați Ambilight.

Dacă selectatiUrmati Audio, puteti selecta unul dintre stilurile care urmează dinamica sunetului.

Pentru setarea stilului Ambilight...

- 1 Apăsați **(m** AMBILIGHT.
- **2** Selectaţi Urmaţi Audio.
- **3** Selectaţi stilul dorit.

**4 -** Apăsaţi (stânga) pentru a reveni cu un pas înapoi sau apăsați  $\leftarrow$  BACK pentru a închide meniul.

Stilurile Urmați Audio disponibile sunt...

- Lumina Combină dinamica audio cu culori video
- Colorat Bazat pe dinamica audio
- Retro Bazat pe dinamica audio
- Spectru Bazat pe dinamica audio
- Scaner Bazat pe dinamica audio
- Ritm Bazat pe dinamica audio

• Petrecere - O combinaţie între toate stilurile Urmaţi Audio, unul după celălalt

### Urmaţi Culoare

Puteţi seta Ambilight să urmeze dinamica video sau audio a unui program TV. Alternativ, puteți seta Ambilight să afişeze un stil de culori presetat sau puteți să dezactivați Ambilight.

Dacă selectați Urmați culoare, puteți selecta una dintre schemele de culoare presetate.

Pentru setarea stilului Ambilight...

- 1 Apăsați **@ AMBILIGHT**.
- **2** Selectaţi Urmaţi Culoare.
- **3** Selectaţi stilul dorit.

**4 -** Apăsaţi (stânga) pentru a reveni cu un pas înapoi sau apăsați < BACK pentru a închide meniul.

Stilurile Urmaţi culoare disponibile sunt…

- Lavă fierbinte Variaţii de roşu
- Apă adâncă Variaţii de albastru
- Natură proaspătă Variaţii de verde
- ISF Alb cald Culoare statică
- Alb rece Culoare statică

### Urmaţi App

Această funcție este disponibilă atunci când controlați Ambilight printr-o aplicaţie.

Pentru setarea stilului Ambilight...

- 1- Apăsați **(D AMBILIGHT**.
- **2** Selectaţi Urmaţi App.
- **3** Urmaţi instrucţiunile de pe ecran.
- **4** Apăsaţi (stânga) pentru a vă întoarce cu un

pas sau apăsați  $\leftarrow$  BACK pentru a închide meniul.

## $\overline{18.2}$

## Ambilight oprit

Pentru a opri Ambilight…

- 1 Apăsați **(D AMBILIGHT**.
- **2** Selectaţi Oprit.

**3 -** Apăsaţi (stânga) pentru a reveni cu un pas înapoi sau apăsați  $\leftarrow$  BACK pentru a închide meniul.

### 18.3 Setările Ambilight

Pentru mai multe informaţii, în meniul Asistenţă, selectați Cuvinte cheie și căutați Ambilight, Setări pentru mai multe informaţii.

## 19 Primele selecţii

### $\overline{191}$

## Despre primele selecţii

Prin **Ex** Primele selectii televizorul dvs. vă recomandă…

- $\cdot$  programe TV curente în  $\blacksquare$  Nou la TV
- cele mai noi filme de închiriat în  $\leq$  Video la cerere

• servicii TV online (Catch Up TV) în **ID** TV on Demand

Pentru a beneficia de Primele selectii conectati televizorul la Internet. Asigurati-vă că sunteti de acord cu Termenii de utilizare. Informaţiile şi serviciile Primele selecţii sunt disponibile numai în anumite ţări.

### Conditii de utilizare

Pentru a permite televizorului să facă aceste recomandări, trebuie să fiți de acord cu Termenii de utilizare. Pentru a obţine recomandări personalizate pe baza obiceiurilor dvs. de vizionare, asigurați-vă că ati bifat caseta Oferirea de recomandări personalizate de vizionare .

Pentru e deschide Conditiile de utilizare...

**1 -** Apăsaţi TOP PICKS.

**2 -** Utilizaţi tastele de navigare pentru a selecta în colțul din dreapta sus, selectați Condiții de utilizare și apăsați OK.

### $\overline{192}$

## Acum pe televizorul dvs.

### Despre Acum la TV

Cu serviciul **D** Nou la TV, televizorul recomandă cele mai populare programe care se pot viziona în momentul respectiv.

Programele recomandate sunt selectate de pe canalele instalate de dvs. Selecţia se realizează dintre canalele din tara dvs. De asemenea, puteți lăsa serviciul Acum la TV să vă facă recomandări personalizate pe baza programelor pe care le urmăriţi frecvent.

Pentru a beneficia de serviciul Acum la TV...

• serviciul Acum la TV trebuie să fie disponibil în tara în care vă aflați.

- televizorul trebuie să aibă canale instalate.
- televizorul trebuie să fie conectat la Internet.

• ceasul televizorului trebuie să fie setat la Automat sau În functie de tară.

• trebuie să acceptaţi Condiţiile de utilizare (Probabil le-aţi acceptat deja atunci când v-aţi conectat la

Internet.).

### Folosirea serviciului Acum la TV

Pentru a deschide Acum la TV...

**1 -** Apăsaţi TOP PICKS pentru a deschide meniul Primele selectii.

2 - Selectați **Ed Acum la TV** din partea superioară a ecranului și apăsați OK.

**3 -** Selectaţi Mai mult pentru a deschide Ghidul TV.

Când deschideti Acum la TV, televizorul ar putea avea nevoie de câteva secunde pentru a actualiza informaţiile de pe pagină.

### 19.3 TV online

### Despre Televiziune la cerere

Cu serviciul **INTV** on Demand, puteti viziona programele TV pe care le-aţi pierdut sau puteţi viziona programele preferate oricând doriți. Acest serviciu se mai numeşte Catch Up TV, Replay TV sau Online TV. Programele disponibile la TV on Demand se pot urmări gratis.

De asemenea, puteţi lăsa serviciul TV on Demand să vă facă recomandări personalizate de programe pe baza tipului de instalare a televizorului şi pe baza programelor pe care le urmăriţi frecvent.

Pictograma **io** este afișată în partea superioară a ecranului numai când este disponibil serviciul TV on Demand.

### Utilizarea TV on Demand

Pentru a deschide TV on Demand…

**1 -** Apăsaţi TOP PICKS pentru a deschide meniul Primele selectii.

**2 -** Selectaţi TV on Demand din partea superioară a ecranului și apăsați OK.

**3 -** Selectaţi Toate transmisiile şi apăsaţi OK. Puteţi selecta o anumită televiziune dacă sunt disponibile mai multe.

4 - Apăsați  $\leftarrow$  BACK pentru a închide.

Când deschideți TV on Demand, televizorul ar putea avea nevoie de câteva secunde pentru a actualiza informatiile de pe pagină.

După ce a început un program, puteţi utiliza tastele  $\blacktriangleright$  (Redare) și  $\blacktriangleright$  (Pauză).

### $\frac{1}{194}$ Magazine video

### Despre Video la cerere

Cu serviciul "Video la cerere, puteți închiria filme de la un Magazin video online.

De asemenea, puteţi lăsa serviciul Video la cerere să vă ofere recomandări personalizate privind filmele, în funcție de țara în care vă aflați, de tipul de instalare a televizorului și de programele pe care le vizionați cu regularitate.

Pictograma  $\leq$ este afișată în partea superioară a ecranului numai atunci când este disponibil serviciul Video la cerere.

#### Plata

Atunci când închiriaţi sau cumpăraţi un film, puteţi plăti la magazinul video în siguranţă cu cardul de credit. Majoritatea magazinelor video vă solicită crearea unui cont de conectare prima dată când închiriaţi un film.

#### Trafic pe Internet

Este posibil ca streaming-ul multor clipuri video să ducă la depăşirea limitei dvs. lunare de trafic pe Internet.

### Utilizarea Video la cerere

Pentru a deschide Video la cerere…

1 - Apăsați **za TOP PICKS** pentru a deschide meniul Primele selecţii. **2 -** Selectaţi Video la cerere în partea

superioară a ecranului și apăsați OK.

**3 -** Selectaţi Toate magazinele, Recomandat

sau Popular, după preferinţă.

4 - Apăsați  $\leftarrow$  BACK pentru a închide.

Când deschideti Video la cerere, televizorul ar putea avea nevoie de câteva secunde pentru a actualiza informaţiile de pe pagină.

Puteţi selecta un magazin video anume dacă sunt disponibile mai multe.

Pentru închirierea unui film...

**1 -** Mişcaţi chenarul de evidenţiere pe un poster de film. Vor fi afişate informaţii limitate după câteva secunde.

**2 -** Apăsaţi OK pentru a deschide pagina despre

film a magazinului video pentru un sinopsis al filmului.

- **3** Confirmaţi comanda.
- **4** Faceţi plata pe televizor.
- **5** Începeţi vizionarea. Puteţi utiliza

tastele  $\blacktriangleright$  (Redare) și  $\blackparallel$  (Pauză).

## 20 Netflix

Dacă aveţi abonament Netflix, puteţi să vă bucuraţi de Netflix pe acest televizor. Televizorul trebuie să fie conectat la internet. În regiunea dvs., este posibil ca Netflix să devină disponibil doar cu viitoarele actualizări software.

Pentru a deschide Netflix, apăsați **NETFLIX** pentru a deschide aplicaţia Netflix. Puteţi deschide Netflix imediat de pe un TV în standby.

www.netflix.com

## $\overline{21}$ Vizualizare multiplă

### $\overline{211}$

## Teletext şi TV

Puteti viziona un canal TV pe ecranul mic din Vizionare multiplă când urmăriți Teletextul.

Pentru a viziona un canal TV când urmăriti Teletextul.…

**1 -** Apăsaţi Vizualizare multiplă \* sau apăsați **pentru** a deschide Meniu TV. 2 - Selectați Vizualizare multiplă, apoi apăsați OK. **3 -** Selectaţi Vizualizare multiplă: Pornit pe ecran. Canalul pe care îl urmăreaţi apare în ecranul mic.

Pentru a ascunde ecranul mic, selectati Vizualizare multiplă: Oprit pe ecran.

\* Dacă tasta Vizualizare multiplă este disponibilă pe telecomandă

### $\overline{212}$ HDMI şi televizorul

Puteţi viziona un canal TV pe ecranul mic din Vizionare multiplă când urmăriţi un clip video de pe un dispozitiv HDMI conectat.

Pentru a viziona un canal TV în timp ce vizionati un clip video de pe un dispozitiv HDMI conectat\*…

**1 -** Apăsaţi Vizualizare multiplă \*

sau apăsați **nu** pentru a deschide Meniu TV.

**2 -** Selectaţi Vizualizare multiplă şi apăsaţi OK.

**3 -** Selectaţi Vizualizare multiplă: Pornit pe ecran. Canalul pe care îl urmăreaţi apare în ecranul mic.

Pentru a ascunde ecranul mic, selectați Vizualizare multiplă: Oprit pe ecran.

Notă: Puteţi viziona doar imaginea unui canal TV în modul Vizualizare multiplă; sunetul canalului TV va fi dezactivat.

\* Dacă tasta Vizualizare multiplă este disponibilă pe telecomandă

### $21.3$ Nettv şi TV

Puteți viziona un canal TV pe ecranul mic din Vizionare multiplă când urmăriţi o aplicaţie Nettv în Galeria de aplicaţii.

Pentru a viziona un canal TV în timp ce vizionați o aplicatie în Galeria de aplicații<sup>\*</sup>...

**1 -** Apăsaţi Vizualizare multiplă \*

sau apăsați **n** pentru a deschide Meniu TV.

- **2** Selectaţi Vizualizare multiplă şi apăsaţi OK.
- **3** Selectaţi Vizualizare multiplă: Pornit pe ecran.

Canalul pe care îl urmăreaţi apare în ecranul mic.  $4 -$  Apăsați  $\equiv$   $+$  sau  $\equiv$   $-$  pentru a comuta

canale în ecranul mic

Pentru a ascunde ecranul mic, selectați Vizualizare multiplă: Oprit pe ecran.

Notă: Nu toate aplicațiile Netty acceptă funcția Vizualizare multiplă cu un canal de televiziune; dacă aplicația nu acceptă funcția Vizualizare multiplă, televizorul va afişa un mesaj: MultiView nu este acceptată.

\* Dacă tasta Vizualizare multiplă este disponibilă pe telecomandă

### $\frac{21}{4}$ Nettv şi HDMI

Puteti viziona o aplicatie Netty în Galeria de aplicatii pe ecranul mic din modul Vizualizare multiplă atunci când urmăriţi un clip video de pe un dispozitiv HDMI conectat.

**1 -** Apăsaţi Vizualizare multiplă \*

- sau apăsați **p**entru a deschide Meniu TV.
- **2** Selectaţi Vizualizare multiplă şi apăsaţi OK.
- **3** Selectaţi Vizualizare multiplă: Pornit pe ecran.

Pentru a ascunde ecranul mic, selectati Vizualizare multiplă: Oprit pe ecran.

Notă: Nu toate aplicațiile Netty acceptă funcția Vizualizare multiplă cu un canal de televiziune; dacă aplicatia nu acceptă functia Vizualizare multiplă, televizorul va afişa un mesaj: MultiView nu este acceptată.

\* Dacă tasta Vizualizare multiplă este disponibilă pe telecomandă

## $\overline{22}$ Software

 $\overline{221}$ 

## Actualizare software

### Actualizare de pe Internet

Dacă televizorul este conectat la Internet, este posibil să primiţi un mesaj care vă sugerează să actualizaţi software-ul televizorului. Aveți nevoie de o conexiune de Internet de mare viteză (bandă largă). Dacă primiţi acest mesaj, vă recomandăm să realizați actualizarea.

Cu mesajul afişat pe ecran, selectaţi Actualizare şi urmati instructiunile de pe ecran.

De asemenea, puteţi căuta personal o actualizare de software.

În timpul actualizării de software, nu există imagine şi televizorul se va opri şi va reporni. Este posibil ca acest lucru să se întâmple de câteva ori. Actualizarea poate dura câteva minute. Aşteptaţi până când imaginea televizorului apare din nou. Nu apăsați pe butonul de alimentare  $\Phi$  al televizorului sau pe cel de pe telecomandă în timpul actualizării de software.

Pentru a căuta personal o actualizare a softwareului...

1 - Apăsați  $\bigstar$ , selectați Toate setările și apăsați OK

**2 -** Selectaţi Actualizare software > Căutare actualizări.

#### **3 -** Selectaţi Internet.

**4 -** Televizorul va căuta o actualizare pe Internet.

**5 -** Dacă este disponibilă o actualizare, puteţi actualiza software-ul imediat.

**6 -** O actualizare de software poate dura câteva minute. Nu apăsați tasta  $\bullet$  pe televizor sau pe telecomandă.

**7 -** Când actualizarea este finalizată, televizorul va reveni la canalul pe care îl vizionaţi.

### Actualizare prin USB

Poate fi necesară actualizarea software-ului televizorului.

Aveti nevoie de un calculator cu o conexiune de Internet de mare viteză şi de o unitate flash USB pentru a încărca software-ul pe televizor. Utilizaţi o unitate flash USB cu spatiu liber de cel putin 500 MB. Asigurați-vă că protecția la scriere este dezactivată.

Pentru a actualiza software-ul televizorului...

1 - Apăsați **;** selectați Toate setările și apăsați OK.

**2 -** Selectaţi Actualizare software > Căutare

### actualizări.

**3 -** Selectaţi USB şi apăsaţi OK.

Identificarea televizorului

**1 -** Introduceţi dispozitivul de memorie USB în unul din porturile USB ale televizorului.

**2 -** Selectaţi Scrieţi pe USB şi apăsaţi OK. Pe unitatea flash USB se scrie un fişier de identificare.

### Descărcarea software-ului

1- Introduceti dispozitivul USB în calculatorul dvs.

2 - Pe dispozitivul USB, localizati

fişierul update.htm și efectuați dublu-clic pe acesta.

**3 -** Click pe Trimitere ID.

**4 -** Dacă este disponibil un software nou, descărcaţi fişierul cu extensia .zip.

**5 -** După descărcare, dezarhivaţi fişierul şi copiaţi fişierul autorun.upg pe unitatea flash USB. Nu puneţi acest fişier într-un folder.

Actualizarea software-ului televizorului

**1 -** Introduceţi din nou unitatea flash USB în televizor. Actualizarea începe automat.

**2 -** O actualizare de software poate dura câteva minute. Nu apăsați tasta  $\bullet$  pe televizor sau pe telecomandă. Nu eliminaţi unitatea flash USB. **3 -** Când actualizarea este finalizată, televizorul va reveni la canalul pe care îl vizionaţi.

Dacă o are loc o pană de curent în timpul actualizării, nu scoateţi dispozitivul de memorie USB din televizor. Când alimentarea cu energie electrică revine, actualizarea va continua.

Pentru a împiedica o actualizare accidentală a software-ului televizorului, ştergeti fişierul autorun.upg de pe dispozitivul de memorie USB.

### $\overline{222}$

### Versiune software

Pentru a vizualiza versiunea curentă de software instalat pe televizor...

**1 -** Apăsaţi , selectaţi Toate setările şi apăsaţi OK.

**2 -** Selectaţi Actualizare software > Informaţii despre progr. curent şi apăsaţi pe OK.

**3 -** Sunt afişate versiunea, notele de difuzare şi data creării. De asemenea, este afişat numărul Netflix ESN, dacă este disponibil.

**4 -** Apăsaţi (stânga) de mai multe ori, dacă este necesar, pentru a închide meniul.

### $\overline{223}$ Software open source

Acest televizor contine software open source. Prin prezenta, TP Vision Europe B.V. se oferă să livreze la cerere o copie a codului sursă complet corespunzător pentru acele pachetele de software open source cu drepturi de autor utilizate în cadrul acestui produs, pentru care o astfel de ofertă este solicitată prin licențele respective.

Această ofertă este valabilă timp de maximum 3 ani de la achiziţionarea produsului pentru orice persoană vizată de aceste informații.

Pentru a obtine codul sursă, vă rugăm să scrieti în limba engleză la . . .

open.source@tpvision.com

### $\overline{224}$ Licenta open source

### Despre licenta Open Source

README pentru codul sursă al părtilor din softwareul televizorului TP Vision Netherlands B.V. care intră sub incidenta licentelor open source.

Acest document descrie distribuirea codului sursă utilizat la televizorul TP Vision Netherlands B.V., care intră fie sub incidenta Licentei publice generale GNU (GPL), a Licenţei publice generale limitate GNU (LGPL) sau a oricărei licenţe open source. Instrucţiunile pentru obţinerea unor copii ale acestui software se pot găsi în Instrucțiunile de utilizare.

TP Vision Netherlands B.V. NU OFERĂ NICIO GARANŢIE, SUB NICIO FORMĂ, NICI EXPRES, NICI IMPLICIT, INCLUSIV GARANTII COMERCIALE SAU DE CONFORMITATE PENTRU O DESTINATIE SPECIFICĂ, CU PRIVIRE LA ACEST SOFTWARE. TP Vision Netherlands B.V. nu oferă asistență pentru acest software. Afirmatia precedentă nu vă afectează garanţiile şi drepturile legale asupra oricăror produse TP Vision Netherlands B.V. pe care le-aţi achiziţionat. Aceasta se aplică numai prezentului cod sursă pus la dispoziția dvs.

### Open Source

### Android (6+)

This tv contains the Android Marshmello Software. Android is a Linux-based operating system designed primarily for touchscreen mobile devices such as smartphones and tablet computers. This software will also be reused in TPVision Android based TV's.The original download site for this software is :

https://android.googlesource.com/This piece of software is made available under the terms and conditions of the Apache license version 2, which can be found below. Android APACHE License Version 2 (http://source.android.com/source/licenses.html) This includes all external sources used by offical Android AOSP.

### linux kernel (3.10.79)

This tv contains the Linux Kernel.The original download site for this software is : http://www.kernel.org/.This piece of software is made available under the terms and conditions of the GPL v2 license, which can be found below. Additionally, following exception applies : "NOTE! This copyright does \*not\* cover user programs that use kernel services by normal system calls - this is merely considered normal use of the kernel, and does \*not\* fall under the heading of "derived work". Also note that the GPL below is copyrighted by the Free Software Foundation, but the instance of code that it refers to (the linux kernel) is copyrighted by me and others who actually wrote it. Also note that the only valid version of the GPL as far as the kernel is concerned is \_this\_ particular version of the license (ie v2, not v2.2 or v3.x or whatever), unless explicitly otherwise stated. Linus Torvalds"

### libcurl (7.21.7)

libcurl is a free and easy-to-use client-side URL transfer library, supporting DICT, FILE, FTP, FTPS, Gopher, HTTP, HTTPS, IMAP, IMAPS, LDAP, LDAPS, POP3, POP3S, RTMP, RTSP, SCP, SFTP, SMTP, SMTPS, Telnet and TFTP. libcurl supports SSL certificates, HTTP POST, HTTP PUT, FTP uploading, HTTP form based upload, proxies, cookies, user+password authentication (Basic, Digest, NTLM, Negotiate, Kerberos), file transfer resume, http proxy tunneling and more!The original download site for this software is : http://curl.haxx.se/libcurl/COPYRIGHT AND PERMISSION NOTICECopyright (c) 1996 - 2010, Daniel Stenberg, daniel@haxx.se.All rights reserved.Permission to use, copy, modify, and distribute this software for any purposewith or without fee is hereby granted, provided that the above copyrightnotice and this permission notice appear in all copies.THE SOFTWARE IS PROVIDED "AS IS", WITHOUT WARRANTY OF ANY KIND, EXPRESS ORIMPLIED, INCLUDING BUT NOT LIMITED TO THE WARRANTIES OF MERCHANTABILITY,FITNESS FOR A PARTICULAR PURPOSE AND NONINFRINGEMENT OF THIRD PARTY RIGHTS. INNO EVENT SHALL THE AUTHORS OR COPYRIGHT HOLDERS BE LIABLE FOR ANY CLAIM,DAMAGES OR OTHER LIABILITY, WHETHER IN AN ACTION OF CONTRACT, TORT OROTHERWISE, ARISING FROM, OUT OF OR IN CONNECTION WITH

THE SOFTWARE OR THE USEOR OTHER DEALINGS IN THE SOFTWARE.Except as contained in this notice, the name of a copyright holder shall notbe used in advertising or otherwise to promote the sale, use or other dealingsin this Software without prior written authorization of the copyright holder.

#### libfreetype (2.4.2)

FreeType is a software development library, available in source and binary forms, used to render text on to bitmaps and provides support for other font-related operationsThe original download site for this software is : https://github.com/julienr/libfreetypeandroidFreetype License

#### libjpeg (8a)

This package contains C software to implement JPEG image encoding, decoding, and transcoding.This software is based in part on the work of the Independent JPEG Group.----------------------The authors make NO WARRANTY or representation, either express or implied,with respect to this software, its quality, accuracy, merchantability, orfitness for a particular purpose. This software is provided "AS IS", and you,its user, assume the entire risk as to its quality and accuracy.This software is copyright (C) 1991-1998, Thomas G. Lane.All Rights Reserved except as specified below.Permission is hereby granted to use, copy, modify, and distribute thissoftware (or portions thereof) for any purpose, without fee, subject to theseconditions:(1) If any part of the source code for this software is distributed, then thisREADME file must be included, with this copyright and no-warranty noticeunaltered; and any additions, deletions, or changes to the original filesmust be clearly indicated in accompanying documentation.(2) If only executable code is distributed, then the accompanyingdocumentation must state that "this software is based in part on the work ofthe Independent JPEG Group".(3) Permission for use of this software is granted only if the user acceptsfull responsibility for any undesirable consequences; the authors acceptNO LIABILITY for damages of any kind.These conditions apply to any software derived from or based on the IJG code,not just to the unmodified library. If you use our work, you ought toacknowledge us.Permission is NOT granted for the use of any IJG author's name or company namein advertising or publicity relating to this software or products derived fromit. This software may be referred to only as "the Independent JPEG Group'ssoftware".We specifically permit and encourage the use of this software as the basis ofcommercial products, provided that all warranty or liability claims areassumed by the product vendor.

#### libpng (1.4.1)

libpng is the official Portable Network Graphics (PNG) reference library (originally called pnglib). It is a platform-independent library that contains C functions for handling PNG images. It supports almost all of PNG's features, is extensible.The original download site for this software is : https://github.com/julienr/libpng-androidlibpng license

### dvbsnoop (1.2)

dvbsnoop is a DVB / MPEG stream analyzer program.For generating CRC32 values required for composing PAT, PMT, EIT sectionsThe original download site for this software is : https://github.com /a4tunado/dvbsnoop/blob/master/src/misc/crc32.cG PL v<sub>2</sub>

http://dvbsnoop.sourceforge.net/dvbsnoop.html

#### ezxml (0.8.6)

ezXML is a C library for parsing XML documents.The original download site for this software is : http://ezxml.sourceforge.net.Copyright 2004, 2005 Aaron Voisine. This piece of software is made available under the terms and conditions of the MIT license, which can be found below.

### gSoap (2.7.15)

The gSOAP toolkit is an open source C and C++ software development toolkit for SOAP/XML Web services and generic (non-SOAP) C/C++ XML data bindings.Part of the software embedded in this product is gSOAP software. Portions created by gSOAP are Copyright 2001-2009 Robert A. van Engelen, Genivia inc. All Rights Reserved. THE SOFTWARE IN THIS PRODUCT WAS IN PART PROVIDED BY GENIVIA INC AND ANY EXPRESS OR IMPLIED WARRANTIES, INCLUDING, BUT NOT LIMITED TO, THE IMPLIED WARRANTIES OF MERCHANTABILITY AND FITNESS FOR A PARTICULAR PURPOSE ARE DISCLAIMED. IN NO EVENT SHALL THE AUTHOR BE LIABLE FOR ANY DIRECT, INDIRECT, INCIDENTAL, SPECIAL, EXEMPLARY, OR CONSEQUENTIAL DAMAGES (INCLUDING, BUT NOT LIMITED TO, PROCUREMENT OF SUBSTITUTE GOODS OR SERVICES; LOSS OF USE, DATA, OR PROFITS; OR BUSINESS INTERRUPTION) HOWEVER CAUSED AND ON ANY THEORY OF LIABILITY, WHETHER IN CONTRACT, STRICT LIABILITY, OR TORT (INCLUDING NEGLIGENCE OR OTHERWISE) ARISING IN ANY WAY OUT OF THE USE OF THIS SOFTWARE, EVEN IF ADVISED OF THE POSSIBILITY OF SUCH DAMAGE.

#### restlet (2.1.7)

Restlet is a lightweight, comprehensive, open source REST framework for the Java platform. Restlet is suitable for both server and client Web applications. It supports major Internet transport, data format, and service description standards like HTTP and HTTPS, SMTP, XML, JSON, Atom, and WADL.The original download site for this software is : http://restlet.orgThis piece of software is made available under the terms and conditions of the Apache License version 2.

#### FaceBook SDK (3.0.1)

This TV contains Facebook SDK. The Facebook SDK for Android is the easiest way to integrate your Android app with Facebook's platform. The SDK provides support for Login with Facebook authentication, reading and writing to Facebook APIs and support for UI elements such as pickers and dialogs.The original download site for this software is : https://developer.facebook.com/docs/androidThis piece of software is made available under the terms and conditions of the Apache License version 2.

### ffmpeg (2.1.3)

This TV uses FFmpeg. FFmpeg is a complete, crossplatform solution to record, convert and stream audio and video.The original download site for this software is : http://ffmpeg.orgThis piece of software is made available under the terms and conditions of the GPL v2 license, which can be found below.

#### gson (2.3)

This TV uses gson. Gson is a Java library that can be used to convert Java Objects into their JSON representation. It can also be used to convert a JSON string to an equivalent Java object. Gson can work with arbitrary Java objects including pre-existing objects that you do not have source-code of.The original download site for this software is : https://code.google.com/p/google-gson/This piece of software is made available under the terms and conditions of the Apache License 2.0

This software includes an implementation of the AES Cipher, licensed by Brian GladmanThe original download site for this software is : http://www.gladman.me.uk/This piece of software is licensed by Brian Gladman

#### libUpNp (1.2.1)

The original download site for this software is : http://upnp.sourceforge.net/This piece of software is made available under the terms and conditions of the BSD.

#### live555 (0.82)

Live555 provides RTP/RTCP/RTSP client.The original download site for this software is : http://www.live555.comThis piece of software is made available under the terms and conditions of the LGPL v2.1 license, which can be found below.

#### dnsmasq

Dnsmasq is a lightweight, easy to configure DNS forwarder and DHCP serverThe original download site for this software is : https://android.googlesource.com /platform/external/dnmasqThis piece of software is made available under the terms and conditions of the GPL v2 license, which can be found below.

### TomCrypt (1.1)

iwedia stack is using tomcrypt for sw decryptionThe original download site for this software is : http://man pages.ubuntu.com/manpages/saucy/man3/libtomcry pt.3.htmlThis piece of software is made available under the terms and conditions of the DO WHAT THE FUCK YOU WANT TO PUBLIC LICENSE

### u-boot (2011-12)

U-boot is a boot loader for embedded boards based on ARM, MIPS and other processors, which can be installed in a boot ROM and used to initialize and test the hardware or to download and run application codeThis piece of software is made available under the terms and conditions of the GPL v2 license, which can be found below.

#### AsyncHttpclient (1.4.6)

The original download site for this software is : http://loopj.com/android-async-http/This piece of software is made available under the terms and conditions of the APACHE LICENSE 2.0

#### httpclient-4.4.1.1 (4.4.1.1)

This is needed to import

cz.msebera.android.httpclient used by AssyncHttpClientThe original download site for this software is : http://mvnrepository.com/artifact/cz.mse bera.android/httpclient/4.4.1.1This piece of software is made available under the terms and conditions of the APACHE LICENSE 2.0

Jackson Parser (2.x)

Ipepg client uses Jackson Parser for string manipualation.The original download site for this software is : https://github.com/FasterXML/jacksoncoreThis piece of software is made available under the terms and conditions of the APACHE LICENSE 2.0

Opera Web Browser (SDK 3.5)

This TV contains Opera Browser Software.

#### dlmalloc (2.7.2)

Opera uses Doug Lea's memory allocatorThe original download site for this software is : http://gee.cs.oswego.edu/dl/html/malloc.html

#### double-conversion

Opera uses double-conversion library by Florian Loitsch, faster double : string conversions (dtoa and strtod).The original download site for this software is : http://code.google.com/p/doubleconversionCopyright 2006-2011, the V8 project authors. All rights reserved.Redistribution and use in source and binary forms, with or withoutmodification, are permitted provided that the following conditions aremet: \* Redistributions of source code must retain the above copyright notice, this list of conditions and the following disclaimer. \* Redistributions in binary form must reproduce the above copyright notice, this list of conditions and the following disclaimer in the documentation and/or other materials provided with the distribution. \* Neither the name of Google Inc. nor the names of its contributors may be used to endorse or promote products derived from this software without specific prior written permission.THIS SOFTWARE IS PROVIDED BY THE COPYRIGHT HOLDERS AND CONTRIBUTORS"AS IS" AND ANY EXPRESS OR IMPLIED WARRANTIES, INCLUDING, BUT NOTLIMITED TO, THE IMPLIED WARRANTIES OF MERCHANTABILITY AND FITNESS FORA PARTICULAR PURPOSE ARE DISCLAIMED. IN NO EVENT SHALL THE COPYRIGHTOWNER OR CONTRIBUTORS BE LIABLE FOR ANY DIRECT, INDIRECT, INCIDENTAL,SPECIAL, EXEMPLARY, OR CONSEQUENTIAL DAMAGES (INCLUDING, BUT NOTLIMITED TO, PROCUREMENT OF SUBSTITUTE GOODS OR SERVICES; LOSS OF USE,DATA, OR PROFITS; OR BUSINESS INTERRUPTION) HOWEVER CAUSED AND ON ANYTHEORY OF LIABILITY, WHETHER IN CONTRACT, STRICT LIABILITY, OR TORT(INCLUDING NEGLIGENCE OR OTHERWISE) ARISING IN ANY WAY OUT OF THE USEOF THIS SOFTWARE, EVEN IF ADVISED OF THE POSSIBILITY OF SUCH DAMAGE.

Opera uses EMX, which is an OS/2 port of the gcc suite. Opera uses modified versions of the sprintf and sscanf methods from this C library.\* The emx libraries are not distributed under the GPL. Linking an \* application with the emx libraries does not cause the executable \* to be covered by the GNU General Public License. You are allowed \* to change and copy the emx library sources if you keep the copyright \* message intact. If you improve the emx libraries, please send your \* enhancements to the emx author (you should copyright your \* enhancements similar to the existing emx libraries).

### freetype (2.4.8)

Opera uses freetype FreeType 2 is a software-font engine that is designed to be small, efficient, highly customizable and portable, while capable of producing high-quality output (glyph images).The original download site for this software is : http://ww w.freetype.org/freetype2/index.htmlFreetype License

### HKSCS (2008)

Opera uses HKSCS: The Government of the Hong Kong Special Administrative Region HKSCS mappingsThe original download site for this software is : http://www.ogcio.gov.hkBefore downloading the Software or Document provided on this Web page, you should read the following terms (Terms of Use). By downloading the Software and Document, you are deemed to agree to these terms.1. The Government of the Hong Kong Special Administrative Region (HKSARG) has the right to amend or vary the terms under this Terms of Use from time to time at its sole discretion.2. By using the Software and Document, you irrevocably agree that the HKSARG may from time to time vary this Terms of Use without further notice to you and you also irrevocably agree to be bound by the most updated version of the Terms of Use.3. You have the sole responsibility of obtaining the most updated version of the Terms of Use which is available in the "Digital 21" Web site (http://www.og cio.gov.hk/en/business/tech\_promotion/ccli/terms/t erms.htm).4. By accepting this Terms of Use, HKSARG shall grant you a non-exclusive license to use the Software and Document for any purpose, subject to clause 5 below.5. You are not allowed to make copies of the Software and Document except it is incidental to and necessary for the normal use of the Software. You are not allowed to adapt or modify the Software and Document or to distribute, sell, rent, or make available to the public the Software and Document, including copies or an adaptation of them.6. The Software and Document are protected by copyright. The licensors of the Government of Hong Kong Special Administrative Region are the owners of all copyright works in the Software and Document. All rights reserved.7. You understand and agree that use

of the Software and Document are at your sole risk, that any material and/or data downloaded or otherwise obtained in relation to the Software and Document is at your discretion and risk and that you will be solely responsible for any damage caused to your computer system or loss of data or any other loss that results from the download and use of the Software and Document in any manner whatsoever.8. In relation to the Software and Document, HKSARG hereby disclaims all warranties and conditions, including all implied warranties and conditions of merchantability, fitness for a particular purpose and non-infringement.9. HKSARG will not be liable for any direct, indirect, incidental, special or consequential loss of any kind resulting from the use of or the inability to use the Software and Document even if HKSARG has been advised of the possibility of such loss.10. You agree not to sue HKSARG and agree to indemnify, defend and hold harmless HKSARG, its officers and employees from any and all third party claims, liability, damages and/or costs (including, but not limited to, legal fees) arising from your use of the Software and Document, your violation of the Terms of Use or infringement of any intellectual property or other right of any person or entity.11. The Terms of Use will be governed by and construed in accordance with the laws of Hong Kong.12. Any waiver of any provision of the Terms of Use will be effective only if in writing and signed by HKSARG or its representative.13. If for any reason a court of competent jurisdiction finds any provision or portion of the Terms of Use to be unenforceable, the remainder of the Terms of Use will continue in full force and effect.14. The Terms of Use constitute the entire agreement between the parties with respect to the subject matter hereof and supersedes and replaces all prior or contemporaneous understandings or agreements, written or oral, regarding such subject matter.15.In addition to the licence granted in Clause 4, HKSARG hereby grants you a non-exclusive limited licence to reproduce and distribute the Software and Document with the following conditions:(i) not for financial gain unless it is incidental;(ii) reproduction and distribution of the Software and Document in complete and unmodified form; and(iii) when you distribute the Software and Document, you agree to attach the Terms of Use and a statement that the latest version of the Terms of Use is available from the "Office of the Government Chief Information Officer" Web site (http://www.ogcio .gov.hk/en/business/tech\_promotion/ccli/terms/term s.htm).

#### IANA (Dec 30 2013)

Opera uses Internet Assigned Numbers Authority: Character encoding tag names and numbers.The original download site for this software is : https://www.iana.org

### $ICU(3)$

Opera uses ICU : International Components for Unicode: Mapping table for GB18030The original download site for this software is : http://site.icu-proj ect.org/http://source.icuproject.org/repos/icu/icu/trunk/license.html

### MozTW (1.0)

Opera uses MoxTW : MozTW project: Big5-2003 mapping tables.The original download site for this software is : https://moztw.orgThis piece of software is made available under the terms and conditions of CCPL

### NPAPI (0.27)

Opera uses NPAPI : Netscape 4 Plugin API: npapi.h, npfunctions.h, npruntime.h and nptypes.h. Distributed as part of the Netscape 4 Plugin SDK.The original download site for this software is : wiki.mozilla.orgThis piece of software is made available under the terms and conditions of mozilla public licencse (MPL) as described below.

#### openssl (1.0.0g)

Opera uses OpenSSL, developed by the OpenSSL project and based on SSLeay.The original download site for this software is : www.openssl.orgOpenSSL license

#### Unicode (4.0)

Opera uses Unicode : Data from the Unicode character database.The original download site for this software is : www.unicode.orghttp://www.unicode.org /copyright.html

#### Webp (0.2.0)

Opera uses Webp : libwebp is a library for decoding images in the WebP format. Products may use it to decode WebP images. The turbo servers will eventually re-decode images to WebP.The original download site for this software is : https://developers.google.com/speed/webp/?csw=1 https://chromium.googlesource.com/webm/libwebp/ Additional IP Rights Grant (Patents)"This implementation" means the copyrightable works distributed byGoogle as part of the WebM Project.Google hereby grants to you a perpetual, worldwide, non-exclusive,no-charge, royalty-free, irrevocable (except as stated in this section)patent license to make, have made, use, offer to sell, sell, import,transfer, and otherwise run, modify and

propagate the contents of thisimplementation of VP8, where such license applies only to those patentclaims, both currently owned by Google and acquired in the future,licensable by Google that are necessarily infringed by thisimplementation of VP8. This grant does not include claims that would beinfringed only as a consequence of further modification of thisimplementation. If you or your agent or exclusive licensee institute ororder or agree to the institution of patent litigation against anyentity (including a cross-claim or counterclaim in a lawsuit) allegingthat this implementation of VP8 or any code incorporated within thisimplementation of VP8 constitutes direct or contributory patentinfringement, or inducement of patent infringement, then any patentrights granted to you under this License for this implementation of VP8shall terminate as of the date such litigation is filed.

#### Zlib (1.2.3)

Opera uses zlib as compression libraryThe original download site for this software is :

http://zlib.netCopyright (C) 1995-2004 Jean-loup Gailly and Mark Adler This software is provided 'as-is', without any express or implied warranty. In no event will the authors be held liable for any damages arising from the use of this software. Permission is granted to anyone to use this software for any purpose, including commercial applications, and to alter it and redistribute it freely, subject to the following restrictions: 1. The origin of this software must not be misrepresented; you must not claim that you wrote the original software. If you use this software in a product, an acknowledgment in the product documentation would be appreciated but is not required. 2. Altered source versions must be plainly marked as such, and must not be misrepresented as being the original software. 3. This notice may not be removed or altered from any source distribution. Jeanloup Gailly jloup@gzip.org Mark Adler madler@alumni.caltech.edu

TPVision is grateful to the groups and individuals above for their contributions.

\_\_\_\_\_\_\_\_\_\_\_\_\_\_\_\_\_\_\_\_\_\_\_\_\_\_\_\_\_\_\_\_\_

GNU GENERAL PUBLIC LICENSE

Version 2, June 1991

Copyright (C) 1989, 1991 Free Software Foundation, Inc.

51 Franklin Street, Fifth Floor, Boston, MA 02110-1301, USA

Everyone is permitted to copy and distribute verbatim copies

of this license document, but changing it is not allowed.

#### Preamble

The licenses for most software are designed to take away your freedom to share and change it. By contrast, the GNU General Public License is intended to guarantee your freedom to share and change free software--to make sure the software is free for all its users. This General Public License applies to most of the Free Software Foundation's software and to any other program whose authors commit to using it. (Some other Free Software Foundation software is covered by the GNU Lesser General Public License instead.) You can apply it to your programs, too.

When we speak of free software, we are referring to freedom, not price. Our General Public Licenses are designed to make sure that you have the freedom to distribute copies of free software (and charge for this service if you wish), that you receive source code or can get it if you want it, that you can change the software or use pieces of it in new free programs; and that you know you can do these things.

To protect your rights, we need to make restrictions that forbid anyone to deny you these rights or to ask you to surrender the rights. These restrictions translate to certain responsibilities for you if you distribute copies of the software, or if you modify it.

For example, if you distribute copies of such a program, whether gratis or for a fee, you must give the recipients all the rights that you have. You must make sure that they, too, receive or can get the source code. And you must show them these terms so they know their rights.

We protect your rights with two steps: (1) copyright the software, and (2) offer you this license which gives you legal permission to copy, distribute and/or modify the software.

Also, for each author's protection and ours, we want to make certain that everyone understands that there is no warranty for this free software. If the software is modified by someone else and passed on, we want its recipients to know that what they have is not the original, so that any problems introduced by others will not reflect on the original authors' reputations.

Finally, any free program is threatened constantly by software patents. We wish to avoid the danger that redistributors of a free program will individually obtain patent licenses, in effect making the program proprietary. To prevent this, we have made it clear that any patent must be licensed for everyone's free use or not licensed at all.

The precise terms and conditions for copying,

distribution and modification follow.

TERMS AND CONDITIONS FOR COPYING, DISTRIBUTION AND MODIFICATION

Activities other than copying, distribution and modification are not covered by this License; they are outside its scope. The act of running the Program is not restricted, and the output from the Program is covered only if its contents constitute a work based on the Program (independent of having been made by running the Program). Whether that is true depends on what the Program does.

You may charge a fee for the physical act of transferring a copy, and you may at your option offer warranty protection in exchange for a fee.

a) You must cause the modified files to carry prominent notices stating that you changed the files and the date of any change.

b) You must cause any work that you distribute or publish, that in whole or in part contains or is derived from the Program or any part thereof, to be licensed as a whole at no charge to all third parties under the terms of this License.

c) If the modified program normally reads commands interactively when run, you must cause it, when started running for such interactive use in the most ordinary way, to print or display an announcement including an appropriate copyright notice and a notice that there is no warranty (or else, saying that you provide a warranty) and that users may redistribute the program under these conditions, and telling the user how to view a copy of this License. (Exception: if the Program itself is interactive but does not normally print such an announcement, your work based on the Program is not required to print an announcement.)

These requirements apply to the modified work as a whole. If identifiable sections of that work are not derived from the Program, and can be reasonably considered independent and separate works in themselves, then this License, and its terms, do not apply to those sections when you distribute them as separate works. But when you distribute the same sections as part of a whole which is a work based on the Program, the distribution of the whole must be on the terms of this License, whose permissions for other licensees extend to the entire whole, and thus to each and every part regardless of who wrote it.

Thus, it is not the intent of this section to claim rights or contest your rights to work written entirely by you; rather, the intent is to exercise the right to control the distribution of derivative or collective works based on the Program.

In addition, mere aggregation of another work not based on the Program with the Program (or with a work based on the Program) on a volume of a storage or distribution medium does not bring the other work

under the scope of this License.

a) Accompany it with the complete corresponding machine-readable source code, which must be distributed under the terms of Sections 1 and 2 above on a medium customarily used for software interchange; or,

b) Accompany it with a written offer, valid for at least three years, to give any third party, for a charge no more than your cost of physically performing source distribution, a complete machine-readable copy of the corresponding source code, to be distributed under the terms of Sections 1 and 2 above on a medium customarily used for software interchange; or,

c) Accompany it with the information you received as to the offer to distribute corresponding source code. (This alternative is allowed only for noncommercial distribution and only if you received the program in object code or executable form with such an offer, in accord with Subsection b above.)

The source code for a work means the preferred form of the work for making modifications to it. For an executable work, complete source code means all the source code for all modules it contains, plus any associated interface definition files, plus the scripts used to control compilation and installation of the executable. However, as a special exception, the source code distributed need not include anything that is normally distributed (in either source or binary form) with the major components (compiler, kernel, and so on) of the operating system on which the executable runs, unless that component itself accompanies the executable.

If distribution of executable or object code is made by offering access to copy from a designated place, then offering equivalent access to copy the source code from the same place counts as distribution of the source code, even though third parties are not compelled to copy the source along with the object code.

If any portion of this section is held invalid or unenforceable under any particular circumstance, the balance of the section is intended to apply and the section as a whole is intended to apply in other circumstances.

It is not the purpose of this section to induce you to infringe any patents or other property right claims or to contest validity of any such claims; this section has the sole purpose of protecting the integrity of the free software distribution system, which is implemented by public license practices. Many people have made generous contributions to the wide range of software distributed through that system in reliance on consistent application of that system; it is up to the author/donor to decide if he or she is willing to distribute software through any other system and a licensee cannot impose that choice.

This section is intended to make thoroughly clear what is believed to be a consequence of the rest of this License.

Each version is given a distinguishing version number. If the Program specifies a version number of this License which applies to it and "any later version", you have the option of following the terms and conditions either of that version or of any later version published by the Free Software Foundation. If the Program does not specify a version number of this License, you may choose any version ever published by the Free Software Foundation.

NO WARRANTY

\_\_\_\_\_\_\_\_\_\_\_\_\_\_\_\_\_\_\_\_\_\_\_\_\_\_\_\_\_\_\_\_

GNU LESSER GENERAL PUBLIC LICENSE

Version 2.1, February 1999

Copyright (C) 1991, 1999 Free Software Foundation,  $Inc$ 

51 Franklin Street, Fifth Floor, Boston, MA 02110-1301 USA

Everyone is permitted to copy and distribute verbatim copies

of this license document, but changing it is not allowed.

[This is the first released version of the Lesser GPL. It also counts as the successor of the GNU Library Public License, version 2, hence the version number 2.1.]

#### Preamble

The licenses for most software are designed to take away your freedom to share and change it. By contrast, the GNU General Public Licenses are intended to guarantee your freedom to share and change free software--to make sure the software is free for all its users.

This license, the Lesser General Public License, applies to some specially designated software packages--typically libraries--of the Free Software Foundation and other authors who decide to use it. You can use it too, but we suggest you first think carefully about whether this license or the ordinary General Public License is the better strategy to use in any particular case, based on the explanations below.

When we speak of free software, we are referring to freedom of use, not price. Our General Public Licenses are designed to make sure that you have the freedom to distribute copies of free software (and charge for this service if you wish); that you receive source code or can get it if you want it; that you can

change the software and use pieces of it in new free programs; and that you are informed that you can do these things.

To protect your rights, we need to make restrictions that forbid distributors to deny you these rights or to ask you to surrender these rights. These restrictions translate to certain responsibilities for you if you distribute copies of the library or if you modify it.

For example, if you distribute copies of the library, whether gratis or for a fee, you must give the recipients all the rights that we gave you. You must make sure that they, too, receive or can get the source code. If you link other code with the library, you must provide complete object files to the recipients, so that they can relink them with the library after making changes to the library and recompiling it. And you must show them these terms so they know their rights.

We protect your rights with a two-step method: (1) we copyright the library, and (2) we offer you this license, which gives you legal permission to copy, distribute and/or modify the library.

To protect each distributor, we want to make it very clear that there is no warranty for the free library. Also, if the library is modified by someone else and passed on, the recipients should know that what they have is not the original version, so that the original author's reputation will not be affected by problems that might be introduced by others.

Finally, software patents pose a constant threat to the existence of any free program. We wish to make sure that a company cannot effectively restrict the users of a free program by obtaining a restrictive license from a patent holder. Therefore, we insist that any patent license obtained for a version of the library must be consistent with the full freedom of use specified in this license.

Most GNU software, including some libraries, is covered by the ordinary GNU General Public License. This license, the GNU Lesser General Public License, applies to certain designated libraries, and is quite different from the ordinary General Public License. We use this license for certain libraries in order to permit linking those libraries into non-free programs.

When a program is linked with a library, whether statically or using a shared library, the combination of the two is legally speaking a combined work, a derivative of the original library. The ordinary General Public License therefore permits such linking only if the entire combination fits its criteria of freedom. The Lesser General Public License permits more lax criteria for linking other code with the library.

We call this license the "Lesser" General Public License because it does Less to protect the user's freedom than the ordinary General Public License. It also provides other free software developers Less of an advantage over competing non-free programs. These disadvantages are the reason we use the ordinary General Public License for many libraries. However, the Lesser license provides advantages in certain special circumstances.

For example, on rare occasions, there may be a special need to encourage the widest possible use of a certain library, so that it becomes a de-facto standard. To achieve this, non-free programs must be allowed to use the library. A more frequent case is that a free library does the same job as widely used non-free libraries. In this case, there is little to gain by limiting the free library to free software only, so we use the Lesser General Public License.

In other cases, permission to use a particular library in non-free programs enables a greater number of people to use a large body of free software. For example, permission to use the GNU C Library in nonfree programs enables many more people to use the whole GNU operating system, as well as its variant, the GNU/Linux operating system.

Although the Lesser General Public License is Less protective of the users' freedom, it does ensure that the user of a program that is linked with the Library has the freedom and the wherewithal to run that program using a modified version of the Library.

The precise terms and conditions for copying, distribution and modification follow. Pay close attention to the difference between a "work based on the library" and a "work that uses the library". The former contains code derived from the library, whereas the latter must be combined with the library in order to run.

TERMS AND CONDITIONS FOR COPYING, DISTRIBUTION AND MODIFICATION

A "library" means a collection of software functions and/or data prepared so as to be conveniently linked with application programs (which use some of those functions and data) to form executables.

The "Library", below, refers to any such software library or work which has been distributed under these terms. A "work based on the Library" means either the Library or any derivative work under copyright law: that is to say, a work containing the Library or a portion of it, either verbatim or with modifications and/or translated straightforwardly into another language. (Hereinafter, translation is included without limitation in the term "modification".)

"Source code" for a work means the preferred form of the work for making modifications to it. For a library, complete source code means all the source code for all modules it contains, plus any associated interface definition files, plus the scripts used to control compilation and installation of the library.

Activities other than copying, distribution and modification are not covered by this License; they are outside its scope. The act of running a program using the Library is not restricted, and output from such a program is covered only if its contents constitute a work based on the Library (independent of the use of the Library in a tool for writing it). Whether that is true depends on what the Library does and what the program that uses the Library does.

You may charge a fee for the physical act of transferring a copy, and you may at your option offer warranty protection in exchange for a fee.

?a) The modified work must itself be a software library.

?b) You must cause the files modified to carry prominent notices stating that you changed the files and the date of any change.

?c) You must cause the whole of the work to be licensed at no charge to all third parties under the terms of this License.

?d) If a facility in the modified Library refers to a function or a table of data to be supplied by an application program that uses the facility, other than as an argument passed when the facility is invoked, then you must make a good faith effort to ensure that, in the event an application does not supply such function or table, the facility still operates, and performs whatever part of its purpose remains meaningful.

(For example, a function in a library to compute square roots has a purpose that is entirely welldefined independent of the application. Therefore, Subsection 2d requires that any application-supplied function or table used by this function must be optional: if the application does not supply it, the square root function must still compute square roots.)

These requirements apply to the modified work as a whole. If identifiable sections of that work are not derived from the Library, and can be reasonably considered independent and separate works in themselves, then this License, and its terms, do not apply to those sections when you distribute them as separate works. But when you distribute the same sections as part of a whole which is a work based on the Library, the distribution of the whole must be on the terms of this License, whose permissions for other licensees extend to the entire whole, and thus to each and every part regardless of who wrote it.

Thus, it is not the intent of this section to claim rights or contest your rights to work written entirely by you; rather, the intent is to exercise the right to control the distribution of derivative or collective works based on the Library.

In addition, mere aggregation of another work not based on the Library with the Library (or with a work based on the Library) on a volume of a storage or distribution medium does not bring the other work under the scope of this License.

Once this change is made in a given copy, it is irreversible for that copy, so the ordinary GNU General Public License applies to all subsequent copies and derivative works made from that copy.

This option is useful when you wish to copy part of the code of the Library into a program that is not a library.

If distribution of object code is made by offering access to copy from a designated place, then offering equivalent access to copy the source code from the same place satisfies the requirement to distribute the source code, even though third parties are not compelled to copy the source along with the object code.

However, linking a "work that uses the Library" with the Library creates an executable that is a derivative of the Library (because it contains portions of the Library), rather than a "work that uses the library". The executable is therefore covered by this License. Section 6 states terms for distribution of such executables.

When a "work that uses the Library" uses material from a header file that is part of the Library, the object code for the work may be a derivative work of the Library even though the source code is not. Whether this is true is especially significant if the work can be linked without the Library, or if the work is itself a library. The threshold for this to be true is not precisely defined by law.

If such an object file uses only numerical parameters, data structure layouts and accessors, and small macros and small inline functions (ten lines or less in length), then the use of the object file is unrestricted, regardless of whether it is legally a derivative work. (Executables containing this object code plus portions of the Library will still fall under Section 6.)

Otherwise, if the work is a derivative of the Library, you may distribute the object code for the work under the terms of Section 6. Any executables containing that work also fall under Section 6, whether or not they are linked directly with the Library itself.

You must give prominent notice with each copy of the work that the Library is used in it and that the Library and its use are covered by this License. You must supply a copy of this License. If the work during execution displays copyright notices, you must include the copyright notice for the Library among them, as well as a reference directing the user to the copy of this License. Also, you must do one of these things:

?a) Accompany the work with the complete corresponding machine-readable source code for the Library including whatever changes were used in the work (which must be distributed under Sections 1 and 2 above); and, if the work is an executable linked with the Library, with the complete machine-readable

"work that uses the Library", as object code and/or source code, so that the user can modify the Library and then relink to produce a modified executable containing the modified Library. (It is understood that the user who changes the contents of definitions files in the Library will not necessarily be able to recompile the application to use the modified definitions.)

?b) Use a suitable shared library mechanism for linking with the Library. A suitable mechanism is one that (1) uses at run time a copy of the library already present on the user's computer system, rather than copying library functions into the executable, and (2) will operate properly with a modified version of the library, if the user installs one, as long as the modified version is interface-compatible with the version that the work was made with.

?c) Accompany the work with a written offer, valid for at least three years, to give the same user the materials specified in Subsection 6a, above, for a charge no more than the cost of performing this distribution.

?d) If distribution of the work is made by offering access to copy from a designated place, offer equivalent access to copy the above specified materials from the same place.

?e) Verify that the user has already received a copy of these materials or that you have already sent this user a copy.

For an executable, the required form of the "work that uses the Library" must include any data and utility programs needed for reproducing the executable from it. However, as a special exception, the materials to be distributed need not include anything that is normally distributed (in either source or binary form) with the major components (compiler, kernel, and so on) of the operating system on which the executable runs, unless that component itself accompanies the executable.

It may happen that this requirement contradicts the license restrictions of other proprietary libraries that do not normally accompany the operating system. Such a contradiction means you cannot use both them and the Library together in an executable that you distribute.

?a) Accompany the combined library with a copy of the same work based on the Library, uncombined with any other library facilities. This must be distributed under the terms of the Sections above.

?b) Give prominent notice with the combined library of the fact that part of it is a work based on the Library, and explaining where to find the accompanying uncombined form of the same work.

If any portion of this section is held invalid or unenforceable under any particular circumstance, the balance of the section is intended to apply, and the section as a whole is intended to apply in other

#### circumstances.

It is not the purpose of this section to induce you to infringe any patents or other property right claims or to contest validity of any such claims; this section has the sole purpose of protecting the integrity of the free software distribution system which is implemented by public license practices. Many people have made generous contributions to the wide range of software distributed through that system in reliance on consistent application of that system; it is up to the author/donor to decide if he or she is willing to distribute software through any other system and a licensee cannot impose that choice.

This section is intended to make thoroughly clear what is believed to be a consequence of the rest of this License.

Each version is given a distinguishing version number. If the Library specifies a version number of this License which applies to it and "any later version", you have the option of following the terms and conditions either of that version or of any later version published by the Free Software Foundation. If the Library does not specify a license version number, you may choose any version ever published by the Free Software Foundation.

NO WARRANTY

BSD LICENSE

Redistribution and use in source and binary forms, with or without modification, are permitted provided that the following conditions are met:

\_\_\_\_\_\_\_\_\_\_\_\_\_\_\_\_\_\_\_\_\_\_\_\_\_\_\_\_\_\_\_

\_\_\_\_\_\_\_\_\_\_\_\_\_\_\_\_\_\_\_\_\_\_\_\_\_\_\_\_\_\_

THIS SOFTWARE IS PROVIDED BY THE REGENTS AND CONTRIBUTORS ``AS IS'' AND ANY EXPRESS OR IMPLIED WARRANTIES, INCLUDING, BUT NOT LIMITED TO, THE IMPLIED WARRANTIES OF MERCHANTABILITY AND FITNESS FOR A PARTICULAR PURPOSE ARE DISCLAIMED. IN NO EVENT SHALL THE REGENTS OR CONTRIBUTORS BE LIABLE FOR ANY DIRECT, INDIRECT, INCIDENTAL, SPECIAL, EXEMPLARY, OR CONSEQUENTIAL DAMAGES (INCLUDING, BUT NOT LIMITED TO, PROCUREMENT OF SUBSTITUTE GOODS OR SERVICES; LOSS OF USE, DATA, OR PROFITS; OR BUSINESS INTERRUPTION) HOWEVER CAUSED AND ON ANY THEORY OF LIABILITY, WHETHER IN CONTRACT, STRICT LIABILITY, OR TORT (INCLUDING NEGLIGENCE OR OTHERWISE) ARISING IN ANY WAY OUT OF THE USE OF THIS SOFTWARE, EVEN IF ADVISED OF THE POSSIBILITY OF SUCH DAMAGE.

#### **MIT LICENSE**

Permission is hereby granted, free of charge, to any person obtaining

a copy of this software and associated documentation files (the

"Software"), to deal in the Software without restriction, including

without limitation the rights to use, copy, modify, merge, publish,

distribute, sublicense, and/or sell copies of the Software, and to

permit persons to whom the Software is furnished to do so, subject to

the following conditions:

The above copyright notice and this permission notice shall be included

in all copies or substantial portions of the Software.

THE SOFTWARE IS PROVIDED "AS IS", WITHOUT WARRANTY OF ANY KIND,

EXPRESS OR IMPLIED, INCLUDING BUT NOT LIMITED TO THE WARRANTIES OF

MERCHANTABILITY, FITNESS FOR A PARTICULAR PURPOSE AND NONINFRINGEMENT.

IN NO EVENT SHALL THE AUTHORS OR COPYRIGHT HOLDERS BE LIABLE FOR ANY

CLAIM, DAMAGES OR OTHER LIABILITY, WHETHER IN AN ACTION OF CONTRACT,

TORT OR OTHERWISE, ARISING FROM, OUT OF OR IN CONNECTION WITH THE

SOFTWARE OR THE USE OR OTHER DEALINGS IN THE SOFTWARE.

\_\_\_\_\_\_\_\_\_\_\_\_\_\_\_\_\_\_\_\_\_\_\_\_\_\_\_\_\_

Apache

License

Version 2.0,

January 2004

http://www.apache.org/licenses/

 TERMS AND CONDITIONS FOR USE, REPRODUCTION, AND DISTRIBUTION

1. Definitions.

 "License" shall mean the terms and conditions for use, reproduction,

 and distribution as defined by Sections 1 through 9 of this document.

 "Licensor" shall mean the copyright owner or entity authorized by

 the copyright owner that is granting the License.

 "Legal Entity" shall mean the union of the acting entity and all

 other entities that control, are controlled by, or are under common

 control with that entity. For the purposes of this definition,

 "control" means (i) the power, direct or indirect, to cause the

 direction or management of such entity, whether by contract or

 otherwise, or (ii) ownership of fifty percent (50%) or more of the

 outstanding shares, or (iii) beneficial ownership of such entity.

 "You" (or "Your") shall mean an individual or Legal Entity

exercising permissions granted by this License.

 "Source" form shall mean the preferred form for making modifications,

 including but not limited to software source code, documentation

source, and configuration files.

 "Object" form shall mean any form resulting from mechanical

 transformation or translation of a Source form, including but

 not limited to compiled object code, generated documentation,

and conversions to other media types.

 "Work" shall mean the work of authorship, whether in Source or

 Object form, made available under the License, as indicated by a

 copyright notice that is included in or attached to the work

 (an example is provided in the Appendix below).

 "Derivative Works" shall mean any work, whether in Source or Object

 form, that is based on (or derived from) the Work and for which the

 editorial revisions, annotations, elaborations, or other modifications

 represent, as a whole, an original work of authorship. For the purposes

 of this License, Derivative Works shall not include works that remain

 separable from, or merely link (or bind by name) to the interfaces of,

the Work and Derivative Works thereof.

 "Contribution" shall mean any work of authorship, including

 the original version of the Work and any modifications or additions

 to that Work or Derivative Works thereof, that is intentionally

 submitted to Licensor for inclusion in the Work by the copyright owner

 or by an individual or Legal Entity authorized to submit on behalf of

 the copyright owner. For the purposes of this definition, "submitted"

 means any form of electronic, verbal, or written communication sent

 to the Licensor or its representatives, including but not limited to

 communication on electronic mailing lists, source code control systems,

 and issue tracking systems that are managed by, or on behalf of, the

 Licensor for the purpose of discussing and improving the Work, but

 excluding communication that is conspicuously marked or otherwise

 designated in writing by the copyright owner as "Not a Contribution."

 "Contributor" shall mean Licensor and any individual or Legal Entity

 on behalf of whom a Contribution has been received by Licensor and

subsequently incorporated within the Work.

 2. Grant of Copyright License. Subject to the terms and conditions of

 this License, each Contributor hereby grants to You a perpetual,

 worldwide, non-exclusive, no-charge, royaltyfree, irrevocable

 copyright license to reproduce, prepare Derivative Works of,

 publicly display, publicly perform, sublicense, and distribute the

 Work and such Derivative Works in Source or Object form.

 3. Grant of Patent License. Subject to the terms and conditions of

 this License, each Contributor hereby grants to You a perpetual,

 worldwide, non-exclusive, no-charge, royaltyfree, irrevocable

 (except as stated in this section) patent license to make, have made,

 use, offer to sell, sell, import, and otherwise transfer the Work,

 where such license applies only to those patent claims licensable

 by such Contributor that are necessarily infringed by their

 Contribution(s) alone or by combination of their Contribution(s)

 with the Work to which such Contribution(s) was submitted. If You

 institute patent litigation against any entity (including a

 cross-claim or counterclaim in a lawsuit) alleging that the Work

 or a Contribution incorporated within the Work constitutes direct

 or contributory patent infringement, then any patent licenses

 granted to You under this License for that Work shall terminate

as of the date such litigation is filed.

 4. Redistribution. You may reproduce and distribute copies of the

 Work or Derivative Works thereof in any medium, with or without

 modifications, and in Source or Object form, provided that You

meet the following conditions:

 (a) You must give any other recipients of the Work or

 Derivative Works a copy of this License; and

 (b) You must cause any modified files to carry prominent notices

stating that You changed the files; and

 (c) You must retain, in the Source form of any Derivative Works

 that You distribute, all copyright, patent, trademark, and

 attribution notices from the Source form of the Work,

 excluding those notices that do not pertain to any part of

the Derivative Works; and

 (d) If the Work includes a "NOTICE" text file as part of its

 distribution, then any Derivative Works that You distribute must

 include a readable copy of the attribution notices contained

 within such NOTICE file, excluding those notices that do not

 pertain to any part of the Derivative Works, in at least one

 of the following places: within a NOTICE text file distributed

 as part of the Derivative Works; within the Source form or

 documentation, if provided along with the Derivative Works; or,

 within a display generated by the Derivative Works, if and

 wherever such third-party notices normally appear. The contents

 of the NOTICE file are for informational purposes only and

 do not modify the License. You may add Your own attribution

 notices within Derivative Works that You distribute, alongside

 or as an addendum to the NOTICE text from the Work, provided

 that such additional attribution notices cannot be construed

as modifying the License.

 You may add Your own copyright statement to Your modifications and

 may provide additional or different license terms and conditions

 for use, reproduction, or distribution of Your modifications, or

 for any such Derivative Works as a whole, provided Your use,

 reproduction, and distribution of the Work otherwise complies with

the conditions stated in this License.

 5. Submission of Contributions. Unless You explicitly state otherwise,

 any Contribution intentionally submitted for inclusion in the Work

 by You to the Licensor shall be under the terms and conditions of

 this License, without any additional terms or conditions.

 Notwithstanding the above, nothing herein shall supersede or modify

 the terms of any separate license agreement you may have executed

with Licensor regarding such Contributions.

 6. Trademarks. This License does not grant permission to use the trade

 names, trademarks, service marks, or product names of the Licensor,

 except as required for reasonable and customary use in describing the

 origin of the Work and reproducing the content of the NOTICE file.

7. Disclaimer of Warranty. Unless required by

applicable law or

 agreed to in writing, Licensor provides the Work (and each

 Contributor provides its Contributions) on an "AS IS" BASIS,

 WITHOUT WARRANTIES OR CONDITIONS OF ANY KIND, either express or

 implied, including, without limitation, any warranties or conditions

 of TITLE, NON-INFRINGEMENT, MERCHANTABILITY, or FITNESS FOR A

 PARTICULAR PURPOSE. You are solely responsible for determining the

 appropriateness of using or redistributing the Work and assume any

 risks associated with Your exercise of permissions under this License.

 8. Limitation of Liability. In no event and under no legal theory,

 whether in tort (including negligence), contract, or otherwise,

 unless required by applicable law (such as deliberate and grossly

 negligent acts) or agreed to in writing, shall any Contributor be

 liable to You for damages, including any direct, indirect, special,

 incidental, or consequential damages of any character arising as a

 result of this License or out of the use or inability to use the

 Work (including but not limited to damages for loss of goodwill,

 work stoppage, computer failure or malfunction, or any and all

 other commercial damages or losses), even if such Contributor

 has been advised of the possibility of such damages.

 9. Accepting Warranty or Additional Liability. While redistributing

 the Work or Derivative Works thereof, You may choose to offer,

 and charge a fee for, acceptance of support, warranty, indemnity,

or other liability obligations and/or rights

consistent with this License. However, in accepting such obligations, You may act only

 on Your own behalf and on Your sole responsibility, not on behalf

 of any other Contributor, and only if You agree to indemnify,

 defend, and hold each Contributor harmless for any liability

 incurred by, or claims asserted against, such Contributor by reason

 of your accepting any such warranty or additional liability.

END OF TERMS AND CONDITIONS

 APPENDIX: How to apply the Apache License to your work.

 To apply the Apache License to your work, attach the following

 boilerplate notice, with the fields enclosed by brackets "[]"

 replaced with your own identifying information. (Don't include

 the brackets!) The text should be enclosed in the appropriate

 comment syntax for the file format. We also recommend that a

 file or class name and description of purpose be included on the

 same "printed page" as the copyright notice for easier

identification within third-party archives.

Copyright [yyyy] [name of copyright owner]

 Licensed under the Apache License, Version 2.0 (the "License");

 you may not use this file except in compliance with the License.

You may obtain a copy of the License at

http://www.apache.org/licenses/LICENSE-2.0

Unless required by applicable law or agreed to in

writing, software

 distributed under the License is distributed on an "AS IS" BASIS,

 WITHOUT WARRANTIES OR CONDITIONS OF ANY KIND, either express or implied.

 See the License for the specific language governing permissions and

limitations under the License.

\_\_\_\_\_\_\_\_\_\_\_\_\_\_\_\_\_\_\_\_\_\_\_\_\_\_\_\_\_

This copy of the libpng notices is provided for your convenience. In case of

any discrepancy between this copy and the notices in the file png.h that is

included in the libpng distribution, the latter shall prevail.

COPYRIGHT NOTICE, DISCLAIMER, and LICENSE:

If you modify libpng you may insert additional notices immediately following

this sentence.

This code is released under the libpng license.

libpng versions 1.2.6, August 15, 2004, through 1.4.1, February 25, 2010, are

Copyright (c) 2004, 2006-2007 Glenn Randers-Pehrson, and are

distributed according to the same disclaimer and license as libpng-1.2.5

with the following individual added to the list of Contributing Authors

Cosmin Truta

libpng versions 1.0.7, July 1, 2000, through 1.2.5 - October 3, 2002, are

Copyright (c) 2000-2002 Glenn Randers-Pehrson, and are

distributed according to the same disclaimer and license as libpng-1.0.6

with the following individuals added to the list of

 Simon-Pierre Cadieux Eric S. Raymond Gilles Vollant

and with the following additions to the disclaimer:

 There is no warranty against interference with your enjoyment of the

 library or against infringement. There is no warranty that our

 efforts or the library will fulfill any of your particular purposes

 or needs. This library is provided with all faults, and the entire

 risk of satisfactory quality, performance, accuracy, and effort is with

the user.

libpng versions 0.97, January 1998, through 1.0.6, March 20, 2000, are

Copyright (c) 1998, 1999 Glenn Randers-Pehrson, and are

distributed according to the same disclaimer and license as libpng-0.96,

with the following individuals added to the list of Contributing Authors:

Tom Lane

Glenn Randers-Pehrson

Willem van Schaik

libpng versions 0.89, June 1996, through 0.96, May 1997, are

Copyright (c) 1996, 1997 Andreas Dilger

Distributed according to the same disclaimer and license as libpng-0.88,

with the following individuals added to the list of Contributing Authors:

John Bowler

Kevin Bracey

Sam Bushell

Magnus Holmgren

Greg Roelofs

Tom Tanner

libpng versions 0.5, May 1995, through 0.88, January 1996, are

Copyright (c) 1995, 1996 Guy Eric Schalnat, Group 42,  $Inc$ 

For the purposes of this copyright and license, "Contributing Authors"

is defined as the following set of individuals:

- Andreas Dilger
- Dave Martindale
- Guy Eric Schalnat
- Paul Schmidt
- Tim Wegner

The PNG Reference Library is supplied "AS IS". The Contributing Authors

and Group 42, Inc. disclaim all warranties, expressed or implied,

including, without limitation, the warranties of merchantability and of

fitness for any purpose. The Contributing Authors and Group 42, Inc.

assume no liability for direct, indirect, incidental, special, exemplary,

or consequential damages, which may result from the use of the PNG

Reference Library, even if advised of the possibility of such damage.

Permission is hereby granted to use, copy, modify, and distribute this

source code, or portions hereof, for any purpose, without fee, subject

to the following restrictions:

be misrepresented as being the original source.

source or altered source distribution.

The Contributing Authors and Group 42, Inc.

#### specifically permit, without

#### Werner Lemberg

fee, and encourage the use of this source code as a component to

supporting the PNG file format in commercial products. If you use this

source code in a product, acknowledgment is not required but would be

A "png\_get\_copyright" function is available, for convenient use in "about"

boxes and the like:

printf("%s",png\_get\_copyright(NULL));

Also, the PNG logo (in PNG format, of course) is supplied in the

files "pngbar.png.jpg" and "pngbar.jpg (88x31) and "pngnow.png.jpg" (98x31).

Libpng is OSI Certified Open Source Software. OSI Certified Open Source is a

certification mark of the Open Source Initiative.

Glenn Randers-Pehrson glennrp at users.sourceforge.net February 25, 2010

\_\_\_\_\_\_\_\_\_\_\_\_\_\_\_\_\_\_\_\_\_\_\_\_\_\_\_\_\_ This software is based in part on the work of the FreeType Team.

----------------------

 The FreeType Project **LICENSE** 

----------------------------

2006-Jan-27

Copyright 1996-2002,

2006 by

David Turner, Robert Wilhelm, and

#### Introduction

============

 The FreeType Project is distributed in several archive packages;

 some of them may contain, in addition to the FreeType font engine,

 various tools and contributions which rely on, or relate to, the

FreeType Project.

 This license applies to all files found in such packages, and

 which do not fall under their own explicit license. The license

 affects thus the FreeType font engine, the test programs,

documentation and makefiles, at the very least.

 This license was inspired by the BSD, Artistic, and IJG

 (Independent JPEG Group) licenses, which all encourage inclusion

 and use of free software in commercial and freeware products

alike. As a consequence, its main points are that:

 o We don't promise that this software works. However, we will be

 interested in any kind of bug reports. (`as is' distribution)

 o You can use this software for whatever you want, in parts or

 full form, without having to pay us. (`royaltyfree' usage)

 o You may not pretend that you wrote this software. If you use

 it, or only parts of it, in a program, you must acknowledge

somewhere in your documentation that

you have used the

FreeType code. (`credits')

 We specifically permit and encourage the inclusion of this

 software, with or without modifications, in commercial products.

 We disclaim all warranties covering The FreeType Project and

assume no liability related to The FreeType Project.

 Finally, many people asked us for a preferred form for a

 credit/disclaimer to use in compliance with this license. We thus

encourage you to use the following text:

 $"''"$ 

Portions of this software are copyright ?< year> The FreeType

 Project (www.freetype.org). All rights reserved.  $"''"$ 

 Please replace <year> with the value from the FreeType version you

actually use.

Legal Terms

===========

--------------

 Throughout this license, the terms `package', `FreeType Project',

 and `FreeType archive' refer to the set of files originally

 distributed by the authors (David Turner, Robert Wilhelm, and

 Werner Lemberg) as the `FreeType Project', be they named as alpha,

beta or final release.

`You' refers to the licensee, or person using the

project, where

 `using' is a generic term including compiling the project's source

 code as well as linking it to form a `program' or `executable'.

 This program is referred to as `a program using the FreeType

engine'.

 This license applies to all files distributed in the original

 FreeType Project, including all source code, binaries and

 documentation, unless otherwise stated in the file in its

 original, unmodified form as distributed in the original archive.

 If you are unsure whether or not a particular file is covered by

this license, you must contact us to verify this.

 The FreeType Project is copyright (C) 1996-2000 by David Turner,

 Robert Wilhelm, and Werner Lemberg. All rights reserved except as

specified below.

--------------

 THE FREETYPE PROJECT IS PROVIDED `AS IS' WITHOUT WARRANTY OF ANY

 KIND, EITHER EXPRESS OR IMPLIED, INCLUDING, BUT NOT LIMITED TO,

 WARRANTIES OF MERCHANTABILITY AND FITNESS FOR A PARTICULAR

 PURPOSE. IN NO EVENT WILL ANY OF THE AUTHORS OR COPYRIGHT HOLDERS

 BE LIABLE FOR ANY DAMAGES CAUSED BY THE USE OR THE INABILITY TO

USE, OF THE FREETYPE PROJECT.

-----------------

 This license grants a worldwide, royalty-free, perpetual and

 irrevocable right and license to use, execute, perform, compile,

 display, copy, create derivative works of, distribute and

 sublicense the FreeType Project (in both source and object code

 forms) and derivative works thereof for any purpose; and to

 authorize others to exercise some or all of the rights granted

herein, subject to the following conditions:

 o Redistribution of source code must retain this license file

 (`FTL.TXT') unaltered; any additions, deletions or changes to

 the original files must be clearly indicated in accompanying

 documentation. The copyright notices of the unaltered,

 original files must be preserved in all copies of source

files.

 o Redistribution in binary form must provide a disclaimer that

 states that the software is based in part of the work of the

 FreeType Team, in the distribution documentation. We also

 encourage you to put an URL to the FreeType web page in your

documentation, though this isn't mandatory.

 These conditions apply to any software derived from or based on

 the FreeType Project, not just the unmodified files. If you use

 our work, you must acknowledge us. However, no fee need be paid

to us.

--------------

 Neither the FreeType authors and contributors nor you shall use

 the name of the other for commercial, advertising, or promotional

purposes without specific prior written permission.

 We suggest, but do not require, that you use one or more of the

 following phrases to refer to this software in your documentation

 or advertising materials: `FreeType Project', `FreeType Engine',

`FreeType library', or `FreeType Distribution'.

 As you have not signed this license, you are not required to

 accept it. However, as the FreeType Project is copyrighted

 material, only this license, or another one contracted with the

 authors, grants you the right to use, distribute, and modify it.

 Therefore, by using, distributing, or modifying the FreeType

 Project, you indicate that you understand and accept all the terms

of this license.

-----------

There are two mailing lists related to FreeType:

o freetype@nongnu.org

 Discusses general use and applications of FreeType, as well as

 future and wanted additions to the library and distribution.

 If you are looking for support, start in this list if you

 haven't found anything to help you in the documentation.

o freetype-devel@nongnu.org

 Discusses bugs, as well as engine internals, design issues,

specific licenses, porting, etc.

Our home page can be found at

--- end of FTL.TXT ---

\_\_\_\_\_\_\_\_\_\_\_\_\_\_\_\_\_\_\_\_\_\_\_\_\_\_\_\_\_

MOZILLA PUBLIC

LICENSE

Version 1.1

---------------

 1.0.1. "Commercial Use" means distribution or otherwise making the

Covered Code available to a third party.

 1.1. "Contributor" means each entity that creates or contributes to

the creation of Modifications.

 1.2. "Contributor Version" means the combination of the Original

 Code, prior Modifications used by a Contributor, and the Modifications

made by that particular Contributor.

 1.3. "Covered Code" means the Original Code or Modifications or the

 combination of the Original Code and Modifications, in each case

including portions thereof.

 1.4. "Electronic Distribution Mechanism" means a mechanism generally

 accepted in the software development community for the electronic

transfer of data.

 1.5. "Executable" means Covered Code in any form other than Source

Code.

 1.6. "Initial Developer" means the individual or entity identified

 as the Initial Developer in the Source Code notice required by Exhibit

 $\mathsf{A}$ .

 1.7. "Larger Work" means a work which combines Covered Code or

 portions thereof with code not governed by the terms of this License.

1.8. "License" means this document.

 1.8.1. "Licensable" means having the right to grant, to the maximum

 extent possible, whether at the time of the initial grant or

 subsequently acquired, any and all of the rights conveyed herein.

 1.9. "Modifications" means any addition to or deletion from the

 substance or structure of either the Original Code or any previous

 Modifications. When Covered Code is released as a series of files, a

Modification is:

 A. Any addition to or deletion from the contents of a file

 containing Original Code or previous Modifications.

 B. Any new file that contains any part of the Original Code or

previous Modifications.

 1.10. "Original Code" means Source Code of computer software code

 which is described in the Source Code notice required by Exhibit A as

 Original Code, and which, at the time of its release under this

 License is not already Covered Code governed by this License.

 1.10.1. "Patent Claims" means any patent claim(s), now owned or

 hereafter acquired, including without limitation, method, process,

 and apparatus claims, in any patent Licensable by grantor.

 1.11. "Source Code" means the preferred form of the Covered Code for

 making modifications to it, including all modules it contains, plus

 any associated interface definition files, scripts used to control

 compilation and installation of an Executable, or source code

 differential comparisons against either the Original Code or another

 well known, available Covered Code of the Contributor's choice. The

 Source Code can be in a compressed or archival form, provided the

 appropriate decompression or de-archiving software is widely available

for no charge.

 1.12. "You" (or "Your") means an individual or a legal entity

 exercising rights under, and complying with all of the terms of, this

 License or a future version of this License issued under Section 6.1.

 For legal entities, "You" includes any entity which controls, is

 controlled by, or is under common control with You. For purposes of

 this definition, "control" means (a) the power, direct or indirect,

 to cause the direction or management of such entity, whether by

 contract or otherwise, or (b) ownership of more than fifty percent

 (50%) of the outstanding shares or beneficial ownership of such

entity.

2.1. The Initial Developer Grant.

 The Initial Developer hereby grants You a worldwide, royalty-free,

non-exclusive license, subject to third party

#### intellectual property

claims:

 (a) under intellectual property rights (other than patent or

 trademark) Licensable by Initial Developer to use, reproduce,

 modify, display, perform, sublicense and distribute the Original

 Code (or portions thereof) with or without Modifications, and/or

as part of a Larger Work; and

 (b) under Patents Claims infringed by the making, using or

 selling of Original Code, to make, have made, use, practice,

 sell, and offer for sale, and/or otherwise dispose of the

Original Code (or portions thereof).

 (c) the licenses granted in this Section  $2.1(a)$  and (b) are

 effective on the date Initial Developer first distributes

 Original Code under the terms of this License.

 (d) Notwithstanding Section 2.1(b) above, no patent license is

 granted: 1) for code that You delete from the Original Code; 2)

 separate from the Original Code; or 3) for infringements caused

 by: i) the modification of the Original Code or ii) the

 combination of the Original Code with other software or devices.

2.2. Contributor Grant.

 Subject to third party intellectual property claims, each Contributor

 hereby grants You a world-wide, royalty-free, non-exclusive license

 (a) under intellectual property rights (other than patent or

trademark) Licensable by Contributor, to

use, reproduce, modify,

 display, perform, sublicense and distribute the Modifications

 created by such Contributor (or portions thereof) either on an

 unmodified basis, with other Modifications, as Covered Code

and/or as part of a Larger Work; and

 (b) under Patent Claims infringed by the making, using, or

 selling of Modifications made by that Contributor either alone

 and/or in combination with its Contributor Version (or portions

 of such combination), to make, use, sell, offer for sale, have

 made, and/or otherwise dispose of: 1) Modifications made by that

 Contributor (or portions thereof); and 2) the combination of

 Modifications made by that Contributor with its Contributor

 Version (or portions of such combination).

 (c) the licenses granted in Sections 2.2(a) and 2.2(b) are

 effective on the date Contributor first makes Commercial Use of

the Covered Code.

 (d) Notwithstanding Section 2.2(b) above, no patent license is

 granted: 1) for any code that Contributor has deleted from the

 Contributor Version; 2) separate from the Contributor Version;

 3) for infringements caused by: i) third party modifications of

 Contributor Version or ii) the combination of Modifications made

 by that Contributor with other software (except as part of the

 Contributor Version) or other devices; or 4) under Patent Claims

 infringed by Covered Code in the absence of Modifications made by

3.1. Application of License.

 The Modifications which You create or to which You contribute are

 governed by the terms of this License, including without limitation

 Section 2.2. The Source Code version of Covered Code may be

 distributed only under the terms of this License or a future version

 of this License released under Section 6.1, and You must include a

 copy of this License with every copy of the Source Code You

 distribute. You may not offer or impose any terms on any Source Code

 version that alters or restricts the applicable version of this

 License or the recipients' rights hereunder. However, You may include

 an additional document offering the additional rights described in

Section 3.5.

3.2. Availability of Source Code.

 Any Modification which You create or to which You contribute must be

 made available in Source Code form under the terms of this License

 either on the same media as an Executable version or via an accepted

 Electronic Distribution Mechanism to anyone to whom you made an

 Executable version available; and if made available via Electronic

 Distribution Mechanism, must remain available for at least twelve (12)

 months after the date it initially became available, or at least six

 (6) months after a subsequent version of that particular Modification

 has been made available to such recipients. You are responsible for

 ensuring that the Source Code version remains available even if the

Electronic Distribution Mechanism is maintained

that Contributor.

3.3. Description of Modifications.

 You must cause all Covered Code to which You contribute to contain a

 file documenting the changes You made to create that Covered Code and

 the date of any change. You must include a prominent statement that

 the Modification is derived, directly or indirectly, from Original

 Code provided by the Initial Developer and including the name of the

 Initial Developer in (a) the Source Code, and (b) in any notice in an

 Executable version or related documentation in which You describe the

origin or ownership of the Covered Code.

3.4. Intellectual Property Matters

(a) Third Party Claims.

 If Contributor has knowledge that a license under a third party's

 intellectual property rights is required to exercise the rights

 granted by such Contributor under Sections 2.1 or 2.2,

 Contributor must include a text file with the Source Code

 distribution titled "LEGAL" which describes the claim and the

 party making the claim in sufficient detail that a recipient will

 know whom to contact. If Contributor obtains such knowledge after

 the Modification is made available as described in Section 3.2,

 Contributor shall promptly modify the LEGAL file in all copies

 Contributor makes available thereafter and shall take other steps

 (such as notifying appropriate mailing lists or newsgroups)

 reasonably calculated to inform those who received the Covered

 Code that new knowledge has been obtained.

(b) Contributor APIs.

 If Contributor's Modifications include an application programming

 interface and Contributor has knowledge of patent licenses which

 are reasonably necessary to implement that API, Contributor must

 also include this information in the LEGAL file.

(c) Representations.

 Contributor represents that, except as disclosed pursuant to

 Section 3.4(a) above, Contributor believes that Contributor's

 Modifications are Contributor's original creation(s) and/or

 Contributor has sufficient rights to grant the rights conveyed by

this License.

3.5. Required Notices.

 You must duplicate the notice in Exhibit A in each file of the Source

 Code. If it is not possible to put such notice in a particular Source

 Code file due to its structure, then You must include such notice in a

 location (such as a relevant directory) where a user would be likely

 to look for such a notice. If You created one or more Modification(s)

 You may add your name as a Contributor to the notice described in

 Exhibit A. You must also duplicate this License in any documentation

 for the Source Code where You describe recipients' rights or ownership

 rights relating to Covered Code. You may choose to offer, and to

 charge a fee for, warranty, support, indemnity or liability

 obligations to one or more recipients of Covered Code. However, You

 may do so only on Your own behalf, and not on behalf of the Initial

 Developer or any Contributor. You must make it absolutely clear than
any such warranty, support, indemnity or liability obligation is

 offered by You alone, and You hereby agree to indemnify the Initial

 Developer and every Contributor for any liability incurred by the

 Initial Developer or such Contributor as a result of warranty,

support, indemnity or liability terms You offer.

3.6. Distribution of Executable Versions.

 You may distribute Covered Code in Executable form only if the

 requirements of Section 3.1-3.5 have been met for that Covered Code,

 and if You include a notice stating that the Source Code version of

 the Covered Code is available under the terms of this License,

 including a description of how and where You have fulfilled the

 obligations of Section 3.2. The notice must be conspicuously included

 in any notice in an Executable version, related documentation or

 collateral in which You describe recipients' rights relating to the

 Covered Code. You may distribute the Executable version of Covered

 Code or ownership rights under a license of Your choice, which may

 contain terms different from this License, provided that You are in

 compliance with the terms of this License and that the license for the

 Executable version does not attempt to limit or alter the recipient's

 rights in the Source Code version from the rights set forth in this

 License. If You distribute the Executable version under a different

 license You must make it absolutely clear that any terms which differ

 from this License are offered by You alone, not by the Initial

 Developer or any Contributor. You hereby agree to indemnify the

Initial Developer and every Contributor for any

liability incurred by

 the Initial Developer or such Contributor as a result of any such

terms You offer.

3.7. Larger Works.

 You may create a Larger Work by combining Covered Code with other code

 not governed by the terms of this License and distribute the Larger

 Work as a single product. In such a case, You must make sure the

 requirements of this License are fulfilled for the Covered Code.

 If it is impossible for You to comply with any of the terms of this

 License with respect to some or all of the Covered Code due to

 statute, judicial order, or regulation then You must: (a) comply with

 the terms of this License to the maximum extent possible; and (b)

 describe the limitations and the code they affect. Such description

 must be included in the LEGAL file described in Section 3.4 and must

 be included with all distributions of the Source Code. Except to the

 extent prohibited by statute or regulation, such description must be

 sufficiently detailed for a recipient of ordinary skill to be able to

understand it.

 This License applies to code to which the Initial Developer has

 attached the notice in Exhibit A and to related Covered Code.

6.1. New Versions.

 Netscape Communications Corporation ("Netscape") may publish revised

and/or new versions of the License from time to

#### time. Each version

will be given a distinguishing version number.

6.2. Effect of New Versions.

 Once Covered Code has been published under a particular version of the

 License, You may always continue to use it under the terms of that

 version. You may also choose to use such Covered Code under the terms

 of any subsequent version of the License published by Netscape. No one

 other than Netscape has the right to modify the terms applicable to

Covered Code created under this License.

6.3. Derivative Works.

 If You create or use a modified version of this License (which you may

 only do in order to apply it to code which is not already Covered Code

 governed by this License), You must (a) rename Your license so that

 the phrases "Mozilla", "MOZILLAPL", "MOZPL", "Netscape",

 "MPL", "NPL" or any confusingly similar phrase do not appear in your

 license (except to note that your license differs from this License)

 and (b) otherwise make it clear that Your version of the license

 contains terms which differ from the Mozilla Public License and

 Netscape Public License. (Filling in the name of the Initial

 Developer, Original Code or Contributor in the notice described in

 Exhibit A shall not of themselves be deemed to be modifications of

this License.)

 COVERED CODE IS PROVIDED UNDER THIS LICENSE ON AN "AS IS" BASIS,

 WITHOUT WARRANTY OF ANY KIND, EITHER EXPRESSED OR IMPLIED, INCLUDING,

WITHOUT LIMITATION, WARRANTIES THAT

THE COVERED CODE IS FREE OF

DEFECTS, MERCHANTABLE, FIT FOR A PARTICULAR PURPOSE OR NON-INFRINGING.

 THE ENTIRE RISK AS TO THE QUALITY AND PERFORMANCE OF THE COVERED CODE

 IS WITH YOU. SHOULD ANY COVERED CODE PROVE DEFECTIVE IN ANY RESPECT,

YOU (NOT THE INITIAL DEVELOPER OR ANY OTHER CONTRIBUTOR) ASSUME THE

 COST OF ANY NECESSARY SERVICING, REPAIR OR CORRECTION. THIS DISCLAIMER

 OF WARRANTY CONSTITUTES AN ESSENTIAL PART OF THIS LICENSE. NO USE OF

 ANY COVERED CODE IS AUTHORIZED HEREUNDER EXCEPT UNDER THIS DISCLAIMER.

 8.1. This License and the rights granted hereunder will terminate

 automatically if You fail to comply with terms herein and fail to cure

 such breach within 30 days of becoming aware of the breach. All

 sublicenses to the Covered Code which are properly granted shall

 survive any termination of this License. Provisions which, by their

 nature, must remain in effect beyond the termination of this License

shall survive.

 8.2. If You initiate litigation by asserting a patent infringement

 claim (excluding declatory judgment actions) against Initial Developer

 or a Contributor (the Initial Developer or Contributor against whom

 You file such action is referred to as "Participant") alleging that:

 (a) such Participant's Contributor Version directly or indirectly

 infringes any patent, then any and all rights granted by such

 Participant to You under Sections 2.1 and/or 2.2 of this License

 shall, upon 60 days notice from Participant terminate prospectively,

 unless if within 60 days after receipt of notice You either: (i)

 agree in writing to pay Participant a mutually agreeable reasonable

 royalty for Your past and future use of Modifications made by such

 Participant, or (ii) withdraw Your litigation claim with respect to

 the Contributor Version against such Participant. If within 60 days

 of notice, a reasonable royalty and payment arrangement are not

 mutually agreed upon in writing by the parties or the litigation claim

 is not withdrawn, the rights granted by Participant to You under

 Sections 2.1 and/or 2.2 automatically terminate at the expiration of

the 60 day notice period specified above.

 (b) any software, hardware, or device, other than such Participant's

 Contributor Version, directly or indirectly infringes any patent, then

 any rights granted to You by such Participant under Sections 2.1(b)

 and 2.2(b) are revoked effective as of the date You first made, used,

 sold, distributed, or had made, Modifications made by that

Participant.

 8.3. If You assert a patent infringement claim against Participant

 alleging that such Participant's Contributor Version directly or

 indirectly infringes any patent where such claim is resolved (such as

 by license or settlement) prior to the initiation of patent

 infringement litigation, then the reasonable value of the licenses

 granted by such Participant under Sections 2.1 or 2.2 shall be taken

 into account in determining the amount or value of any payment or

license.

 8.4. In the event of termination under Sections 8.1 or 8.2 above,

 all end user license agreements (excluding distributors and resellers)

 which have been validly granted by You or any distributor hereunder

prior to termination shall survive termination.

 UNDER NO CIRCUMSTANCES AND UNDER NO LEGAL THEORY, WHETHER TORT

 (INCLUDING NEGLIGENCE), CONTRACT, OR OTHERWISE, SHALL YOU, THE INITIAL

 DEVELOPER, ANY OTHER CONTRIBUTOR, OR ANY DISTRIBUTOR OF COVERED CODE,

 OR ANY SUPPLIER OF ANY OF SUCH PARTIES, BE LIABLE TO ANY PERSON FOR

 ANY INDIRECT, SPECIAL, INCIDENTAL, OR CONSEQUENTIAL DAMAGES OF ANY

 CHARACTER INCLUDING, WITHOUT LIMITATION, DAMAGES FOR LOSS OF GOODWILL,

 WORK STOPPAGE, COMPUTER FAILURE OR MALFUNCTION, OR ANY AND ALL OTHER

 COMMERCIAL DAMAGES OR LOSSES, EVEN IF SUCH PARTY SHALL HAVE BEEN

 INFORMED OF THE POSSIBILITY OF SUCH DAMAGES. THIS LIMITATION OF

 LIABILITY SHALL NOT APPLY TO LIABILITY FOR DEATH OR PERSONAL INJURY

 RESULTING FROM SUCH PARTY'S NEGLIGENCE TO THE EXTENT APPLICABLE LAW

 PROHIBITS SUCH LIMITATION. SOME JURISDICTIONS DO NOT ALLOW THE

 EXCLUSION OR LIMITATION OF INCIDENTAL OR CONSEQUENTIAL DAMAGES, SO

 THIS EXCLUSION AND LIMITATION MAY NOT APPLY TO YOU.

 The Covered Code is a "commercial item," as that term is defined in

 48 C.F.R. 2.101 (Oct. 1995), consisting of "commercial computer

 software" and "commercial computer software documentation," as such

 terms are used in 48 C.F.R. 12.212 (Sept. 1995). Consistent with 48

C.F.R. 12.212 and 48 C.F.R. 227.7202-1 through

#### 227.7202-4 (June 1995),

 all U.S. Government End Users acquire Covered Code with only those

rights set forth herein.

 This License represents the complete agreement concerning subject

 matter hereof. If any provision of this License is held to be

 unenforceable, such provision shall be reformed only to the extent

 necessary to make it enforceable. This License shall be governed by

 California law provisions (except to the extent applicable law, if

 any, provides otherwise), excluding its conflictof-law provisions.

 With respect to disputes in which at least one party is a citizen of,

 or an entity chartered or registered to do business in the United

 States of America, any litigation relating to this License shall be

 subject to the jurisdiction of the Federal Courts of the Northern

 District of California, with venue lying in Santa Clara County,

 California, with the losing party responsible for costs, including

 without limitation, court costs and reasonable attorneys' fees and

 expenses. The application of the United Nations Convention on

 Contracts for the International Sale of Goods is expressly excluded.

 Any law or regulation which provides that the language of a contract

 shall be construed against the drafter shall not apply to this

License.

 As between Initial Developer and the Contributors, each party is

 responsible for claims and damages arising, directly or indirectly,

out of its utilization of rights under this License

#### and You agree to

 work with Initial Developer and Contributors to distribute such

 responsibility on an equitable basis. Nothing herein is intended or

 shall be deemed to constitute any admission of liability.

 Initial Developer may designate portions of the Covered Code as

 "Multiple-Licensed". "Multiple-Licensed" means that the Initial

 Developer permits you to utilize portions of the Covered Code under

 Your choice of the NPL or the alternative licenses, if any, specified

 by the Initial Developer in the file described in Exhibit A.

EXHIBIT A -Mozilla Public License.

 ``The contents of this file are subject to the Mozilla Public License

 Version 1.1 (the "License"); you may not use this file except in

 compliance with the License. You may obtain a copy of the License at

http://www.mozilla.org/MPL/

 Software distributed under the License is distributed on an "AS IS"

 basis, WITHOUT WARRANTY OF ANY KIND, either express or implied. See the

 License for the specific language governing rights and limitations

under the License.

The Original Code is

\_\_\_\_\_\_\_\_\_\_\_\_\_\_\_\_\_\_\_\_\_\_\_\_.

\_\_\_\_\_\_\_\_\_\_\_\_\_\_\_\_\_\_\_\_\_\_\_\_\_\_\_\_\_\_\_\_\_\_\_\_\_\_.

The Initial Developer of the Original Code is

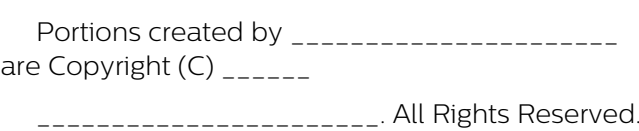

 Alternatively, the contents of this file may be used under the terms

<span id="page-112-0"></span>\_\_\_\_\_\_\_\_\_\_\_\_\_\_\_\_\_\_\_\_\_\_\_\_\_\_\_\_\_\_\_\_\_\_\_\_\_\_.

of the  $\frac{1}{2}$  license (the  $T_{\text{max}}$ ) License"), in which case the

 provisions of [\_\_\_\_\_\_] License are applicable instead of those

 above. If you wish to allow use of your version of this file only

 under the terms of the [\_\_\_\_] License and not to allow others to use

 your version of this file under the MPL, indicate your decision by

 deleting the provisions above and replace them with the notice and

 other provisions required by the [\_\_\_] License. If you do not delete

 the provisions above, a recipient may use your version of this file

under either the MPL or the [ \_\_ ] License."

 [NOTE: The text of this Exhibit A may differ slightly from the text of

 the notices in the Source Code files of the Original Code. You should

 use the text of this Exhibit A rather than the text found in the

 Original Code Source Code for Your Modifications.]

# 22.5 Anunţuri

Puteţi primi anunţuri despre versiuni noi ale softwareului care sunt disponibile pentru a fi descărcate sau despre alte aspecte legate de software.

Pentru a citi anunturile...

1 - Apăsați  $\clubsuit$ , selectați Toate setările și apăsaţi OK.

**2 -** Selectaţi Actualizare software > Anunţuri.

**3 -** Dacă există un anunţ, îl puteţi citi sau selecta unul dintre anunţurile disponibile.

**4 -** Apăsaţi (stânga) de mai multe ori, dacă este necesar, pentru a închide meniul.

# <span id="page-113-0"></span> $\overline{23}$ Specificaţii

#### $23.1$

# Protecţia mediului

# Fişă de produs

#### 32PFS6402

- Clasă de eficienţă energetică: A
- Diagonală vizibilă ecran: 80 cm/32 inchi
- Consum de energie în modul Pornit (W): 34 W
- Consum anual de energie (kWh)\*: 50 kWh
- Consum de energie în standby (W)\*\*: 0,30 W
- Rezoluţie ecran (Pixeli): 1920 x 1080p

#### 43PUS64x2

- Clasă de eficienţă energetică: A
- Diagonală vizibilă ecran: 108 cm/43 inchi
- Consum de energie în modul Pornit (W): 67 W
- Consum anual de energie (kWh)\*: 98 kWh
- Consum de energie în standby (W)\*\*: 0,30 W
- Rezoluţie ecran (Pixeli): 3840 x 2160p

#### 49PUS64x2

- Clasă de eficienţă energetică: A
- Diagonală vizibilă ecran: 123 cm / 49 inchi
- Consum de energie în modul Pornit (W): 87 W
- Consum anual de energie (kWh)\*: 127 kWh
- Consum de energie în standby (W)\*\*: 0,30 W
- Rezoluţie ecran (Pixeli): 3840 x 2160p

#### 55PUS64x2

- Clasă de eficienţă energetică: A
- Diagonală vizibilă ecran: 139 cm / 55 inchi
- Consum de energie în modul Pornit (W): 91 W
- Consum anual de energie (kWh)\*: 133 kWh
- Consum de energie în standby (W)\*\*: 0,30 W
- Rezolutie ecran (Pixeli): 3840 x 2160p

\* Consum de energie în kWh pe an, pe baza consumului de energie al televizorului utilizat timp de 4 ore pe zi, 365 de zile pe an. Consumul efectiv de energie depinde de modul de utilizare al televizorului.

\*\* Când televizorul este oprit de la telecomandă şi nicio funcție nu este activă.

# Casare

#### Casarea produsului şi a bateriilor uzate

Produsul dvs. este proiectat şi fabricat din materiale şi componente de înaltă calitate, care pot fi reciclate şi reutilizate.

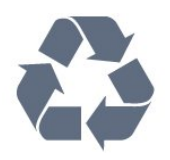

Când acest simbol în formă de pubelă tăiată este ataşat la un produs, înseamnă că produsul este acoperit de Directiva Europeană 2012/19/UE.

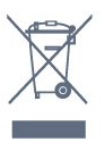

Vă rugăm să vă informaţi cu privire la sistemul de colectare separată pentru produse electrice şi electronice.

Actionati conform reglementărilor locale și nu aruncați produsele vechi împreună cu gunoiul menajer uzual. Scoaterea din uz corectă a produselor vechi ajută la prevenirea consecinţelor cu potenţial negativ asupra mediului și sănătății umane.

Produsul dumneavoastră conține baterii asupra cărora se aplică Directiva Europeană 2006/66/CE, ce nu pot fi evacuate împreună cu gunoiul menajer.

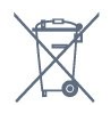

Vă rugăm să vă informaţi cu privire la reglementările locale referitoare la colectarea separată a bateriilor, întrucât scoaterea din uz corectă ajută la prevenirea consecintelor cu potential negativ asupra mediului și sănătăţii umane.

# 23.2 Alimentare

Specificaţiile produsului pot fi modificate fără preaviz. Pentru mai multe detalii privind specificatiile acestui produs, consultati [www.philips.com/support](http://www.philips.com/support)

#### Alimentare

- $\cdot$  Sursă de alimentare rețea: CA 220-240V  $+/-10\%$
- Temperatură ambiantă: de la 5°C la 35°C
- Funcţii economisire energie: Mod Eco, Dezactivare sonor imagine (pentru radio), Cronometru deconectare automată, Meniu setări eco.

Pentru informații privind consumul de energie, consultati capitolul Fisă de produs.

Clasa de putere menţionată pe placa de tip a produsului reprezintă consumul de energie pentru acest produs în timpul utilizării casnice normale (IEC 62087 Ed.2). Puterea nominală maximă, menţionată între paranteze, este utilizată pentru siguranta electrică (IEC 60065 Ed. 7,2).

# $23.3$ Sistem de operare

SO Android

Android Marshmallow 6.0

# $\frac{1}{234}$ Recepţie

• Intrare antenă: 75 ohmi, coaxial (IEC75)

• Benzi pentru tuner: Hyperband, S-Channel, UHF, VHF

- DVB: DVB-T2 (suport HEVC), DVB-C (cablu) QAM
- Redare video analogică: SECAM, PAL
- Redare video digitală: MPEG2 SD/HD (ISO/IEC
- 13818-2); MPEG4 SD/HD (ISO/IEC 14496-10)
- Redare audio digitală (ISO/IEC 13818-3)
- Intrare antenă de satelit: 75 ohmi, tip F
- Domeniu frecvenţe de intrare: 950 până la 2150MHz
- Domeniu nivel intrare: 25 până la 65 dBm
- DVB-S/S2 QPSK, rată simbol 2 45 M simboluri, SCPC şi MCPC

• LNB: DiSEqC 1.0, de la 1 până la 4 LNB-uri acceptate, Selecție polaritate 14/18V, Selecție bandă 22 kHz, Mod explozie ton, Curent LNB max. 300 mA

# 23.5 Rezoluţie intrare ecran

#### Formate video

Rezoluție - Rată de reîmprospătare

- 480i 60 Hz
- $\cdot$  480p 60 Hz
- $+576i 50$  Hz
- 576p 50 Hz
- $\cdot$  720p 50 Hz, 60 Hz
- $\cdot$  1080i 50 Hz, 60 Hz
- 1080p 24 Hz, 25 Hz, 30 Hz
- 2160p 24 Hz, 25 Hz, 30 Hz, 50 Hz, 60 Hz

#### Formate pentru calculator

Rezoluţii (printre altele)

- $\cdot$  640 x 480p 60 Hz
- $\cdot$  800 x 600p 60 Hz
- $\cdot$  1024 x 768p 60 Hz
- $\cdot$  1280 x 768p 60 Hz
- 1360 x 765p 60 Hz
- $\cdot$  1360 x 768p 60 Hz
- $\cdot$  1280 x 1024p 60 Hz
- $\cdot$  1920 x 1080p 60 Hz
- 3840 x 2160p 24 Hz, 25 Hz, 30 Hz, 50 Hz, 60 Hz

# $236$ Dimensiuni şi greutăţi

#### 32PFS6402

- fără stand TV:
- Lăţime 726,5 mm Înălţime 438,7 mm Adâncime 76,8 mm - Greutate ± 5,63 kg • cu stand TV: Lăţime 726,5 mm - Înălţime 483,3 mm - Adâncime 168,7 mm - Greutate ± 5,89 kg
- 

### 43PUS64x2

• fără stand TV: Lătime 968,2 mm - Înăltime 575,7 mm - Adâncime 76,8 mm - Greutate ± 9,38 kg • cu stand TV: Lătime 968,2 mm - Înăltime 623,3 mm - Adâncime

204,2 mm - Greutate ± 9,69 kg

#### 49PUS64x2

• fără stand TV:

Lătime 1099,2 mm - Înăltime 645,3 mm - Adâncime 78,6 mm - Greutate ± 11,01 kg

- cu stand TV:
- Lăţime 1099,2 mm Înălţime 699,7 mm Adâncime 213,2 mm - Greutate ± 11,31 kg

#### 55PUS64x2

- fără stand TV:
- Lăţime 1239,2 mm Înălţime 724,7 mm Adâncime 84,8 mm - Greutate  $\pm$  16 kg
- cu stand TV:

Lăţime 1239,2 mm - Înălţime 779,5 mm - Adâncime 231,7 mm - Greutate  $\pm$  16,3 kg

# $\overline{237}$

# Conectivitate

#### Parte laterală televizor

- HDMI 3 in ARC
- $\cdot$  HDMI 4 in MHL
- $\cdot$  USB 2 USB 2.0
- USB 3 USB 3.0 (albastru)
- 1x Slot pentru interfaţa comună: CI+/CAM
- Căşti -Mini jack stereo 3,5 mm

#### În spatele televizorului

- Intrare audio (DVI la HDMI) Mini jack stereo 3,5 mm
- SCART: Audio S/D, intrare CVBS, RGB
- YPbPr: Y Pb Pr, Audio S/D

#### Partea inferioară a televizorului

- Intrare HDMI 1 HDCP 2.2
- Intrare HDMI 2 HDCP 2.2
- USB 1 USB 2.0
- Ieşire audio Optică, Toslink
- Reţea LAN RJ45
- Antenă (75 ohmi)
- Tuner de satelit

# $23.8$ Sunet

- wOOx
- HD Stereo
- Putere de ieşire (RMS): 20W
- Dolby Digital Plus®
- DTS Premium Sound ™

# $739$ Multimedia

#### Conexiuni

- USB 2.0 / USB 3.0
- Ethernet LAN RJ-45
- Wi-Fi 802.11a/b/g/n (încorporat)
- BT2.1 cu EDR & BT4.0 cu BLE

Sisteme de fişiere USB acceptate • FAT 16, FAT 32, NTFS

Servere media acceptate

• Containere: 3GP, AVCHD, AVI, MPEG-PS, MPEG-TS, MPEG-4, Matroska (MKV), Quicktime (MOV, M4V, M4A), Windows Media (ASF/WMV/WMA) • Video Codecs: MPEG-1, MPEG-2, MPEG-4 Part 2, MPEG-4 Part 10 AVC (H264), H.265 (HEVC), VC-1, WMV9

• Codecuri audio: AAC, HE-AAC (v1/v2), AMR-NB, Dolby Digital, Dolby Digital Plus, DTS Premium Sound™, MPEG-1/2/2.5 Layer I/II/III (include MP3), WMA (v2 până la v9.2), WMA Pro (v9/v10) • Subtitrări:

– Formate: SAMI, SubRip (SRT), SubViewer (SUB), MicroDVD (TXT), mplayer2 (TXT), TMPlayer (TXT) – Codificări caractere: UTF-8, Europa Centrală şi de Est (Windows-1250), Chirilice (Windows-1251), Greacă (Windows-1253), Turcă (Windows-1254), Europa de Vest (Windows-1252)

• Codecuri de imagine: JPEG, PNG, BMP

• Limitări:

– Rata totală de biţi maximă acceptată pentru un fişier media este de 30 Mbps.

– Rata de biţi video maximă acceptată pentru un fişier media este de 20 Mbps.

– MPEG-4 AVC (H.264) este acceptat până la High Profile @ L5.1.

– H.265 (HEVC) este acceptat până la Profilul Main / Main 10 până la nivelul 5.1

– VC-1 este acceptat până la Advanced Profile @ L3.

#### Software pentru server media acceptat (DMS)

• Puteţi folosi orice software de server media DLNA V1.5 certificat (clasa DMS).

• Puteţi folosi aplicaţia Philips TV Remote (iOS şi Android) pe dispozitive mobile.

Este posibil ca performanțele să varieze, în funcție de caracteristicile dispozitivului mobil şi de programul software utilizat.

# <span id="page-116-0"></span> $\overline{24}$ Ajutor şi asistenţă

#### $\frac{1}{241}$

# Înregistraţi televizorul

Înregistrati-vă televizorul și bucurati-vă de o serie de beneficii printre care asistentă integrală (inclusiv materiale pentru descărcare), acces privilegiat la informatii despre produse noi, oferte și reduceri exclusive, ocazia de a câştiga premii şi chiar de a participa la sondaje speciale despre noile lansări.

Vizitaţi www.philips.com/welcome

#### 24.2

# Utilizarea asistenţei

Acest televizor oferă asistență pe ecran  $\bullet$ .

#### Deschideţi Asistenţă

1 - Apăsati △ HOME.

**2 -** Selectaţi Setări > Asistenţă > Manual de utilizare.

Pentru a citi meniul Asistență sub formă de carte, selectați Carte. Pentru a căuta un cuvânt cheie. selectați Cuvânt cheie.

De asemenea, puteți deschide <br> **Asistență** în meniul Acasă sau în meniul TV.

Înainte de a executa instructiunile de Asistentă, închideţi Asistenţă.

Pentru unele activități, precum Text (Teletext), tastele colorate au anumite funcții și nu pot deschide meniul de Ajutor.

#### Asistenţă pentru televizor pe tabletă, smartphone sau calculator

Pentru a derula mai uşor secvențe extinse de instrucţiuni, puteţi descărca sistemul de Ajutor TV în format PDF pe care să îl citiţi pe smartphone, pe tabletă sau pe calculator. Alternativ, puteţi tipări pagina de Ajutor dorită de pe calculator. Pentru a descărca Asistența (manualul utilizatorului), accesați [www.philips.com/support](http://www.philips.com/support)

# $\frac{1}{243}$ Probleme

# Pornirea şi telecomanda

#### Televizorul nu porneşte

• Deconectaţi cablul de alimentare de la priză.

Asteptati un minut, apoi reconectati-l.

• Verificaţi dacă cablul de alimentare este conectat bine.

#### Se aude un scârțâit la pornire sau la oprire

Atunci când porniti, opriti sau treceti în standby televizorul auziţi un scârţâit de la carcasa televizorului. Acesta este cauzat de dilatarea şi contragerea televizorului, care sunt normale atunci când acesta se răceşte şi se încălzeşte. Nu îi afectează performanţa.

#### Televizorul nu reactionează la telecomandă

Televizorul are nevoie de puţi timp pentru a porni. În acest timp, nu reactionează la telecomandă sau la butoanele televizorului. Este un comportament normal.

Dacă televizorul tot nu reactionează la telecomandă puteți verifica dacă telecomanda funcționează, cu ajutorul camerei unui telefon mobil. Treceţi telefonul în modul cameră şi îndreptaţi telecomanda către obiectivul camerei. Dacă apăsați orice buton al telecomenzii și observați LED-ul infraroșu clipind prin cameră, înseamnă că telecomanda funcționează. Trebuie să verificaţi televizorul.

Dacă nu observați clipirea, este posibil ca telecomanda să fie defectă sau ca bateriile să i se fi descărcat.

Această metodă de verificare a telecomenzii nu este valabilă pentru telecomenzile sincronizate wireless cu televizorul.

#### Televizorul revine în modul standby după ce afişează ecranul de pornire Philips

Când televizorul este deconectat și reconectat la sursa de alimentare în modul standby, este afişat ecranul de pornire, iar apoi televizorul revine la modul standby. Este un comportament normal. Pentru a porni din nou televizorul din modul standby, apăsaţi butonul  $\bullet$  de pe telecomandă sau de pe televizor.

#### Indicatorul de standby clipeşte

Deconectați cablul de alimentare de la priză. Asteptați timp de 5 minute înainte de a-l reconecta. Dacă indicatorul încă mai clipeşte, contactaţi Serviciul de asistenţă pentru clienţi al Philips.

## Canale

#### Nu s-a găsit niciun canal digital în timpul instalării

Consultaţi specificaţiile tehnice, pentru a vă asigura că televizorul acceptă DVB-T sau DVB-C în ţara dvs. Verificati dacă toate cablurile sunt conectate corect și dacă ati selectat reteaua corespunzătoare.

#### <span id="page-117-0"></span>Canalele instalate anterior nu se regăsesc pe lista de canale

Verificaţi dacă este selectată lista de canale corespunzătoare.

#### Canal DVB-T2 HEVC

Consultaţi specificaţiile tehnice, pentru a vă asigura că televizorul acceptă DVB-T2 HEVC în tara dvs. și instalati din nou canalul DVB-T.

## Imagine

Nu există imagine/imaginea este distorsionată

• Verificaţi dacă antena este conectată corect la televizor.

• Verificati dacă dispozitivul corect este selectat ca sursă de afişare.

• Verificaţi dacă dispozitivul extern sau sursa este conectat(ă) corect.

#### Sunet fără imagine

• Verificaţi dacă setările de imagine sunt corecte.

#### Antena nu receptionează corect

• Verificaţi dacă antena este conectată corect la televizor.

• Difuzoarele, dispozitivele audio fără legare la pământ, becurile neon, clădirile înalte şi alte obiecte de mari dimensiuni pot influența calitatea recepției. Dacă este posibil, încercați să îmbunătățiți calitatea receptiei schimbând direcția antenei sau mutând dispozitivele departe de televizor.

• Dacă recepţionarea unui singur canal este defectuoasă, reglaţi fin canalul.

#### Imagine neclară de pe un dispozitiv

• Verificati dacă dispozitivul este conectat corect.

• Verificaţi dacă setările de imagine sunt corecte.

#### Setările de imagine se schimbă după un timp

Asigurati-vă că opțiunea Locatie este setată la Acasă . Puteţi modifica şi salva setările în acest mod.

#### Apare o reclamă

Asigurati-vă că opțiunea Locatie este setată la Acasă .

#### Imaginea nu se încadrează în ecran

Schimbaţi formatul de imagine.

#### Formatul imaginii se schimbă în funcție de canal

Selectaţi un format de imagine care nu este "automat".

#### Poziția imaginii este incorectă

Este posibil ca semnalele de transmitere a imaginilor emise de anumite dispozitive să nu se potrivească cu ecranul. Verificaţi semnalul de ieşire al dispozitivului conectat.

#### Imaginea de pe calculator nu este stabilă

Verificaţi dacă PC-ul foloseşte rezoluţia şi rata de reîmprospătare acceptate.

#### Sunet

#### Nu există sunet sau calitatea sunetului este redusă

Dacă nu se detectează semnal audio, televizorul dezactivează automat ieşirea audio - acest lucru nu indică o defectiune.

- Verificaţi dacă setările de sunet sunt corecte.
- Verificaţi dacă toate cablurile sunt conectate corect.
- Verificaţi dacă volumul este dezactivat sau reglat la zero.

• Verificaţi dacă ieşirea audio a televizorului este conectată la intrarea audio a sistemului Home Theatre.

Sunetul trebuie să se audă din difuzoarele sistemului Home Theatre.

• Este posibil ca unele dispozitive să vă solicite să activați manual ieșirea audio HDMI. Dacă ieșirea audio HDMI este deja activată, dar tot nu auziţi sunetul, încercați să schimbați formatul audio digital al dispozitivului cu PCM (Pulse Code Modulation). Pentru instructiuni, consultați documentația care însotește dispozitivul.

# HDMI şi USB

#### HDMI

• Nu uitaţi că suportul HDCP (High-bandwidth Digital Content Protection) poate întârzia durata necesară unui televizor pentru a afişa conţinutul de pe un dispozitiv HDMI.

• Dacă televizorul nu recunoaşte dispozitivul HDMI şi nu este afișată nicio imagine, comutați sursa de la un dispozitiv la celălalt şi înapoi.

• Dacă imaginea şi sunetul unui dispozitiv conectat la HDMI 1 sau la HDMI 2 sunt distorsionate, conectați dispozitivul la HDMI 3 sau la HDMI 4 pe acest televizor.

• Dacă imaginea şi sunetul unui dispozitiv conectat cu HDMI sunt distorsionate, verificati dacă o setare diferită HDMI Ultra HD poate rezolva această problemă. Pentru mai multe informatii, în meniul Asistenţă, selectaţi Cuvinte cheie şi

#### căutați HDMI Ultra HD.

• Dacă există întreruperi ale sunetului, verificaţi dacă setările ieşirii dispozitivului HDMI sunt corecte.

• Dacă folositi un adaptor HDMI-la-DVI sau un cablu HDMI-la-DVI, verificati dacă este conectat un alt cablu audio la intrarea audio AUDIO IN (numai minijack), dacă este disponibilă.

#### HDMI EasyLink nu functionează

• Verificaţi dacă dispozitivele HDMI sunt compatibile

#### <span id="page-118-0"></span>cu HDMI-CEC. Functiile EasyLink functionează numai cu dispozitive compatibile cu HDMI-CEC.

#### Nu este afişată pictograma de volum

• Când un dispozitiv audio HDMI-CEC este conectat şi utilizați telecomanda televizorului pentru a regla nivelul volumului de pe dispozitiv, acest comportament este normal.

#### Fotografiile, clipurile video şi muzica de pe un

#### dispozitiv USB nu sunt afişate

• Verificaţi dacă dispozitivul de memorie USB este setat la compatibilitate Mass Storage Class, conform descrierii din documentația dispozitivului de memorie. • Verificaţi dacă dispozitivul de memorie USB este

compatibil cu televizorul.

• Verificaţi dacă formatele fişierelor audio şi imagine sunt acceptate de televizor.

#### Fişierele de pe dispozitivul USB sunt redate distorsionat

• Performanţa de transfer a dispozitivului de memorie USB poate limita viteza transferului de date către televizor, ceea ce distorsionează redarea.

# Wi-Fi

#### Reţeaua Wi-Fi nu este găsită sau este distorsionată

• Cuptoarele cu microunde, telefoanele DECT sau alte dispozitive Wi-Fi 802.11b/g/n din imediata apropiere pot perturba rețeaua fără fir.

• Atunci când televizorul este plasat în vecinătatea multor alte routere wireless (apartamente etc.), vă recomandăm să folosiţi frecvenţa de 5 GHz (802.11ac) la routerul dvs.

• Asiguraţi-vă că firewall-urile din reţeaua dvs. permit accesul la conexiunea TV fără fir.

• Pentru o instalare usoară a retelei wireless, nu ascundeți numele routerului prin oprirea difuzării SSID.

• Dacă reteaua wireless nu functionează corect la domiciliul dvs., încercati instalarea retelei cu fir.

#### Conexiunea la rețeaua Wi-Fi este lentă

• Aveţi nevoie de o conexiune de Internet de mare viteză (de bandă largă) pentru routerul dvs.

• Limitaţi numărul de dispozitive care folosesc acelaşi router.

• Consultaţi manualul de utilizare al routerului fără fir pentru informatii privind raza de actiune în interior, rata de transfer și alti factori de calitate a semnalului. DHCP

• În cazul în care conectarea eşuează, puteţi verifica setarea DHCP (Dynamic Host Configuration Protocol - protocolul de configurare dinamică a gazdei) a routerului. DHCP trebuie să fie setat la Pornit.

# Bluetooth

#### Sincronizare imposibilă

• Asiguraţi-vă că dispozitivul este în modul de sincronizare. Cititi manualul de utilizare al dispozitivului.

• Mentineti routerul și difuzorul wireless cât mai aproape de televizor cu putinţă.

• Spaţiile cu activitate wireless substanţială, de exemplu apartamentele cu mai multe routere wireless, pot îngreuna conexiunea wireless.

• Este posibil să nu functioneze sincronizarea simultană a mai multor dispozitive cu televizorul.

#### Legătură Bluetooth pierdută

· Întotdeauna amplasați difuzorul wireless la distanță de maximum 5 metri de televizor.

#### Sincronizare Bluetooth audio şi video

• Înainte de a cumpăra o boxă Bluetooth wireless, informaţi-vă despre calitatea acesteia de sincronizare a semnalului audio cu semnalul video, numită adesea "sincronizarea buzelor". Nu toate dispozitivele Bluetooth funcţionează corect. Cereţi recomandări dealerului dvs.

## Internet

#### Internetul nu functionează

• În cazul în care conexiunea cu routerul este în bune conditii, verificati conexiunea routerului la Internet.

## Limba meniului este greşită

#### Schimbati limba cu cea dorită.

- 1 Apăsați **n** .
- 2 Selectați pictograma  $\bigstar$  (Setări) și apăsați OK.
- **3** Apăsați de 5 ori ↓ (jos).

4 - Apăsați de 3 ori > (dreapta), selectați limba și apăsați OK

5 - Apăsați pe  $\leftarrow$  BACK pentru a închide meniul.

# $\overline{244}$ Asistenţă online

Pentru a rezolva eventualele probleme legate de televizorul Philips, puteți consulta asistența noastră online. Puteţi selecta limba dvs. şi introduce numărul modelului pentru televizorul dvs.

#### Accesaţi www.philips.com/support.

Puteţi găsi pe site-ul de asistenţă numărul de telefon de contact pentru tara dvs., precum și răspunsuri la întrebări frecvente (FAQ). În anumite ţări, puteţi discuta online cu unul din colaboratorii noştri şi adresa întrebările dvs. direct sau prin e-mail.

<span id="page-119-0"></span>Puteti descărca software nou pentru televizor sau manualul, pentru a-l citi pe calculatorul dvs.

# 24.5 Asistenţă şi reparaţii

Pentru asistență și reparații, puteți apela linia telefonică de asistență pentru clienți din tara dvs. Inginerii noştri de service se vor ocupa de reparaţie, dacă este cazul.

Puteţi găsi numărul de telefon în documentaţia tipărită care însoţeşte televizorul. Sau consultati site-ul nostru www.philips.com/support și selectați țara dvs. dacă este necesar.

#### Modelul şi numărul de serie al televizorului

Este posibil să vi se solicite să precizați numărul modelului și numărul de serie ale televizorului. Puteti găsi aceste numere pe eticheta de pe ambalaj ori pe eticheta cu tipul televizorului, de pe spatele televizorului, sau din partea inferioară a acestuia.

#### **A** Avertizare

Nu încercati să reparati personal televizorul. Vă puteți răni grav, puteți provoca daune iremediabile televizorului sau vi se poate anula garanția.

# <span id="page-120-0"></span> $\overline{25}$ Siguranţa şi întreţinerea

#### 25.1

# **Siguranță**

## Important!

Înainte de a utiliza televizorul, citiţi şi înţelegeţi toate instrucţiunile de siguranţă. Garanţia produsului nu se aplică în cazul în care deteriorarea se datorează nerespectării instructiunilor.

# Risc de şoc electric sau incendiu

• Nu expuneţi niciodată televizorul la ploaie sau apă. Nu asezati recipiente cu lichid, cum ar fi vazele, în apropierea televizorului.

Dacă sar stropi pe sau în televizor, deconectați-l imediat de la priza de alimentare.

Contactați Serviciul de asistență pentru clienți Philips pentru ca televizorul să fie verificat înainte de utilizare.

• Nu expuneţi televizorul, telecomanda sau bateriile la căldură excesivă. Nu le aşezaţi lângă lumânări aprinse, surse de flacără deschisă sau alte surse de căldură, inclusiv lumina directă a soarelui.

• Niciodată nu introduceţi obiecte în fantele de ventilatie sau alte deschideri ale televizorului.

• Nu amplasati obiecte grele pe cablul de alimentare.

• Evitaţi exercitarea forţei asupra prizelor. Prizele care nu sunt fixate corespunzător pot cauza arcuri electrice sau incendii. Asiguraţi-vă că nu se exercită presiuni pe cablul de alimentare atunci când rotiti ecranul televizorului.

• Pentru a scoate televizorul din priză, trebuie scoasă mufa de alimentare. La scoaterea din priză, trageți întotdeauna de mufa de alimentare şi nu de cablu. Asiguraţi-vă că în orice moment aveţi acces deplin la mufa de alimentare, la cablul de alimentare şi la priză.

# Risc de vătămare corporală sau de deteriorare a televizorului

• Pentru a ridica şi transporta un televizor de peste 25 kg sau 55 lbs sunt necesare două persoane. • Dacă montați televizorul pe un stand, folosiți numai standul inclus. Prindeti bine standul de televizor.

Puneţi televizorul pe o suprafaţă plată, plană, care poate suporta greutatea televizorului şi a standului. • La montarea pe perete, asiguraţi-vă că dispozitivul aferent poate suporta în condiţii de siguranţă

greutatea televizorului. TP Vision nu îşi asumă nicio răspundere pentru accidentele, leziunile sau daunele cauzate de montarea necorespunzătoare pe perete. • Unele componente ale acestui produs sunt fabricate din sticlă. Manipulaţi-le cu grijă pentru a evita vătămarea dvs. sau deteriorarea echipamentului.

#### Risc de deteriorare a televizorului!

Înainte de a conecta televizorul la sursa de alimentare, asiguraţi-vă că tensiunea corespunde cu valoarea inscripţionată în partea din spate a televizorului. Nu conectati televizorul la sursa de alimentare dacă tensiunea este diferită.

## Risc de vătămare a copiilor

Urmaţi aceste precauţii pentru a preveni răsturnarea televizorului şi vătămarea copiilor:

- Nu aşezaţi niciodată televizorul pe o suprafaţă acoperită cu o pânză sau alt material care pot fi trase.
- Asiguraţi-vă că nicio parte a televizorului nu atârnă deasupra marginii suprafeţei.
- Nu aşezaţi niciodată televizorul pe o piesă de mobilier înaltă (cum ar fi un raft de cărti) fără a asigura atât mobilierul cât şi televizorul de perete sau de un suport adecvat.
- Educaţi copiii cu privire la pericolele căţărării pe mobilier pentru a ajunge la televizor.

Risc de înghițire a bateriilor!

Telecomanda poate fi prevăzută cu baterii cu o formă similară monedelor, ce pot fi înghitite cu usurință de copiii mici. Nu lăsaţi niciodată aceste baterii la îndemâna copiilor.

# Risc de supraîncălzire

Nu instalati televizorul într-un spatiu închis. Lăsați întotdeauna în jurul produsului un spatiu de cel putin 10 cm sau 4 inchi pentru ventilaţie. Asiguraţi-vă că perdelele sau alte obiecte nu acoperă fantele de ventilatie ale televizorului.

# Furtuni cu descărcări electrice

Deconectaţi televizorul de la sursa de alimentare şi scoateti antena înainte de furtuni cu descărcări electrice.

În timpul furtunilor cu descărcări electrice, niciodată nu atingeţi nicio parte a televizorului, a cablului de alimentare sau a cablului antenei.

## <span id="page-121-0"></span>Risc de deteriorare a auzului

Evitaţi utilizarea căştilor la volum ridicat sau pentru perioade prelungite de timp.

### Temperaturi scăzute

Dacă televizorul este transportat la temperaturi mai mici de 5 °C sau 41 °F, înainte de a-l conecta la priză, despachetaţi-l şi aşteptaţi până când temperatura televizorului ajunge la temperatura camerei.

# Umiditate

În situaţii rare, în funcţie de temperatură şi de umiditate, poate apărea putin condens pe interiorul părții frontale din sticlă a televizorului (la unele modele). Pentru a preveni acest lucru, nu expuneti televizorul la lumina directă a soarelui, căldură sau umiditate extremă. În caz de apariție a condensului, acesta va dispărea spontan după câteva ore de functionare a televizorului.

Umezeala din condens nu afectează televizorul şi nu cauzează defecțiuni.

# $75.2$ Întreţinerea ecranului

• Nu atingeti, nu împingeti, nu frecati și nu loviti ecranul cu niciun fel de obiecte.

• Scoateţi televizorul din priză înainte de curăţare.

• Curăţaţi televizorul şi cadrul cu o lavetă moale, umezită și ștergeți ușor. Evitați să atingeți suprafața LED-urilor Ambilight din partea posterioară a televizorului. Nu utilizati pe televizor substante precum alcool, substanţe chimice sau agenţi de curăţare de uz casnic pentru curăţarea televizorului. • Pentru a evita deformarea imaginii şi estomparea culorilor, ştergeţi picăturile de apă cât mai rapid posibil.

• Evitati pe cât posibil imaginile stationare. Imaginile stationare sunt imaginile care rămân pe ecran o perioadă îndelungată de timp. Acestea includ meniurile pe ecran, benzile negre, afişarea orei etc. Dacă trebuie să utilizaţi imagini staţionare, micşoraţi contrastul şi luminozitatea ecranului, pentru a evita deteriorarea acestuia.

# Condiții de utilizare

#### $\frac{1}{261}$

<span id="page-122-0"></span> $\overline{26}$ 

# Condiţii de utilizare televizorul

2016 © TP Vision Europe B.V. Toate drepturile rezervate.

Acest produs a fost pus pe piaţă de TP Vision Europe B.V. sau de una dintre filialele acesteia, numite în continuare TP Vision, care este fabricantul acestui produs. TP Vision este garantul televizorului însoţit de această broşură. Philips şi emblema Philips în formă de scut sunt mărci înregistrate ale Koninklijke Philips N.V.

Specificatiile pot fi modificate fără preaviz. Mărcile comerciale sunt proprietatea Koninklijke Philips Electronics N.V sau a detinătorilor lor legali. TP Vision îşi rezervă dreptul de a modifica produsele în orice moment, fără a fi obligat să ajusteze componentele anterioare în conformitate cu respectiva modificare.

Materialele scrise ambalate cu televizorul şi manualul stocat în memoria televizorului sau descărcat de pe site-ul web Philips [www.philips.com/support](http://www.philips.com/support) sunt considerate corespunzătoare pentru scopul utilizării sistemului.

Materialul din acest manual este considerat corespunzător pentru domeniul de utilizare al sistemului. Dacă produsul sau modulele separate ale acestuia sau procedurile se folosesc cu alt scop decât cel specificat aici, trebuie să se obţină confirmarea valabilității sau a corectitudinii. TP Vision garantează că materialul ca atare nu contravine niciunui brevet american. Nu se acordă nicio garanție explicită sau implicită. TP Vision nu poate fi trasă la răspundere nici pentru erorile de continut ale acestui document, nici pentru alte probleme cauzate de conţinutul acestui document. Erorile sesizate către compania Philips vor fi adaptate şi publicate pe site-ul web de asistenţă Philips cât mai curând posibil.

Termeni de garanție - Pericol de vătămare, deteriorare a televizorului sau anulare a garanţiei! Nu încercaţi niciodată să reparaţi singur televizorul. Folosiţi televizorul şi accesoriile numai conform instructiunilor producătorului. Semnul de avertizare de pe spatele televizorului indică pericolul de şoc electric. Nu demontaţi niciodată capacul televizorului. Pentru reparaţii sau service, contactaţi întotdeauna Serviciul de asistență pentru clienți Philips. Puteți găsi numărul de telefon în documentaţia tipărită care însoţeşte televizorul. Sau consultaţi site-ul nostru www.philips.com/support și selectați țara dvs. dacă este necesar. Orice operaţiune interzisă în mod expres în acest document sau orice proceduri de

modificare sau asamblare nerecomandate sau neautorizate prin acest document atrag după sine anularea garantiei.

#### Caracteristicile pixelilor

Acest produs LCD/LED are un număr mare de pixeli colorati. Desi are pixeli utili în procent de 99,999% sau mai mult, pe ecran pot apărea constant puncte negre sau luminoase (roşu, verde sau albastru). Aceasta este o proprietate structurală a ecranului (care se încadrează în standardele din domeniu) şi nu este o defectiune.

#### Conformitate CE

Prin prezenta, TP Vision Europe B.V. declară că televizorul este în conformitate cu cerințele esențiale şi cu alte prevederi relevante ale Directivelor 2014/53/UE (RED - Directiva privind echipamentele radio), 2009/125/CE (Proiectare ecologică), 2010/30/UE (Etichetare energetică) şi 2011/65/CE (RoHS).

#### Conformitatea cu EMF

TP Vision fabrică şi vinde numeroase produse de larg consum, care, ca orice alte aparate electronice, au, în general, abilitatea de a emite şi de a recepţiona semnale electromagnetice. Unul dintre cele mai importante principii de afaceri ale TP Vision este acela de a se asigura că toate produsele respectă regulile referitoare la sigurantă și sănătate, de a respecta toate prevederile legal aplicabile şi de a se încadra în standardele privind câmpurile electromagnetice (EMF) aplicabile în momentul fabricării produselor.

TP Vision depune eforturi să conceapă, să realizeze şi să comercializeze produse care nu au efecte negative asupra sănătăţii. TV Vision confirmă că, atât timp cât produsele sale sunt utilizate în scopul pentru care au fost concepute, sunt sigure, conform dovezilor ştiinţifice disponibile momentan. TP Vision joacă un rol activ în dezvoltarea standardelor internaţionale referitoare la câmpuri electromagnetice şi siguranţă, ceea ce îi permite să anticipeze progrese de standardizare pentru integrarea timpurie în produsele sale.

# $\frac{1}{262}$ Termeni de utilizare - Galeria de aplicaţii Philips

Pentru mai multe informatii, în meniul Asistentă, selectați Cuvinte cheie și căutați Condiții de utilizare, Galerie de aplicații pentru mai multe informatii.

# Drepturi de autor

# $\overline{271}$ MHL

 $\overline{27}$ 

MHL, Mobile High-Definition Link şi sigla MHL sunt mărci comerciale sau mărci înregistrate ale MHL, LLC.

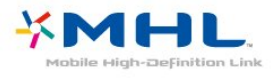

# $\overline{272}$ Ultra HD

Sigla DIGITALEUROPE UHD Display este o marcă comercială a DIGITALEUROPE.

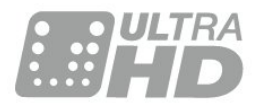

# 27.3 HDMI

Termenii HDMI şi HDMI High-Definition Multimedia Interface şi sigla HDMI sunt mărci comerciale sau mărci înregistrate ale HDMI Licensing LLC în Statele Unite şi în alte ţări.

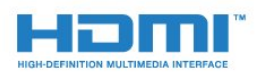

# $\frac{27}{4}$ Dolby Digital Plus

Produs sub licenţa Dolby Laboratories. Dolby şi simbolul D dublu sunt mărci comerciale ale Dolby Laboratories.

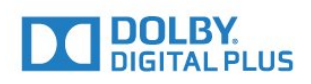

# $275$ Microsoft

#### Windows Media

Windows Media este fie o marcă comercială înregistrată, fie o marcă comercială a Microsoft Corporation în Statele Unite și/sau alte țări.

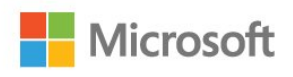

#### Microsoft PlayReady

Proprietarii de continut folosesc tehnologia de accesare a conţinutului Microsoft PlayReady™ pentru a-şi proteja proprietatea intelectuală, inclusiv conținutul protejat prin drept de autor. Acest dispozitiv utilizează tehnologia PlayReady pentru accesarea conţinutului protejat PlayReady si/sau a continutului protejat WMDRM. Dacă dispozitivul nu aplică în mod corespunzător restricţiile privind utilizarea continutului, deținătorii conținutului pot solicita Microsoft să anuleze capacitatea dispozitivului de a consuma conţinut protejat PlayReady. Anularea nu trebuie să afecteze conţinutul neprotejat sau conţinutul protejat de alte tehnologii de acces la conţinut. Deţinătorii de conţinut pot solicita efectuarea unui upgrade la PlayReady pentru a permite accesul la conţinutul respectiv. Dacă refuzaţi efectuarea unui upgrade, nu veţi putea accesa conţinut care necesită upgrade-ul respectiv.

# $\overline{276}$ Wi-Fi Alliance

Wi-Fi®, logo-ul Wi-Fi CERTIFIED, logo-ul Wi-Fi sunt mărci înregistrate ale Wi-Fi Alliance.

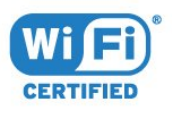

# 27.7 Kensington

#### (Dacă este cazul)

Kensington şi MicroSaver sunt mărci comerciale înregistrate în SUA ale ACCO World Corporation, cu înregistrări emise şi cereri de înregistrare în curs în alte ţări din lume.

# 27.8 Alte mărci comerciale

Toate celelalte mărci înregistrate şi neînregistrate sunt proprietatea deţinătorilor acestora.

# Exonerare de răspundere privind serviciile şi/sau software-ul oferite de terțe părți

Serviciile şi/sau software-ul oferite de terţe părţi pot fi modificate, suspendate sau întrerupte fără preaviz. TP Vision nu are nicio răspundere în astfel de situaţii.

# Index

#### A

[Accentuare culoare](#page-51-0) *52* [Acces universal](#page-66-0) *67* [Actualizare software](#page-84-0) *85* [Acum pe televizorul dvs.](#page-80-0) *81* [Ambilight, setări](#page-57-0) *58* Anunturi 113 [Aplicaţii](#page-42-0) *43* [APP, căutare vocală](#page-8-0) *9* [Asistenţa online](#page-118-0) *119* [Asistenţă pentru clienţi](#page-119-0) *120*

#### Î

[Întreţinerea ecranului](#page-121-0) *122*

#### B

[Blocarea aplicaţiilor](#page-43-0) *44* [Bluetooth](#page-29-0) *30* [Bluetooth, eliminaţi un dispozitiv](#page-30-0) *31* [Bluetooth, selectare dispozitiv](#page-30-0) *31* [Bluetooth, sincronizare](#page-29-0) *30*

#### $\mathsf{C}$

[Calculator, conectare](#page-34-0) *35* [Cameră foto, conectare](#page-33-0) *34* [Cameră video, conectare](#page-34-0) *35* [Canal](#page-18-0) *19* [Canal, blocare în funcţie de vârstă](#page-19-0) *20* [Canal, comutare la un canal](#page-19-0) *20* [Canal, instalarea sateliţilor](#page-12-0) *13* [Canal, listă de canale, căutare](#page-18-0) *19* [Canal, Listă de canale, deschidere](#page-18-0) *19* [Canal, listă de canale, despre](#page-18-0) *19* [Canal, Listă de canale, filtrare](#page-18-0) *19* [Casare](#page-113-0) *114* [Casarea televizorului sau a bateriilor](#page-113-0) *114* [Claritate, reducerea artefactelor MPEG](#page-54-0) *55* [Clasificare pentru vârstă](#page-19-0) *20* [Condiţii de utilizare](#page-122-0) *123* [Conectare, Unitate flash USB](#page-33-0) *34* [Conexiune DVI-HDMI](#page-25-0) *26* [Conexiune YPbPr](#page-26-0) *27* [Conexiune, cablu de alimentare](#page-5-0) *6* [Conexiune, conexiune antenă](#page-6-0) *7* [Conexiune, conexiune prin satelit](#page-6-0) *7* [Consolă de jocuri, conectare](#page-30-0) *31* [Contrast](#page-51-0) *52* [Contrast, contrast dinamic](#page-53-0) *54* [Contrast, contrast video](#page-53-0) *54* [Control parental](#page-19-0) *20* [Copiere listă canale](#page-17-0) *18* [Copiere listă canale, încărcare](#page-17-0) *18* [Copiere listă canale, copiere](#page-17-0) *18* [Copiere listă canale, versiunea curentă](#page-17-0) *18* [Culoare](#page-50-0) *51* [Culoare, control culori](#page-52-0) *53* [Căutare vocală, APP](#page-8-0) *9* [Căşti](#page-30-0) *31*

#### $\mathsf{D}$

[Datele din Ghid TV](#page-71-0) *72* [Deficienţe de auz](#page-66-0) *67*

Deficiente de vedere 67 Deficiente vedere 67 Definitie 52 [Descrierea audio](#page-66-0) *67* [DMR, Digital Media Renderer](#page-38-0) *39*

### E

[Echilibrare automată volum](#page-56-0) *57*

#### F

[Fişiere media, de pe o unitate USB](#page-68-0) *69* [Fişiere media, de pe un calculator sau de pe un dispozitiv de](#page-68-0) stocare conectat la retea 69 [Fişiere media, dintr-un serviciu de stocare în cloud](#page-68-0) *69* [Format imagine](#page-54-0) *55* [Fotografii, clipuri video şi muzică](#page-68-0) *69*

#### G

[Gamepad, conectare](#page-31-0) *32* [Gamma](#page-53-0) *54* [Ghid de conectivitate](#page-24-0) *25*

#### $\mathsf{H}$

[Hard disk USB](#page-32-0) *33* [HDMI MHL](#page-25-0) *26* [HDMI Ultra HD](#page-62-0) *63* [HDMI, ARC](#page-24-0) *25* [HDMI-CEC, EasyLink](#page-25-0) *26*

#### I

[Instalare reţea](#page-36-0) *37* [Instalare sateliţi](#page-12-0) *13* [Instrucţiuni de siguranţă](#page-120-0) *121*

#### $\mathbf{L}$

[Logoul Philips, luminozitate](#page-61-0) *62* [Luminozitate](#page-51-0) *52*

#### M

[Magazine video](#page-81-0) *82* [Magazinul Google Play](#page-43-0) *44* [Memorie Internet, ştergere](#page-38-0) *39* [Meniu Acasă](#page-40-0) *41* [Mişcare, Natural Motion](#page-54-0) *55* [Mod Contrast](#page-53-0) *54* [Modul standby](#page-11-0) *12* [Module CAM pentru satelit](#page-12-0) *13*

#### N

[Natural Motion](#page-54-0) *55* [Nuanţă](#page-52-0) *53*

#### $\Omega$

[Oprire](#page-11-0) *12* [Oprire automată](#page-60-0) *61*

#### P

[Pauză TV](#page-74-0) *75* [Pentru pers. cu deficienţe de auz](#page-66-0) *67* [Pornire](#page-11-0) *12* Pozitionare, Distanță de vizualizare 6 Pozitionare, Pozitionare TV 6 [Probleme, conexiune HDMI](#page-117-0) *118* [Probleme, conexiune USB](#page-117-0) *118*

[Probleme, Imagine](#page-117-0) *118* [Probleme, Limba meniului](#page-118-0) *119* [Probleme, Sunet](#page-117-0) *118* [Probleme, telecomandă](#page-116-0) *117* [Programe, recomandări](#page-80-0) *81*

#### R

[Reducerea zgomotului](#page-53-0) *54* [Reţea cu cablu](#page-37-0) *38* Retea wireless 37 [Reţea, conectare](#page-36-0) *37* [Reţea, cu cablu](#page-37-0) *38* Retea, IP static 39 [Reţea, numele reţelei TV](#page-39-0) *40* [Reţea, Pornirea Wi-Fi](#page-38-0) *39* Retea, setări 39 [Reţea, vizualizarea setărilor](#page-38-0) *39* Retea, Wi-Fi Smart Screen 39 Retea, wireless 37 Retea, WoWLAN 39 Retea, WPS 37 Retea, WPS cu cod PIN 37

#### S

[Satelit, actualizarea manuală a canalelor](#page-13-0) *14* [Satelit, adăugarea unui satelit](#page-13-0) *14* [Satelit, eliminarea unui satelit](#page-14-0) *15* [Satelit, Instalare manuală](#page-14-0) *15* [Satelit, pachete de canale](#page-13-0) *14* [Satelit, Unicable](#page-13-0) *14* Saturatie 53 [Selectare video](#page-20-0) *21* [Setare rapidă imagine](#page-55-0) *56* [Setări Android](#page-39-0) *40* [Setări ecologice](#page-60-0) *61* [Stil imagine](#page-50-0) *51* [Stil sunet](#page-55-0) *56* [Sunet, Echilibrare automată volum](#page-56-0) *57* [Sunete înalte](#page-55-0) *56* [Sunete joase](#page-55-0) *56*

#### T

[Tastatură USB](#page-32-0) *33* [Telecomandă, prezentare generală](#page-7-0) *8* [Telecomandă, senzor cu infraroşu](#page-10-0) *11* [Temperatură culoare](#page-51-0) *52* [Temperatură culoare personalizată](#page-52-0) *53* [Temporizator de standby](#page-66-0) *67* [Termeni de utilizare, Galerie de aplicaţii](#page-40-0) *41* [Text](#page-22-0) *23* [TV online](#page-80-0) *81*

#### $\overline{U}$

[Ultra Resolution](#page-53-0) *54* [Unicable](#page-13-0) *14*

#### V

[Vizionare TV](#page-19-0) *20* [Vizualizare multiplă](#page-83-0) *84* [Volum căşti](#page-55-0) *56*

#### W

[Wi-Fi](#page-36-0) *37*

#### Ş

[Ştergere memorie Internet](#page-39-0) *40*

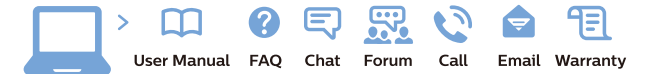

www.philips.com/support

Հայաստան - Armenia ՀաՃախորդների սպասարկում  $0.800.01004$ b boo or bo→<br>
thn putuqqluub 0,03€/ min

Azərbaycan - Azerbaijan Müstəri xidmətləri 088 220 00 04 Köçürüldü zəng edin 0,17€/min

Кыргызстан Байланыш борбору 810 800 2000 00 04

България Грижа за клиента<br>02 4916 273 СЕ 4516 275<br>(Национапен номер)

België/Belgique Klantenservice/ Service Consommateurs 02 700 72 62  $(0.15€/min.)$ 

Bosna i Hercegovina Potpora potrošačima 033 941 251 (Lokalni poziv)

Republika Srbija Potpora potrošačima 011 321 6840 (Lokalni poziv

Česká republika Zákaznická podpora<br>228 880 895 (Mistni tarif)

Danmark Kundeservice 3525 8314

Deutschland Kundendienst 069 66 80 10 10 (Zum Festnetztarif Ihres Anbieters)

Ελλάδα Τμήμα καταναλωτών 211983028 (Διεθνής κλήση)

Eesti Klienditugi 668 30 61 (Kohalikud kõned)

España Atencion al consumidor 913 496 582  $(0,10 \in +0,08 \in /min)$ 

**France** Service Consommateurs 01 57 32 40 50 (coût d'un appel local sauf<br>surcoûtéventuel selon opérateur réseau)

Қазақстан Республикасы байланыс орталығ 810 800 2000 00 04 спо осо посо ос от<br>(стационарлық нөмірлерден .<br>КазакстанРеспубликасы бойынша қоңырау шалу тегін)

Hrvatska Potpora potrošačima 01777 66 01 (Lokalni poziv)

Ireland Consumer Care **015 24 54 45**<br>(National Call)

Italia Servizio Consumatori 0245 28 70 14 (Chiamata nazionale)

Latvija Klientu atbalsts 6616 32 63 (Vietějais tarifs)

Lietuva Klientų palaikymo tarnyba<br>8 521 402 93 (Vietinais tarifais)

Luxembourg Service Consommateurs 24871100 Appel nat./(Nationale Ruf)

Magyarország Ügyfélszolgálat (061) 700 81 51<br>(Belföldi hívás)

Österreich Kundendienst 0150 284 21 40  $(0.05f/Min)$ 

Республика Беларусь

Контакт Центр<br>**8 10 (800) 2000 00 04**<br>(бесплатный звонок по Республике Беларусь со стационарных номеров)

Российская Федерация Контакт Центр 8 (800) 220 00 04 (бесплатный звонок по России)

Polska Wsparcie Klienta 22 397 15 04<br>(Połaczenie lokalne)

Nederland Klantenservice 0900 202 08 71 (1€/gesprek)

Norge Forbrukerstøtte 22 97 19 14

Slovenija Skrb za potrošnike 01 88 88 312 (Lokalni klic)

Slovensko Zákaznícka podpora 02 332 154 93 (vnútroštátny hovor)

Suomi Finland Kuluttajapalvelu 09 88 62 50 40

Portugal Assistência a clientes 800 780 068 (0.03€/min. - Móvel 0.28€/min.)

România Serviciul Clienți<br>031 630 00 42 (Tarif local)

Schweiz/Suisse/Svizzera Kundendienst/Service Consommateurs/Servizio Consumatori<br>0848 000 291 (0,04 CHF/Min)

Sverige Kundtjänst 08 57 92 90 96

Türkive Tüketici Hizmetleri 0 850 222 44 66

Україна Служба підтримки споживачів 0-800-500-480 (дзвінки зі стаціонарних і мобільних телефонів у межах

**United Kingdom** Consumer Care 020 79 49 03 19 (5p/min BT landline)

України безкоштовні)

Argentina Consumer Care<br>0800 444 77 49 - Buenos Aires 0810 444 7782

**Brasil** Suporte ao Consumidor<br>0800 701 02 45 São Paulo 29 38 02 45

Australia 03 9002 0009

Indonesia 62 2140809086

Philipines/Pilipinas  $(02)$  633-3636

Malaysia 1800 220 180

Singapore/新加坡 65 6286 7333

Thailand/ประเทศไทย 02 321 3992 ext. 601

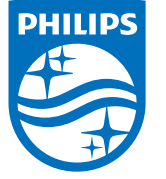

All registered and unregistered trademarks are property of their respective owners.<br>Specifications are subject to change without notice.<br>Philips and the Philips' shield emblem are trademarks of Koninklijke Philips N.V.<br>and

philips.com